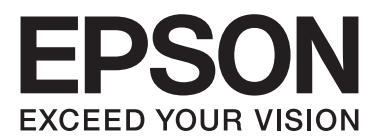

# Epson Aculaser M2300/M2310/M2400/M2410 Series

**دليل المستخدم**

NPD4346-00 AR

# المحتويات

# حقوق النشر والعلامات التجارية

# نسخ أنظمة التشغيل

#### تعليمات السلامة

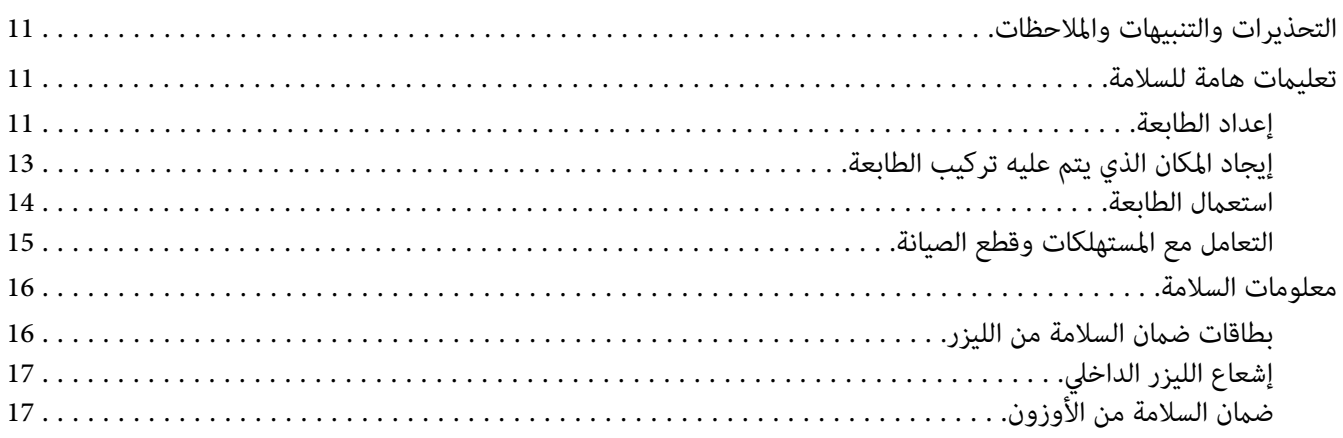

### الفصل 1 معرفة طابعتك

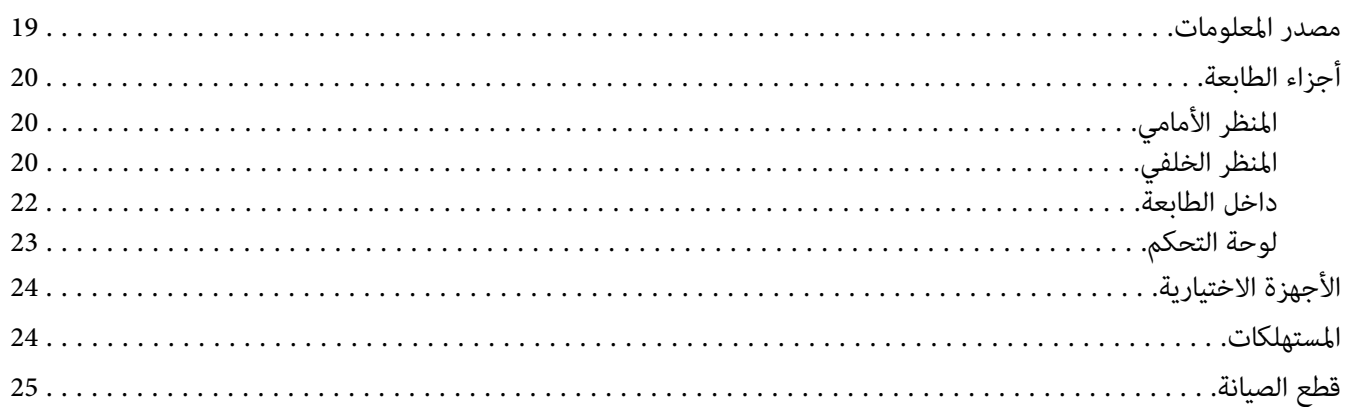

# الفصل 2 أ<mark>وامر الطباعة</mark>

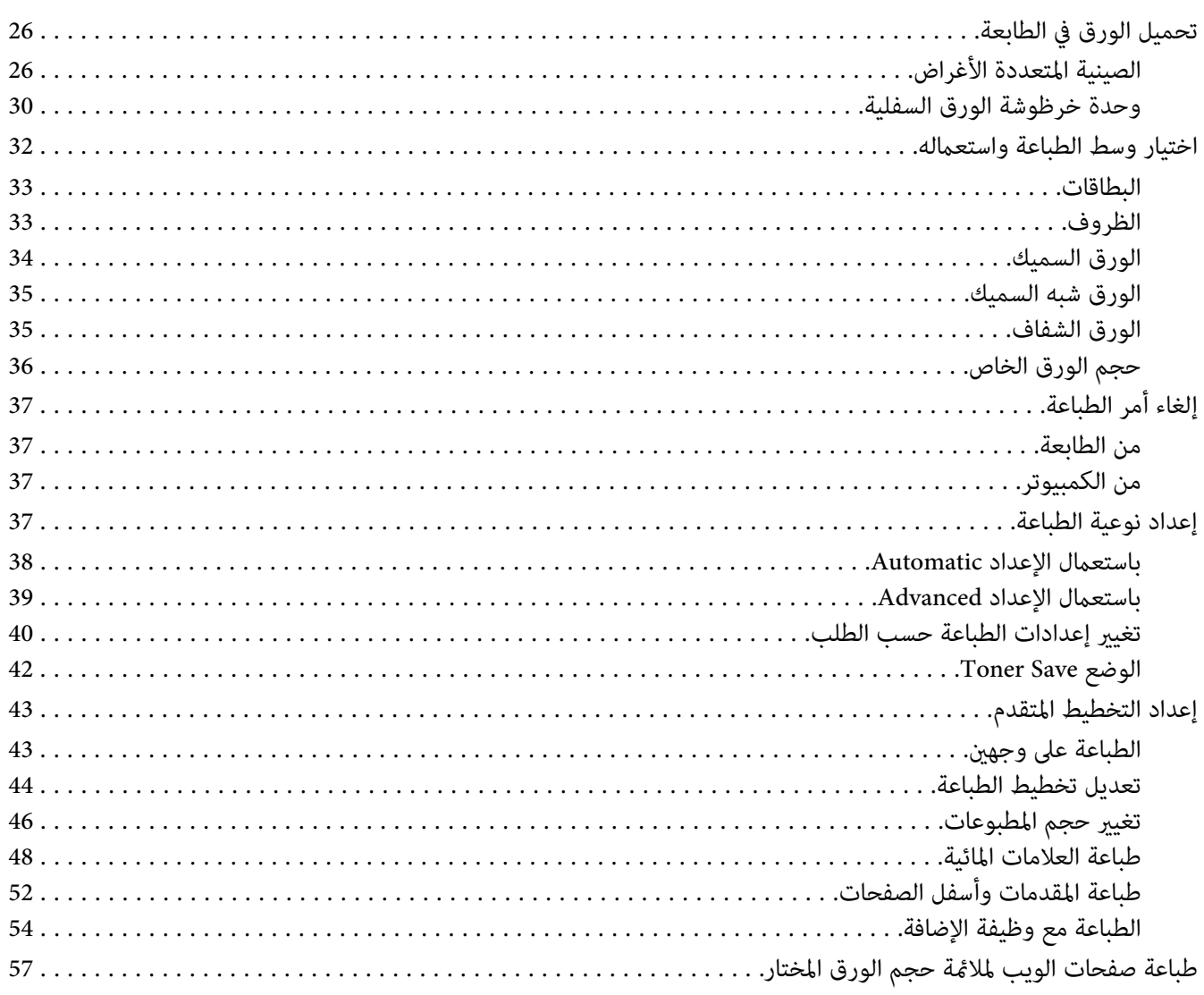

# الفصل 3 تركيب الأجهزة الاختيارية

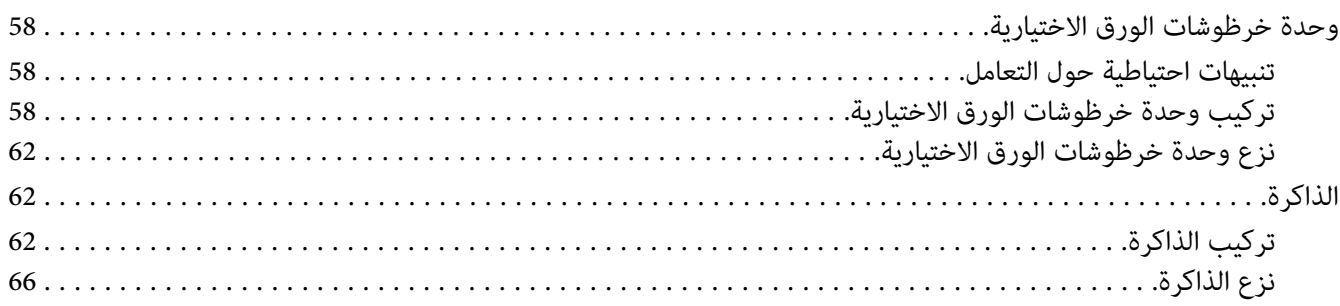

### *[الفصل](#page-66-0) [4](#page-66-0) استبدال [المستهلكات/قطع](#page-66-0) الصيانة*

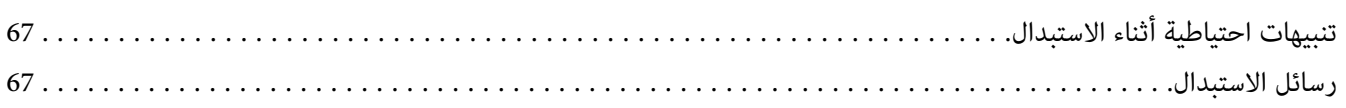

### *[الفصل](#page-69-0) [5](#page-69-0) تنظيف ونقل [الطابعة](#page-69-0)*

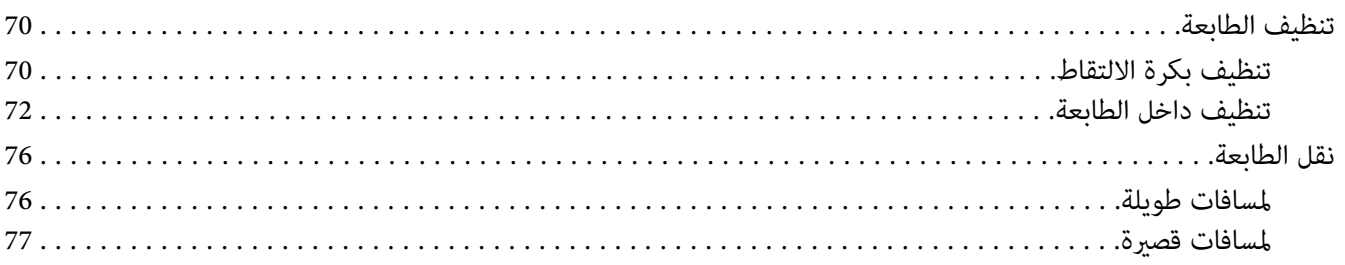

### *[الفصل](#page-77-0) [6](#page-77-0) تحديد الأعطال [وإصلاحها](#page-77-0)*

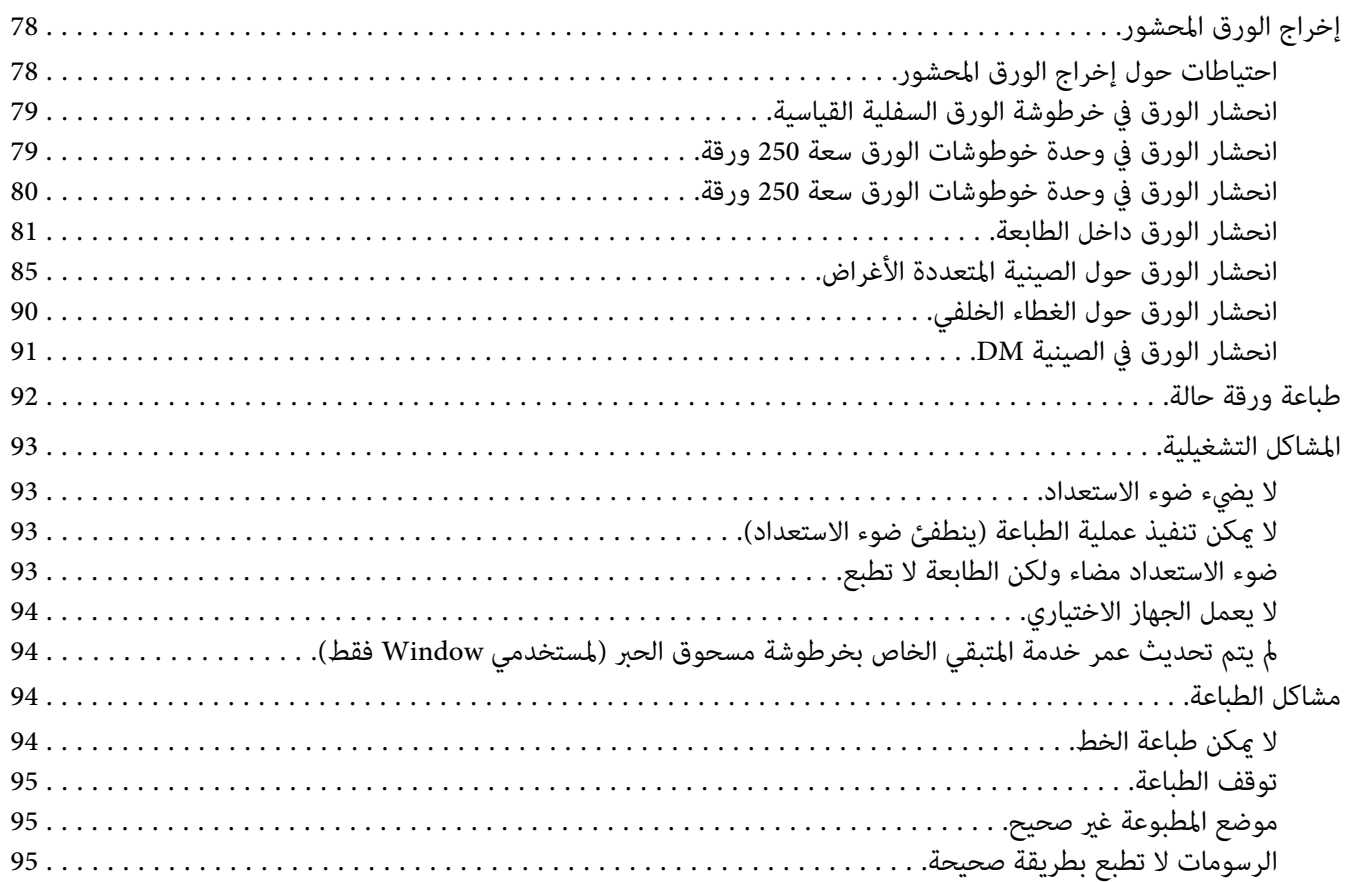

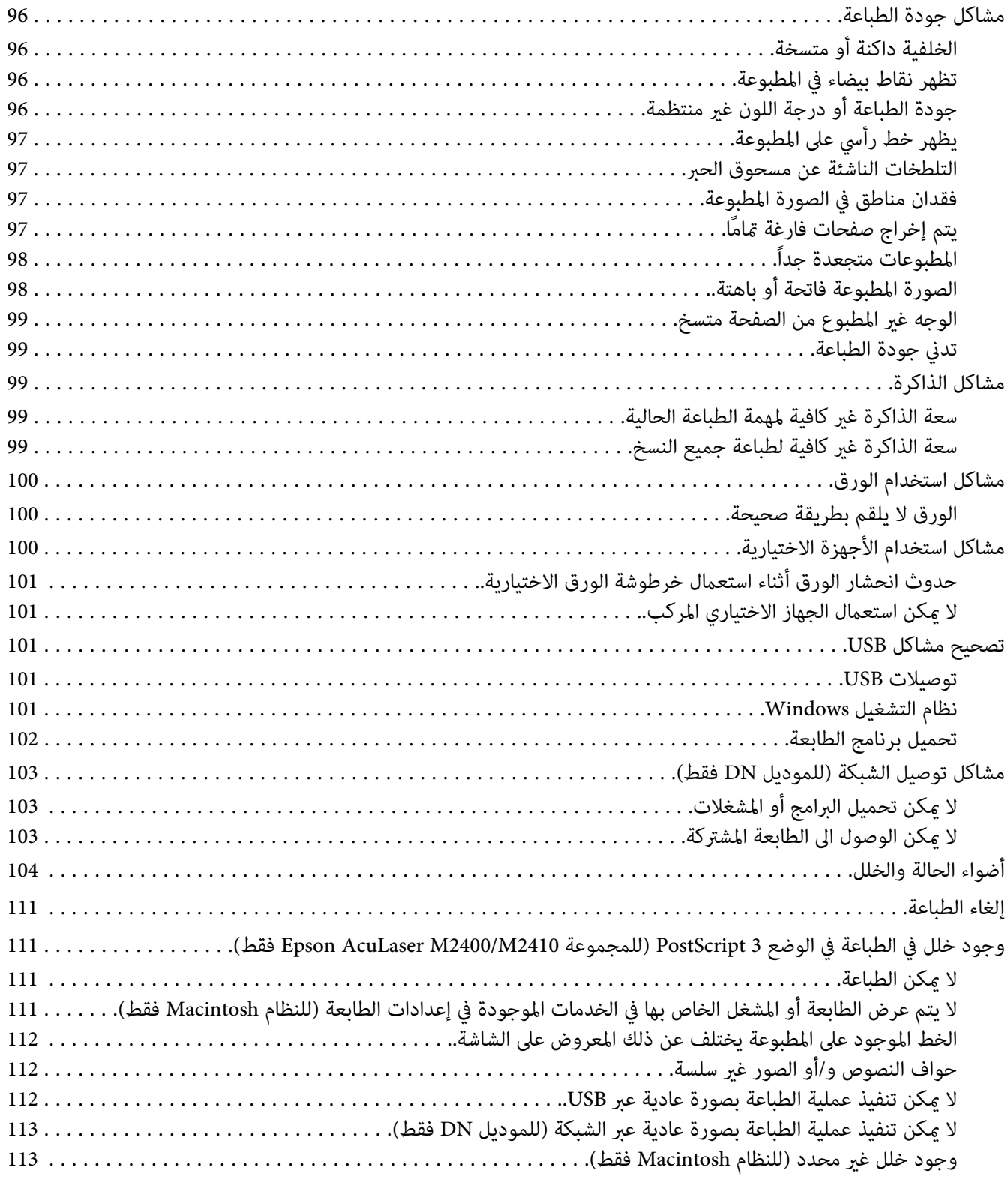

# *[الفصل](#page-113-0) [7](#page-113-0) حول برنامج [الطابعة](#page-113-0)*

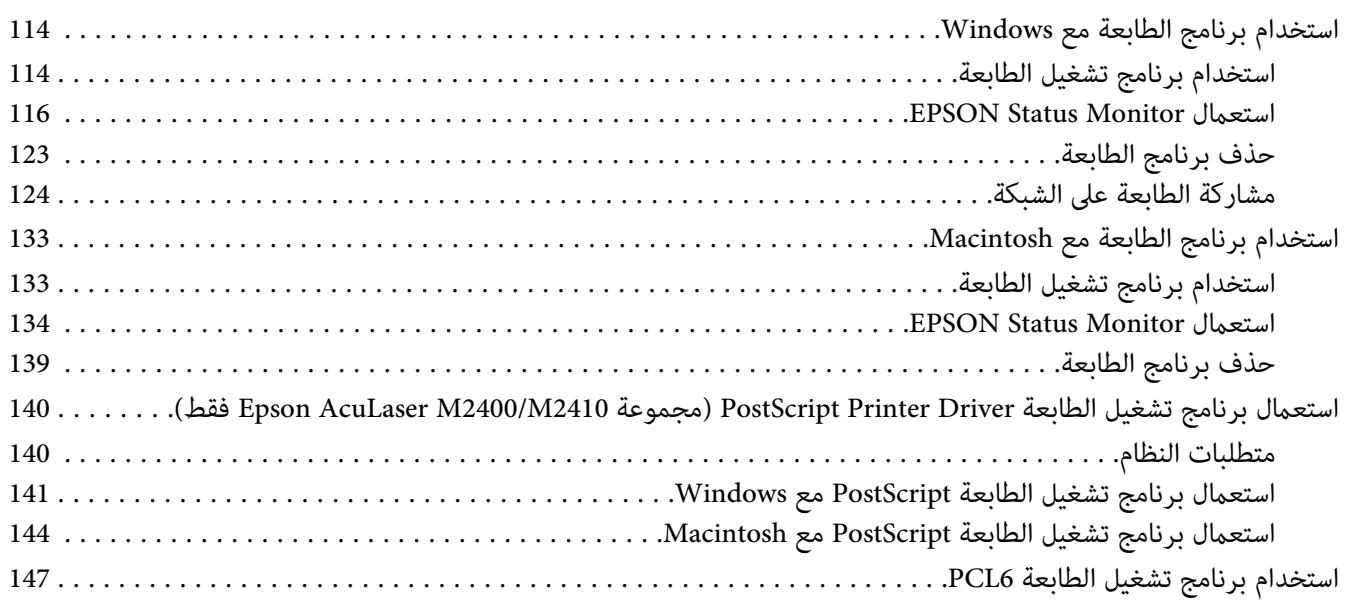

### *[الملحق](#page-147-0) [A](#page-147-0) [المواصفات](#page-147-0) الفنية*

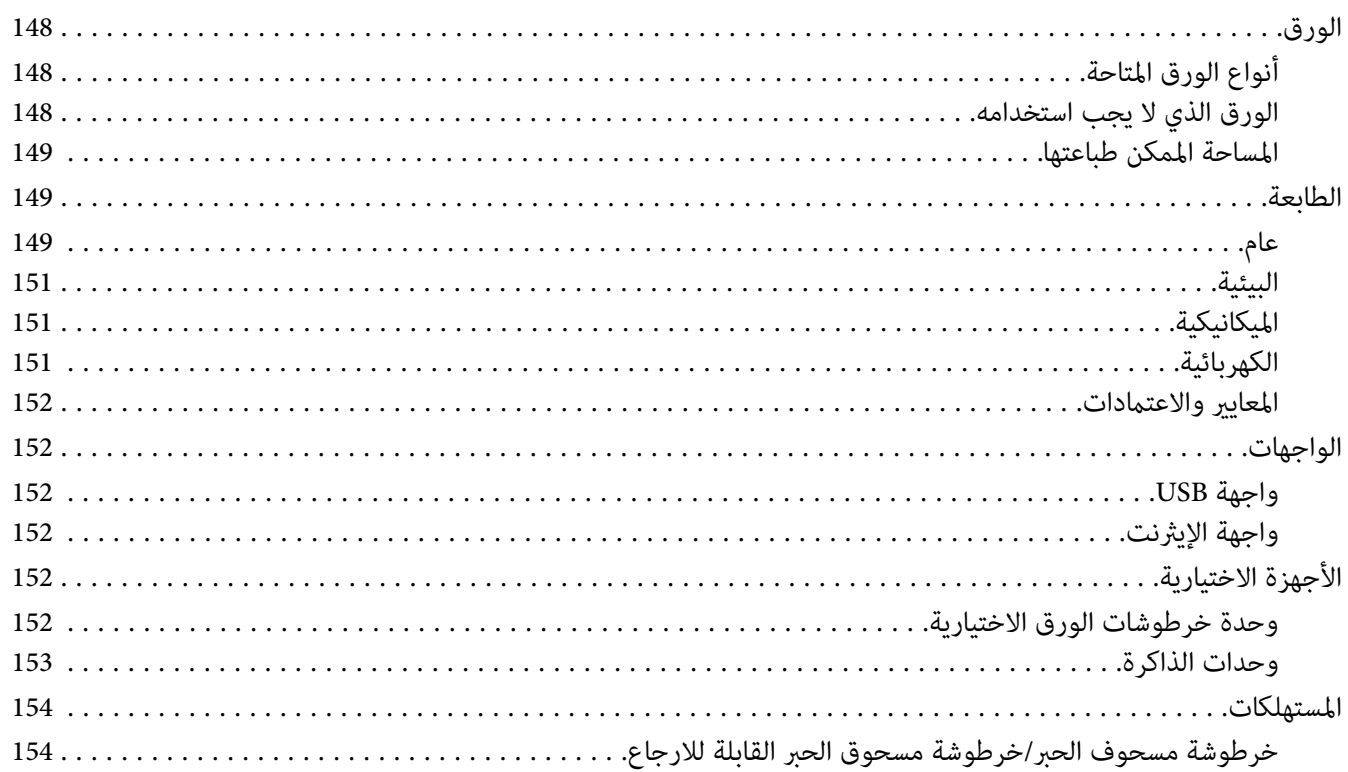

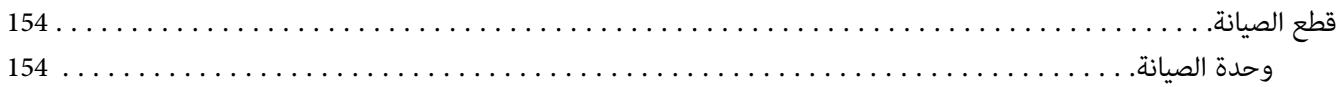

# *[الملحق](#page-154-0) [B](#page-154-0) أين ميكن الحصول على [المساعدة](#page-154-0)*

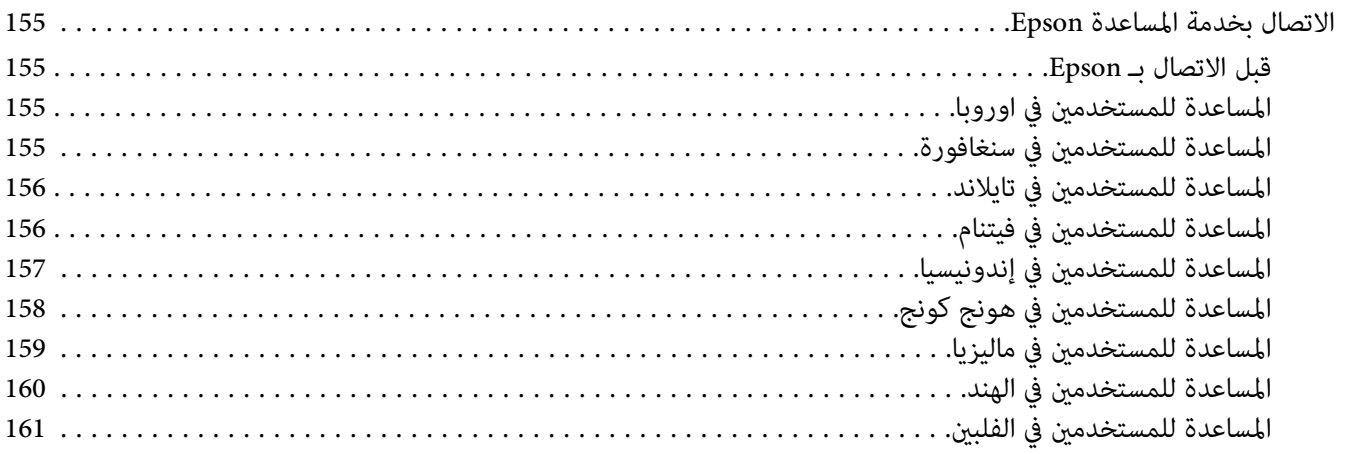

*[الفهرس](#page-161-0)*

# *حقوق النشر والعلامات التجارية*

<span id="page-7-0"></span>يحذر نسخ أو تخزين هذا الدليل في نظام استرجاع أو نقله بأي شكل أو بأي طريقة سواء ميكانيكيًا أو بالنسخ الضوئي أو التسجيل أو بأي طريقة أخرى كانت، دون إذن كتابي مسبق من شركة Seiko Epson Corporation. والشركة عير مسئولة عن براءة الاختراع فيما يتعلق باستخدام المعلومات الواردة هنا. كما أن الشركة لا تتحمل أية<br>مسئولية عن الأضرار التي تنجم عن استخدام المعلومات الواردة هنا.

لا تتحمل شركة Seiko Epson Corporation أو الشركات التابعة لها مسؤولية لشاري هذا المنتوج أو الأطراف الثالثة عند وقوع اضرار أو ضياع أو دفع تكاليف بسبب الشاري او الاطراف الثالثة نتيجة لـ: حادث أو سوء استعمال هذا المنتج أو القيام بتغييرات أو تصليحات أو تبديلات غير مسموح بها على هذا المنتج أو (باستثناء الولايات<br>المتحدة) الفشل فى الالتزام الكامل بتعليمات التشغيل والصيانة ال

شركة Seiko Epson Corporation والشركات التابعة لها غير مسئولين عن أية أضرار أو مشاكل تنجم عن استخدام أي من الأجهزة الاختيارية أو أي مستهلكات بخلاف<br>تلك المعينة على أنها منتجات Epson أصلية أو منتجات لشركة Seiko Epson Corpora

.الطباعة لغة لمحاكاة) IPS) Features Zoran Corporation Integrated Print System

#### **Z#RAN**

جزء من ICC Profile الموجودة في هذا المنتج تم إنشاؤها بواسطة Gretag Macbeth ProfileMaker. Gretag Macbeth هي العلامة التجارية لـ Gretag Macbeth مو العلامة التجارية لـ Gretag Macbeth مو العلامة التجارية لـ LOGO GmbH.<br>Holding

.International Business Machines Corporation متلكهام تجاريتان علامتان PS/2 و IBM

Microsoft® Windows <sup>و</sup> تجارية مسجلة متلكها Corporation Microsoft. ® علامات <sup>و</sup> Vista Windows®

هي علامات تجارية مسجلة لشركة Inc ,Apple.® <sup>و</sup> Bonjour ® <sup>و</sup> AppleTalk® <sup>و</sup> OS Mac ® <sup>و</sup> Mac ® <sup>و</sup> Macintosh® Apple

.Seiko Epson Corporation متلكهام تجاريتان علامتان EPSON ESC/P 2و EPSON AcuLaser و مسجلتان تجاريتان علامتان EPSON ESC/Pو EPSON

Bitstream هي علامة تجارية لشركة Bitstream Inc مسجلة في United States Patent وStates Patent ومن الممكن أن تكون مسجلة في بعض التشريعات القانونية.

Monotype هي علامة تجارية لشركة Monotype Imaging, Inc مسجلة في United States Patent وTrademark Office ومن الممكن أن تكون مسجلة في بعض<br>التشريعات القانونية.

Swiss هي علامة تجارية لشركة Inc Bitstream مسجلة في Patent States United وOffice Trademark ومن الممكن أن تكون مسجلة في بعض التشريعات القانونية.

Symbol ITC هي علامة تجارية لشركة Corporation Typeface International و من الممكن أن تكون مسجلة في بعض التشريعات القانونية.

Helvetica وTimes هما علامتان تجاريتان لشركة Heidelberger Druckmaschinen AG و من الممكن أن تكون مسجلة في بعض التشريعات القانونية.

Adobe Systems Incorporated لأمتان تجاريتان مسجلتان لشركة Adobe Systems Incorporated.

HP وHP LaserJet هما علامتان تجاريتان مسجلتان لشركة Hewlett-Packard Company.

PCL هي علامة تجاريتان مسجلتان لشركة Company Packard-Hewlett.

Adobe والشعار Adobe و 3PostScript هي علامات تجاريتة لشركة Incorporated Systems Adobe و من الممكن أن تكون مسجلة في بعض التشريعات القانونية. ملاحظة عامة: أسماء المنتجات الأخرى المستخدمة هناهي لأغراض التعريف بهافقط وقد تكون علامات تجارية لمالكيها. و*Epson* ليس لها أية حقوق في العلامات التجارية *تلك.*

.محفوظة الحقوق جميع .Copyright © 2010 Seiko Epson Corporation

# *نسخ أنظمة التشغيل*

في هذا الدليل، تستخدم الاختصارات التالية.

# <span id="page-9-0"></span>Windows 7 يشير الى Windows و x64, XPوVista, Vista x64, XPو2008, Server 2008 x6<sub>9</sub> و 2008, Server 2008 x6<sub>8</sub> و Server 2008 R2<br>Server 2003 x64

- Windows 7 Home Basic Editionو Windows 7 Home Premium Editionو Windows 7 Ultimate Edition إلى يشري Windows 7 ❏ .Windows 7 Professional Editionو
- Windows 7 Home Basic x64وWindows 7 Home Premium x64 EditionوWindows 7 Ultimate x64 Editionإلى يشريWindows 7 x64 ❏ .Windows 7 Professional x64 Editionو Edition
- Windows Vista Home BasicوWindows Vista Home Premium EditionوWindows Vista Ultimate Editionإلى يشريWindows Vista ❏ .Windows Vista Business Editionو Windows Vista Enterprise Editionو Edition
- Windows VistaوWindows Vista Home Premium x64 EditionوWindows Vista Ultimate x64 Edition إلى يشريWindows Vista x64 ❏ .Windows Vista Business x64 Editionو Windows Vista Enterprise x64 Editionو Home Basic x64 Edition
	- .Windows XP Professionalو Windows XP Home Edition إلى يشري Windows XP ❏
		- .Windows XP Professional x64 Edition إلى يشري Windows XP x64 ❏
			- .Windows 2000 Professional إلى يشري Windows 2000 ❏
	- .Windows Server 2008 Enterprise Editionو Windows Server 2008 Standard Edition الى يشري Windows Server 2008 ❏
- Windows Server 2008 x64 Enterprise Editionو Windows Server 2008 x64 Standard Edition إلى يشري Windows Server 2008 x64 ❏ .Windows Server 2008 R2 Enterprise Editionو Windows Server 2008 R2 Standard Editionو
	- .Windows Server 2003 Enterprise Editionو Windows Server 2003 Standard Edition الى يشري Windows Server 2003 ❏
	- Windows Server 2003 x64 Enterpriseو Windows Server 2003 x64 Standard Edition الى يشري Windows Server 2003 x64 ❏ .Edition

#### **.Mac OS X إلى يشري Macintosh**

.الأحدث أو Mac OS X 10.4.11 إلى يشري Mac OS X ❏

# *تعليامت السلامة*

# *التحذيرات والتنبيهات والملاحظات*

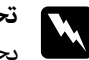

<span id="page-10-0"></span>*يجب اتباعها بعناية لتجنب الإصابات الجسدية. تحذيرات* w

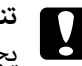

*يجب مراعاتها لتجنب تلف طابعتك. تنبيهات* c

*تتضمن معلومات هامة وإرشادات مفيدة عن تشغيل طابعتك. الملاحظات*

## *تعليامت هامة للسلامة*

### *إعداد الطابعة*

اً تأكد من رفع الطابعة بمسكها من المواضع الصحيحة كما هو موضح أدناه.  $\Box$ 

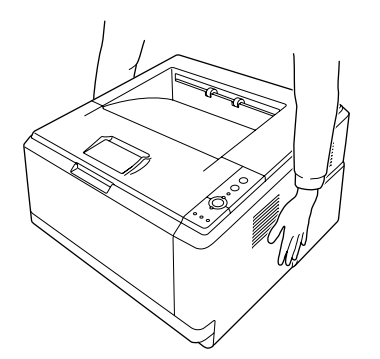

- واذا لم تكن قادرًا على إدخال قابس التيار المتردد في مقبس الكهرباء، اتصل بتقني كهرباء.  $\Box$
- ❏ تأكد من أن كبل الطاقة للتيار المترندد يفي مبعايري السلامة المحلية المناسبة. استخدم فقط كبل الطاقة الذي يأيت مع هذه الطابعة. استخدام كبل طاقة آخر مكن أن يتسبب في<br>الطابعة. استخدام كبل طاقة آخر مكن أن يتسبب في حريق أو صدمة كهربائية. كبل الطاقة لهذه الطابعة معد للاستخدام مع هذة<br>الطابعة فقط. واستخدامه مع أجهزة أخرى مكن أن يتسبب في حريق أو
- ❏ إذا حدث تلف للقابس، استبدل مجموعة الكبل أو استشر تقني كهرباء مؤهل. إذا كانت هناك مصهرات في القابس، تأكد من استبدالها مصهرات من المقاس والمقنن الصحيحين.
- ❏ استخدم مقبس كهرباء مؤرض يطابق قابس طاقة الطابعة. لاتستخدم قابس مهايئ.
- تجنب استعمال مقبس كهرباء يتم التحكم فيه بواسطة المفاتيح الجدارية أو المؤقتات التلقائية. عند وقوع انقطاع إمداد الطاقة  $\Box$ عرضيا،ً يتم مسح المعلومات الهامة المحفوظة في الذاكرة المركبة في الكمبيوتر والطابعة.
	- ❏ تأكد من عدم وجود غبار على المقبس.
	- ❏ تأكد من إدخال القابس كليًا في مقبس الكهرباء.
		- ❏ لا متسك القابس بيديك مبتلتني.
	- ❏ افصل هذه الطابعة من مقبس الكهرباء واطلب إجراء الخدمة لها من ممثل خدمة مؤهل في الحالات التالية:

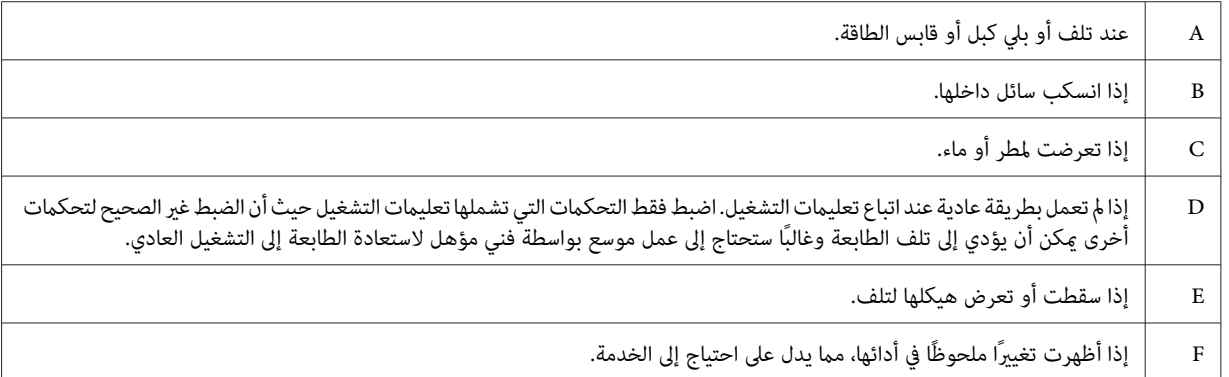

- ❏ تجنب إشراك مقباس الكهرباء مع أجهزة أخرى.
- ه بتوصيل جميع الأجهزة مقابس الكهرباء المؤرضة بصورة صحيحة. تجنب استعمال مقابس الكهرباء المتضمنة في نفس الدائرة  $\Box$ المستعملة فيها الناسخات الضوئية أو أنظمة تكييف الهواء التي يتم ضبطها على وضع التشغيل/الإيقاف بصورة متكررة.
	- وصل الطابعة مقبس كهرباء يفي متطلبات الطاقة للطابعة. متطلبات الطاقة لطابعتك موضحة على البطاقة الموجودة على البطاقة الموجودة على  $\square$ الطابعة. إذا لم تكن متأكدًا من مواصفات إمداد الطاقة في منطقتك، اتصل بشركة الكهرباء المحلية أو استشر الموزع.
- ❏ إذا كنت تستخدم كبل متديد، تأكد من أن إجاملي مقننات الأمبري للمنتجات الموصلة بكبل التمديدلايتجاوز مقنن أمبري كبل التمديد.
- ❏ عندتوصيل هذهالطابعةبكمبيوترأوبجهازآخربواسطةكبل، تأكدمنالاتجاهالصحيح للموصلات. فكل موصل لهاتجاهصحيح واحد فقط. إدخال موصل في الاتجاه الخطأ ميكن أن يتلف الجهازين الموصلني بالكبل كليهام.

# *إيجاد المكان الذي يتم عليه تركيب الطابعة*

<span id="page-12-0"></span>عند إعادة تركيب الطابعة، قم دامًاً باختيار المكان ذي المساحة اللازمة لتشعيلها وصيانتها بسهولة. قم باستعمال الشكل التوضيحي<br>التالي كدليل للمساحة اللازمة حول الطابعة لضمان التشغيل السلس.

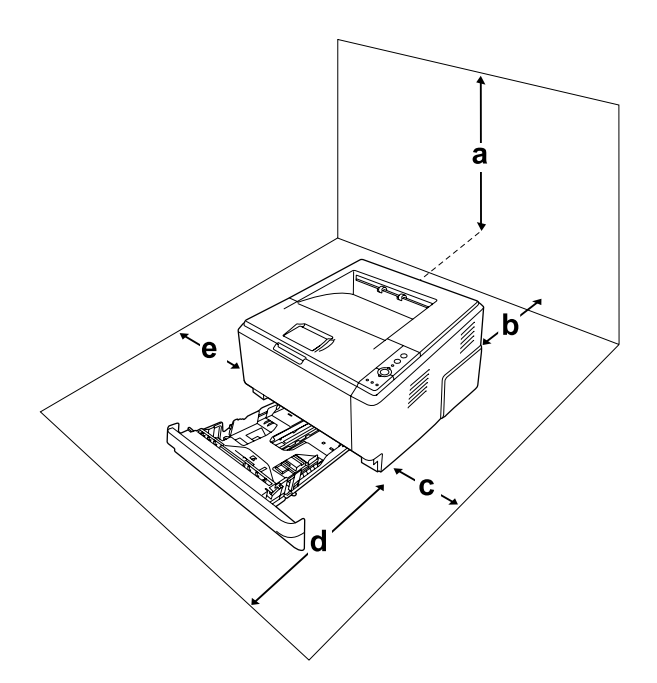

| سم $20$ | a           |
|---------|-------------|
| 20 سم   | b           |
| سم $30$ | $\mathsf c$ |
| 50 سم   | d           |
| سم $30$ | e           |

لتركيب أي من الأجهزة الاختيارية التالية واستعمالها، ستحتاج الى المساحة الإضافية المشار اليها أدناه.

عند استعمال وحدة خرطوشات الورق سعة 250 ورقة، قم بإضافة 10 سم الى قاع الطابعة.

بالإضافة الى الاعتبارات المتعلقة بالمساحة، قم باتباع التنبيهات الاحتياطية التالية عند إيجاد المكان الذي سيتم عليه تركيب الطابعة.

❏ ضع الطابعة بالقرب من مقبس كهرباء حيث ميكنك توصيل وفصل كبل الطاقة بسهولة.

ل لا تضع الطابعة مكان تدوس فيه بقدمك كبل الطاقة.  $\Box$ 

- ❏ لاتستخدم هذه الطابعة في بيئة رطبة.
- <span id="page-13-0"></span>❏ تجنب المواقع التي تكون عرضة لضوء الشمس المباشر أو الحرارة المفرطة أو الرطوبة أو أبخرة الزيوت أو الغبار.
	- ❏ لاتضع الطابعة على سطح غري مستقر.
- □ الفتحات والثقوب الموجودة بهيكل ومؤخرة وقاع الطابعة الغرض منها التهوية. لا تقم بسدها أو بتغطيتها. لا تضع الطابعة على سرير أو أريكة أو سجادة أو أي سطح مامثل، أو في داخل حيز ماملتكن هناك تهوية مناسبة.
	- ❏ ضع نظام الكمبيوتر والطابعة بعيدًا عن مصادر التداخل اللاسليك المحتملة، مثل السامعات أو وحدات قواعد الهواتف اللاسلكية.
		- راترك مساحة كافية حول الطابعة لضمان التهوية الكافية.  $\square$

### *استعامل الطابعة*

❏ احذر لمس وحدة التثبيت، المكتوب عليها عبارة **تحذير**، أو المناطق المحيطة بها. إذا كانت الطابعة قيد الاستخدام، فإن وحدة التثبيت والمناطق المحيطة بها تكون ساخنة جدًا. إذا كان لا بد من لمس إحدى هذه المناطق، قم بإيقاف الطابعة وانتظر لمدة 30<br>دقيقة الى أن تنخفض الحرارة قبل لمسها.

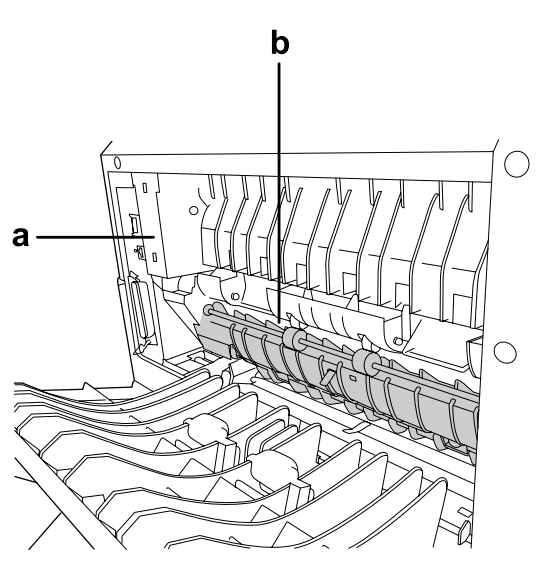

b. لاتقم بإدخال يدك عميقاً في وحدة التثبيت. a.**تحذير**

- ❏ لاتقم بإدخال يدك عميقاً في وحدة النثبيت لان بعض المكونات ساخنة وتؤدي الى إصابة
- □ لا تدخل أغراضًا من أي نوع من خلال فتحات الهيكل حيث أنها مٍكن أن تلمس نقاطًا ذات فولطية خطيرة أو تؤدي الى حدوث تماس في الدائرة الكهربائية مام يسبب حريقًا أو صدمة كهربائية.
- ❏ لاتجلس أو تسند على الطابعة. ولاتضع أغراضًا ثقيلة على الطابعة.
- ❏ لاتستخدم أي نوع من الغازات القابلة للاحتراق داخل أو حول الطابعة.
- <span id="page-14-0"></span>❏ لاتستخدم القوة لتركيب المكونات في مكانها. ورغم أن الطابعة مصممة لتكون متينة، فإن التعامل معها بعنف ميكن أن يتلفها.
	- ❏ لاتترك الورق المحشور داخل الطابعة. فذلك ميكن أن يسبب سخونة الطابعة المفرطة.
		- ❏ لاتسكب أبدًا سائلاً من أي نوع على الطابعة.
- □ اضبط فقط هذه التحكمات التي تشملها تعليمات التشغيل. الضبط غير الصحيح لتحكمات أخرى ميكن أن يؤدي الى تلف الطابعة وقد ستحتاج الى تصليح بواسطة ممثل خدمة مؤهل.
	- ❏ لاتوقف تشغيل الطابعة: - بعد تشغيل الطابعة، انتظر الى أن يضيء ضوء الاستعداد.<br>- عندما يكون الضوء Data مضيئاً أو في وميض.<br>- أثناء عملية الطباعة.
	- ❏ تجنب لمس المكونات داخل الطابعة ماملتوجهك التعليامت في هذا الدليل إلى عمل ذلك.
		- اً اتبع جميع التحذيرات والتعليمات المكتوبة على الطابعة.
		- ❏ باستثناء ما هو موضح تحديدًا في هذا الدليل،لاتحاول خدمة هذه الطابعة بنفسك.
			- ❏ افصل القابس في فترات منتظمة من مقبس الكهرباء وقم بتنظيف الريشات.
				- ❏ لاتقم بفصل القابس عن الطابعة أثناء تشغيلها.
			- ❏ إذا كانت الطابعة لن تستخدم لوقت طويل، افصل القابس من مقبس الكهرباء.
				- ❏ افصل هذه الطابعة عن مقبس الكهرباء الجداري قبل تنظيفها.
	- ❏ استخدم قطعة قامش معصورة جيدًا للتنظيف ولاتستخدم المنظفات السائلة أو منظفات عبوات البخاخات.

### *التعامل مع المستهلكات وقطع الصيانة*

- ❏ لاتقم بالتخلصمن المستهلكاتأوقطع الصيانةبإلقاءها في النارلانها قدتنفجرمام يؤدي الى إصابة شخص ما. تخلصمنهاوفقًا للقوانني المحلية.
	- ❏ تأكد من الاحتفاظ بالمستهلكات وقطع الصيانة بعيدًا عن متناول الأطفال.
	- ❏ عند التعامل مع خرطوشة مسحوق الحبر، ضعها دامئًا على سطح نظيف وناعم.
- ❏ لاتحاول تعديل أو تفكيك خرطوشة مسحوق الحبر.
- <span id="page-15-0"></span>□ لا تلمس مسحوق الحبر. لا تقرب مسحوق الحبر أبدًا من عينيك. وإذا طال مسحوق الحبر جلدك أو ملابسك، اغلسه بالصابون والماء فورًا.
- □ إذا انسكب مسحوق الحبر، استخدم مقشة وجروف أو قطعة قماش مبللة بالماء والصابون لتنظيفه. ولأن الجزيئات الدقيقة مكن أن تسبب حريقًا أو انفجارًا إذالامسها شرر، فلا تستخدم المكنسة الكهربائية.
- ❏ انتظر لمدة ساعة واحدة على الأقل قبل استخدام خرطوشة مسحوق الحبر بعد نقلها من بيئة معتدلة البرودة إلى بيئة دافئة للحيلولة دون تلفها بسبب التكاثف.
- ❏ للحصول علىأفضل جودة طباعة،لاتخزن خرطوشةمسحوق الحبر أووحدةالتظهري أووحدةالوصلةالضوئية في منطقةتكون معرضة لضوء الشمس المباشر أو الغبار أو الهواء الملحي أو الغازات المسببة للتآكل (مثل الأمونيا). تجنب المواقع التي تكون عرضة<br>لتغبرات سريعة في درجة الحرارة أو الرطوبة.
- عند نقل وحدة الوصلة الضوئية، لا تقم بتعريضها لأشعة الشمس على الإطلاق وتجنب تعرضها لإضاءة الغرفة لمدة تزيد عن 5 دقائق. وحدة الوصلة الضوئية تتضمن الاسطوانة الحساسة للضوء. وتعريض الأسطوانة للضوء مكن أن يؤدي إلى تلفها مما يتسبب في ظهور مساحات داكنة أو فاتحة غير عادية بالصفحة المطبوعة ورعا يقصر عمر خدمة الاسطوانة. إذا كان لا بد من ترك وحدة<br>الوصلة الضوئية خارج الطابعة لمدة طويلة من الزمن، قم بتغطيتها بقماش غير شفاف.
- □ احرص على عدم خدش سطح الأسطوانة. عند فك وحدة الوصلة الضوئية من الطابعة، ضعها دامًاَ على سطح نظيف وناعم. تجنب لمس الأسطوانة، حيث أن الزيوت الموجودة في جلدك مكن أن تتلف على نحو دائم سطحها مما يؤثر على جودة الطباعة سلبيا.ً

*معلومات السلامة*

*بطاقات ضامن السلامة من الليزر*

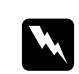

#### *تحذير:*

*أداءإجراءاتوضبطاتبخلافتلك المحددة في هذا الدليل ميكن أن يتسببفي تعرضك إلى إشعاع خطر. تعتبر طابعتك منتجا* ليزريامن الفئة *1 Class* التي تم تحديدها بالمواصفات *IEC60825. بطاقة مماثلة لتلك الم*وضحة أدناه مثبتة على الجهة الخلفية<br>من الطابعة في البلدان التي تتطلب ذلك.

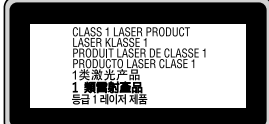

# *إشعاع الليزر الداخلي*

<span id="page-16-0"></span>توجد في وحدة رأس الطابعة مجموعة دايود (مصباح ثنائي) ليزر من الفئة الثالثة (III b) ذات إشعاع ليزر غير مرئي. وحدة رأس الطباعة ليست بندًا مكن خدمته، لذلك، فإن وحدة رأس الطباعة لا يجب فتحها مطلقًا. بطاقة التحذير الإضافية من الليزر مثبتة على الجزء<br>الداخلي من الطابعة.

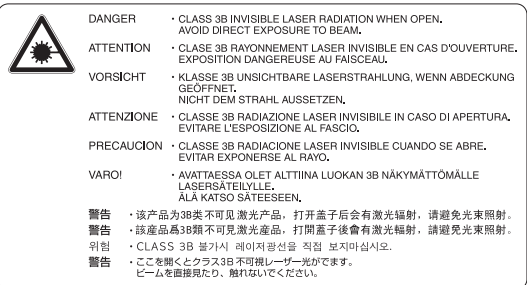

### *ضامن السلامة من الأوزون*

#### *انبعاث الأوزون*

يتولد غاز الأوزون بواسطة طابعات الليزر كمنتج ثانوي لعملية الطباعة. وينتج الأوزون أثناء عملية الطباعة فقط.

#### *حد التعرض للأوزون*

تولد الطابعة الليزرية من Epson أقل من 3 ميلي غرام/ساعة من الغاز أثناء الطباعة المتواصلة.

### *تحجيم الخطر*

لتحجيم خطر التعرض للأوزون، يجب أن تتجنب الظروف التالية:

- ❏ استخدام طابعات ليزرية متعددة في مساحة ضيقة.
	- ❏ التشغيل في ظروف رطوبة شديدة الانخفاض
		- ❏ التهوية السيئة للغرفة
- ❏ الطباعة المتواصلة لفترة طويلة في ظل أي من الظروف أعلاه

#### *موقع الطابعة*

يجب وضع الطابعة في مكان بحيث تكون غازات العادم والحرارة المتولدة:

❏ لاتنفخ مباشرة في وجه المستخدم

❏ تهويتها مباشرة خارج المبنى كلام أمكن

### *الفصل 1*

# *معرفة طابعتك*

### *مصدر المعلومات*

**دليل الإعداد**

يوفر لك المعلومات عن تجميع الطابعة وتحميل برنامج الطابعة.

**دليل المستخدم (هذا الدليل)**

<span id="page-18-0"></span>يوفر لك المعلومات التفصيلية عن وظائف الطابعة والمستندات الإضافية والصيانة وتحديد الأعطال وإصلاحها والمواصفات التقنية.

**(فقط DN للموديل (Network Guide**

يوفر معلومات لمدراء الشبكة عن كل من برنامج تشغيل الطابعة وإعدادات الشبكة.

#### **Font Guide**

يوفر لك المعلومات عن الخطوط المستعملة في الطابعة.

#### **خدمة المساعدة على شبكة الانترنت لبرنامج الطابعة**

انقر Help للحصول على المعلومات والتعليمات التفصيلية عن برنامج الطابعة الذي يتحكم في الطابعة. يتم تحميل خدمة المساعدة على<br>شبكة الانترنت تلقائياً عند تحميل برنامج الطابعة.

# *أجزاء الطابعة*

*المنظر الأمامي*

<span id="page-19-0"></span>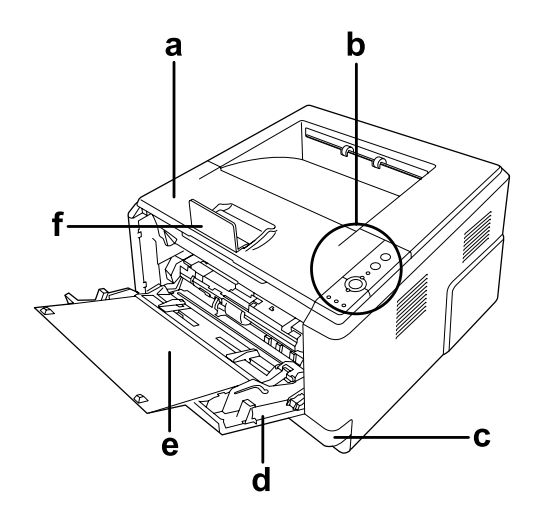

a. الغطاء العلوي (الغطاء A) b. لوحة التحكم c. خرطوشة الورق السفلية القياسية d. الصينية المتعددة الأغراض (الصينية المتعددة الأغراض) e. الصينية الفرعية f. المثبت

# *المنظر الخلفي*

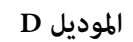

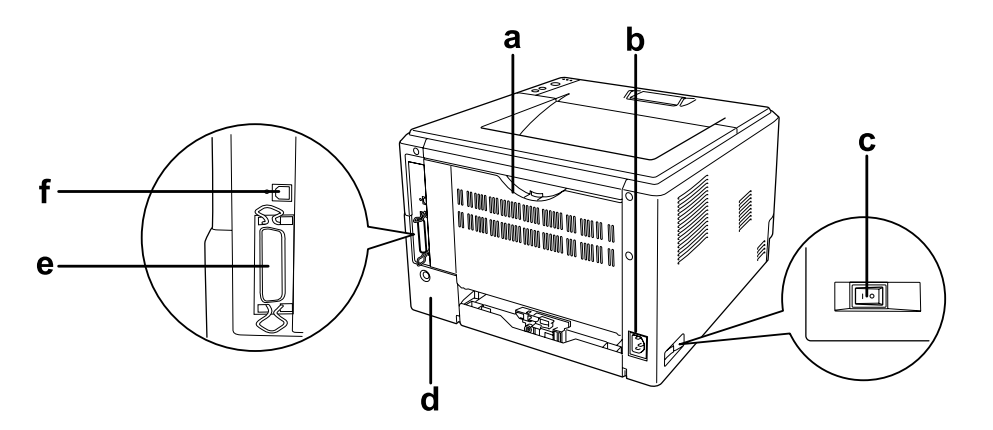

**الموديل DN**

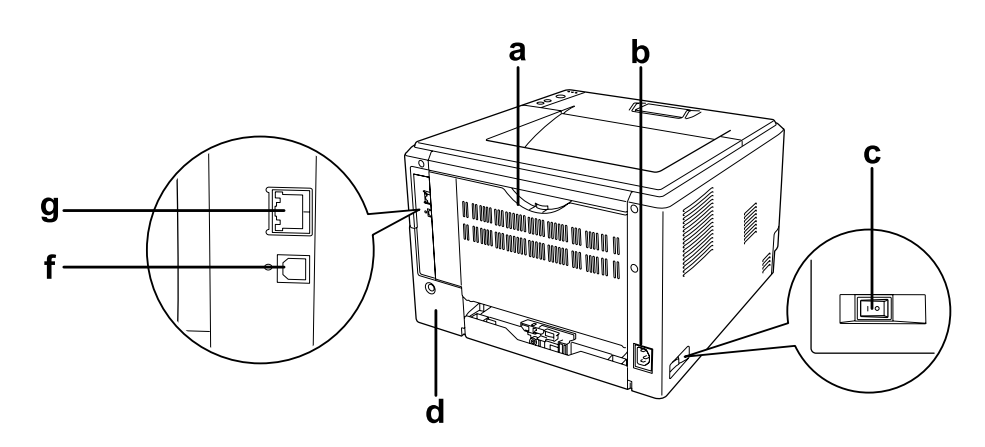

a. الغطاء الخلفي b. طرف إدخال التيار المتردد c. مفتاح الطاقة d. غطاء الجهاز الاختياري e. الموصل المتوازي (للموديل D فقط) f. الوصلة الخاصة بـ USB g. الوصلة الخاصة بالشبكة (للموديل DN فقط)

*هذا الدليل يستعمل الموديل <sup>D</sup> كمثال للأشكال التوضيحية للمنظر الخلفي. ملاحظة:*

*داخل الطابعة*

<span id="page-21-0"></span>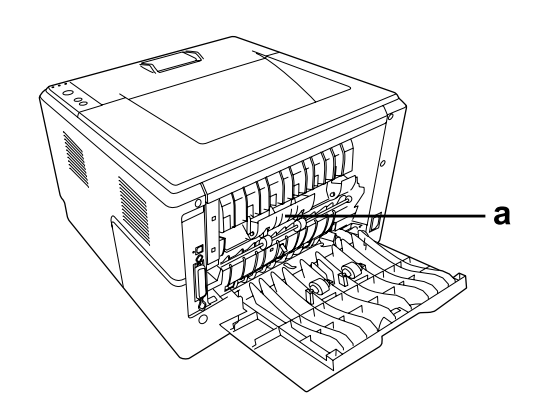

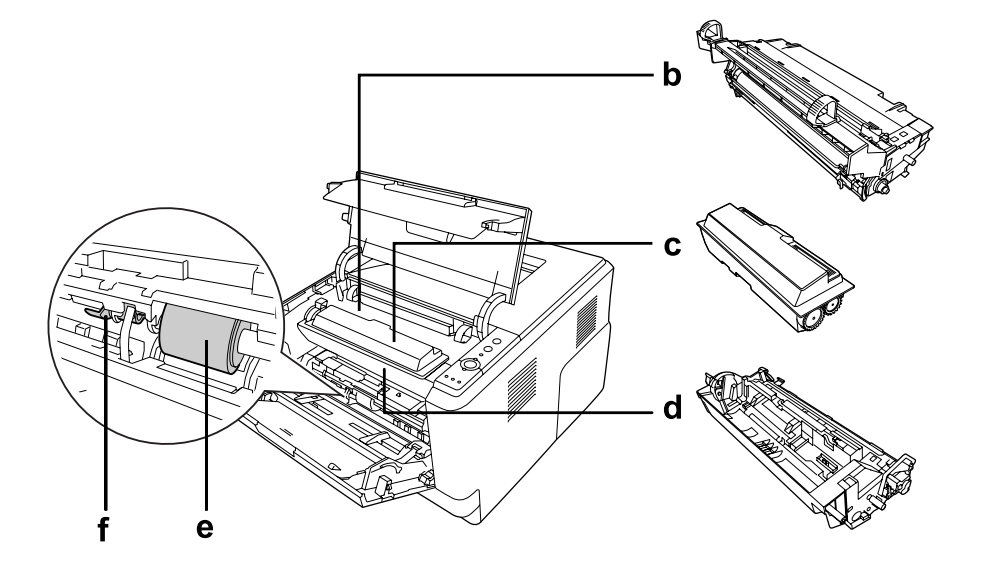

a. وحدة التثبيت b. وحدة الوصلة الضوئية c. خرطوشة مسحوق الحبر a. وحدة التظهري e. بكرة الالتقاط f. ذراع التأمني

*لوحة التحكم*

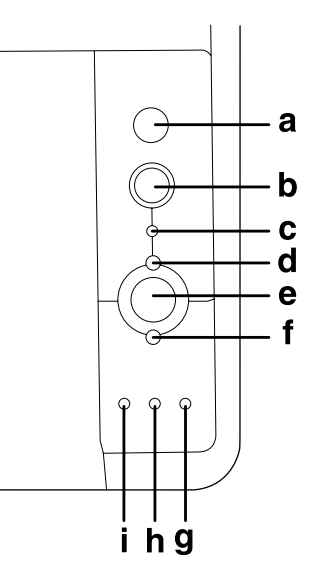

<span id="page-22-0"></span>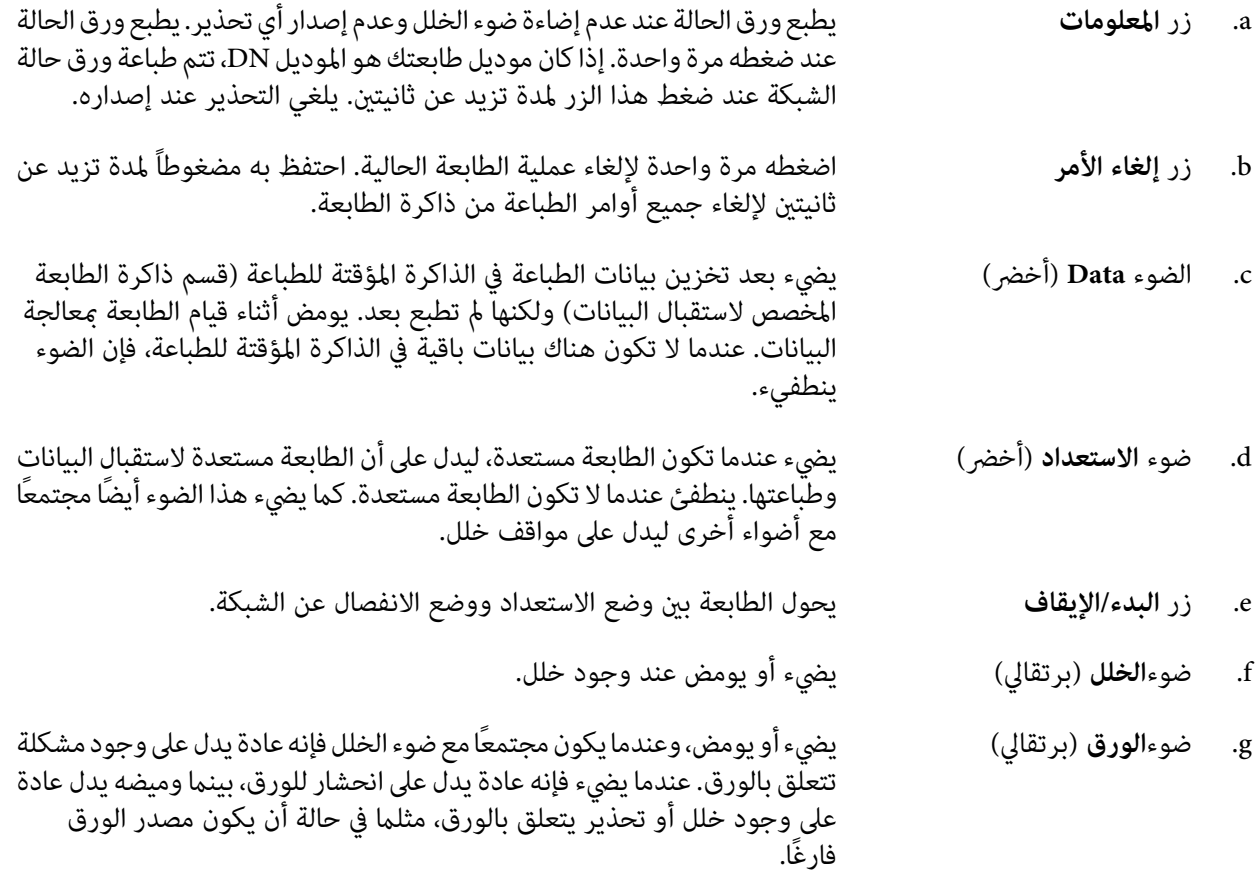

<span id="page-23-0"></span>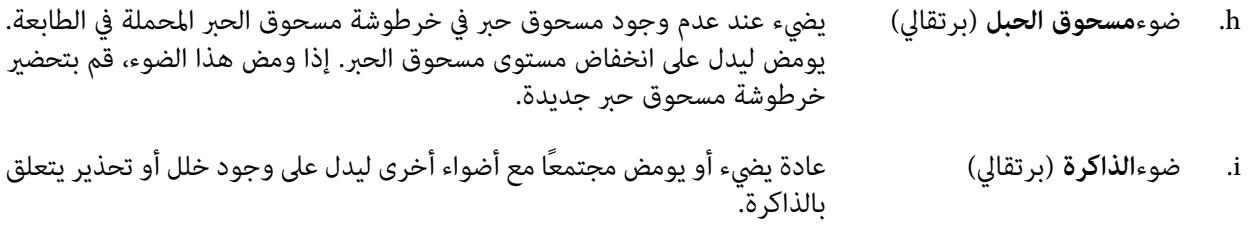

# *الأجهزة الاختيارية*

ميكنك إضافة إمكانيات الطابعة بتركيب أي من الأجهزة الاختيارية التالية.

❏ وحدة خرظوشات الورق سعة 250 ورقة باستعمال هذه الوحدة، مٍكنك زيادة سعة تلقيم الورق حتى 250 ورقة. مٍكنك إضافة وحدة خرطوشات الورق الاختيارية (المجموعة 2300/M2310) (Epson AcuLaser M) أو وحدتي خرظوشات الورق الاختياريتين (المجوعة Epson AcuLaser<br>12400/M2410) الى الطابعة.

#### ❏ الذاكرة

باستعمال هذه الوحدة الاختيارية، تتم زيادة سعة ذاكرة الطابعة بحيث مكنك طباعة وثائق توجد فيها الرسومات المعقدة. مكن زيادة سعة الذاكرة RAM حتى 288 ميغابايت (320 بيغابت للموديل DN) بإضافة الذاكرة pin SDRAM DIMM ذات<br>سعة 64 أو 128 أو 256 مىغابت.

*ملاحظة:*

تأكد من كون الذاكرة DIMM التي بين يديك متوافقة مع المنتجات Epson. للمزيد من التفاصيل، قم بالاتصال بالمحل الذي<br>اشتريت الطابعة منه أو ممثل خدمة مؤهل مصادق عليه من قبل Epson.

### *المستهلكات*

يتم التحكم في عمر خدمة المستهلكات التالية بواسطة الطابعة. تجعلك الطابعة تعرف توقيت استبدالها.

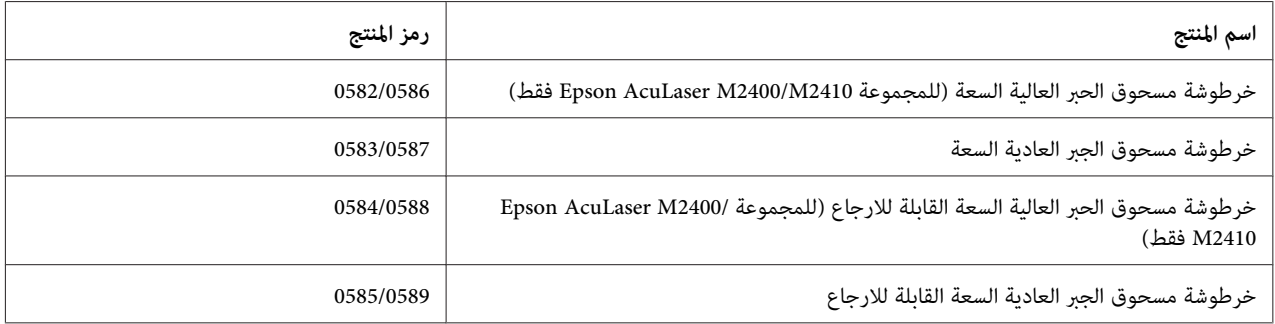

#### *ملاحظة:*

- ❏ *تختلف أرقام القطعة الخاصة بخرطوشة مسحوق الحبر وفقاً للمنطقة.*
- <span id="page-24-0"></span>❏ *خراطيش مسحوق الحبر القابلة للارجاع لاتباع في بعض المناطق. اتصل بالموزع المحلي/الممثل Epson للتأكد مام إذا كانت خرطوشة مسحوق الحبر القابلة للارجاع متوفرة أم لا.*

# *قطع الصيانة*

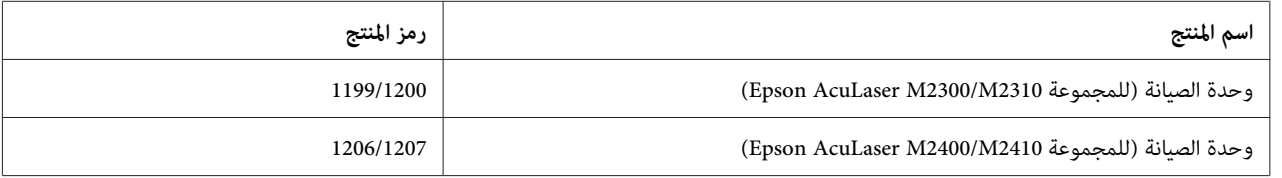

*تختلف أرقام القطعة الخاصة بوحدة الصيانة وفقاً للمنطقة. ملاحظة:*

# *الفصل 2 أوامر الطباعة*

# *تحميل الورق في الطابعة*

<span id="page-25-0"></span>هذا القسم يصف كيفية تحميل الورق. عند استعمال وسط خاص مثل الورق الشفاف أو الظروف، راجع "اختيار وسط الطباعة<br>واستعماله" في الصفحة 32 أيضاً. بالنسبة للمواصفات أو التفاصيل حول أنواع الورق وحجمها، راجع ["الورق" في](#page-147-0) الصفحة 148.

*ملاحظة:*

بعد تحميل الورق، تأكد من ضبط حجم/نوع الورق في مربع الحوار Printer Settings الموجود في برنامج تشغيل الطابعة. وإلا فإن<br>الورق قد لا يلقم بطريقة صحيحة.

### *الصينية المتعددة الأغراض*

تعتبر الصينية المتعددة الأغراض مصدراً للورق عكن تحميل فيه أنواع متعددة من الورق مثل البطاقات والظروف والورق السميك<br>والورق الشفاف.

*لتحميل الظروف، راجع ["الظروف" في](#page-32-0) الصفحة .33 ملاحظة:*

.1 افتح الصينية المتعددة الأغراض ومن ثم اسحب الصينية الفرعية للخارج.

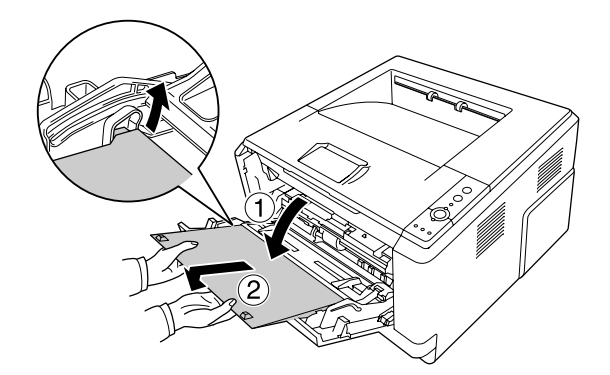

.2 قم بتزليق دلائل الورق للخارج بحيث ميكنك تحميل الورق في الصينية.

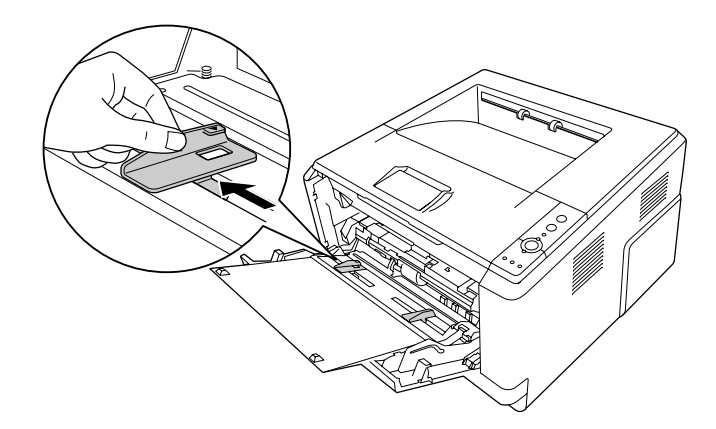

3. قم بتحميل الكمية المرغوبة من الورق على مركز صينية الورق مع كون وجه الطباعة متجهاً للأعلى. عندئذ، اضبط دليل الورق<br>حسب حجم الورق.

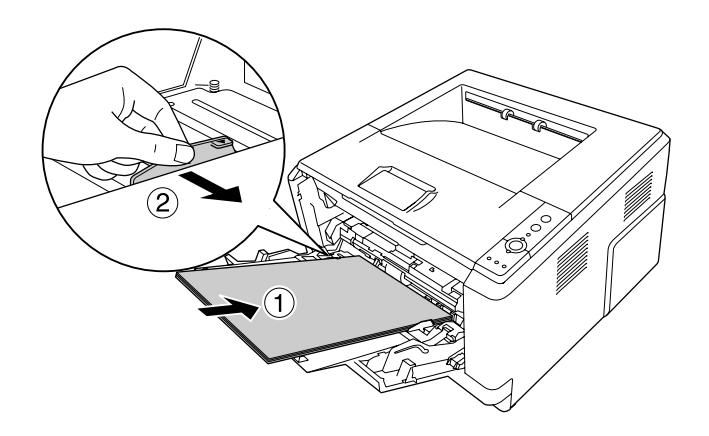

*ملاحظة:* ❏ *تأكد من تحميل الورق بحيث يكون داخل الصينية المتعددة الأغراض قدر الإمكان.*

❏ *تأكد من أنك لاتحمل ورقًا يتجاوز لسان الحد.*

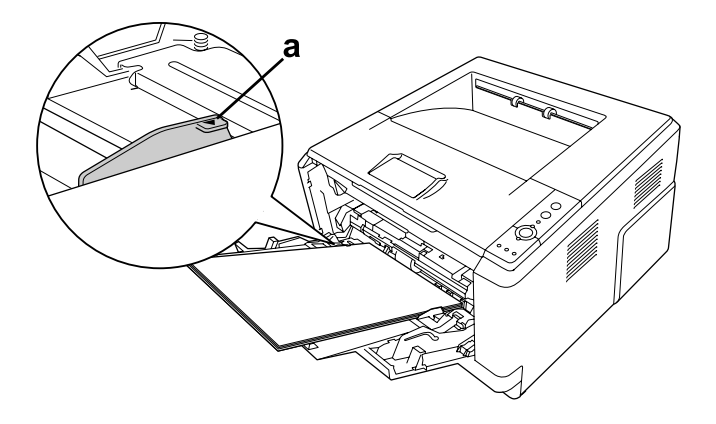

- a. لسان الحد
- .4 ارفع المثبت.

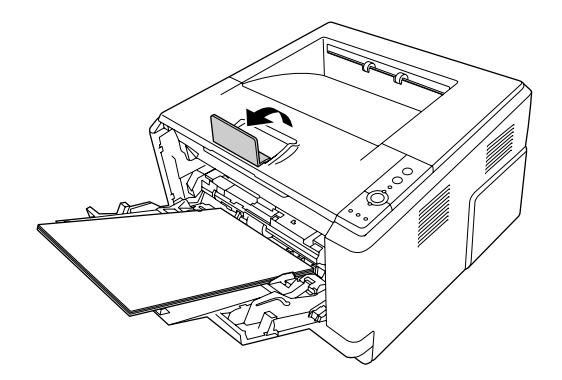

#### *ملاحظة:*

- ❏ *عنداستعامل الورق الأطول من الحجم 4A،لاتقم برفع المثبت. لتفادي تكديس المطبوعاتوخروجهامن صينيةالإخراج، انزعها من الصينية في كل مرة يتم فيها إخراج مطبوعتني.*
- ❏ *تأكدمن كون ذراع التأمني الخاصببكرةالالتقاط الموجودة في الصينيةالمتعددةالأغراضفي موضع التأمني (متجهاً للأعلى). لمعرفة مكان ذراع التأمني وبكرة الالتقاط، راجع "داخل [الطابعة" في](#page-21-0) الصفحة .22* إذا كان ذراع التأمين في ألموضع غير المؤمن (متجهاً للأسفل)، قد تنفصل بكرة الالتقاط. في هذه الحالة، أعد تركيب بكرة<br>الالتقاط. لمعرفة التفاصيل، انظر "تركيب بكرة الالتقاط" في الصفحة 28.

#### *تركيب بكرة الالتقاط*

عند انفصال بكرة الالتقاط، أعد تركيبها كما يلي.

*عند نزع بكرة الالتقاط، اطلب تلك العملية من ممثل خدمة مؤهل. ملاحظة:*

1. قم بتحاذاه الأخدود الموجود على الحافة اليمنى من بكرة الالتقاط مع القضيب الأبيض ومن ثم قم بتزليق بكرة الالتقاط على<br>القضيب.

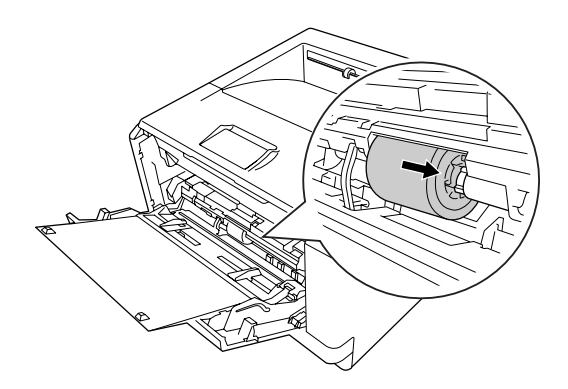

.2 قم بتزليق ذراع التأمني الى اليمني الى أن يتوقف وقم بإدخال القضيب الرمادي في الثقب الموجود على بكرة الالتقاط.

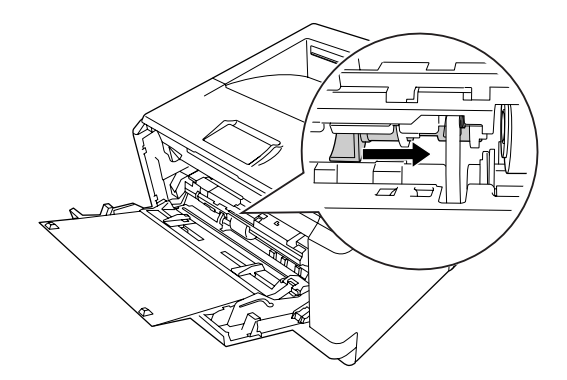

.3 ادفع ذراع التأمني لتأمني بكرة الالتقاط.

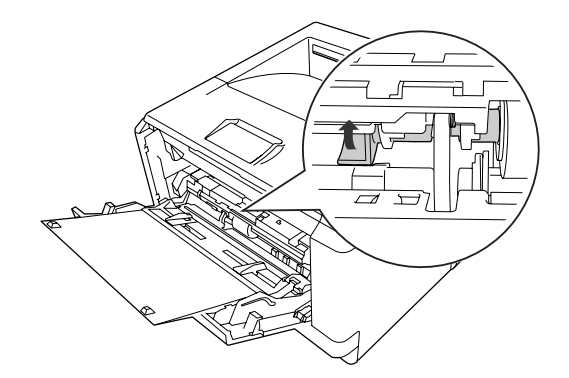

### *وحدة خرظوشة الورق السفلية*

تعتبر هذه الخرطوشة مصدراً ثانياً للورق بالإضافة الى الصينية المتعددة الأغراض.

.1 اسحب خرطوشة الورق خارج الوحدة.

<span id="page-29-0"></span>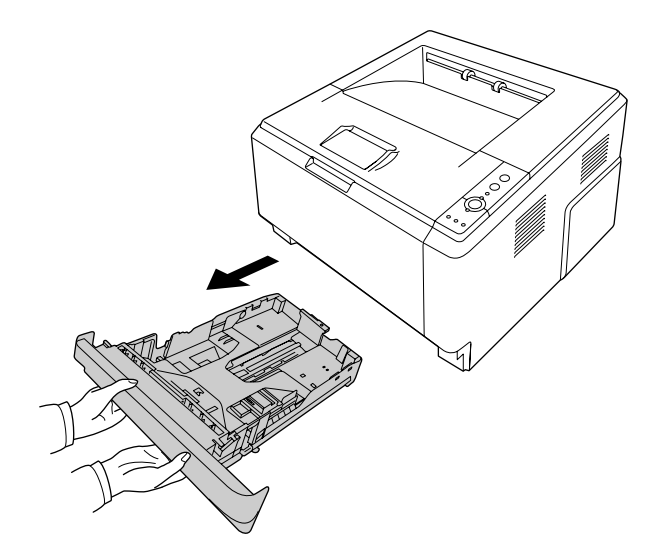

.2 امسك اللسان وقم بزليق دلائل الورق حسب حجم الورق

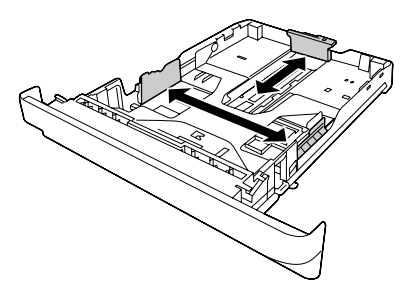

*ملاحظة:*

❏ *عنداستعامل خرطوشةالورق السفلية القياسية، إذا كان حجم الورق المرادتحميله أكبر من 4A، ادفع ذراع التحرير وقم بتمديد خرطوشة الورق بحيث ميكنك تحميل الورق فيها.*

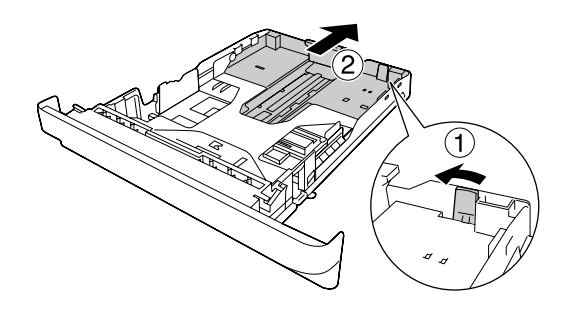

❏ *عنداستعامل خرطوشةالورقالاختيارية، إذاكان حجم الورق المرادتحميلهأكبر من 4A، افصل المثبتالأخضروقم بتثبيته بدليل الورق.*

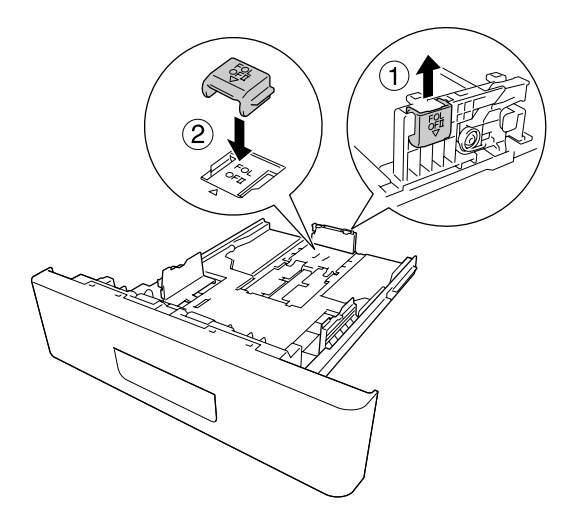

.3 قم بتحميل الكمية المرغوبة من الورق على مركز خرطوشة الورق مع كون وجه الطباعة متجهاً للأسفل.

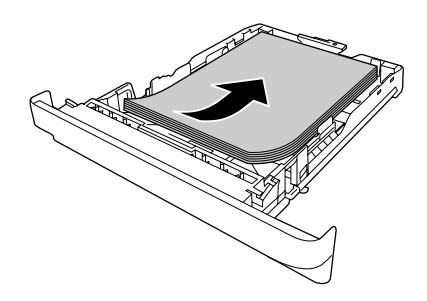

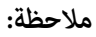

❏ *تأكد من أنك لاتحمل ورقًا يتجاوز علامة الحد.*

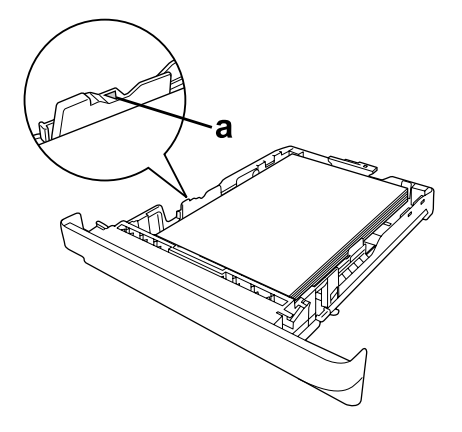

*a. علامة الحد*

- <span id="page-31-0"></span>❏ *قم بتحميل الورق مبقدمة الرسالة مع كون وجه الطباعة متجهاً للأسفل ومقدمة الرسالة موضوعة في الأعلى.*
	- .4 قم بإدخال خرطوشة الورق المحملة بالورق في الوحدة.

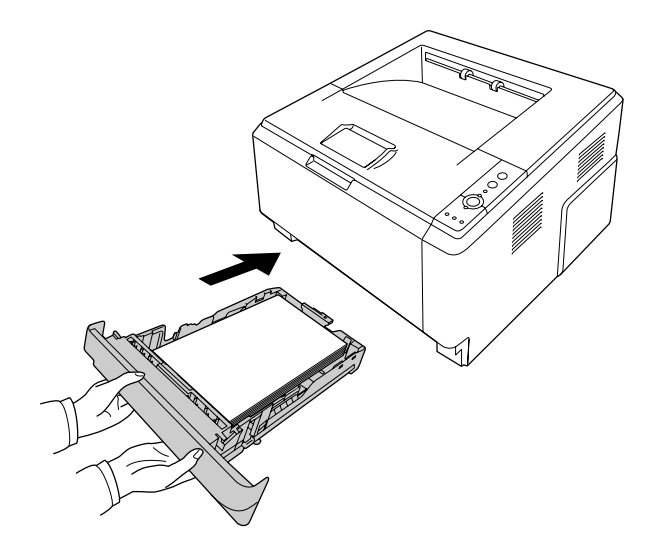

.5 ارفع المثبت.

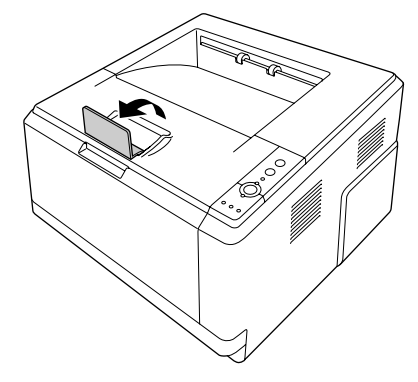

*ملاحظة:*

عند استعمال الورق الأطول من الحجم 4*4،* لا تقم برفع المثبت. لتفادي تكديس المطبوعات وخروجها من صينية الإخراج، انزعها<br>من الصينية في كل مرة يتم فيها إخراج مطبوعتين.

# *اختيار وسط الطباعة واستعامله*

ميكنك استعامل وسط خاص مثل البطاقات والظروف والورق السميك والورق الشفاف.

*ملاحظة:*

- <span id="page-32-0"></span>❏ *نظرًالأن جودةأي ماركةأونوع محددللوسطميكن أن تتغري بواسطةالمصنع في أي وقت، فإن Epson لا ميكنها ضامن جودةأي نوع من الوسط. اختبر دامئًا عينات من الوسط قبل شراء كميات كبرية أو الطباعة على كمية كبرية من الورق.*
- عبكنك تحميل الورق العادي مثل A*5 وA4 وB5 وLG وGLG وGLG وF4* و*F4* في أي من مصادر الورق. مكن أيضاً تحميل الورق *العادي بالحجم 6A وHLT في الصينية المتعددة الأغراض أو في خرطوشة الورق السفلية القياسية.*

### *البطاقات*

**البطاقات المتوفرة:**

- ❏ البطاقات المصممة للطابعات الليزرية وآلات النسخ على الورق العادي
- ❏ البطاقات التي تغطي ورق الدعم مع عدم وجود فسحات بني البطاقات المنفصلة

#### **مصدر الورق المتوفر:**

❏ الصينية المتعددة الأغراض

**إعدادات برنامج تشغيل الطابعة:**

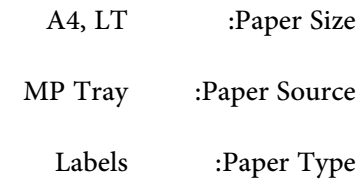

*ملاحظة:*

- ❏ *وفقاً لجودة البطاقات أوبيئةالطباعةأوعمليةالطباعة، قدتصبح البطاقات مجعدة. قم بتنفيذعمليةالطباعةالاختبارية قبل الطباعة على كمية كبرية من البطاقات.*
	- ❏ *لا ميكن استعامل وظيفة الطباعة علي وجهني للبطاقات.*
	- ❏ *ضع ورقة على كل بطاقة واضغط الورقة. إذا التصقت الورقة بالبطاقات،لاتقم باستعامل تلك البطاقات في الطابعة.*

### *الظروف*

**الظروف المتوفرة:**

❏ الظروف التي لايوجد عليها صمغ أو شريط لاصق

# <span id="page-33-0"></span>*تنبيهات* c لا تستخدم أي من الظورف المنفذة (ظرف ذو مستطيل شفاف يظهر منه اسم وعنوان المرسل إليه) ما لم تكن مصممة خصيصًا<br>للطابعات الليزرية. ستتم إذابة المواد البلاستيكية الموجودة على غالبية الظروف المنفذة.

#### **مصدر الورق المتوفر:**

❏ الصينية المتعددة الأغراض

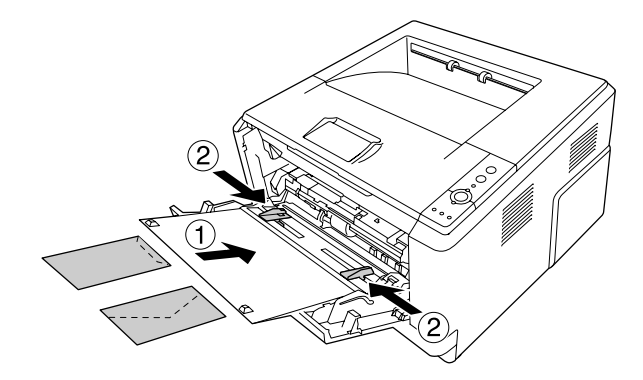

**إعدادات برنامج تشغيل الطابعة:**

MON, C10, DL, C5, C6, IB5 :Paper Size

MP Tray :Paper Source

*ملاحظة:*

- ❏ *ضع الظرف مع كون وجه الطباعة متجهاً للأعلى.*
- □ وفقاً لنوعية الظروف أو بيئة الطباعة أو عملية الطباعة، قد تصبح الظروف مجعدة. قم بتنفيذ عملية الطباعة الاختبارية قبل *الطباعة على كمية كبرية من الظروف.*
	- ❏ *لا ميكن استعامل وظيفة الطباعة علي وجهني للظروف.*

### *الورق السميك*

**مصدر الورق المتوفر:**

❏ الصينية المتعددة الأغراض

**إعدادات برنامج تشغيل الطابعة:**

<span id="page-34-0"></span>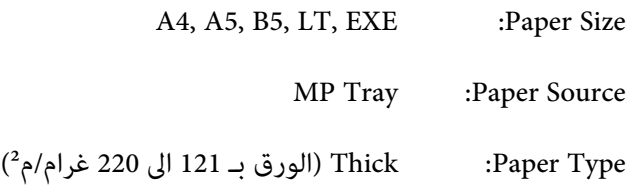

### *الورق شبه السميك*

### **مصدر الورق المتوفر:**

- ❏ الصينية المتعددة الأغراض
- ❏ خرطوشة الورق السفلية القياسية
	- ❏ خرطوشة الورق الاختيارية

### **إعدادات برنامج تشغيل الطابعة:**

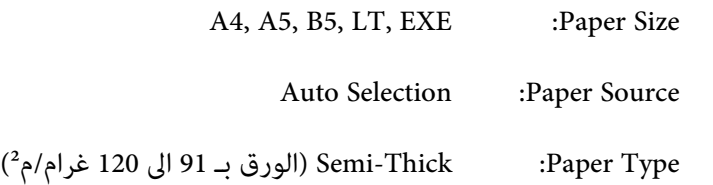

### *الورق الشفاف*

**مصدر الورق المتوفر:**

❏ الصينية المتعددة الأغراض

**إعدادات برنامج تشغيل الطابعة:**

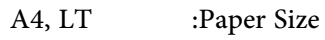

- MP Tray :Paper Source
- Transparency :Paper Type

#### *حجم الورق الخاص*

**حجم الورق المتوفر:**

❏ 70.0 × 148.0 مم الى 215.9 × 356.0 مم

**مصدر الورق المتوفر:**

❏ الصينية المتعددة الأغراض

**إعدادات برنامج تشغيل الطابعة:**

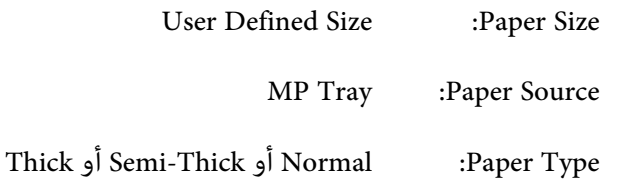

#### *ملاحظة:*

<span id="page-35-0"></span>وفقاً لنوعية الورق بالحجم غير العادي أو بيئة الطباعة أو عملية الطباعة، قد يصبح الورق مجعداً. قم بتنفيذ عملية الطباعة الاختبارية<br>قبل الطباعة على كمية كبيرة من الورق بالحجم غير العادي.

#### *ملاحظة:*

- ❏ *بالنسبةللنظامWindows،قم بفتحبرنامجتشغيلالطابعة، ثم اخترSize Defined UserمناللائحةSize Paper الموجودةعلى* اللسان Basic Settings. في مربع الحوار User defined Paper Size، اضبط إعدادات Paper Width, Paper Length وUnit<br>بحيث تتلائم مع الورق الخاص. ومن ثم انقر OK، فسيتم حفظ حجم الورق.
- ❏ *ميكن استعامل أحجامالورق المحفوظةمع برنامج تشغيل الطابعةالذي قمتبحفظها فيهفقط. حتى إذاكانتأسامءمتعددة مضبوطة لبرنامج تشغيل الطابعة، ميكن استعامل الإعدادات فقط لاسم الطابعة التي قمت بحفظ الإعدادت فيها.*
	- ❏ *عند مشاركة الطابعة في الشبكة،لا ميكنك إنشاء الحجم المحدد من قبل المستخدم عند الكمبيوتر الزبون.*
	- ❏ *بالنسبة للنظام X OS Mac، اتبع الخطوات الموضحة أدناه لحفظ حجم الورق الخاص.* 1. افتح مربع الحوار Page Setup (إعداد الصفحة).<br>2. اختر **Manage Custom Sizes (التحكم في أحجام الورق الخاص**) من اللائحة المنسدلة Paper Size (حجم الورق).<br>3. انقر <del>+ .</del><br>4. انقر Untitled (يدون عنوان) مرتين وقم بإدخال اسم الإعد
# *إلغاء أمر الطباعة*

## *من الطابعة*

اضغط زر + **إلغاء الأمر** الموجود على لوحة التحكم في الطابعة.

# *من الكمبيوتر*

#### *لمستخدمي Windows*

انقر نقرًا مزدوجًا أيقونة طابعتك الموجودة على شريط المهام. اختر الأمر في اللائحة، ثم انقر **Cancel (إلغاء الأمر**) من القائمة<br>Document (مستند).

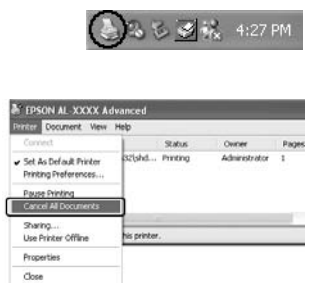

#### *Mac OS X لمستخدمي*

افتح **Fax & Print) طباعة وفاكس)** (نظام التشغيل 10.5 X OS Mac أو أحدث) أو **Utility Setup Print) أداة إعداد** ا**لطابعة**) (بالنسبة للنظام 10.4 Mac OS X) وانقر مرتين على اسم طابعتك من قائمة انتظار الطباعة. ومن ثم اختر **Delete (حذف)** من<br>قائمة الأوامر .

# *إعداد نوعية الطباعة*

ميكنك تغيري نوعية الطباعة من خلال الإعدادات المضبوطة في برنامج تشغيل الطابعة.

في الإعداد Automatic، عكنك اختيار وضع الطباعة وفقاً لغرض الطباعة. يقوم برنامج تشغيل الطابعة بتنفيذ الإعدادات المثالية وفقاً<br>لوضع الطباعة المختار. في الإعداد Advanced، توجد أجهزة إعداد اختيارية إضافية.

*توفر خدمة المساعدة على شبكة الانترنت لبرنامج تشغيل الطابعة تفاصيل حول إعدادات مشغل الطابعة. ملاحظة:*

### *ملاحظة لمستخدمي Macintosh:*

- ❏ *بالنسبة نظام التشغيل 10.4 X OS Mac،لا ميكن اختيار Maximum من الإعدادات Automatic. قم باختيار الإعدادات .Maximum لاختيار Advanced*
	- ❏ *العملية الموضحة أدناه تستعمل نظام التشغيل 10.4 X OS Mac كمثال.*

### *باستعامل الإعداد Automatic*

#### **لمستخدمي Windows**

- .1 انقر اللسان **Settings Basic**.
- .2 قم باختيار **Automatic**، ومن ثم اختر نوعية الطباعة المرغوبة.

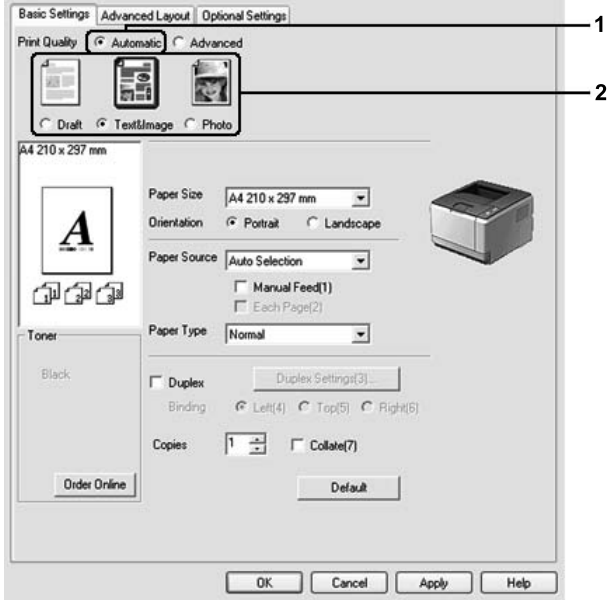

#### .3 انقر **OK**.

#### **Mac OS X لمستخدمي**

- .1 افتح مربع الحوار Print) طابعة).
- .2 اختر **Settings Printer** من اللائحة المنسدلة وقم باختيار **Settings Basic**.
- E) Printer: AL-XXXX  $\overline{\mathbf{z}}$ Presets: Standard E) Printer Settings Basic Settings Extended Settings Version Info Paper Source : <u>Auto Selection</u>  $\Box$  Manual Feed Paper Type : Plain 网 Each Page  $\overline{1}$ Print Quality : @ Automatic V Fast Ø  $\overline{2}$ Advanced Fine  $\Box$  Duplex (Duplex Settings) C Left O Top O Right Binding (Stamp Function  $\odot$ (?) (PDF v) (Preview) (Cancel) (Print)
- .3 اختر **Automatic**، ومن ثم قم باختيار التحليل من اللائحة المنسدلة.

### *باستعامل الإعداد Advanced*

#### **لمستخدمي Windows**

- .1 انقر اللسان **Settings Basic**.
- .2 قم باختيار**Advanced**. ومن ثم قم باختيار الإعداد الملائم من اللائحة وفقاً لنوع المستند أو الصورة المراد طباعتها.

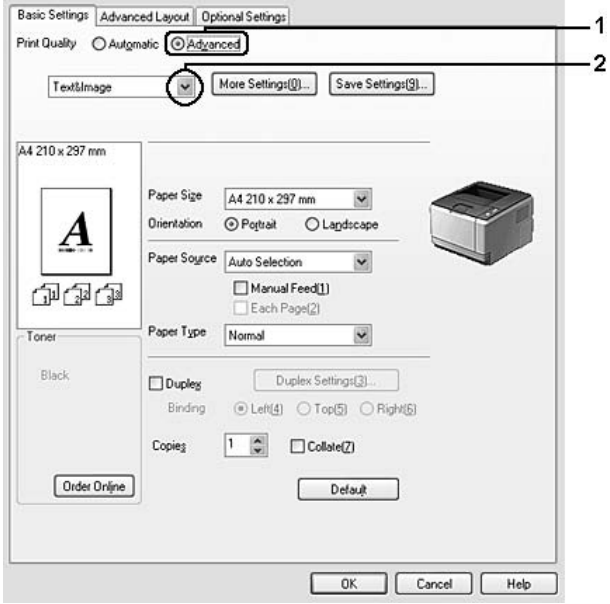

عند قيامك باختيار الإعداد المحدد مسبقاً، يتم ضبط إعدادات أخرى مثل Print Quality وGraphics تلقائياً. يتم توضيح التغييرات في لائحة الإعدادات الحالية الموجودة على مربع الحوار Setting Information الذي يظهر بضغط الزر **Setting Info.** الموجود على<br>اللسان Optional Settings.

### **Mac OS X لمستخدمي**

- .1 افتح مربع الحوار Print) طباعة).
- .2 اختر **Settings Printer** من اللائحة المنسدلة وقم باختيار **Settings Basic**.
	- .3 قم باختيار**Advanced** ومن ثم انقر **Settings More**.

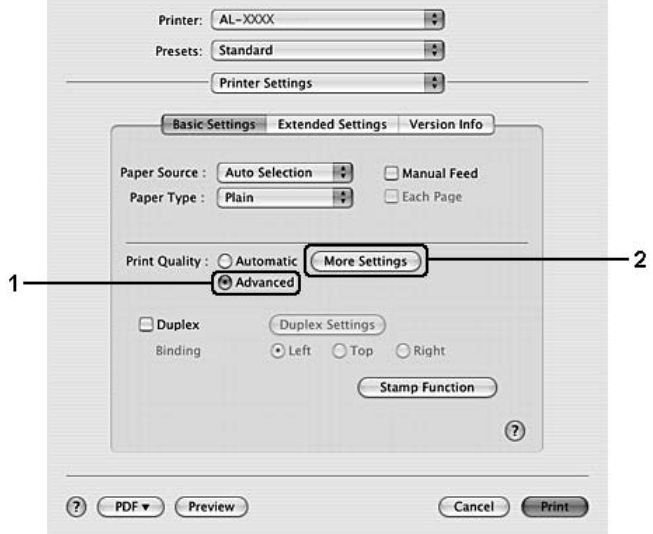

.4 اضبط الإعداد الملائم في مربع الحوار Advanced.

عند قيامك باختيار الإعداد المحدد مسبقاً، يتم ضبط إعدادات أخرى مثل Print Quality وGraphics تلقائياً. يتم توضيح التغييرات في<br>اللائحة المنسدلة Summary (ملخص) الموجودة في مربع الحوار Print (طباعة).

# *تغيري إعدادات الطباعة حسب الطلب*

عند الحاجة الى تغيير الإعدادات التفصيلية، قم بتنفيذ الإعدادات يدوياً.

*للطباعة بأعلى تحليل، اضبط Quality Print على Maximum. ملاحظة:*

**لمستخدمي Windows**

- .1 انقر اللسان **Settings Basic**.
- .2 قم باختيار**Advanced** ومن ثم انقر **Settings More**.
- .3 قم بتنفيذ الإعدادات الملامئة. لمعرفة التفاصيل حول كل إعداد، راجع خدمة المساعدة على شبكة الإنترنت.
	- .4 انقر **OK**.

#### **Mac OS X لمستخدمي**

- .1 افتح مربع الحوار Print) طباعة).
- .2 اختر **Settings Printer** من اللائحة المنسدلة وقم باختيار **Settings Basic**.
	- .3 قم باختيار**Advanced** ومن ثم انقر **Settings More**.
- . قم بتنفيذ الإعدادات الملامًة. لمعرفة التفاصيل حول كل إعداد، انقر الزر  $\Omega$ .
	- .5 انقر **OK**.

#### *حفظ إعداداتك*

ميكنك حفظ إعداداتك الخاصة.

#### *ملاحظة:*

- ❏ *لا ميكنك استعامل اسم الإعداد المحدد مسبقاًلإعداداتك الخاصة.*
- □ وكن استعمال الإعدادات الخاصة المحفوظة مع برنامج تشغيل الطابعة الذي قمت بحفظها فيها فقط. حتى إذا كانت أسماء *متعددة مضبوطة لبرنامج تشغيل الطابعة، ميكن استعامل الإعدادات فقط لاسم الطابعة التي قمت بحفظ الإعدادت فيها.*
	- ❏ *لا ميكنك حذف الإعدادات المحددة مسبقا.ً*

#### **لمستخدمي Windows**

**ملاحظة:**<br>عند مشاركة الطابعة في الشبكة، يتم تظليل Save Settings ولا عكنك إنشاء الإعداد الخاص في الكمبيوتر الزبون.

#### .1 انقر اللسان **Settings Basic**.

- .2 قم باختيار**Advanced**، ومن ثم انقر **Settings Save** لفتح مربع الحوار Settings Custom.
	- .3 قم بإدخال اسم إعداداتك الخاصة في المربع Name ومن ثم انقر **Save**.

ستظهر إعداداتك في اللائحة الموجودة على اللسان Settings Basic.

**ملاحظة:**<br>لحذف إعداد خاص، اتبع الخطوة I و2، وقم باختيار الإعداد الموجود في مربع الحوار Custom Settings، ومن ثم انقر Delete.

يمكنك إنشاء إعدادات جديدة في مربع الحوار More Settings. عند إنشاء إعدادات جديدة، يتم عرض Custom Settings في اللائحة الموجودة على اللسان Basic Settings. في هذه الحالة، لن يتم تغيير الإعدادات الأصلية. لحفظ الإعدادات الجديدة، قم بحفظها باسم جديد.

#### **Mac OS X لمستخدمي**

- .1 افتح مربع الحوار Print) طباعة).
- .2 انقر**Save) حفظ)** أو **As Save) حفظ باسم)** في Presets) إعدادات مسبقة).
- .3 قم بإدخال اسم إعداداتك الخاصة في المربع Name) اسم) ومن ثم انقر **OK) موافق)**.

ستظهر إعداداتك في اللائحة المنسدلة Presets) إعدادات مسبقة).

#### *ملاحظة:*

- ❏ *لحذف إعداد خاص، قم باختياره ثم اختر Delete) حذف) في اللائحة المنسدلة Presets) إعدادات مسبقة) .*
	- ❏ *الخيار Setting Custom) إعداد مخصص) هو ميزة قياسية خاصة بنظام التشغيل X OS Mac.*

## *Toner Save الوضع*

لتقليل كمية مسحوق الحبر المستخدمة في طباعة المستندات، ميكنك طباعة مسودات تحضريية باستخدام الوضع Save Toner.

#### **لمستخدمي Windows**

- .1 انقر اللسان **Settings Basic**.
- .2 قم باختيار**Advanced**، ومن ثم انقر **Settings More** لفتح مربع الحوار Settings More.
	- .3 قم باختيار مربع الاختيار **Save Toner** ومن ثم انقر **OK**.

#### **Mac OS X لمستخدمي**

- .1 افتح مربع الحوار Print) طباعة).
- .2 اختر **Settings Printer** من اللائحة المنسدلة وقم باختيار **Settings Basic**.
- .3 قم باختيار**Advanced** ومن ثم انقر **Settings More**.
- .4 قم باختيار مربع الاختيار **Save Toner** ومن ثم انقر **OK**.

# *إعداد التخطيط المتقدم*

*العملية الموضحة أدناه تستعمل نظام التشغيل 10.4 X OS Mac كمثال. ملاحظة لمستخدمي Macintosh:*

# *الطباعة على وجهني*

متكنك هذه الوظيفة من الطباعة على وجهي الورق تلقائيا.

#### **لمستخدمي Windows**

- .1 انقر اللسان **Settings Basic**.
- .2 قم باختيار مربع الاختيار **Duplex** واختر **Left** أو **Top** أو **Right** كموضع تجليد.

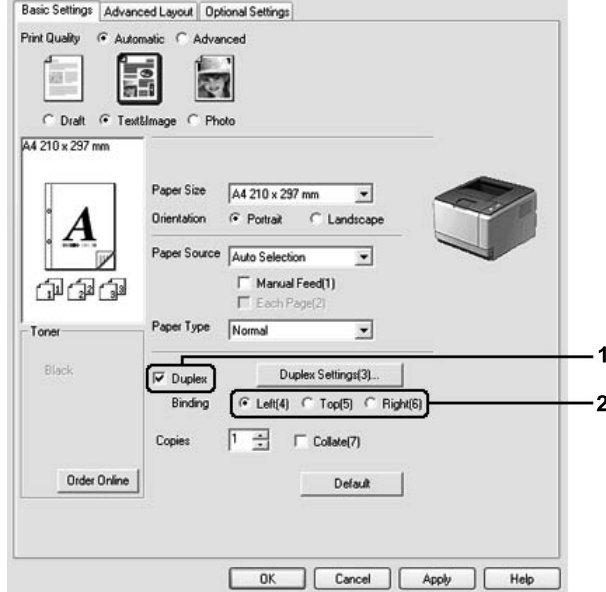

- .3 إذا أردت تنفيذ الإعدادات التفصيلية، انقر **Settings Duplex** لفتح مربع الحوارSettings Duplex .
- .4 قم بتنفيذ الإعدادات الملامئة. لمعرفة التفاصيل حول كل إعداد، راجع خدمة المساعدة على شبكة الإنترنت.

.5 انقر **OK**.

*تظهر شاشة التحذير على الكمبيوتر. انقر OK. ملاحظة:*

#### **Mac OS X لمستخدمي**

- .1 افتح مربع الحوار Print) طباعة).
- .2 اختر **Settings Printer** من اللائحة المنسدلة وقم باختيار **Settings Basic**.
- .3 قم باختيار مربع الاختيار **Duplex** واختر **Left** أو **Top** أو **Right** كموضع تجليد.

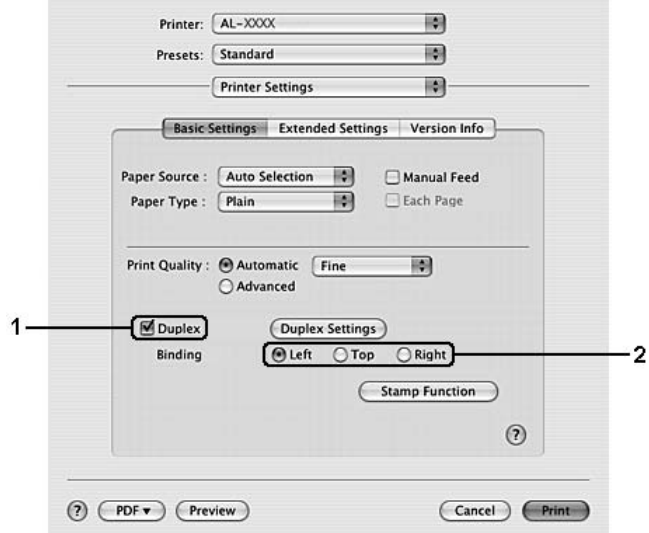

- .4 إذا أردت تنفيذ الإعدادات التفصيلية، انقر **Settings Duplex** لفتح مربع الحوارSettings Duplex .
- .5 قم بتنفيذ الإعدادات الملامئة. لمعرفة التفاصيل حول كل إعداد، راجع خدمة المساعدة على شبكة الإنترنت.
	- .6 انقر **Print**.

# *تعديل تخطيط الطباعة*

متكنك هذه الوظيفة من طباعة صفحات متعددة على صفحة واحدة.

**لمستخدمي Windows**

- .1 انقر اللسان **Layout Advanced**.
- .2 قم باختيار مربع الاختيار **Layout Print** وعدد الصفحات التي تريد أن تطبعها على ورقة واحدة.
- .3 وإذا كنت تريد تنفيذ الإعدادات التفصيلية، انقر **Settings More**. يظهر مربع حوار الإعدادات Layout Print .

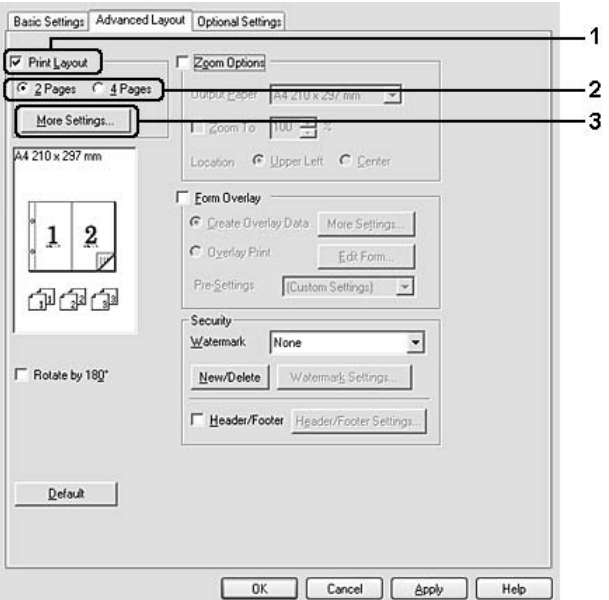

.4 قم بتنفيذ الإعدادات الملامئة. لمعرفة التفاصيل حول كل إعداد، راجع خدمة المساعدة على شبكة الإنترنت.

#### .5 انقر **OK**.

#### **Mac OS X لمستخدمي**

- .1 افتح مربع الحوار Print) طباعة).
- .2 اختر **Layout) تخطيط)** من اللائحة المنسدلة.

.3 قم باختيار عدد الصفحات التي تريد أن تطبعها على ورقة واحدة من اللائحة المنسدلة.

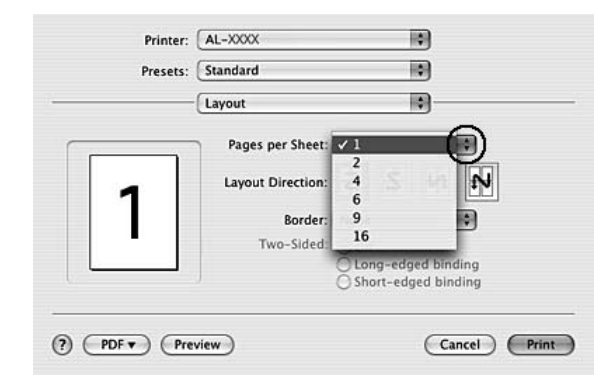

#### .4 انقر **Print) طباعة)**.

*تكون الإعدادات Layout) تخطيط) ميزة قياسية خاصة بنظام التشغيل X OS Mac. ملاحظة:*

# *تغيري حجم المطبوعات*

متكنك هذه الوظيفة من تكبري أو تصغري المستند.

#### **لمستخدمي Windows**

.1 انقر اللسان **Layout Advanced**.

- Basic Settings Advanced Layout | Optional Settings  $\nabla$  Zoom Options  $\Gamma$  Print Layout G 2 Pages C 4 Pages Output Paper A4 210 x 297 mm More Settings  $\Box$  Zoom To  $\Box$  100  $\frac{1}{2}$  % A4 210 x 297 mm<br>V100%<br>A4 210 x 297 mm Location F Upper Left C Center F Form Overlay C Create Overlay Data More Settings...  $\dot{\bm{A}}$ . C Dyerlay Print Edt Form...  $\overline{\cdots}$ Pre-Settings [Custom Settings]  $\overline{\phantom{a}}$ 印刷面 Security  $\sqrt{\frac{1}{2}}$  $\overline{\phantom{a}}$ Watermark  $\Gamma$  Rotate by 180° New/Delete Watermark Settings F Header/Footer Header/Footer Settings.  $\mathbf{Det}$  aut OK Cancel | Apply | Help
- .2 قم باختيار مربع الاختيار **Options Zoom**.

- 3. إذا أردت تغيير حجم الورق تلقائياً بحيث يكون ملامًاً للورق المطبوع، اختر حجم الورق المرغوب من اللائحة المنسدلة Output<br>Paper. إذا أردت تغيير حجم الورق بنسبة التكبير المحددة، اختر مربع الاختيار **Zoom To** ثم اختر النسبة. <u>م</u>كنك أيضا اختيار حجم الورق<br>المطبوع.
- 4. اختر **Upper Left (**لطباعة صورة مصغرة للصفحة على الركن الأعلى الأيسر من الورقة) أو Center (لطباعة صورة مصغرة<br>للصفحة في المركز) للإعداد Location.

*هذا الإعداد غري متوفر عند قيامك باختيار مربع الاختيار To Zoom. ملاحظة:*

.5 انقر **OK**.

**Mac OS X لمستخدمي**

*يتم تحديد نسبة التكبري أو التصغري تلقائياً وفقاً لحجم الورق المختار. ملاحظة:*

- .1 افتح مربع الحوار Print) طباعة).
- .2 اختر **Handling Paper) معالجة الورق)** من اللائحة المنسدلة.

المنسدلة. .3 قم باختيار المقياس **size paper fit to Scale) مقياس ملائم لحجم الورق)** وقم باختيار حجم الورق المرغوب من اللائحة

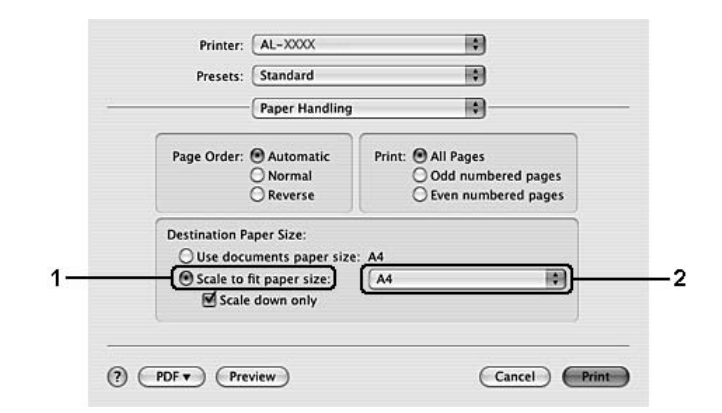

#### *ملاحظة:*

*إذا قمت باختيار only down Scale) تصغري المقياس فقط)،لايتم تكبري مستنداتك حتى إذا قمت باختيار حجم الورق الكبري.*

## *طباعة العلامات المائية*

تتيح لك هذه الوظيفة طباعة علامة مائية تعتمد على نص أو صورة مستندك.

#### **لمستخدمي Windows**

.1 انقر اللسان **Layout Advanced**.

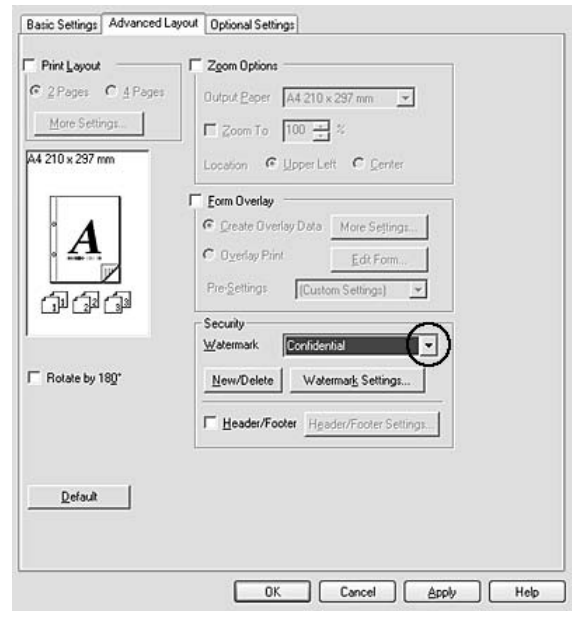

2. اختر العلامة المائية المراد استعمالها من اللائحة المنسدلة Watermark.

- 3. إذا كنت تريد تنفثذ الإعدادات التفصيلية، انقر **Watermark Settings و**قم بتنفيذ الإعدادات الملامًة. لمعرفة التفاصيل حول كل<br>إعداد، راجع خدمة المساعدة على شبكة الإنترنت.
	- .4 انقر **OK**.

### **Mac OS X لمستخدمي**

- .1 افتح مربع الحوار Print) طباعة).
- .2 اختر **Settings Printer** من اللائحة المنسدلة وقم باختيار **Settings Basic**.

#### .**Stamp Function** انقر .3

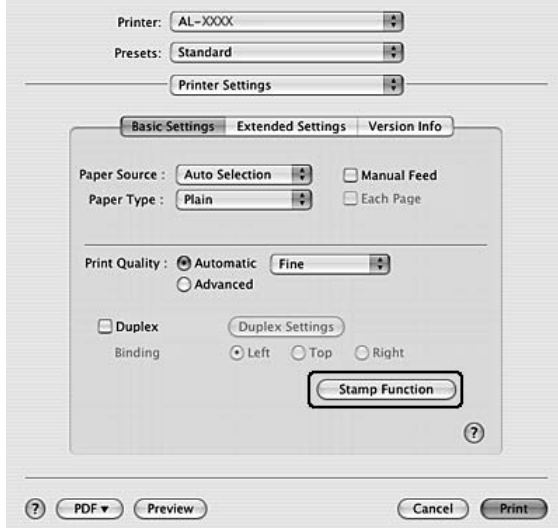

- .4 قم باختيار مربع الاختيار **Watermark** ومن ثم انقر **Settings Watermark**.
	- .5 اختر علامة مائية من اللائحة المنسدلة Watermark.
- .6 قم بتنفيذ الإعدادات الملامئة. لمعرفة التفاصيل حول كل إعداد، راجع خدمة المساعدة على شبكة الإنترنت.
	- .7 انقر **OK**.

### *إنشاء علامة مائية جديدة*

#### **لمستخدمي Windows**

- .1 انقر اللسان **Layout Advanced**.
	- .**New/Delete** انقر .2
- .3 قم باختيار **Text** أو **BMP** وقم بإدخال اسم العلامة المائية الجديدة في المربع Name.
- BMP المراد استعامله، ومن ثم انقر **Open) فتح)**. .4 إذاقمتباختيار**Text**،قم بإدخال نصالعلامةالمائية في المربع **Text**. إذاقمتباختيار **BMP**، انقر**Browse** وقم باختيارالملف
	- .5 قم بإدخال اسم العلامة المائية في المربع **Name**.
	- .6 انقر **Save**. ستظهر علامتك المائية في المربع List.

*ملاحظة:*

- ❏ *لتعديل نص العلامة المائية المحفوظ، قم باختياره من المربع Listومن ثم اتبع الخطوات 4 الى .6*
- ❏ *لإزالةالعلامة المائيةالمحفوظة، اخترها من المربع List،ومن ثم انقر Delete. بعدإزالتها، تأكدمن نقر OK لإغلاق مربع الحوار.*

.7 انقر **OK**.

*ملاحظة:*

- ❏ *ميكنك تسجيل حتى 10 علامات مائية خاصة.*
- ❏ *ميكن استعامل العلاماتالمائيةالمحفوظمع برنامج تشغيل الطابعةالذي قمتبحفظهافيهفقط. حتى إذاكانتأسامءمتعددة مضبوطة لبرنامج تشغيل الطابعة، ميكن استعامل الإعدادات فقط لاسم الطابعة التي قمت بحفظ الإعدادت فيها.*
	- ❏ *عند مشاركة الطابعة في الشبكة،لا ميكنك إنشاء العلامة المائية المحددة من قبل المستخدم في الكمبيوتر الزبون.*

## **Mac OS X لمستخدمي**

- .1 افتح مربع الحوار Print) طباعة).
- .2 اختر **Settings Printer** من اللائحة المنسدلة وقم باختيار **Settings Basic**.
	- .**Stamp Function** انقر .3

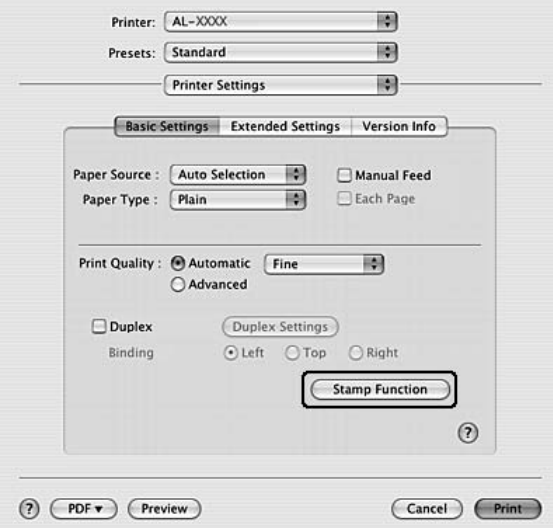

- .4 قم باختيار مربع الاختيار **Watermark** ومن ثم انقر **Settings Watermark**.
	- .**New/Delete** انقر .5
- .Custom Settings الحوار مربع على **Add Image** أو **Add Text** انقر .6
- 7. إذا قمت باختيار Add Text، قم بإدخال نص العلامة المائية واختيار Font وStyle، ومن ثم انقر OK على مربع الحوار Edit<br>Text. إذا قمت باختيار Add Image، اختر ملف صورة (PDF أو PNG أو JPG)، ثم انقر Open (فتح).

**ملاحظة:**<br>لإدخال نص العلامة المائية، افتح مربع الحوار الخاص بإدخال النص بنقر مربع النص. قم بإدخال النص، ثم انقر OK.

.8 قم بإدخال اسم الملف في المربع Watermark ومن ثم انقر **Save**.

#### *ملاحظة:*

- ❏ *لتعديل نصالعلامةالمائيةالمحفوظ،قم باختيارهمن المربع List Markومن ثم انقرText Edit. بعدتعديله، تأكدمن نقر .Save*
- لإزالة العلامة المائية المحفوظة، اخترها من المربع Mark List، ومن ثم انقر Mark Delete. بعد إزالتها، تأكد من نقر *.Save*
- 9. اختر علامة مائية خاصة محفوظة من اللائحة المنسدلة Watermark الوجودة على مربع الحوار Watermark Settings ومن ثم<br>انقر OK.

*ميكنك تسجيل حتى <sup>32</sup> علامة مائية خاصة. ملاحظة:*

# *طباعة المقدمات وأسفل الصفحات*

تتيح لك هذه الوظيفة طباعة اسم المستخدم، اسم الكمبيوتر، التاريخ، الوقت، أو أرقام النسخ في أعلى أو أسفل كل صفحة من المستند.

#### **لمستخدمي Windows**

.1 انقر اللسان **Layout Advanced**.

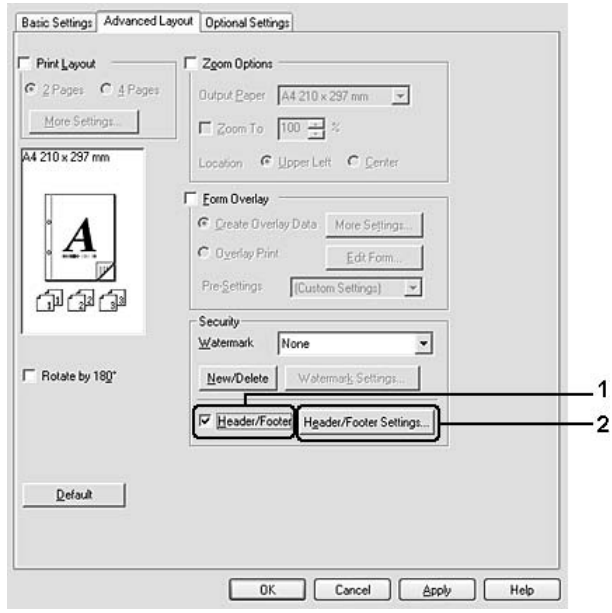

.2 قم باختيار مربع الاختيار **Footer/Header** ومن ثم انقر **Settings Footer/Header**.

.3 اختر البنود من اللائحة المنسدلة.

*إذا اخترت Number Collate، ستتم طباعة عدد النسخ. ملاحظة:*

.4 انقر **OK**.

**Mac OS X لمستخدمي**

- .1 افتح مربع الحوار Print) طباعة).
- .2 اختر **Settings Printer** من اللائحة المنسدلة وقم باختيار **Settings Basic**.

#### .**Stamp Function** انقر .3

<span id="page-53-0"></span>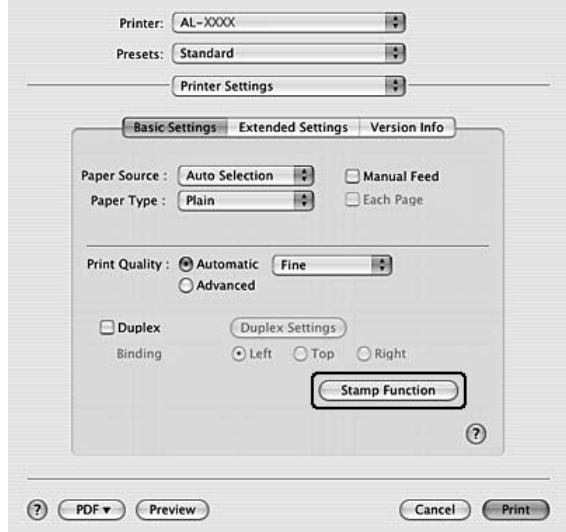

- .4 قم باختيار مربع الاختيار **Footer/Header** ومن ثم انقر **Settings Footer/Header**.
	- .5 اختر البنود من اللائحة المنسدلة.

*إذا اخترت Number Collate، ستتم طباعة عدد النسخ. ملاحظة:*

.6 انقر **OK**.

# *الطباعة مع وظيفة الإضافة*

متكنك هذه الوظيفة من طباعة الشكل العادي أو مقدمة الرسالة على المستند الأصلي.

#### *ملاحظة:*

- ❏ *ميكنك استعامل هذه الوظيفة للنظام Windows فقط.*
- ❏ *وظيفة الإضافة متوفرة فقط عندما يكون Quality High) Printer (مختاراً من أجل Mode Printing في مربع الحوار .Optional Settings اللسان من Extended Settings*

#### *استعامل وظيفة الإضافة*

.1 افتح الملف المراد إنشاءه كغلاف.

- 2. من البرنامج التطبيقي، قم بالوصول الى برنامج تشغيل الطابعة. لمعرفة التفاصيل، راجع "الوصول إلى برنامج تشغيل الطابعة" في<br>[الصفحة](#page-113-0) 114.
	- .3 انقر اللسان **Layout Advanced**.
	- .4 قم باختيار مربع الاختيار **Overlay Form**.

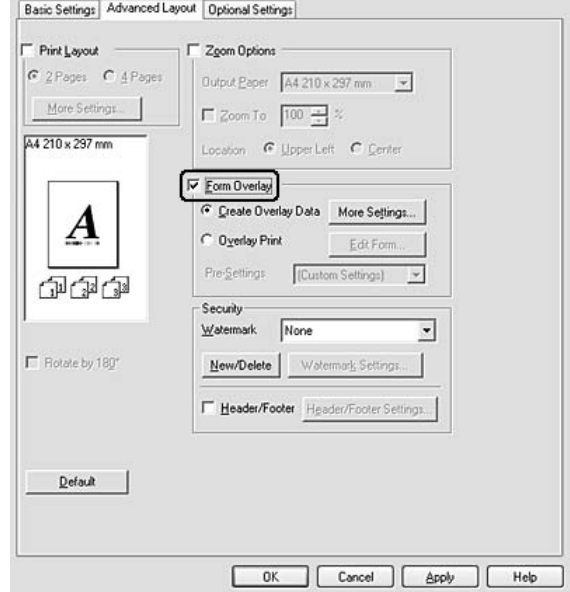

- .5 قم باختيار **Data Overlay Create** ومن ثم انقر **Settings More**. يظهر مربع الحوار Form Create.
	- .6 قم بإدخال اسم الشكل في المربع Name Formووصفه في المربع Description.
- 7. قم باختيار Foreground Document أو Background Document لتحديد ما إذا <del>مّ</del>ت طباعة الشكل على مقدمة أو خلفية<br>المستند.
- اللسان Settings Basic. .8 قم باختيار مربع الاختيار **Source Paper to Assign** لعرض اسم الشكل في اللائحة المنسدلة Source Paper الموجودة على
	- .9 انقر **OK** في مربع الحوار Form Create.
	- .10 انقر **OK**) بالنسبة للنظام 2000 Windows، انقر**Apply) تطبيق)**) في اللسان Layout Advanced.

#### *ملاحظة:*

لتغيير إعدادات البيانات الخاصة بالشكل المراد إضافته، قم بالوصول الى برنامج تشغيل الطابعة وبتكرار جميع الخطوات المذكورة في<br>هذه الصفحة. في الخطوة 5، تأكد من اختيار Overlay Print، ومن ثم نقر Edit Form.

#### *طباعة المستند المضاف اليه الشكل*

عكنك اختيار بيانات الشكل المسجلة من اللائحة المنسدلة Paper Source الموجودة على اللسان Basic Settings. لتسجيل بيانات<br>الشكل في Paper Source، راجع الخطوة 8 المذكورة في "استعمال وظيفة [الإضافة" في](#page-53-0) الصفحة 54. إذا لم تكن البيانات الخاصة بالشكل المراد إضافته مسجلة في Paper Source أو إذا كنت ترغب في إنشاء الإعدادات التفصيلية، اتبع<br>الخطوات التالية.

- .1 افتح الملف المراد طباعته مع البيانات المراد إضافتها.
- 2. من البرنامج التطبيقي، قم بالوصول الى برنامج تشغيل الطابعة. لمعرفة التفاصيل، راجع "الوصول إلى برنامج تشغيل الطابعة" في<br>[الصفحة](#page-113-0) 114.
	- .3 انقر اللسان **Layout Advanced**.
	- .4 قم باختيار مربع الاختيار **Overlay Form**.
	- .5 قم باختيار مربع الاختيار **Print Overlay** ومن ثم انقر **Settings More**. سيطهر مربع الحوار Selection Form.
		- .6 قم بتنفيذ الإعدادات الملامئة. لمعرفة التفاصيل حول كل إعداد، راجع خدمة المساعدة على شبكة الإنترنت.
			- .7 انقر **OK** في مربع الحوار Selection Form.
				- .8 انقر **OK** في اللسان Layout Advanced.
			- .9 انقر **OK**) بالنسبة للنظام 2000 Windows، انقر **Print**(.

#### *حفظ الإعدادات المسبقة للشكل المضاف*

متكنك هذه الوظيفة من حفظ الإعدادات التي قمت بإنشاءها من "طباعة المستند المضاف اليه الشكل" في الصفحة .56

- 1. من مربع الحوار Form Selection، انقر **Save/Delete.** لفتح مربع الحوار، راجع <sup>«</sup>طباعة المستند المضاف اليه الشكل" في الصفحة<br>56.
- 2. قم بإدخال اسم الإعدادات المسبقة في المربع Form Pre-Settings Name ومن ثم انقر **Save.** ستظهر اسم إعداداتك المسبقة في<br>اللائحة المنسدلة Form Pre-Settings الموجودة في مربع الحوار Form Selection.
- .3 انقر **OK**. سيظهر اسم إعداداتك المسبقة في اللائحة المنسدلة Settings-Pre الموجودة في مربع الحوار Layout Advanced.

#### *ملاحظة:*

- $\Box$  لحذف الإعداد الخاص بالشكل المضاف، اتبع الخطوة *1* وقم باختيار اسم الإعدادات المسبقة المراد حذفها من اللائحة المنسدلة *.OK انقر ثم ومن Delete وانقر ،Form Pre-Settings*
	- ❏ *ميكنك تسجيل حتى 20 إعداداً مسبقا.ً*

# *طباعة صفحات الويب لملامئة حجم الورق المختار*

تمكنك هذه الوظيفة من إنشاء صفحات الويب الملائمة لحجم الورق المختار عند الطباعة. قم بتحميل PSON Web-To-Page من<br>اسطوانة برنامج الطابعة.

*ميكنك استعامل هذا البرنامج مع النظام Windows فقط. ملاحظة:*

بعد تحميل EPSON Web-To-Page، يتم عرض شريط القوائم على Microsoft Internet Explorer Toolbar (شريط الأدوات للمتصفح Internet Explorer). عند عدم ظهوره، قم باختيار **Toolbars** (أ**شرطة الأدوات**) من القائمة View (عرض) الخاصة بـ<br>Internet Explorer ومن ثم قم باختيار **EPSON Web-To-Page**.

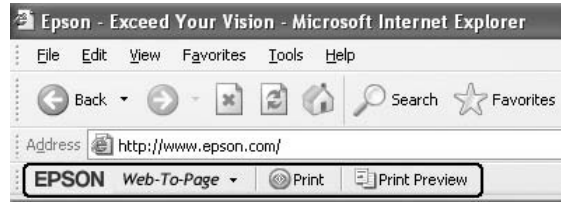

# *الفصل 3 تركيب الأجهزة الاختيارية*

# *وحدة خرظوشات الورق الاختيارية*

للمزيد من التفاصيل حول أنواع الورق وأحجامها التي يمكنك استعمالها مع وحدة خرطوشات الورق الاختيارية، راجع "وحدة<br>خرظوشة الورق [السفلية" في](#page-29-0) الصفحة 30. لمعرفة المواصفات، راجع "وحدة خرطوشات الورق [الاختيارية" في](#page-151-0) الصفحة 152.

*ملاحظة:*

يمكنك إضافة وحدة خرطوشات الورق الاختيارية (المجموعة Epson AcuLaser M2300/M2310) أو وحدتي خرظوشات الورق<br>الاختياريتين (المجوعة Epson AcuLaser M2400/M2410) الى الطابعة.

# *تنبيهات احتياطية حول التعامل*

توخى الانتباه دامئاً الى التنبيهات الاحتياطية التالية حول التعامل قبل تركيب الجهاز الاختياري:

تأكد من رفع الطابعة مسكها من المواضع الموضحة أدناه.

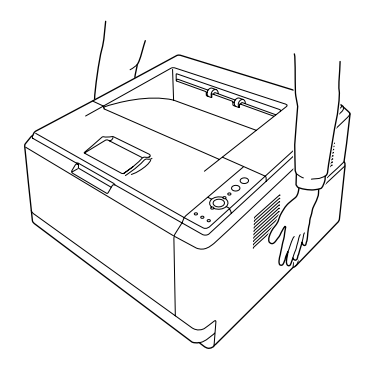

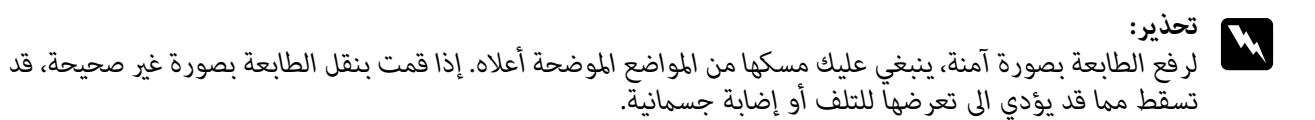

# *تركيب وحدة خرظوشات الورق الاختيارية*

.1 اضبط الطابعة على وضع الإيقاف وافصل كبل الطاقة وجميع الكبلات عنها.

**الموديل D**

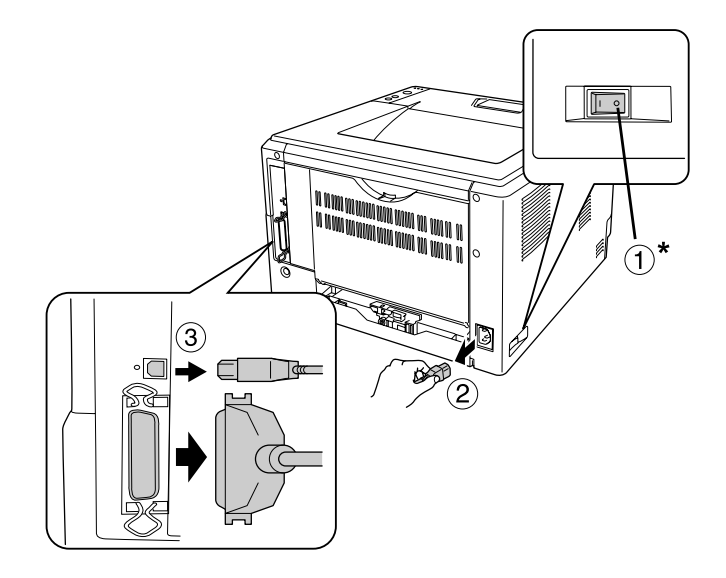

**الموديل DN**

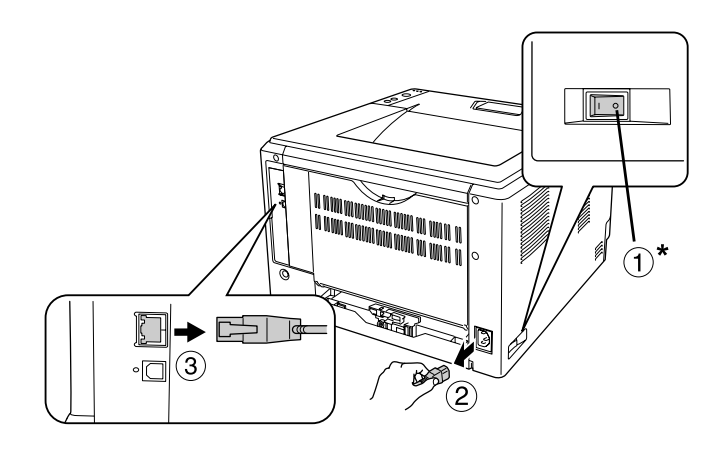

\* وضع الإيقاف

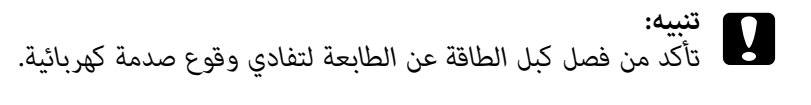

.2 انزع وحدة خرطوشات الورق الاختيارية من صندوقها بعناية وضعها في المكان الذي تريد تركيب الطابعة فيه.

#### *ملاحظة:*

❏ *انزع المواد الواقية من الوحدة.*

□ حافظ على جميع المواد الواقية في العلبة الملامًة لاستعمالها عند تقل وحدة خرطوشات الورق الاختيارية في المستقبل.

.3 امسك الطابعة بعناية من الموضع الموضح أدناه لرفعها بحذر.

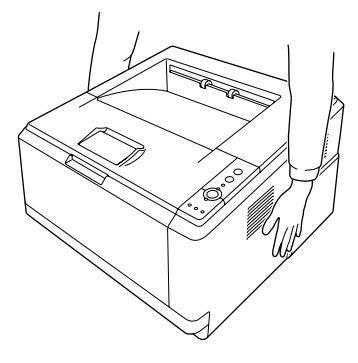

4. قم محاذاة أركان الطابعة مع الوحدة، ومن ثم قم بانزال الطابعة ببطء على الوحدة بحيث يتم إدخال الوصلة والدبوسين<br>الموجودين على الجزء العلوي من الوحدة في طرف التوصيل والثقبين الموجودين على الجزء السفلي من الطابعة.

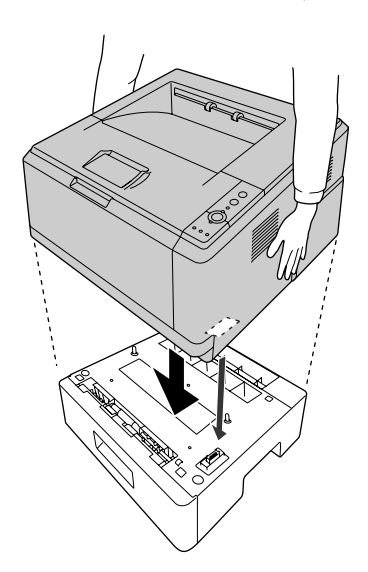

#### *ملاحظة:*

*ميكنك تركيبوحدة خرطوشاتورق اختياريةواحدة (المجموعة2310M2300/M AcuLaser Epson (أووحديت خرظوشات على الأخرى ومن ثم ضع الطابعة عليهام. الورقالاختياريتني (المجوعة2410M2400/M AcuLaser Epson (الىالطابعة. عندتركيبالوحدتني،قمبتكديسوحدةواحدة*

.5 اسحب خرطوشة الورق خارج الوحدة.

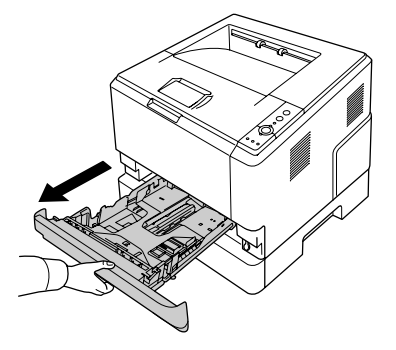

6. قم بتدوير الذراع الى الموضع كما هو موضح أدناه لتأمين وحدة خرطوشات الورق الاختيارية.

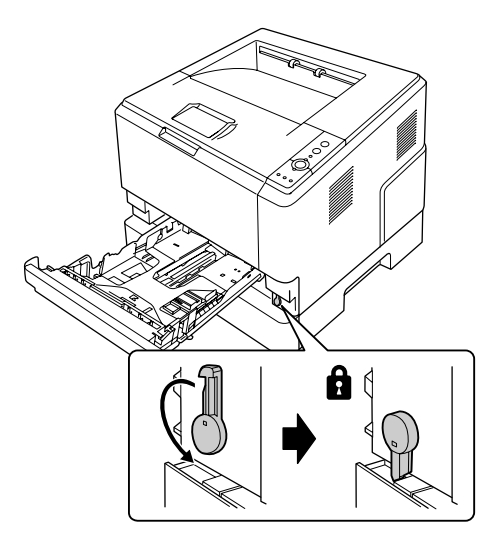

.7 قم بإدخال خرطوشة الورق في الوحدة.

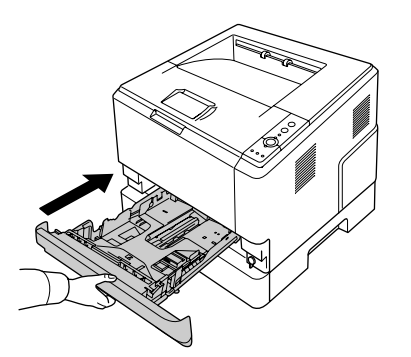

.8 أعد توصيل جميع الكبلات وكبل الطاقة.

9. قم بتوصيل كبل الطاقة الخاص بالطابعة مقبس الكهرباء

.10 قم بتشغيل الطابعة.

للتأكد من كون الوحدة مركبة بصورة صحيحة، قم بطباعة ورقة الحالة. راجع "طباعة ورقة [حالة" في](#page-91-0) الصفحة .92

*ملاحظة لمستخدمي Windows:* إذا لم يكن EPSON Status *Ñonitor م*ركباً، ينبغي عليك تنفيذ الإعدادات بدوياً في برنامج تشغيل الطابعة. راجع "إنشاء إعدادات<br>[اختيارية" في](#page-114-0) الصفحة 115.

*ملاحظة لمستخدمي Macintosh: عند قيامك بتركيب أو نزع الأجهزة الاختيارية الخاصة بالطابعة، تجتاج الى حذف الطابعة باستعامل Fax & Print) طباعة* وفاكس) (بالنسبة لنظام التشغيل 10.5 *Mac OS X أ*و أحدث) أو Print Setup Utility (أداة إعداد ال**طابعة**) (بالنسبة لنظام التشغيل<br>10.4 *Mac OS X* ) ومن ثم أعد تسجيل الطابعة.

# *نزع وحدة خرظوشات الورق الاختيارية*

قم بتنفيذ عملية التركيب عكسيا.ً

# *الذاكرة*

بواسطة تركيب DIMM) Dual In-line Memory Module)، عكنك زيادة سعة الذاكرة حتى 288 ميعابايت (320 ميغابايت<br>للموديلات DN). قد ترغب في إضافة ذاكرة إضافية عند مواجهة صعوبة في طباعة مستندات توجد فيها رسومات معقدة.

# *تركيب الذاكرة*

*تحذير:* w *كن حريصاً عند التعامل مع الأجزاء الداخلية من الطابعةلان بعضها ساخنة وتؤدي الى إصابة*

# *تنبيه:* c

قبل تركيب الذاكرة، تأكد من تفريغ شحنة الكهرباء الاستاتيكية عنك بلمس قطعة معدنية مؤرضة. وإلا فإنه قد يؤدي الى<br>تعرض الأجزاء الحساسة للكهرباء الاستاتيكية للتلف.

.1 اضبط الطابعة على وضع الإيقاف وافصل كبل الطاقة عنها.

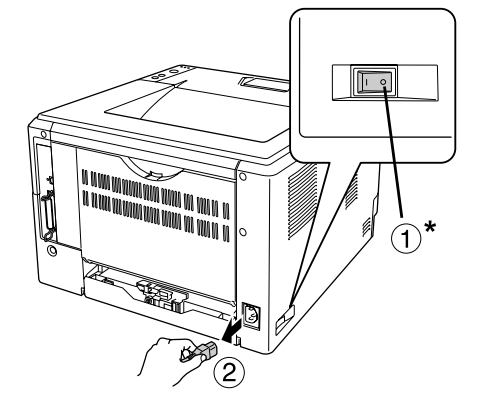

\* وضع الإيقاف

*تأكد من فصل كبل الطاقة عن الطابعة لتفادي وقوع صدمة كهربائية. تنبيه:* c

2. انزع البرغي الموجود على غطاء الجهاز الاختياري المركب على الجهة الخلفية من الطابعة باستعمال مفك براغي.

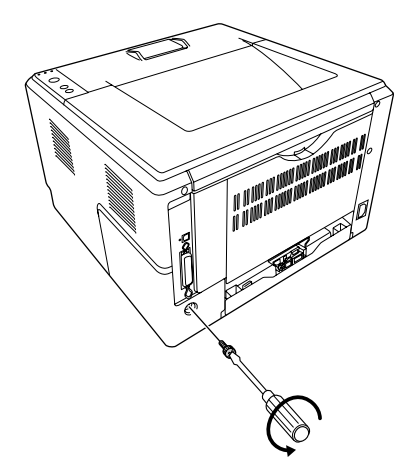

.3 انزع غطاء الجهاز الاختياري.

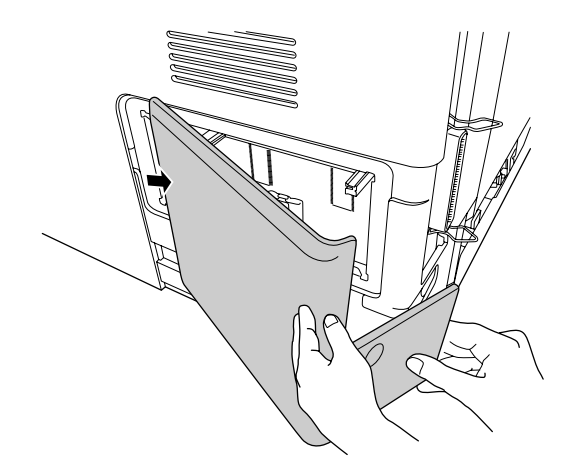

.4 قم بتحديد فتحة تحميل الذاكرة. الموضع موضح أدناه.

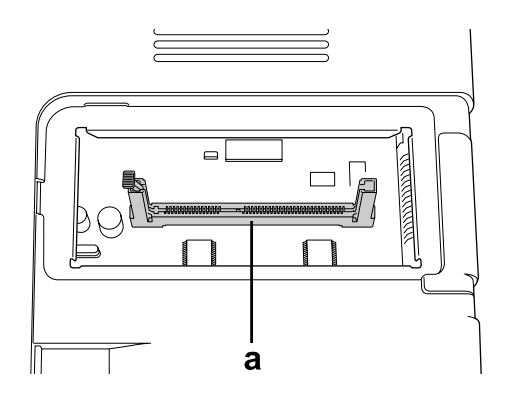

a. فتحة تحميل الذاكرة.

.5 ادفع المثبت الأبيض الى أن يتوقف.

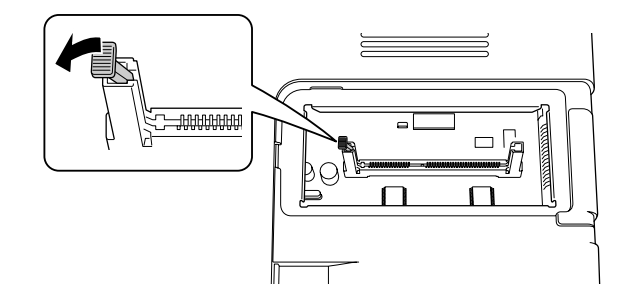

.6 قم بإدخال الذاكرة في فتحة تحميل الذاكرة الى أن تتوقف.

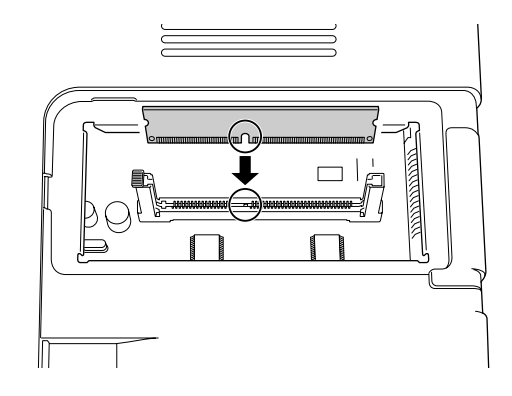

.7 قم بتزليق المثبت الأبيض نحوك لتأمني الذاكرة.

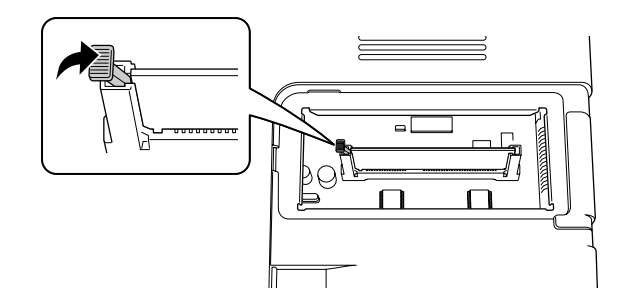

- *تنبيه:* c ❏ *لاتقم باستعامل قوة زائدة.*
- ❏ *تأكد من إدخال الذاكرة مع كونها متجهة بصورة صحيحة.*
- ❏ *لاتقم بنزع أي من الأجهزة من لوحة الدائرة. وإلافإن الطابعة لن تعمل.*
	- .8 أعد تثبيت غطاء الجهاز الاختياري.
	- 9. شد البرغي الموجود على غطاء الجهاز الاختياري باستعمال مفك براغي.
		- .10 أعد توصيل جميع الكبلات وكبل الطاقة.
		- .11 قم بتوصيل كبل الطاقة الخاص بالطابعة مقبس الكهرباء
			- .12 قم بتشغيل الطابعة.

للتأكد من كون الوحدة مركبة بصورة صحيحة، قم بطباعة ورقة الحالة. راجع "طباعة ورقة [حالة" في](#page-91-0) الصفحة .92

*ملاحظة لمستخدمي Windows:* إذا لم يكن EPSON Status Monitor مركباً، ينبغي عليك تنفيذ ال[إعدادات](#page-114-0) بدوياً في برنامج تشغيل الطابعة. راجع "إنشاء إعدادات<br>اختبارية" في الصفحة 115.

*ملاحظة لمستخدمي Macintosh: عند قيامك بتركيب أو نزع الأجهزة الاختيارية الخاصة بالطابعة، تجتاج الى حذف الطابعة باستعامل Fax & Print) طباعة* وفاكس) (بالنسبة لنظام التشغيل *Mac OS X 10.5 أو أحد*ث) أو Print Setup Utility (أداة إعداد ال**طابعة**) (بالنسبة لنظام التشغيل<br>10.4 *Mac OS X* 10.4 ) ومن ثم أعد تسجيل الطابعة.

*نزع الذاكرة*

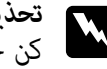

*تحذير:* w *كن حريصاً عند التعامل مع الأجزاء الداخلية من الطابعةلان بعضها ساخنة وتؤدي الى إصابة*

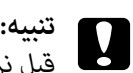

قبل نزع الذاكرة، تأكد من تفريغ شحنة الكهرباء الاستاتيكية عنك بلمس قطعة معدنية مؤرضة وإلا فإنه قد يؤدي الى تعرض<br>الأجزاء الحساسة للكهرباء الاستاتيكية للتلف.

قم بتنفيذ عملية التركيب عكسيا.ً

#### *الفصل 4*

# *استبدال المستهلكات/قطع الصيانة*

# *تنبيهات احتياطية أثناء الاستبدال*

التزم دامئًا بالاحتياطات التالية الخاصة بالتعامل عند استبدال المستهلكات أو قطع الصيانة:

للمزيد من التفاصيل حول الاستبدال، راجع التعليامت المرفقة بالمستهلكات أو بقطع الصيانة.

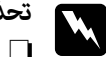

- <span id="page-66-0"></span>*تحذير:* w ❏ *احذرلمسوحدةالتثبيت، المكتوبعليهاعبارةتحذير، أوالمناطق المحيطةبها. إذاكانتالطابعةمستخدمة، فإن وحدة التثبيت والمناطق المحيطة بها قد تكون ساخنة جدًا.*
- لا تتخلص من المستهلكات أو قطع الصيانة بإلقائها في النار، حيث أنها مكن أن تنفجر وتسبب إصابة. تخلص منها وفقًا *للقوانني المحلية.*
- ❏ اخترمكانًا يتسع لتنفيذإجراءالاستبدال. سيكون عليكفتح بعضأجزاءالطابعة (مثل غطاءالطابعة) عنداستبدال المستهلكاتأو قطع الصيانة.
	- ❏ لاتقم بتركيب المستهلكات أو قطع الصيانة التي تجاوزت نهاية عمر الخدمة في الطابعة.

لمعرفة المعلومات التفصيلة عن التنبيهات الاحتياطية حول التعامل، راجع "التعامل مع [المستهلكات](#page-14-0) وقطع الصيانة" في الصفحة .[15](#page-14-0)

# *رسائل الاستبدال*

عند بلوغ المنستهلكات أو قطع الصيانة الى نهاية عمر خدمتها، تقوم الطابعة بإضاءة الأضواء التالية على اللوحة أو النافذة الخاصة بـ<br>EPSON Status Monitor. في مثل هذه الحالة، قم باستبدال المستهلك أو قطعة الصيانة المشار اليهما.

تم استعمال خرطوشة مسحوق الحبر المرفقة بالطابعة أثناء عملية الإعداد المبدئي في المصنع، لذلك، تقوم الخرطوشة بطباعة صفحات<br>أقل مقارنة مع خرطوشات مسحوق حبر جديدة.

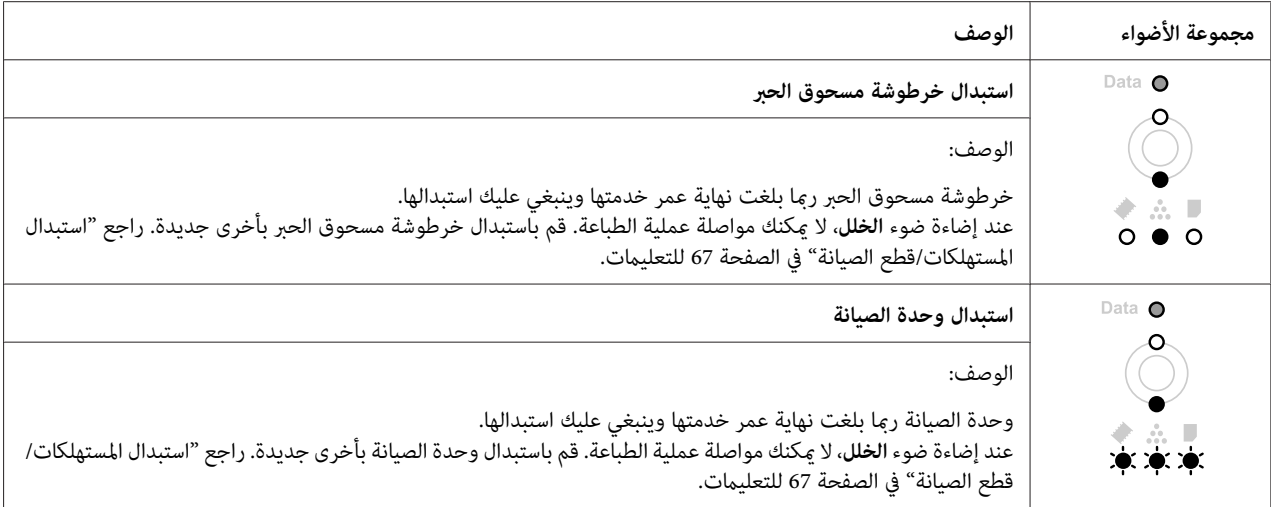

#### *ملاحظة:*

يضيء ضوء الخلل لمنتج واحد واجب استبداله في آن واحد. بعد استبدال المنتج الواجب استبداله، افحص الأضواء الخاصة بالمنتجات<br>القابلة الاستبدل الأخرى.

ع خرطوشة مسحوق الحبر ليست وحدة مستقلة تركبها مباشرة في الطابعة. فينبغي عليك إدخال الخرطوشة في علبة وحدة التظهير وبعد ذلك تركيبها في الطابعة.

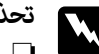

- *تحذير:* w ❏ *لاتلمس مسحوق الحبر. لاتقرب مسحوق الحبر أبدًا من عينيك. وإذا طال مسحوق الحبر جلدك أو ملابسك، اغلسه بالصابون والماء فورًا.*
	- ❏ *حافظ على المستهلكات وقطع الصيانة بعيدًا عن متناول الأطفال.*
- لا تتخلص من المستهلكات أو قطع الصيانة بإلقائها في النار، حيث أنها عكن أن تنفجر وتسبب إصابة. تخلص منها وفقًا *للقوانني المحلية.*
- ❏ *إذا انسكب مسحوق الحبر، استخدم مقشة وجروف أو قطعة قامش مبللة بالماء والصابون لتنظيفه. ولأن الجزيئات الدقيقة ميكن أن تسبب حريقًا أو انفجارًا إذالامسها شرر، فلا تستخدم المكنسة الكهربائية.*
- ❏ *احرصعلىعدملمسوحدةالتثبيتالمكتوبعليهاعبارةتحذيرأوالمناطقالمحيطةبها. إذاكانتالطابعةقيدالاستخدام،* فإن وحدة التثبيت والمناطق المحيطة بها تكون ساخنة جدًا. إذا كان لا بد من لمس إحدى هذه المناطق، انتظر لمدة3*0 د*قيقة<br>الى أن تنخفض الحرارة قبل لمسها.
- **تنبيه:**<br>◘ يجب أن تفتح غطاء الطابعة كليًا عند استبدال خرطوشة مسحوق الحبر؛ وإلا، فإنك عكن أن تتلف الطابعة.
- □ لا تلمس أبدًا بكرة التظهير التي تصبح مكشوفة بعد نزع الغطاء الواقي؛ وإلا، فإن جودة الطباعة عكن أن تتأثر *سلبيا.ً*

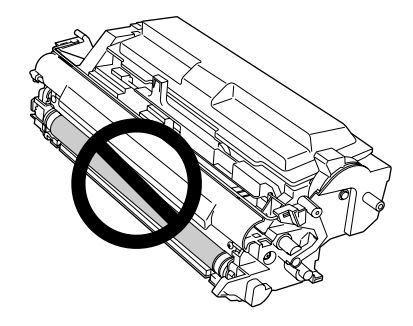

❏ *عنداستبدال خرطوشةمسحوق الحبر، امسح أوساخ وعلامات ناشئةعن الورق عن البكرة المعدنية المركبة في الطابعة باستعامل قطعة قامش جافة وناعمة كام هو موضح أدناه.*

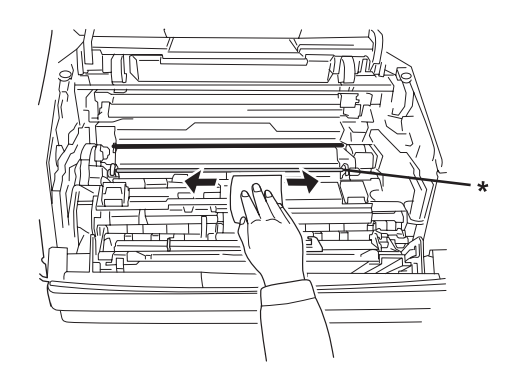

\*البكرة المعدنية

*الفصل 5*

*تنظيف ونقل الطابعة*

# *تنظيف الطابعة*

تحتاج الطابعة إلى تنظيف بسيط فقط. إذا كان هيكل الطابعة الخارجي متسخًا أو مغبرًا، أوقف تشغيل الطابعة ونظفها بقطعة قماش<br>ناعمة ونظيفة مبللة عنظف معتدل.

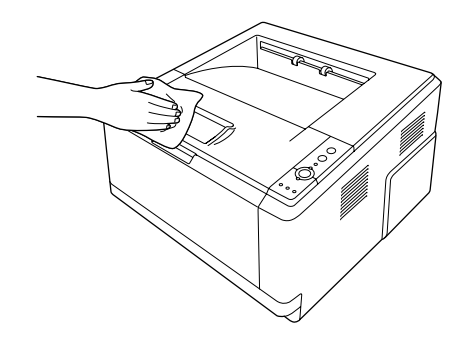

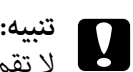

لا تقم مطلقاً باستعمال الكحول أو مرقق الطلاء لتنظيف غطاء الطابعة. هذه المواد الكيميائية عكن أن تؤدي الى تعرض<br>المكونات والعلبة للتلف. احرص على عدم وصول الماء إلى آلية الطابعة أو أية مكونات كهربائية.

# *تنظيف بكرة الالتقاط*

.1 أوقف تشغيل الطابعة.

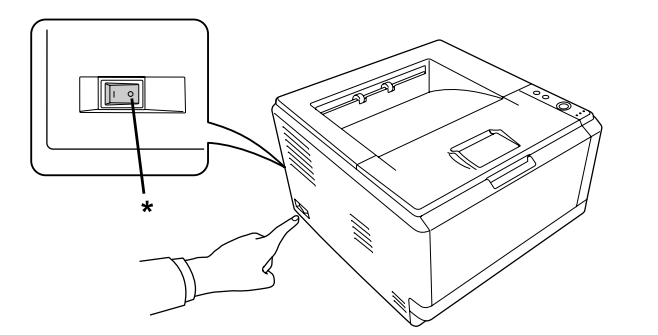

\* وضع الإيقاف

.2 اسحب وحدة خرطوشات الورق للخارج وانزع الورق.

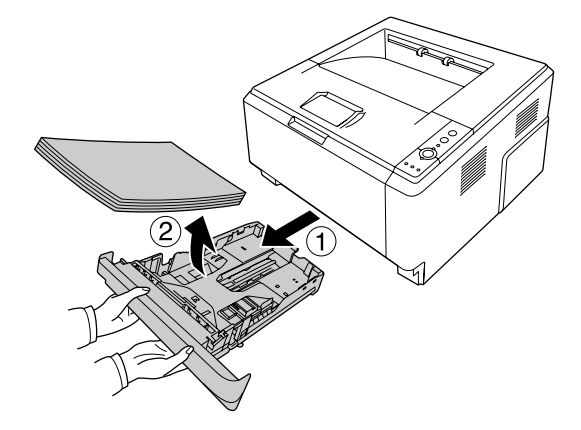

.3 امسح برفق الجزء المطاطي لبكرة الالتقاط بقطعة قامش مبللة معصورة جيدًا.

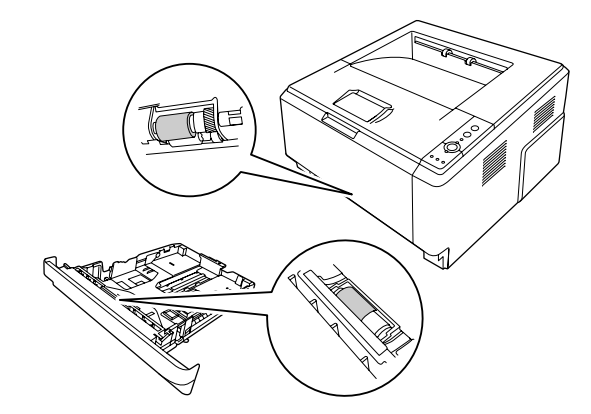

.4 أعد تحميل الورق في خرطوشة الورق وأعد تركيب الخرطوشة.

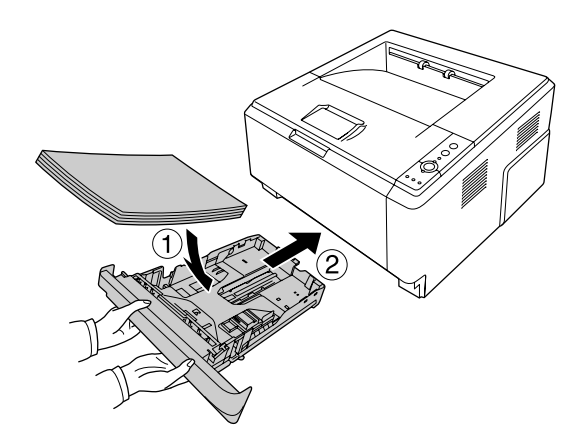

# *تنظيف داخل الطابعة*

.1 افتح الغطاء العلوي والصينية المتعددة الأغراض.

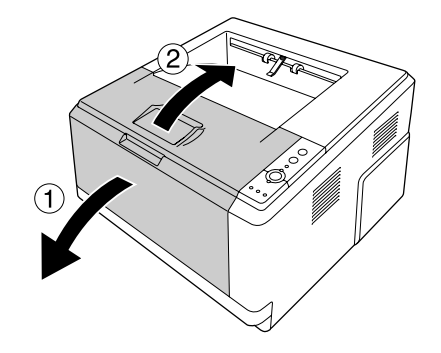

.2 انزع وحدة التظهري التي تتضمن خرطوشة مسحوق الحبر.

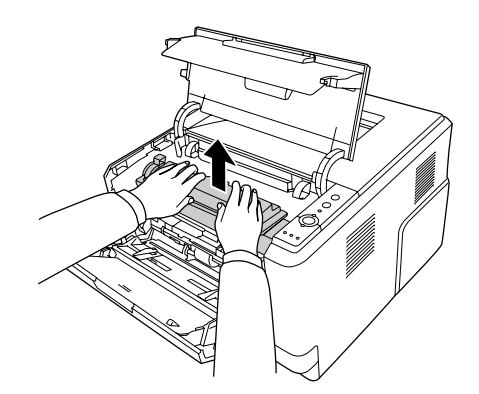

3. ضع إصبعك في الثقب الموجود على المقبض الخارجي الأخضر المركب على كل جانب لوحدة الوصلة الضوئية. ومن ثم اسحب وحدة<br>الوصلة الضوئية نحوك.

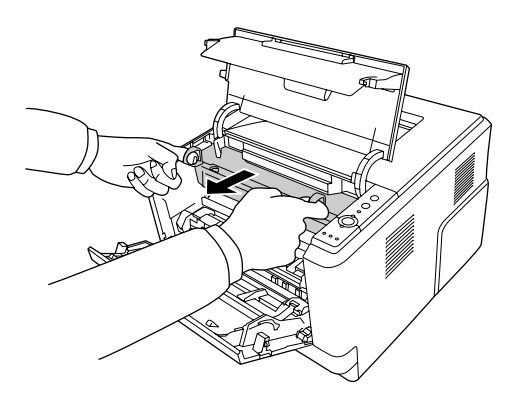
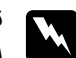

*تحذير:*

احذر لمس وحدة التثبيت، المكتوب عليها عبارة <mark>تحذير</mark>، أو المناطق المحيطة بها. إذا كانت الطابعة قيد الاستخدام، فإن وحدة التثبيت والمناطق المحيطة بها تكون ساخنة جداً. إذا كان لا بد من لمس إحدى هذه المناطق، انتظر لمدة*30* دقيقة الى<br>أن تنخفض الحرارة قبل لمسها.

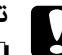

*تنبيه:* c ❏ *لاتلمس أبدًا بكرة التظهري التي تصبح مكشوفة بعد نزع الغطاء الواقي؛ وإلا، فإن جودة الطباعة ميكن أن تتأثر سلبيا.ً*

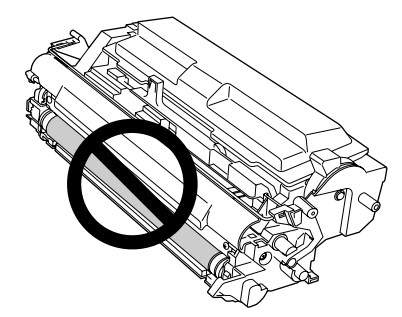

- ❏ *لاتعرض وحدة الوصلة الضوئية لضوء الغرفة أطول من اللازم.*
- ❏ *لاتلمس أبدًا الأسطوانة الحساسة للضوء الخاصة بوحدة الوصلة الضوئية، وإلا، فإن جودة الطباعة ميكن أن تتأثر سلبيا.ً*

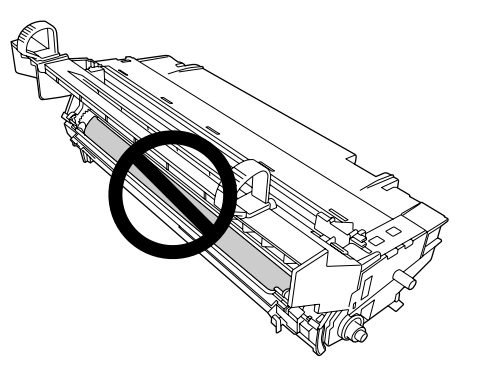

4. امسح أوساخ وعلامات ناشئة عن الورق عن البكرة المعدنية المركبة في الطابعة باستعمال قطعة قماش جافة وناعمة كما هو موضح<br>أدناه.

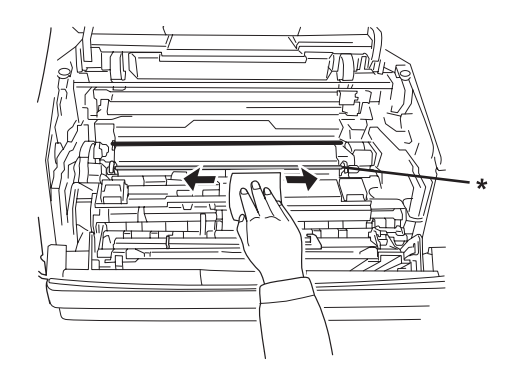

\*البكرة المعدنية

5. قم تحريك ذراع التنظيف الأخضر الخاص بسلك وحدة الوصلة الضوئية للخلف والأمام ببطء عدة المرات من نهايته الواحدة الى<br>الأخرى.

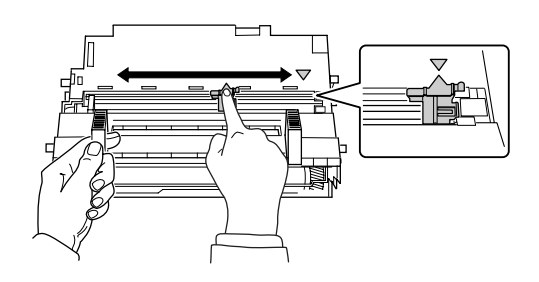

*ملاحظة:*

- ❏ *إذا كان الشريط الواقي ملتصقاً بوحدة الوصلة الضوئية، انزع الشريط قبل تحريك ذراع النتظيف.*
	- ❏ *بعد عملية التنظيف، تأكد من إعادة ذراع التنظيف الأخضر الى موضعه الأصلي الى أن يتأمن.*

.6 قم بإدخال وحدة الوصلة الضوئية ببطء الى آخر الشوط.

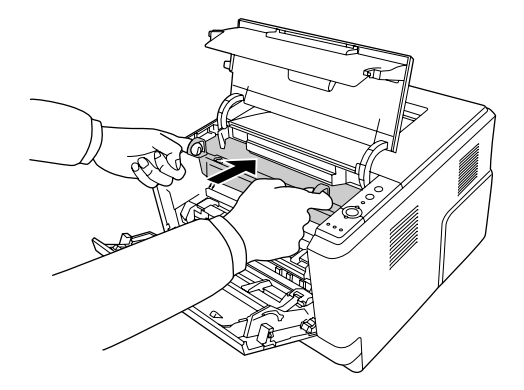

7. قم بإدخال وحدة التظهير التي تتضمن خرطوشة مسحوق الحبر ببطء الى آخر الشوط.

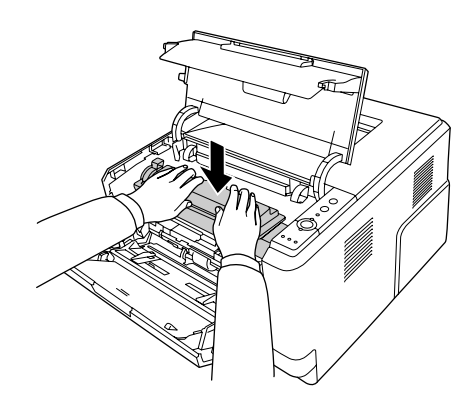

#### *ملاحظة:*

تأكد من كون ذراع التأمين الخاص ببكرة الالتقاط الموجودة في الصينية المتعددة الأغراض في موضع التأمين (متجهاً للأعلى). لمعرفة<br>مكان ذراع التأمين وبكرة الالتقاط، راجع "داخل [الطابعة" في](#page-21-0) الصفحة 22. مدون مستبق ربسر محتف عدد الجزر.<br>إذا كان ذراع التأمين في الموضع غير المؤمن (متجهاً للأسفل)، قد تنفصل بكرة الالتقاط. في هذه الحالة، أعد تركيب بكرة<br>الالتقاط. لمعرفة التفاصيل، انظر "تركيب بكرة [الالتقاط" في](#page-27-0) الصفحة 28.

.8 قم بإغلاق الغطاء العلوي والصينية المتعددة الأغراض.

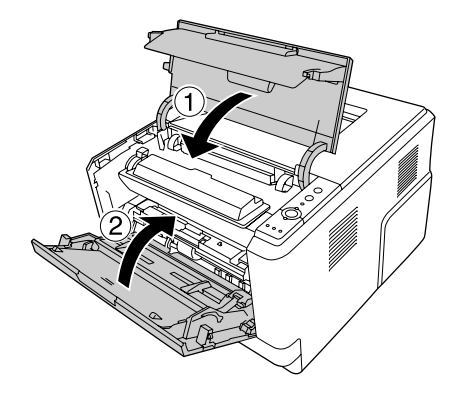

#### *نقل الطابعة*

#### *لمسافات طويلة*

- قبل نقل الطابعة، قم بتحضير المكان الذي تريد تركيبها فيه.<br>راجع الأقسام التالية.
	- ❏ "إعداد [الطابعة" في](#page-10-0) الصفحة 11
- ❏ "إيجاد المكان الذي يتم عليه تركيب [الطابعة" في](#page-12-0) الصفحة 13

#### *إعادة وضع الطابعة في صندوقها الأصلي*

إذا كنت تريد نقل الطابعة، أعد وضعها في صندوقها الأصلي باستعامل مواد التغليف الأصلية.

- .1 أوقف تشغيل الطابعة وانزع البنود التالية:
	- ❏ كبل الطاقة
	- ❏ كبلات التوصيل
	- ❏ الورق المحمل
	- ❏ خوطوشة مسحوق الحبر
		- ❏ وحدة التظهري
	- ❏ الأجهزة الاختيارية المركبة

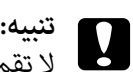

لا تقم بنزع وحدة الوصلة الضوئية. إذا قمت بنقل الطابعة مع كون وحدة الوصلة الضوئية منزوعة، فإنه قد يؤدي الى<br>تعرض الطابعة للتلف.

.2 قم بثبيت المواد الواقية على الطابعة، ثم أعد وضع الطابعة في صندوقها الأصلي.

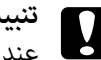

*عند نقل الطابعة، اجعلها دامئًا في وضع أفقي. تنبيه:* c

#### *لمسافات قصرية*

قبل نقل الطابعة، قم بتحضير المكان الذي تريد تركيبها فيه.<br>راجع الأقسام التالية.

- ❏ "إعداد [الطابعة" في](#page-10-0) الصفحة 11
- ❏ "إيجاد المكان الذي يتم عليه تركيب [الطابعة" في](#page-12-0) الصفحة 13
	- .1 أوقف تشغيل الطابعة وانزع البنود التالية:
		- ❏ كبل الطاقة
		- ❏ كبلات التوصيل
		- ❏ الورق المحمل
		- ❏ الأجهزة الاختيارية المركبة
- 2. تأكد من رفع الطابعة مسكها من المواضع الصحيحة كما هو موضح أدناه.

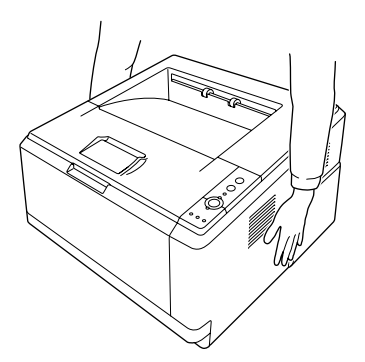

*عند نقل الطابعة، اجعلها دامئًا في وضع أفقي. تنبيه:* c

# *الفصل 6 تحديد الأعطال وإصلاحها*

## *إخراج الورق المحشور*

<span id="page-77-0"></span>إذا كان الورق محشوراً في الطابعة، يتم عرض رسائل التحذير Monitor Status EPSON

#### *احتياطات حول إخراج الورق المحشور*

تأكد من مراعاة النقاط التالية عند إخراج الورق المحشور.

- ❏ لاتخرج الورق المحشور بطريقة عنيفة. فتمزق الورق داخل الطابعة يجعل إخراجه صعبًا وقد يتسبب في انحشارات أخرى للورق. اسحب الورق برفق لتجنب متزقه.
	- ❏ حاول دامئًا إخراج الورق المحشور بكلتا يديك لتجنب متزقه. ينبغي إخراج الورق الحشور بالاتجاه الذي يتم تلقيم الورق حسبه.
- ❏ إذا متزق الورق المحشور وظل داخل الطابعة، أو إذا انحشر الورق في موضع غري مذكور في هذا القسم، اتصل بالموزع لديك.
	- ❏ تأكد من كون نفس نوع الورق المحمل مضبوطاً وفق الإعداد Type Paper الخاص ببرنامج تشغيل الطابعة.
		- ❏ لاتقم بتعريض وحدة الوصلة الضوئيةلأشعة الشمس على الإطلاق.

- .<br>■ احذر لمس وحدة التثبيت، المكتوب عليها عبارة **تحذير**، أو المناطق المحيطة بها. إذا كانت الطابعة قيد الاستخدام، فإن *وحدة التثبيت والمناطق المحيطة بها تكون ساخنة جدًا.*
	- ❏ *لاتقم بإدخال يدك عميقاً في وحدة النثبيت لان بعض المكونات ساخنة وتؤدي الى إصابة*

*انحشار الورق في خرطوشة الورق السفلية القياسية*

.1 قم بإخرج خرطوشة الورق القياسية واسحب أي ورق بلطف للخارج ومن ثم أعد تركيب خرطوشة الورق.

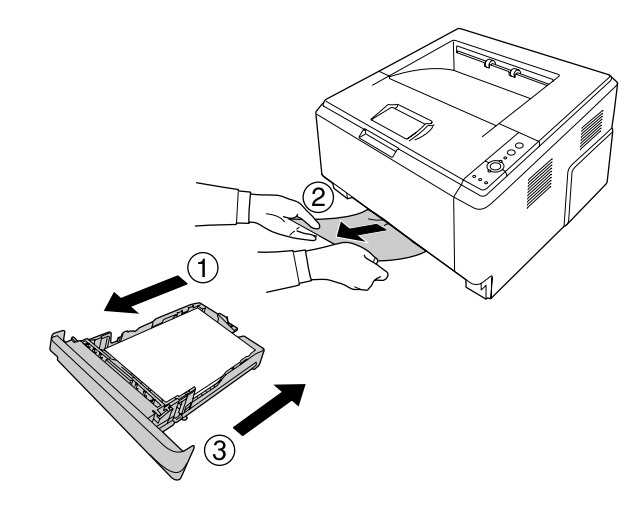

*انحشار الورق في وحدة خوطوشات الورق سعة 250 ورقة*

.1 قم بإخرج خرطوشة الورق الاختيارية واسحب أي ورق بلطف للخارج ومن ثم أعد تركيب خرطوشة الورق.

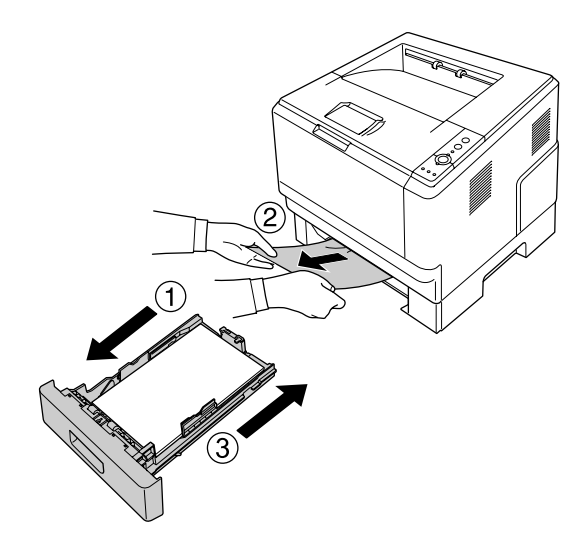

.2 قم بإخرج خرطوشة الورق القياسية واسحب أي ورق بلطف للخارج ومن ثم أعد تركيب خرطوشة الورق.

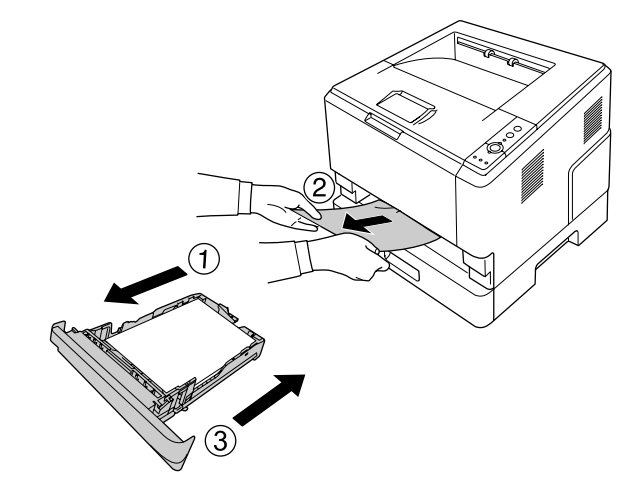

*انحشار الورق في وحدة خوطوشات الورق سعة 250 ورقة*

.1 قم بإخرج خرطوشات الورق الاختيارية من الخرطوشة السفلية ومن ثم اسحب أي ورق للخارج بلطف.

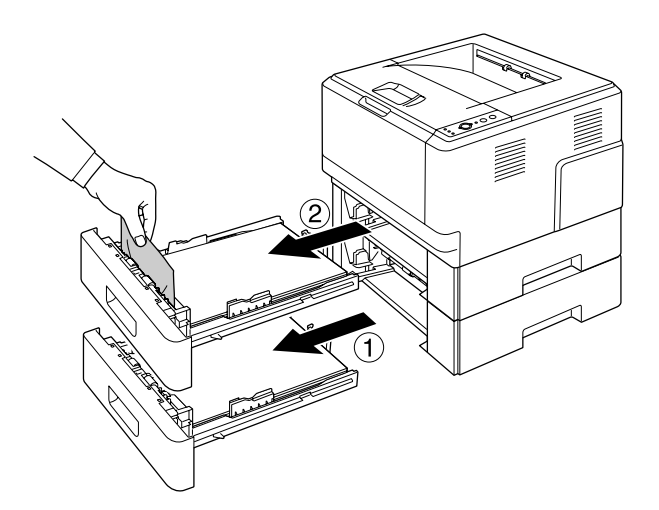

.2 أعد تركيب خرطوشات الورق.

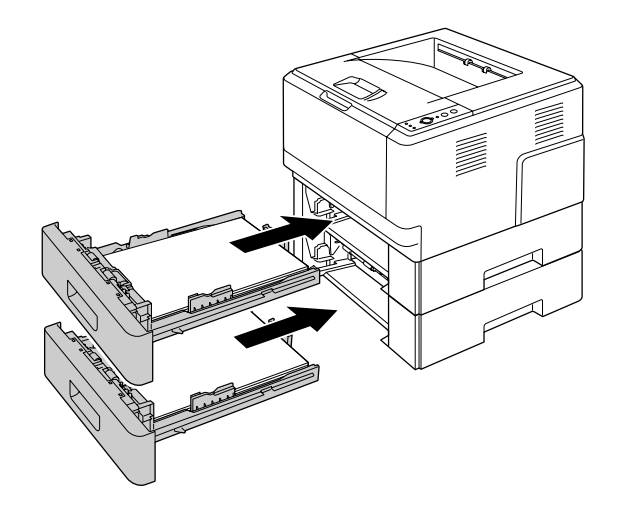

#### *انحشار الورق داخل الطابعة*

.1 افتح الغطاء العلوي والصينية المتعددة الأغراض.

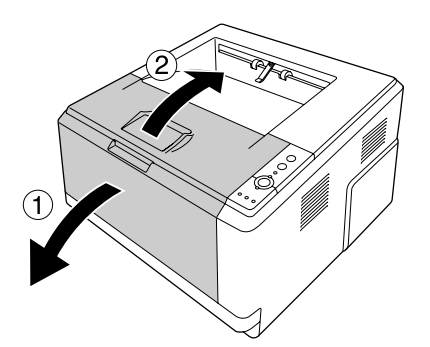

2. انزع وحدة التظهير التي تتضمن خرطوشة مسحوق الحبر.

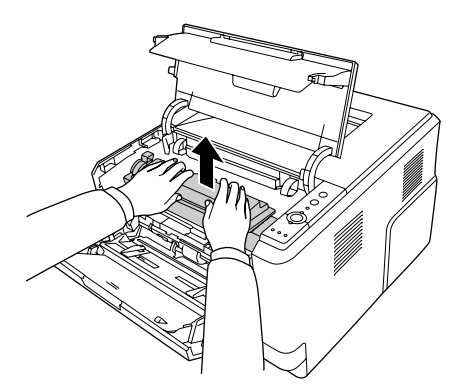

3. ضع إصبعك في الثقب الموجود على المقبض الخارجي الأخضر المركب على كل جانب لوحدة الوصلة الضوئية. ومن ثم اسحب وحدة<br>الوصلة الضوئية نحوك.

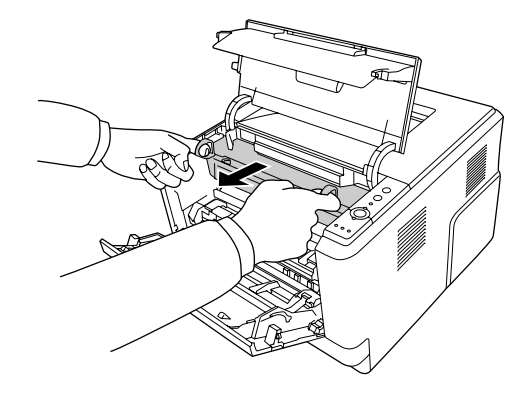

*تحذير:*w

.<br>احذر لمس وحدة التثبيت، المكتوب عليها عبارة **تحذير**، أو المناطق المحيطة بها. إذا كانت الطابعة قيد الاستخدام، فإن وحدة التثبيت والمناطق المحيطة بها تكون ساخنة جداً. إذا كان لا بد من لمس إحدى هذه المناطق، انتظر لمدة *30* دقيقة الى<br>أن تنخفض الحرارة قبل لمسها.

*تنبيه:* c ❏ *لاتلمس أبدًا بكرة التظهري التي تصبح مكشوفة بعد نزع الغطاء الواقي؛ وإلا، فإن جودة الطباعة ميكن أن تتأثر سلبيا.ً*

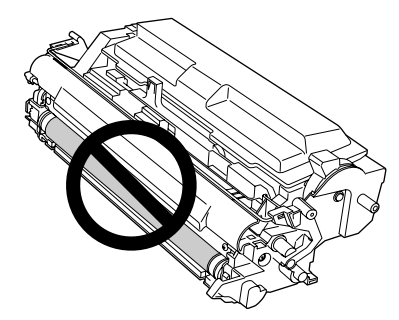

- ❏ *لاتعرض وحدة الوصلة الضوئية لضوء الغرفة أطول من اللازم.*
- ❏ *لاتلمس أبدًا الأسطوانة الحساسة للضوء الخاصة بوحدة الوصلة الضوئية، وإلا، فإن جودة الطباعة ميكن أن تتأثر سلبيا.ً*

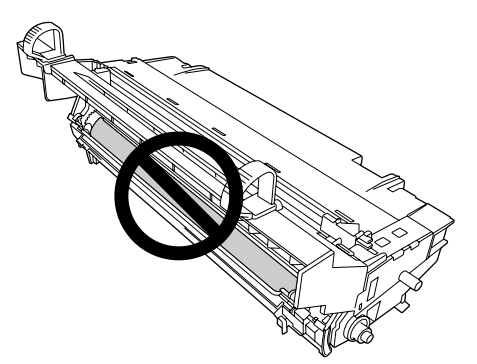

.4 اسحب أي ورق بلطف نحوك في خط مستقيم.

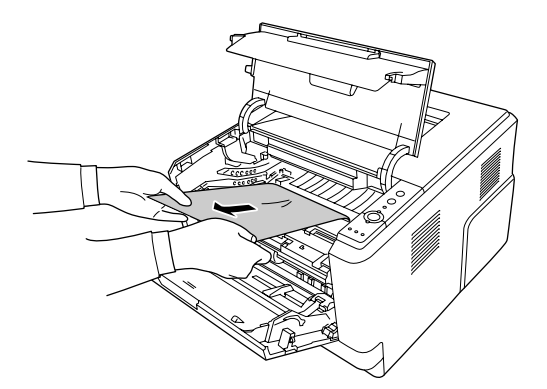

.5 قم بإدخال وحدة الوصلة الضوئية ببطء الى آخر الشوط.

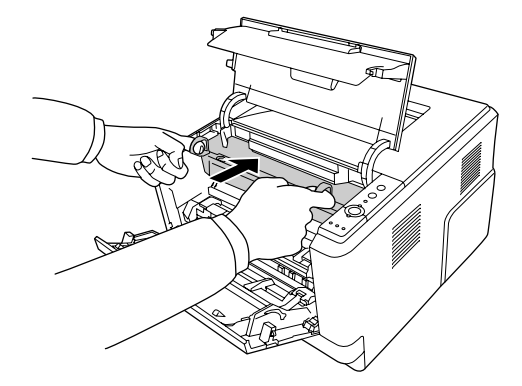

6. قم بإدخال وحدة التظهير التي تتضمن خرطوشة مسحوق الحبر ببطء الى آخر الشوط.

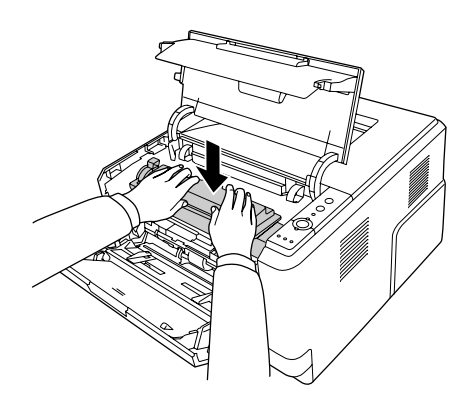

#### *ملاحظة:*

- ❏ *إذاملتتمكن من إدخال وحدةالتظهري الىأخرالشوط، انزع وحدةالوصلةالضوئيةوقم بإدخالها،ومن ثم قم بإدخال وحدة التظهري مرة ثانية.*
- ❏ *تأكدمن كون ذراع التأمني الخاصببكرةالالتقاط الموجودة في الصينيةالمتعددةالأغراضفي موضع التأمني (متجهاً للأعلى). لمعرفة مكان ذراع التأمني وبكرة الالتقاط، راجع "داخل [الطابعة" في](#page-21-0) الصفحة .22* إذا كان ذراع التأمين في الموضع غير المؤمن (متجهاً للأسفل)، قد تنفصل بكرة الالتقاط. في هذه الحالة، أعد تركيب بكرة<br>الالتقاط. لمعرفة التفاصيل، انظر "تركيب بكرة [الالتقاط" في](#page-27-0) الصفحة 28.

.7 قم بإغلاق الغطاء العلوي والصينية المتعددة الأغراض.

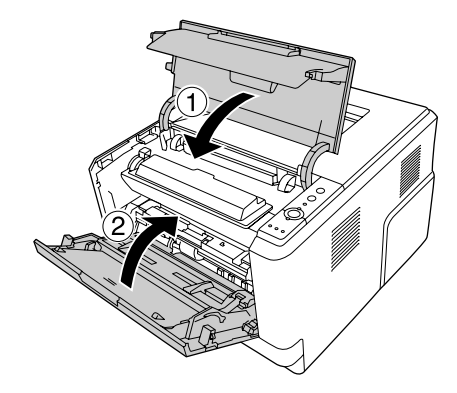

*انحشار الورق حول الصينية المتعددة الأغراض*

.1 انزع الورق المحمل في الصينية الفرعية، ومن ثم ضع الصينية الفرعية في الصينية المتعددة الأغراض.

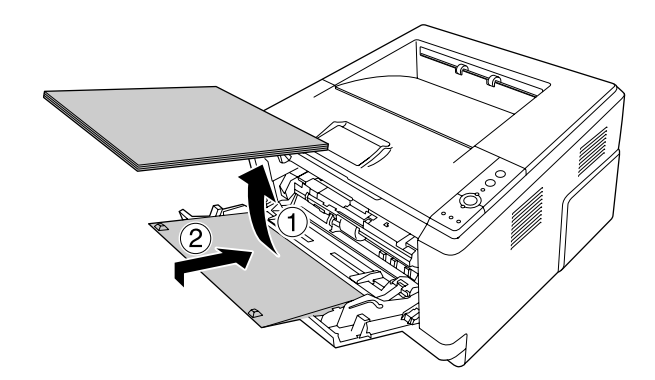

*تنبيه:* c *حتى إذالاحظت أي ورق محشور عند تنفيذ هذه الخطوة،لاتقم بإخراجه. وإلافأنه قد يؤدي الى تعرض الطابعة للتلف.*

.2 افتح الغطاء العلوي.

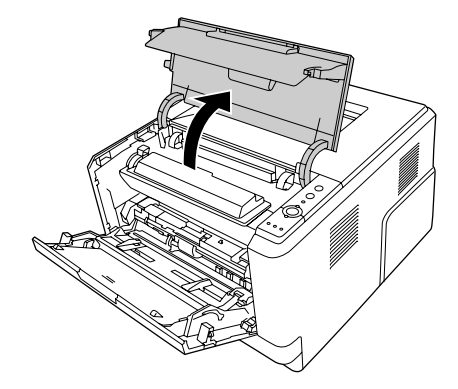

3. انزع وحدة التظهير التي تتضمن خرطوشة مسحوق الحبر.

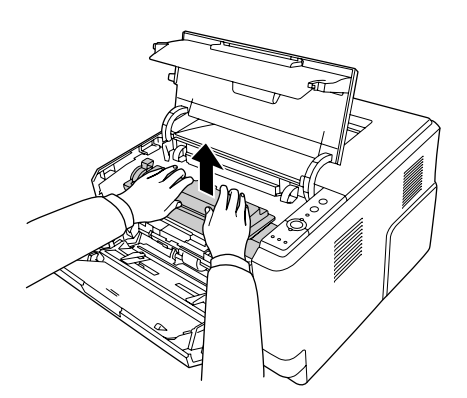

4. ضع إصبعك في الثقب الموجود على المقبض الخارجي الأخضر المركب على كل جانب لوحدة الوصلة الضوئية. ومن ثم اسحب وحدة<br>الوصلة الضوئية نحوك.

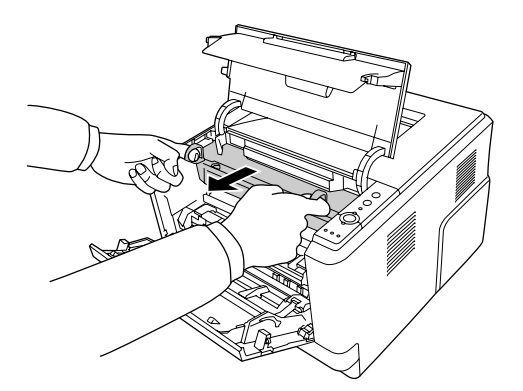

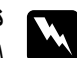

*تحذير:*

احذر لمس وحدة التثبيت، المكتوب عليها عبارة <mark>تحذير</mark>، أو المناطق المحيطة بها. إذا كانت الطابعة قيد الاستخدام، فإن وحدة التثبيت والمناطق المحيطة بها تكون ساخنة جداً. إذا كان لا بد من لمس إحدى هذه المناطق، انتظر لمدة*30* دقيقة الى<br>أن تنخفض الحرارة قبل لمسها.

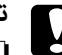

*تنبيه:* c ❏ *لاتلمس أبدًا بكرة التظهري التي تصبح مكشوفة بعد نزع الغطاء الواقي؛ وإلا، فإن جودة الطباعة ميكن أن تتأثر سلبيا.ً*

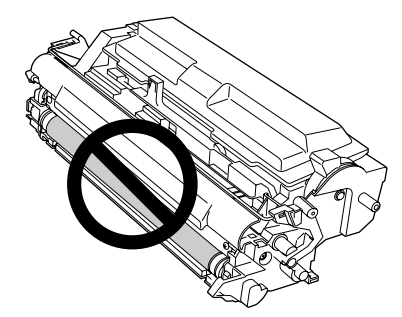

- ❏ *لاتعرض وحدة الوصلة الضوئية لضوء الغرفة أطول من اللازم.*
- ❏ *لاتلمس أبدًا الأسطوانة الحساسة للضوء الخاصة بوحدة الوصلة الضوئية، وإلا، فإن جودة الطباعة ميكن أن تتأثر سلبيا.ً*

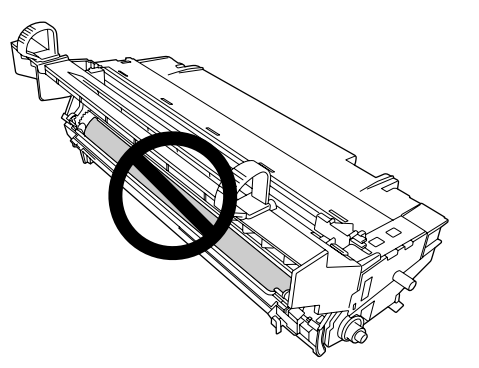

.5 اسحب أي ورق بلطف نحوك في خط مستقيم.

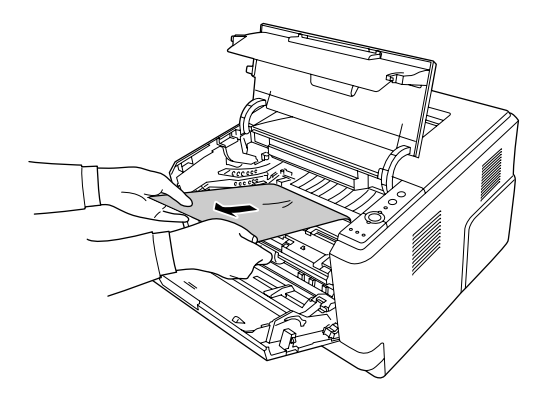

*عند انحشار الورق في النافذة الفارغة، افتح النافذةلإخراج الورق المحشور. ملاحظة:*

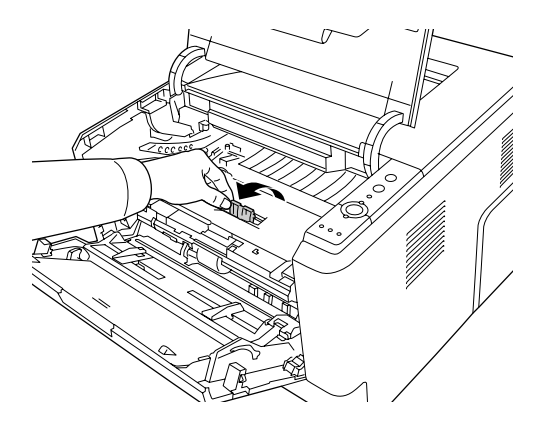

.6 قم بإدخال وحدة الوصلة الضوئية ببطء الى آخر الشوط.

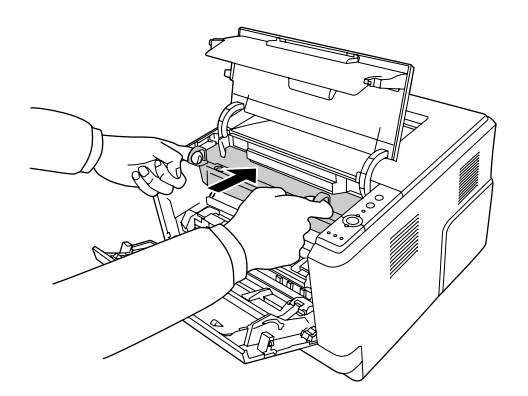

7. قم بإدخال وحدة التظهير التي تتضمن خرطوشة مسحوق الحبر ببطء الى آخر الشوط.

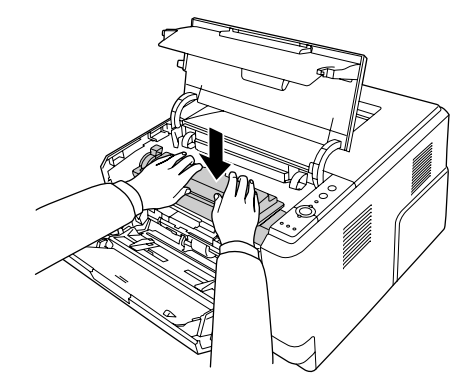

*ملاحظة:*

إذا لم تتمكن من إدخال وحدة التظهير الى أخر الشوط، انزع وحدة الوصلة الضوئية وقم بإدخالها، ومن ثم قم بإدخال وحدة<br>التظهير مرة ثانية.

.8 قم بإغلاق الغطاء العلوي وتحميل الورق في الصينية المتعددة الأغراض.

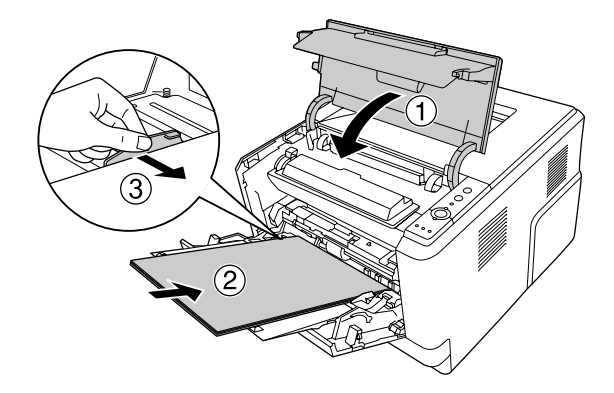

- *ملاحظة:*
- ❏ *تأكدمن كون ذراع التأمني الخاصببكرةالالتقاط الموجودة في الصينيةالمتعددةالأغراضفي موضع التأمني (متجهاً للأعلى). لمعرفة مكان ذراع التأمني وبكرة الالتقاط، راجع "داخل [الطابعة" في](#page-21-0) الصفحة .22* إذا كان ذراع التأمين في الموضع عير المؤمن (متجهاً للأسفل)، قد تنفصل بكرة الالتقاط. في هذه الحالة، أعد تركيب بكرة<br>الالتقاط. لمعرفة التفاصيل، انظر "تركيب بكرة [الالتقاط" في](#page-27-0) الصفحة 28.
	- ❏ *لمعرفة التفاصيل حول تحميل الورق، راجع " الصينية المتعددة [الأغراض" في](#page-25-0) الصفحة .26*

*انحشار الورق حول الغطاء الخلفي*

.1 افتح الغطاء الخلفي.

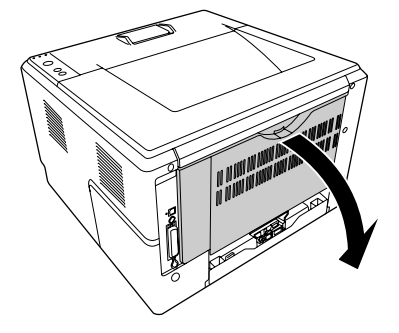

.2 اسحب الذراع الذي توجد عليه البطاقة الخضراء للأسفل واسحب أي ورق بلطف للخارج.

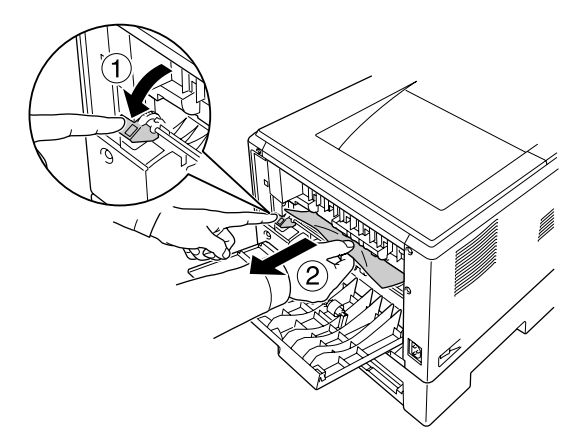

.3 قم بإغلاق الغطاء الخلفي.

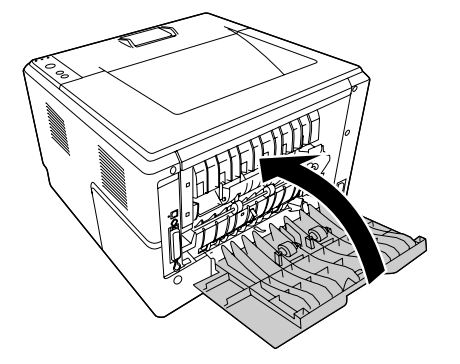

.4 افتح الغطاء العلوي وقم بإغلاقه.

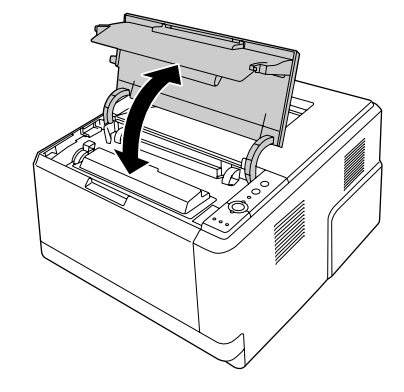

*انحشار الورق في الصينية DM*

.1 انزع خرطوشة الورق القياسية.

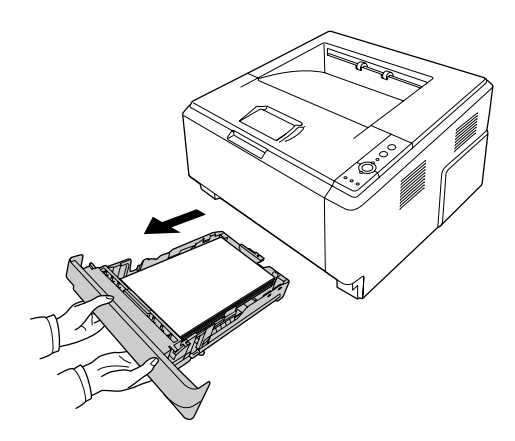

.2 من الجهة الخلفية، ادفع الصينية DM واسحب أي ورق بلطف للخارج.

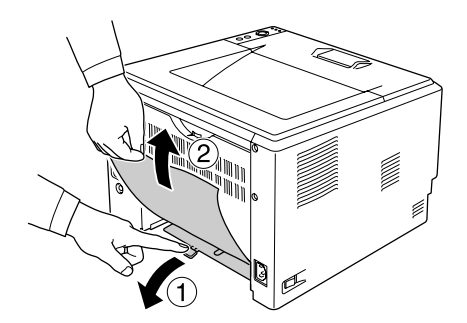

*لاتقم بلمس أي جزء معدين باستثناء الذراع الأخضر الموجود على الصينية DM. ملاحظة:*

<span id="page-91-0"></span>.3 من الجهة الأمامية، ادفع الصينية DM واسحب أي ورق بلطف للخارج.

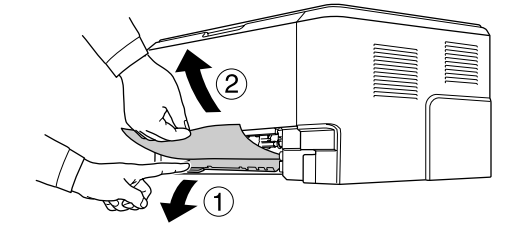

- .4 أعد تركيب خرطوشة الورق.
- .5 افتح الغطاء العلوي وقم بإغلاقه.

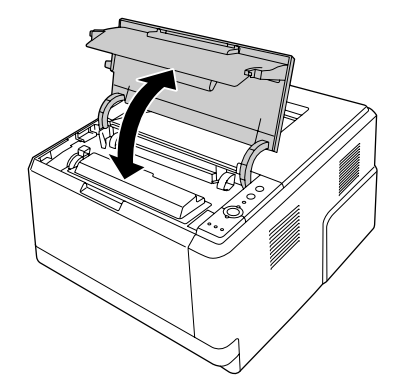

#### *طباعة ورقة حالة*

للتحقق من وضع تشغيل الطابعة الحالي ومما إذا كانت الأجهزة الاختيارية مركبة بصورة صحيحة أم لا، قم بطباعة حالة ورقة باستعمال<br>لوحة التحكم في الطابعة أو برنامج تشغيل الطابعة.

لطباعة ورقة حالة عن طريق لوحة التحكم في الطابعة، راجع "لوحة [التحكم" في](#page-22-0) الصفحة .23

بالنسبة للنظام Windows، لطباعة ورقة حالة عن طريق برنامج تشغيل الطابعة، راجع "طباعة ورقة [حالة" في](#page-132-0) الصفحة 115، وبالنسبة<br>للنظام Macintosh، راجع "طباعة ورقة حالة" في الصفحة 133.

## *المشاكل التشغيلية*

## *لا يضيء ضوء الاستعداد*

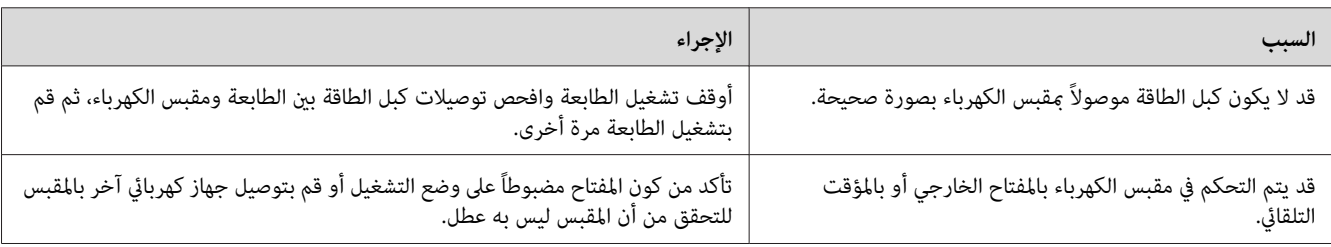

#### *لا ميكن تنفيذ عملية الطباعة (ينطفئ ضوء الاستعداد)*

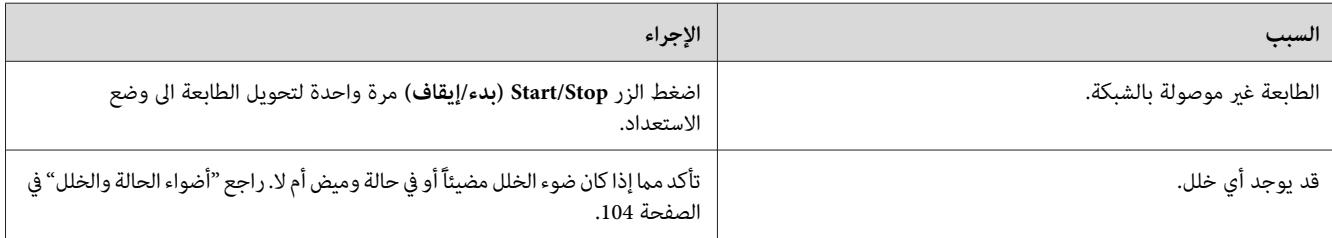

### *ضوء الاستعداد مضاء ولكن الطابعة لا تطبع*

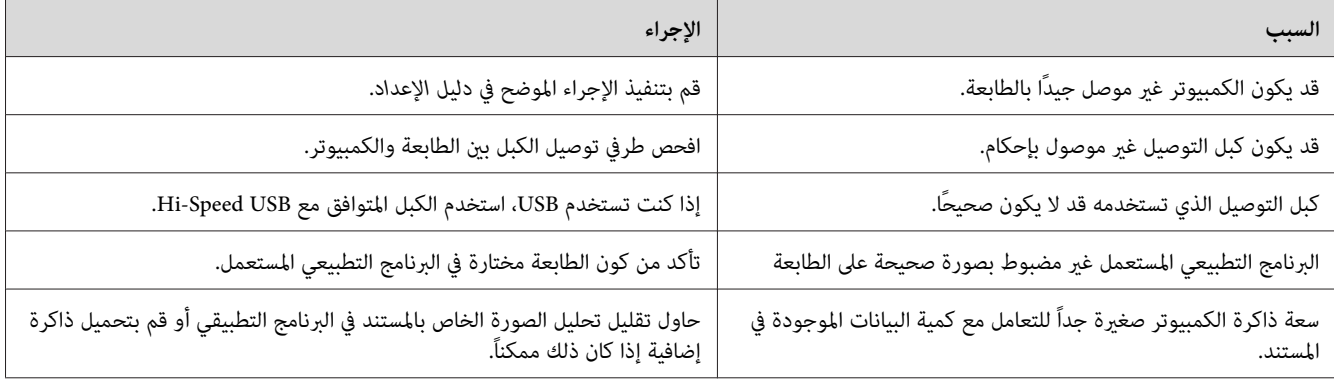

#### *لا يعمل الجهاز الاختياري*

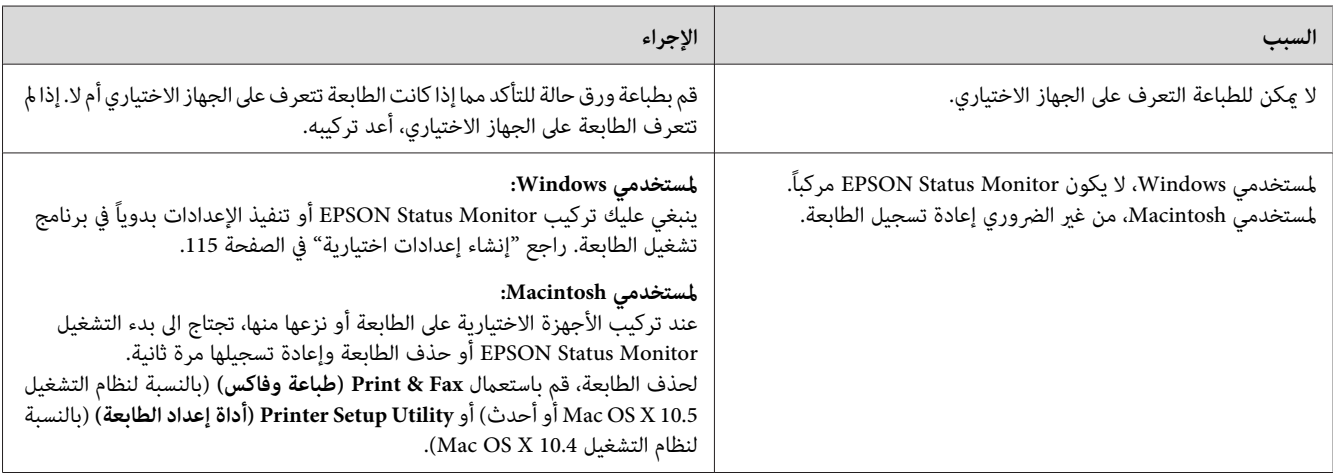

## *مل يتم تحديث عمر خدمة المتبقي الخاص بخرطوشة مسحوق الحبر (لمستخدمي Window فقط)*

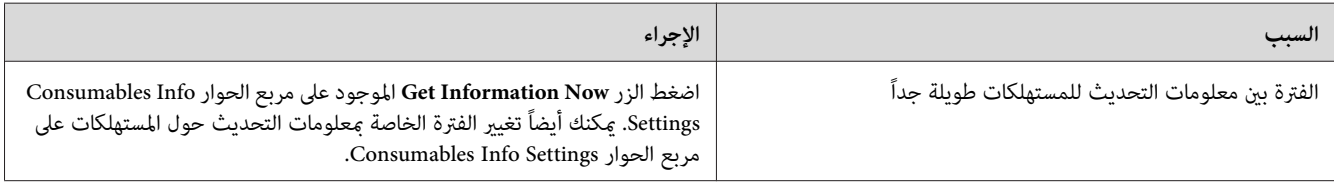

## *مشاكل الطباعة*

## *لا ميكن طباعة الخط*

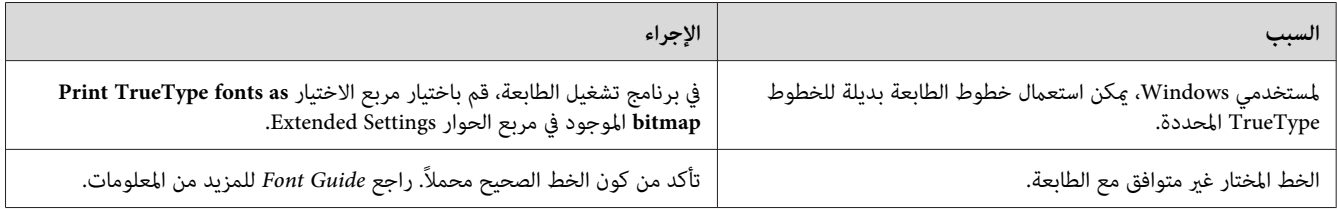

#### *توقف الطباعة*

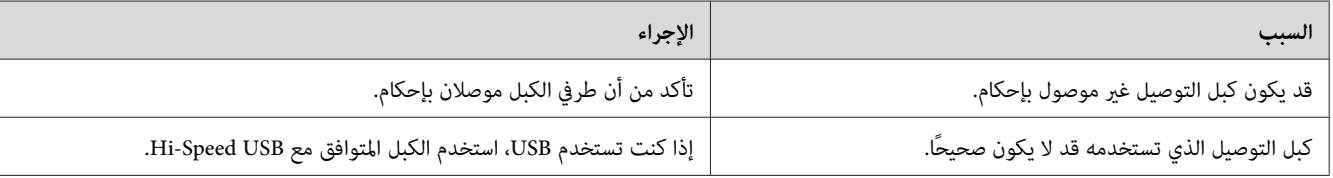

#### *ملاحظة:*

إذا لم تتم طباعة ورقة حالة بصورة صحيحة، فإنه قد يشير الى وجود خلل في الطابعة. قم بالاتصل بالموزع لديك أو ممثل خدمة<br>مؤهل.

## *موضع المطبوعة غري صحيح*

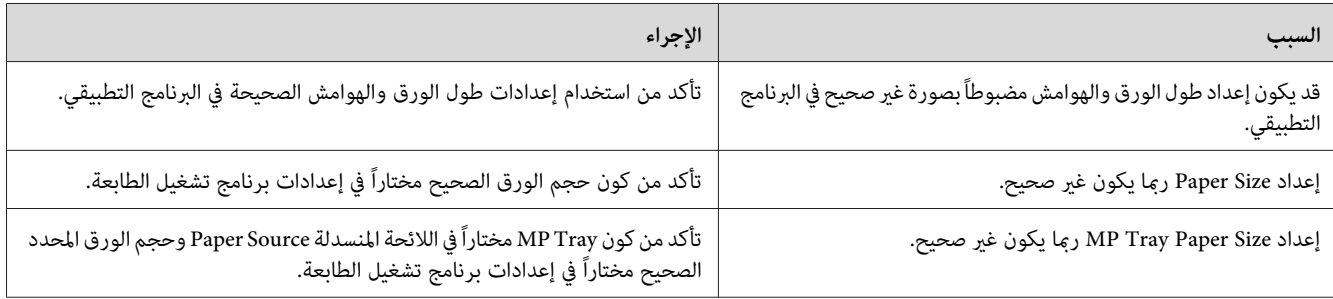

#### *الرسومات لا تطبع بطريقة صحيحة*

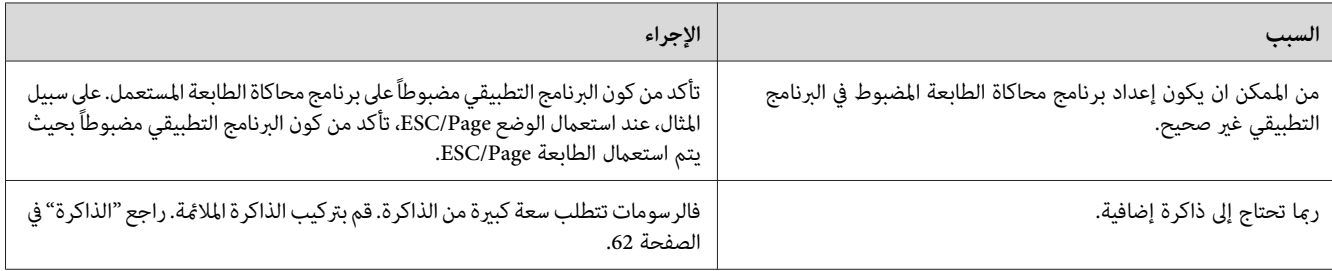

# *مشاكل جودة الطباعة*

#### *الخلفية داكنة أو متسخة*

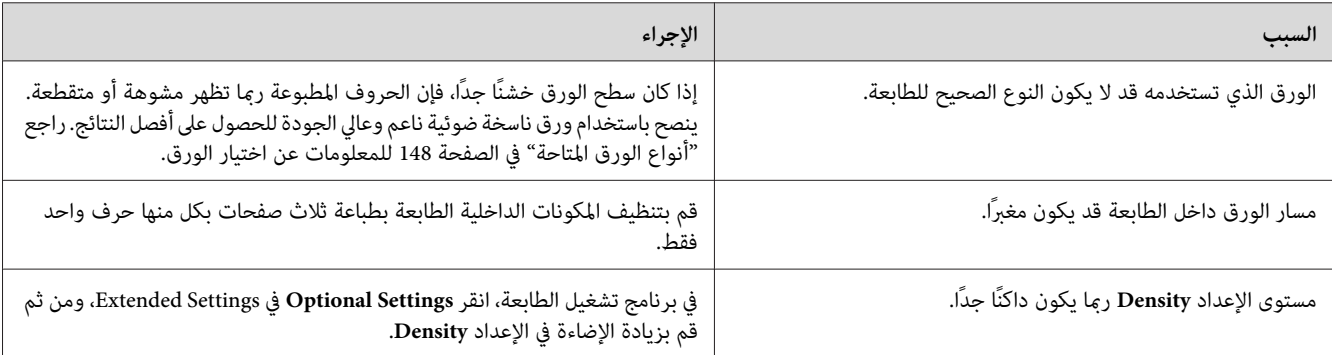

## *تظهر نقاط بيضاء في المطبوعة*

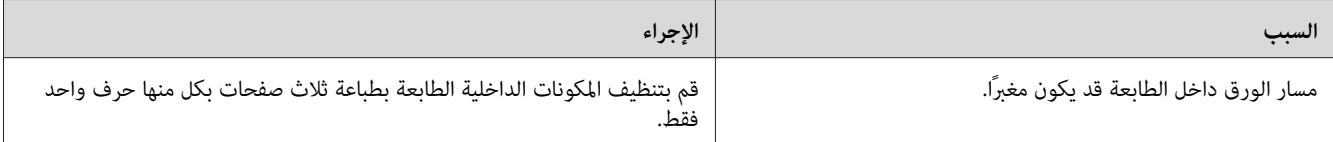

## *جودة الطباعة أو درجة اللون غري منتظمة*

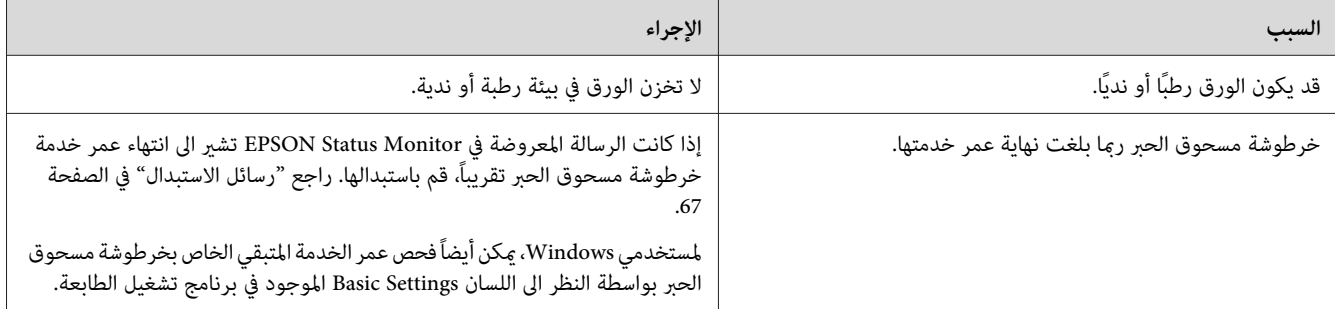

# *يظهر خط رأسي على المطبوعة*

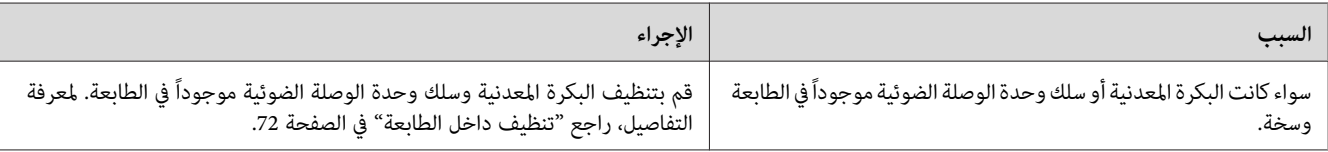

#### *التلطخات الناشئة عن مسحوق الحبر*

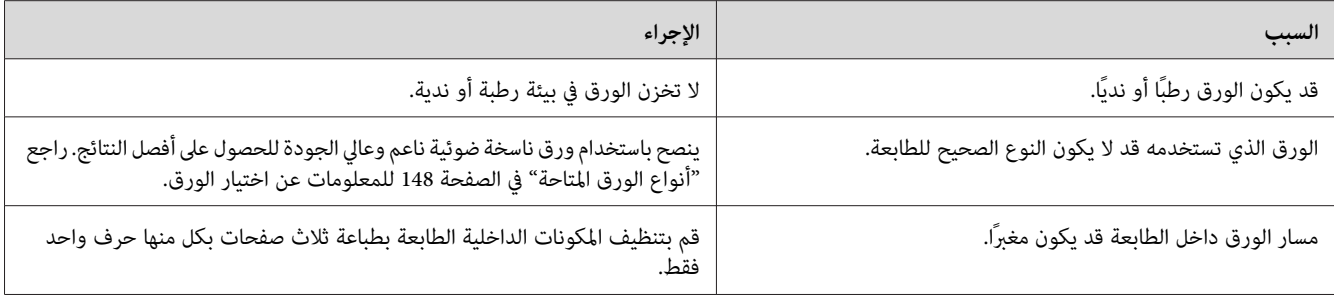

## *فقدان مناطق في الصورة المطبوعة*

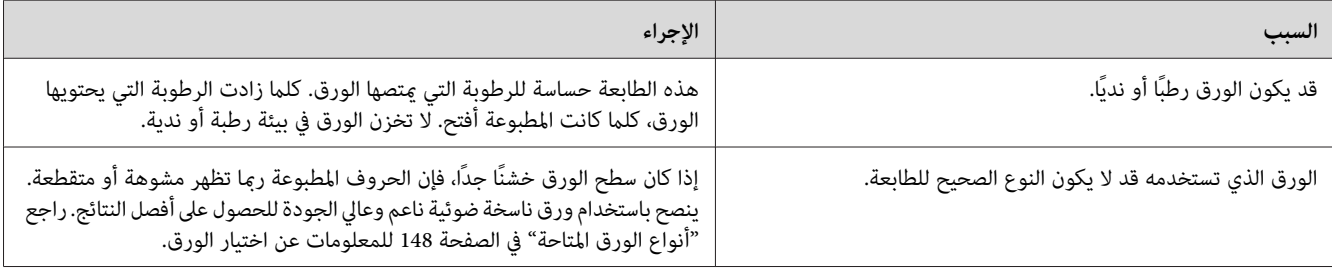

# *يتم إخراج صفحات فارغة متامًا*

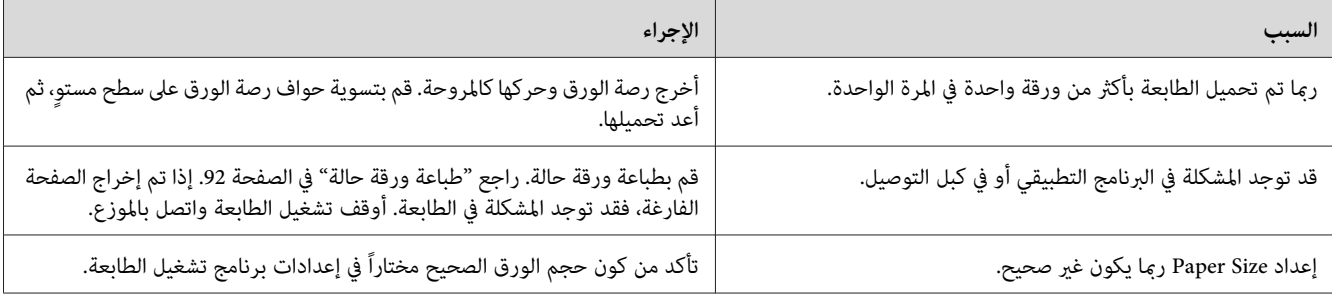

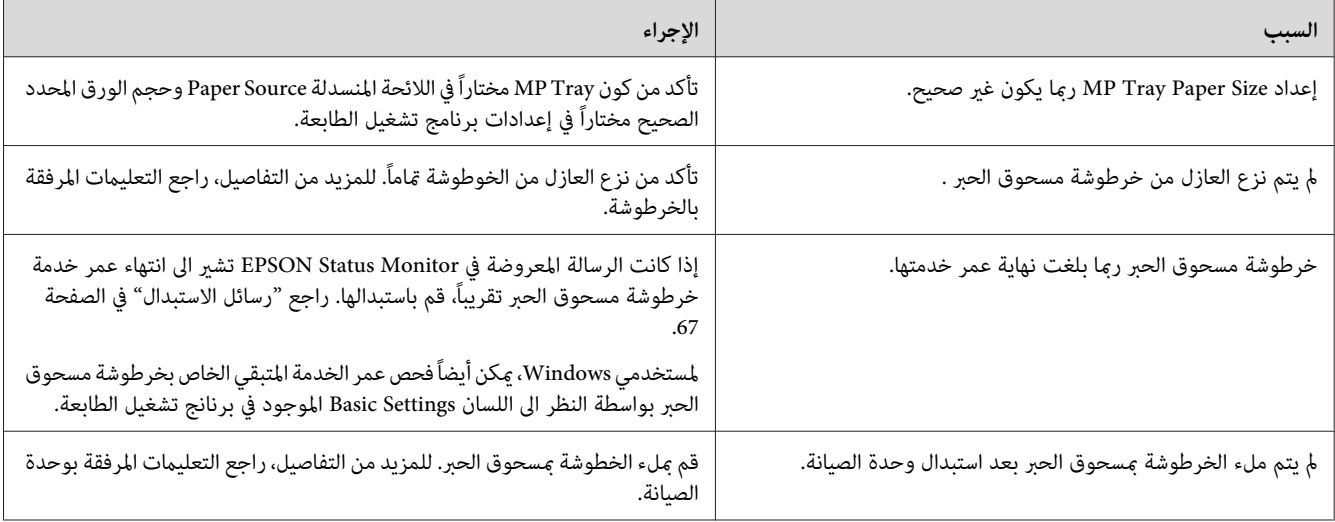

## *المطبوعات متجعدة جداً*

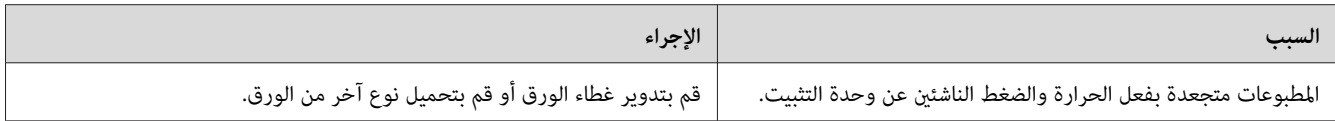

# *الصورة المطبوعة فاتحة أو باهتة.*

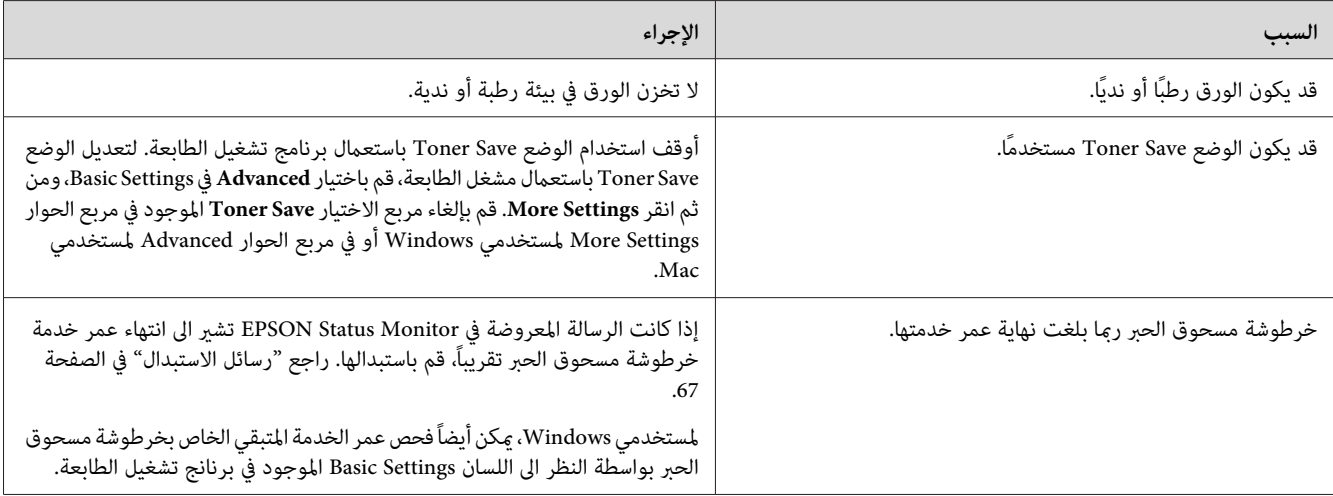

## *الوجه غري المطبوع من الصفحة متسخ*

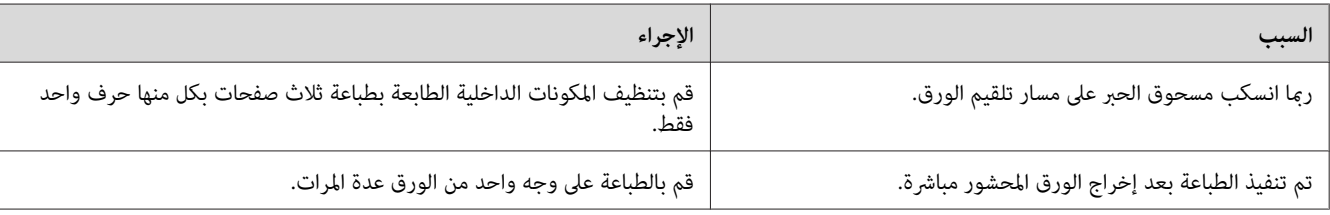

## *تدين جودة الطباعة*

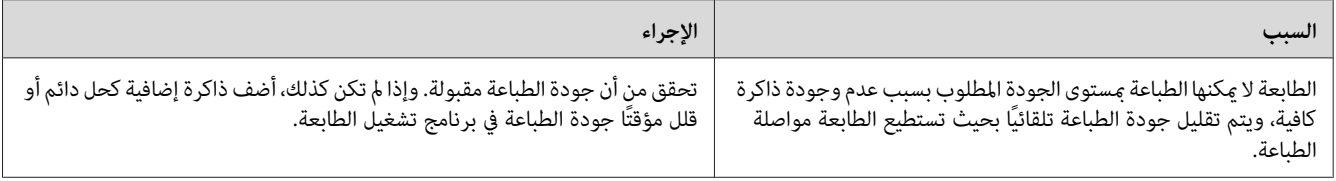

### *مشاكل الذاكرة*

#### *سعة الذاكرة غري كافية لمهمة الطباعة الحالية*

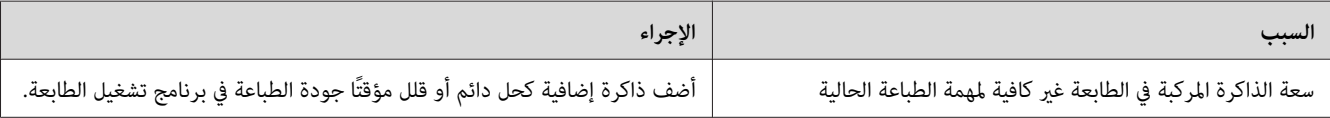

## *سعة الذاكرة غري كافية لطباعة جميع النسخ*

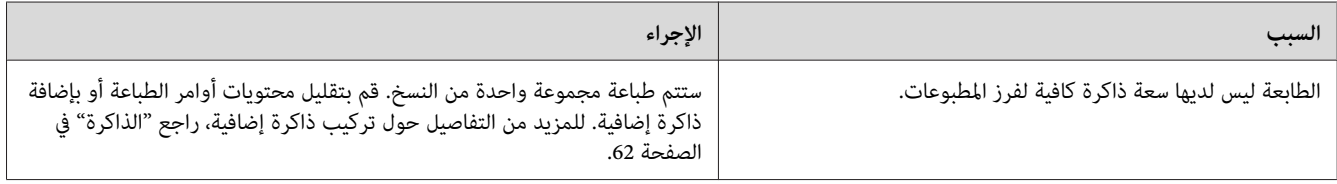

# *مشاكل استخدام الورق*

### *الورق لا يلقم بطريقة صحيحة*

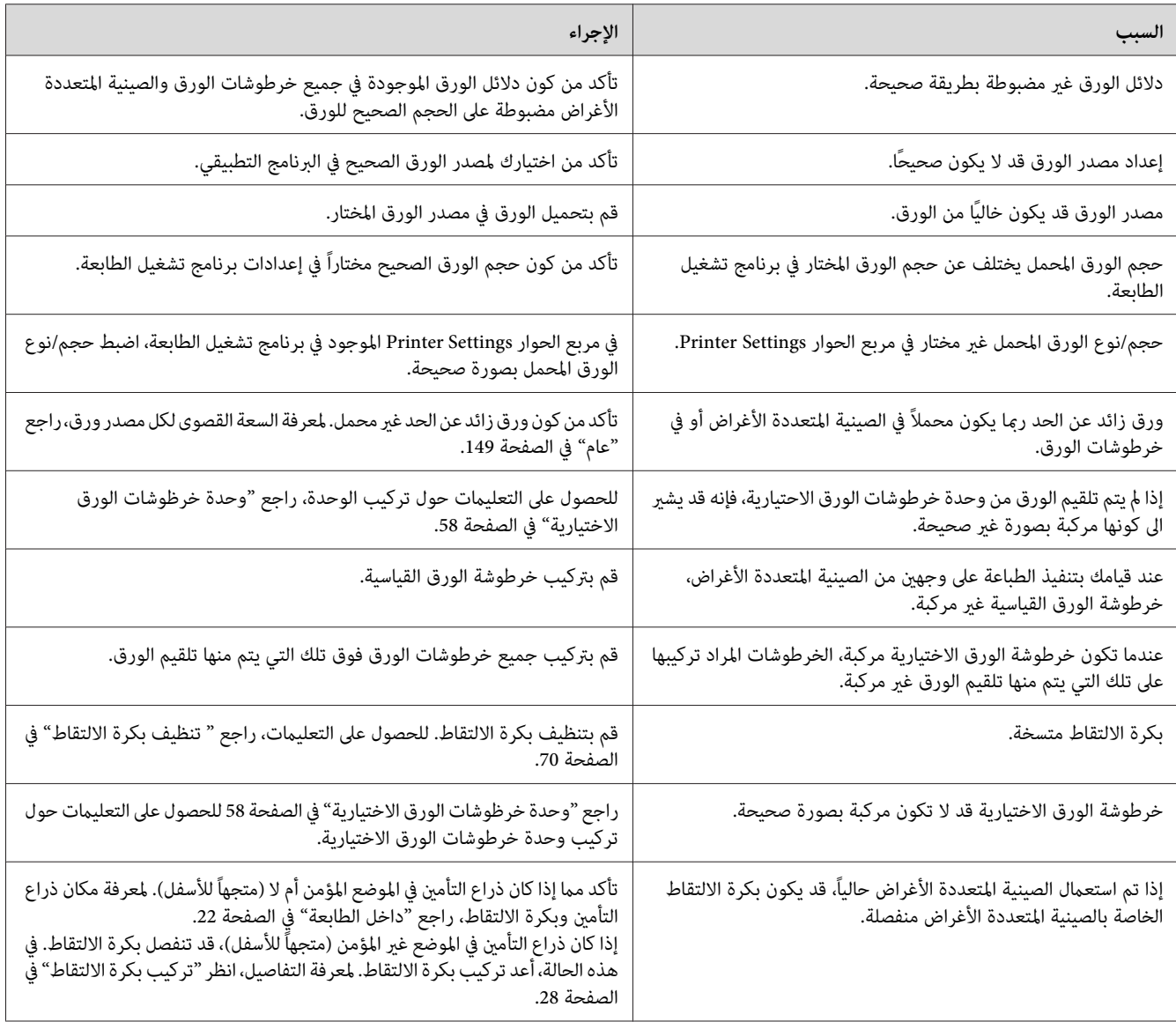

## *مشاكل استخدام الأجهزة الاختيارية*

للتأكد من كون الأجهزة الاختيارية مركبة بصورة صحيحة، قم بطباعة ورقة حالة. راجع "طباعة ورقة [حالة" في](#page-91-0) الصفحة 92<br>للتفاصيل.

#### *حدوث انحشار الورق أثناء استعامل خرطوشة الورق الاختيارية.*

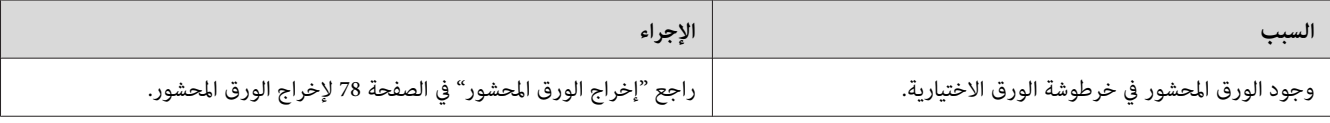

## *لا ميكن استعامل الجهاز الاختياري المركب.*

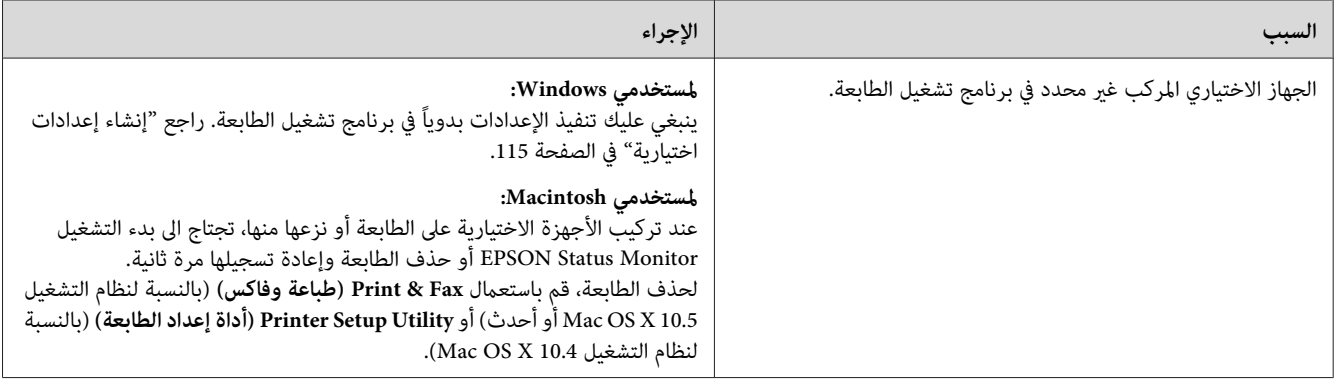

#### *تصحيح مشاكل USB*

عند مواجهة صعوبة في استعمال الطابعة مع كونها موصولة بـ USB، تأكد من كون المشكلة مدرجة أدناه أم لا وقم بتنفيذ أي من<br>الإحراءات الموصي بها.

#### *توصيلات USB*

ميكن أن تكون كبلات أو توصيلات USB مصدراً لمشاكل USB.

للحصول على أفضل النتائج، يجب أن توصل الطابعة مباشرة عنفذ USB بالكمبيوتر. إذا كانت هناك ضرورة لاستخدام موزعي USB<br>متعددين، نحن ننصح بتوصيل الطابعة عوزع الطبقة الأولى.

#### *نظام التشغيل Windows*

ينبغي أن يكون الكمبيوتر محملاً بأحد أنظمة التشغيل المتوافقة مع هذه الطابعة مسبقا أو أن يكون موديلاً ا تم تحديثه من الأنظمة<br>Windows 2000 أو Vista أو Vista أو Server 2003 أو Server 2008 الى نظام التشغيل المتوافق مع هذه الطا

لمعرفة التفاصيل حول الكمبيوتر لديك، قم بالاتصال بالموزع لديك.

#### *تحميل برنامج الطابعة*

عند تحميل البرنامج بصورة غير صحيحة أو غبر كاملة، فإنه يؤدي الى مشاكل USB. لاحظ ما يلي وقم بتنفيذ الفحوص الموصى بها لضمان التحميل الملائم

#### *فحص تحميل برنامج الطابعة*

عند استعمال النظام Windows، ينبغي عليك اتباع الخطوات الموضحة في دليل الإعداد المرفق بالطابعة لتحميل برنامج الطابعة. وإلا فقد يتم تحميل برنامج التشغيل Microsoft's Universal بدلاً منه. للتأكّد مما إذا كان برنامج التشغيل Universal محملاً أم لا، اتبع<br>الخطوات التالية.

- .1 افتح المجلد **Printers) طابعات)**، ثم قم بنقرة مينى على الأيقونة الخاصة بالطابعة.
- 2. انقر **Printing Preferences (تفضيلات الطباعة**) الموجود على قامًة الاختصار المعروضة، ومن ثم قم بنقرة عنى على أية منطقة<br>موجودة في المشغل.

إذا كان About) حول) معروضاً في قامئة الاختصار المعروضة، انقره. عند ظهور مربع الرسالة مع العبارة "Printer Unidrv Driver"، ينبغي عليك إعادة تحميل برنامج الطابعة كما هو موضح في دليل الإعداد. إذا ًم يتم عرضAbout (حول)، فإنه يشير الى<br>اكتمال عملية تحميل برنامج الطابعة بصورة صحيحة.

#### *ملاحظة:*

- ❏ *بالنسبةللنظام2000 Windows، إذا تم عرضمربع الحوارFound Not Signature Digital) عدموجودالامضاءالرقمي) أثناء عملية التحميل، انقر Yes)نعم). إذا قمت بنقر No) لا)، سينبغي عليك تحميل برنامج الطابعة مرة ثانية.*
- *الحوار مربع عرض تم إذا ،Server 2003 x64 أو Windows Vista, Vista x64, XP, XP x64, Server 2003 للنظام بالسنبة*❏ Software Installation (تثبيت البرنامج) أثناء عملية التحميل، انقر **Continue Anyway (متابعة على أية حال**). إذا قمت بنقر<br>STOP Installation (إي**قاف التثبيت**)، سينبغي عليك تحميل برنامج الطابعة مرة ثانية.
- *Windows Secuityالحوار عرضمربع تم إذا ،Server 2008 x64أوWindows 7, 7 x64, Server 2008 بالسنبةلنظامالتشغيل*❏ *(Windowsً أمان) أثناء عملية التحميل، انقر anyway software driver this Install) تحميل برنامج التشغيل هذا في أي* **مكان**). إذا قمت بنقر Don't install this driver software (**عدم تثبيت برنامج التشغيل**)، سينبغي عليك تحميل برنامج<br>الطابعة مرة ثانية.

# *مشاكل توصيل الشبكة (للموديل DN فقط)*

# *لا ميكن تحميل البرامج أو المشغلات*

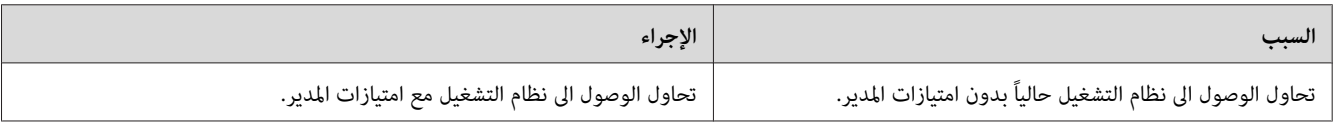

### *لا ميكن الوصول الى الطابعة المشتركة*

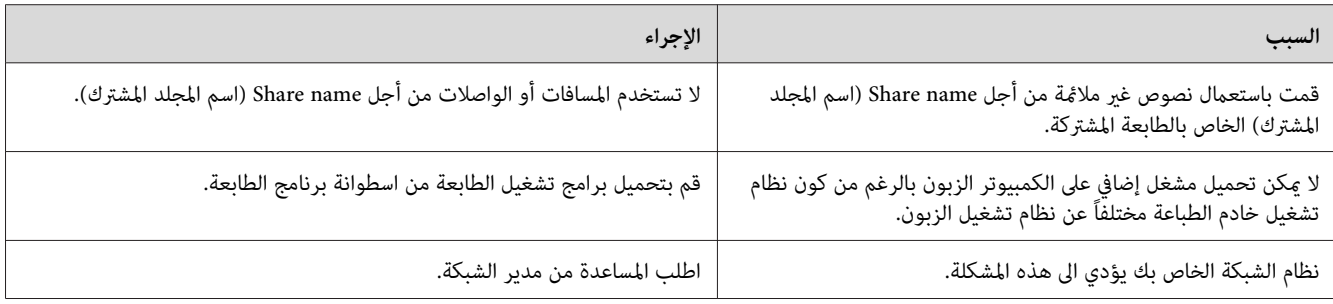

*بالنسبة للمشغل الإضافي المراد تحميله، يرجى مراجعة الجدول التالي. ملاحظة:*

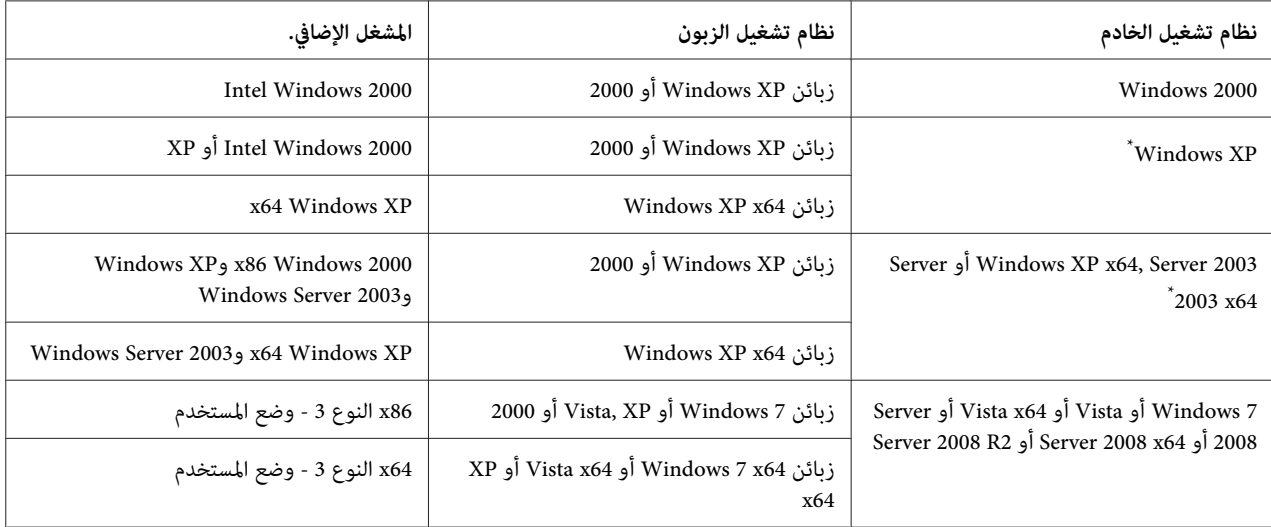

.<br>\* يمكن استعمال المشغل الإضافي الخاص بـ Windows XP x64 وServer 2003 x64 على Windows XP Service Pack 2 أو على Windows 2003 Service Pack 1 أو أحدث.

#### *أضواء الحالة والخلل*

<span id="page-103-0"></span>عكنك فحص حالة تشغيل الطابعة بواسطة مجموعة الأضواء المعروضة على لوحة التحكم. للحصول على التعليمات حول موضع<br>الأضواء، راجع "لوحة [التحكم" في](#page-22-0) الصفحة 23.

#### *ملاحظة:*

*ميكنكفحصحالةتشغيل الطابعةوحدوثخلل بسهولةعلىالكمبيوترباستعامل Monitor Status EPSON. للمزيدمن التفاصيل* حول EPSON Status Monitor بالنسبة للنظام Windows، راجع "استعمال EPSON Status Monitor" في الصفحة 116<br>وبالنسبة للنظام Macintosh، راجع"استعمال EPSON Status Monitor " في الصفحة 134.

حالة الأضواء موضحة أدناه.

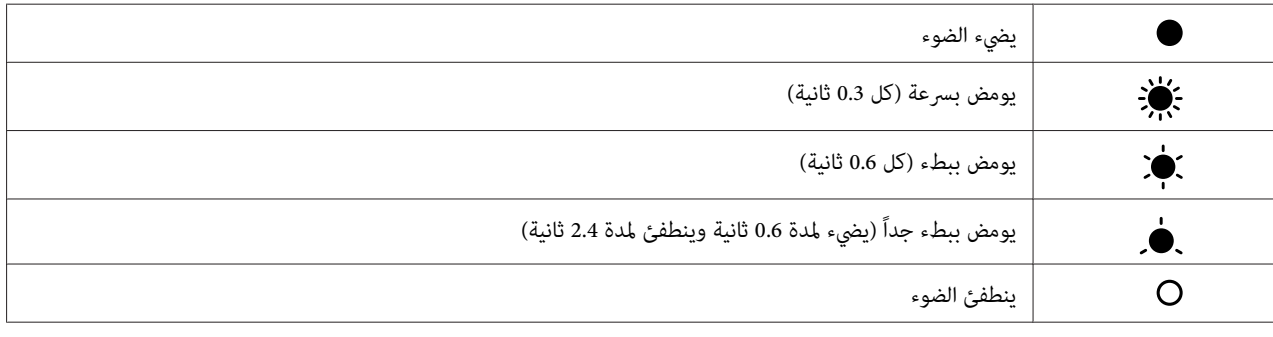

*تعتمد كيفية تغري الأضواء على نوع الخلل. تجاهل هذه العلامة. ملاحظة:*

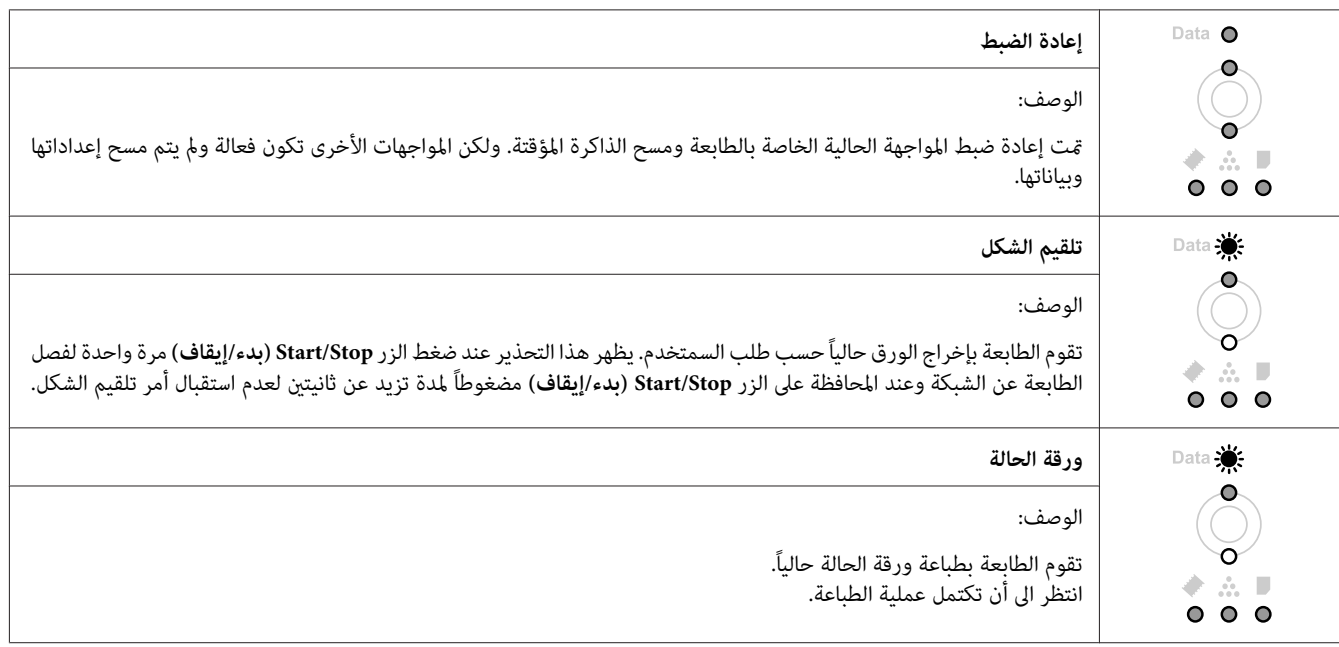

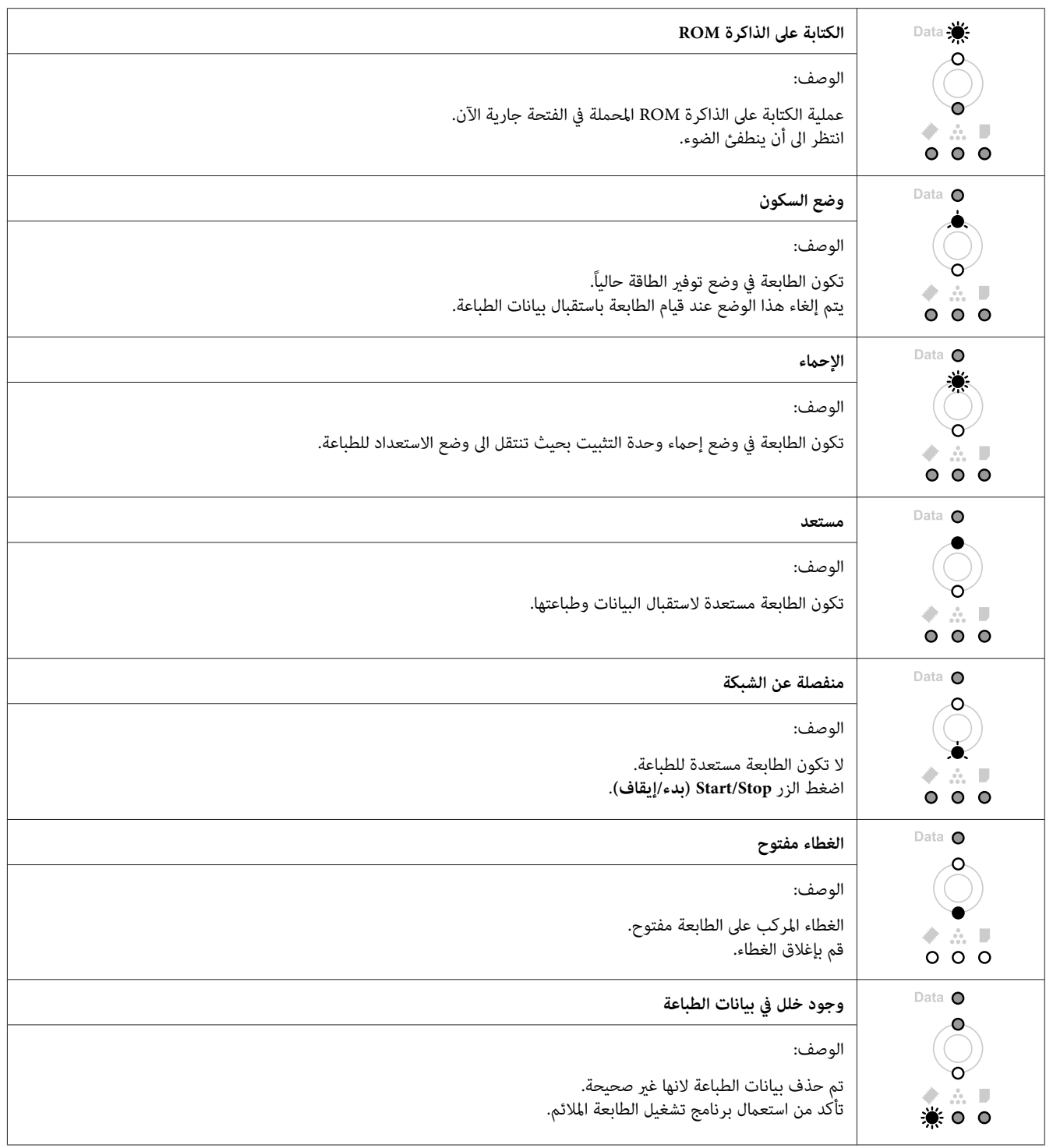

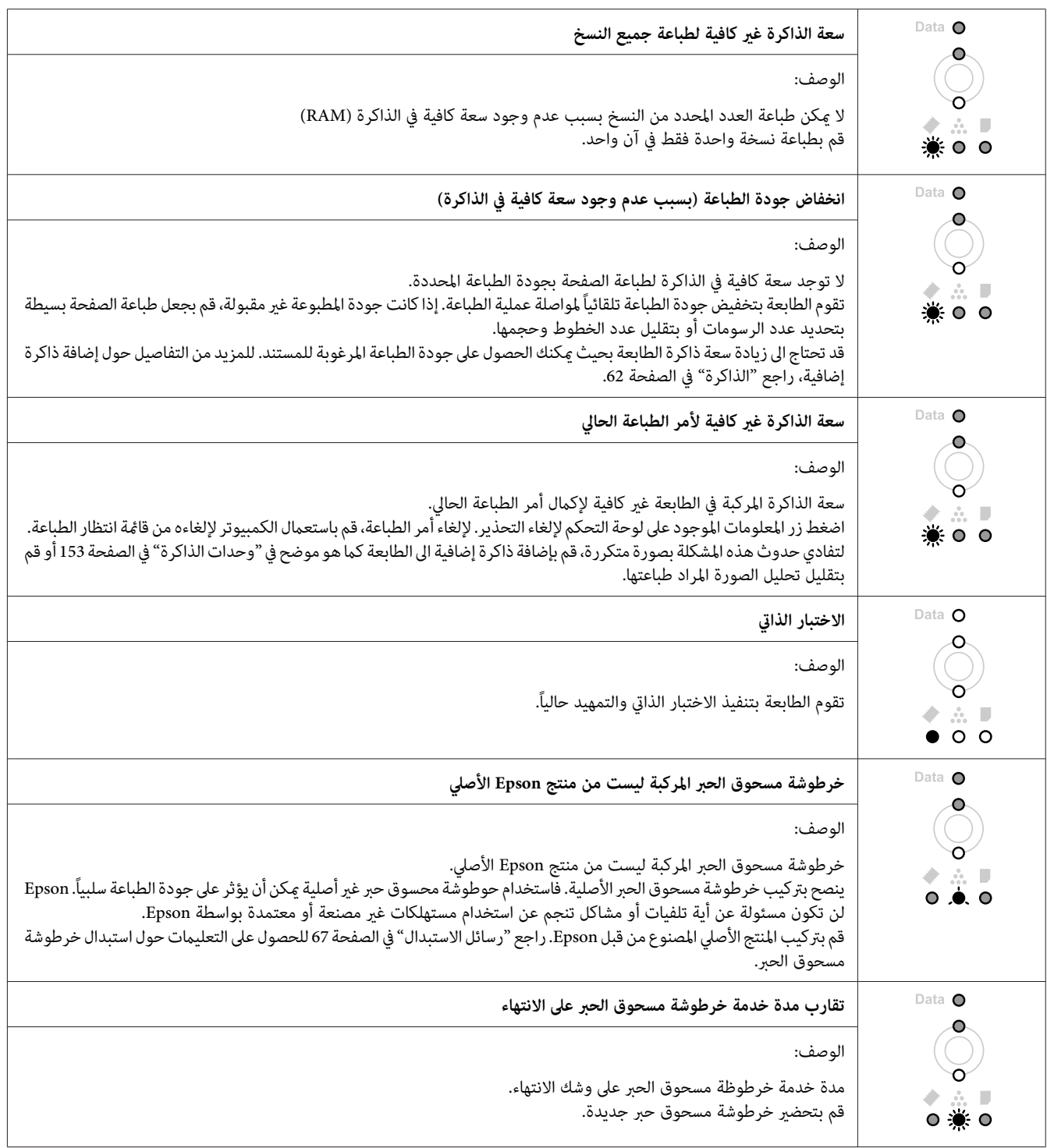

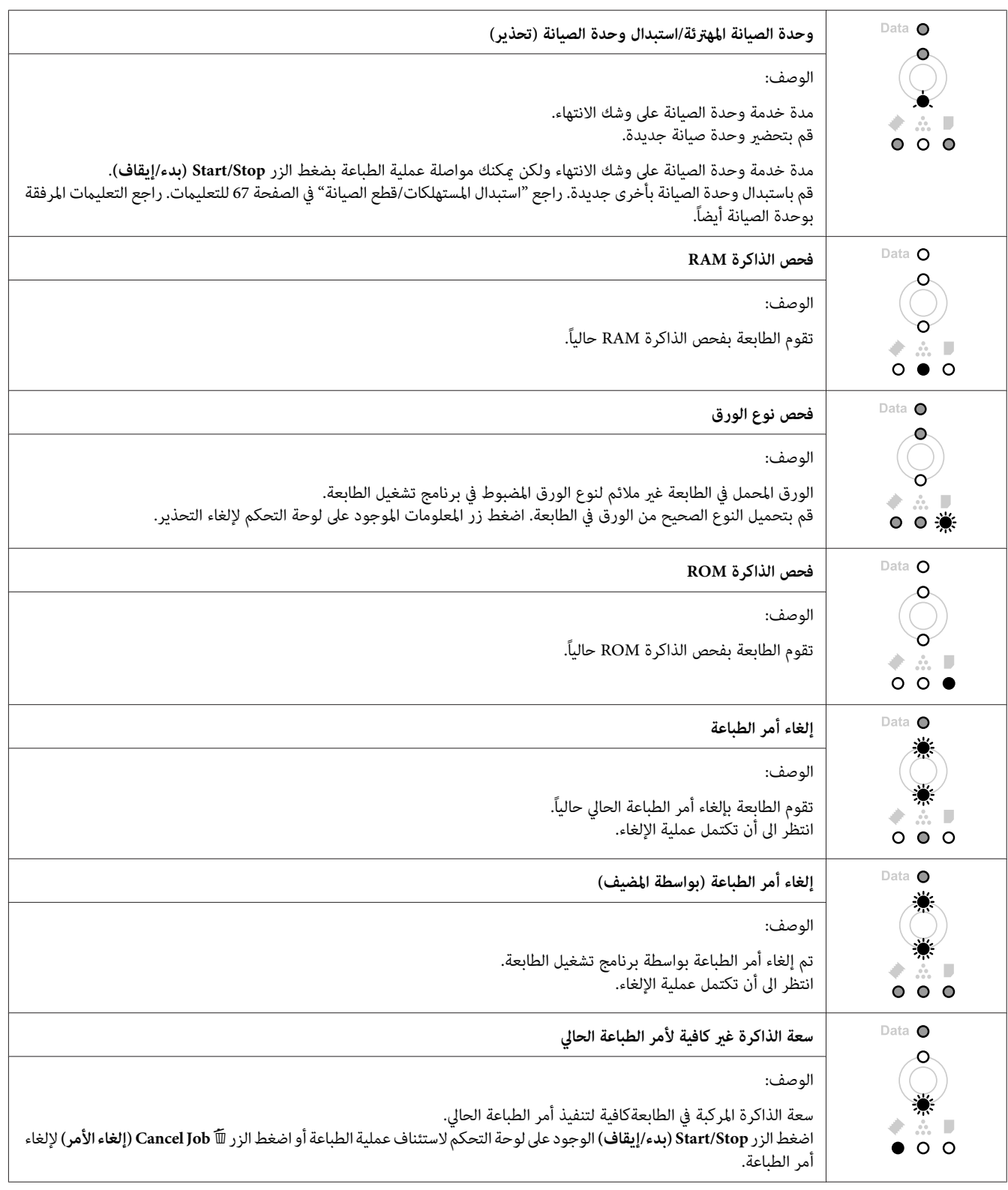

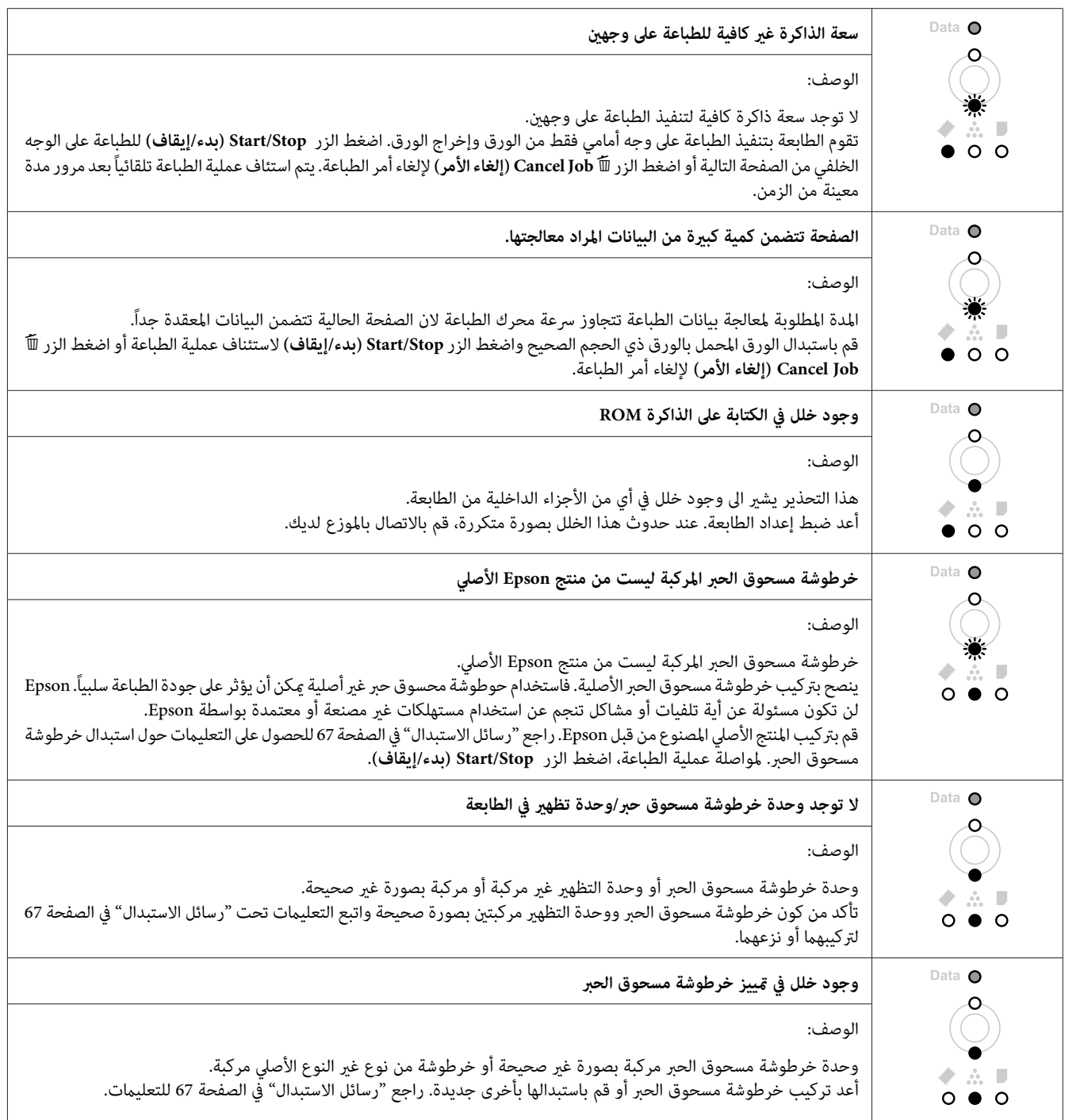
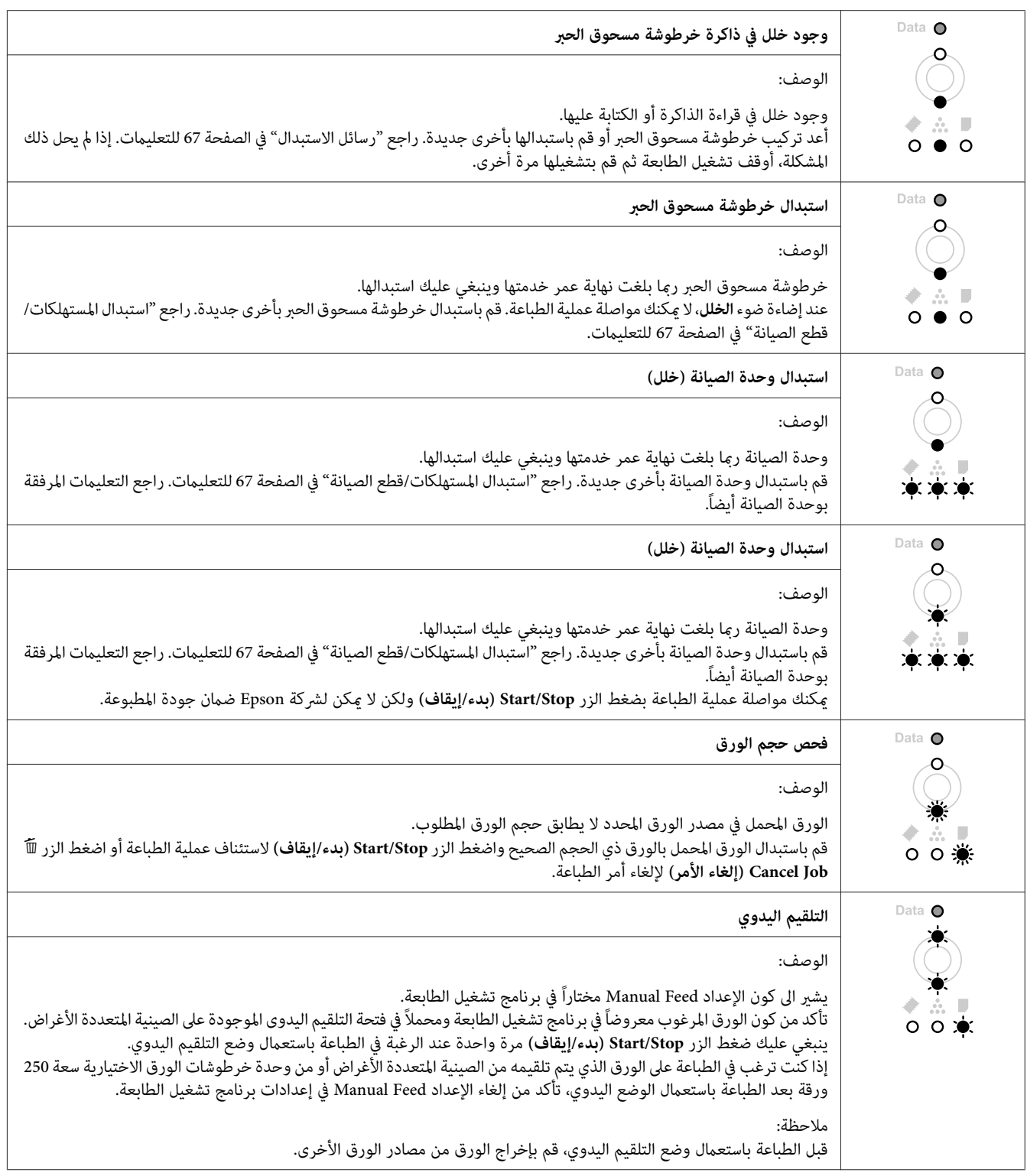

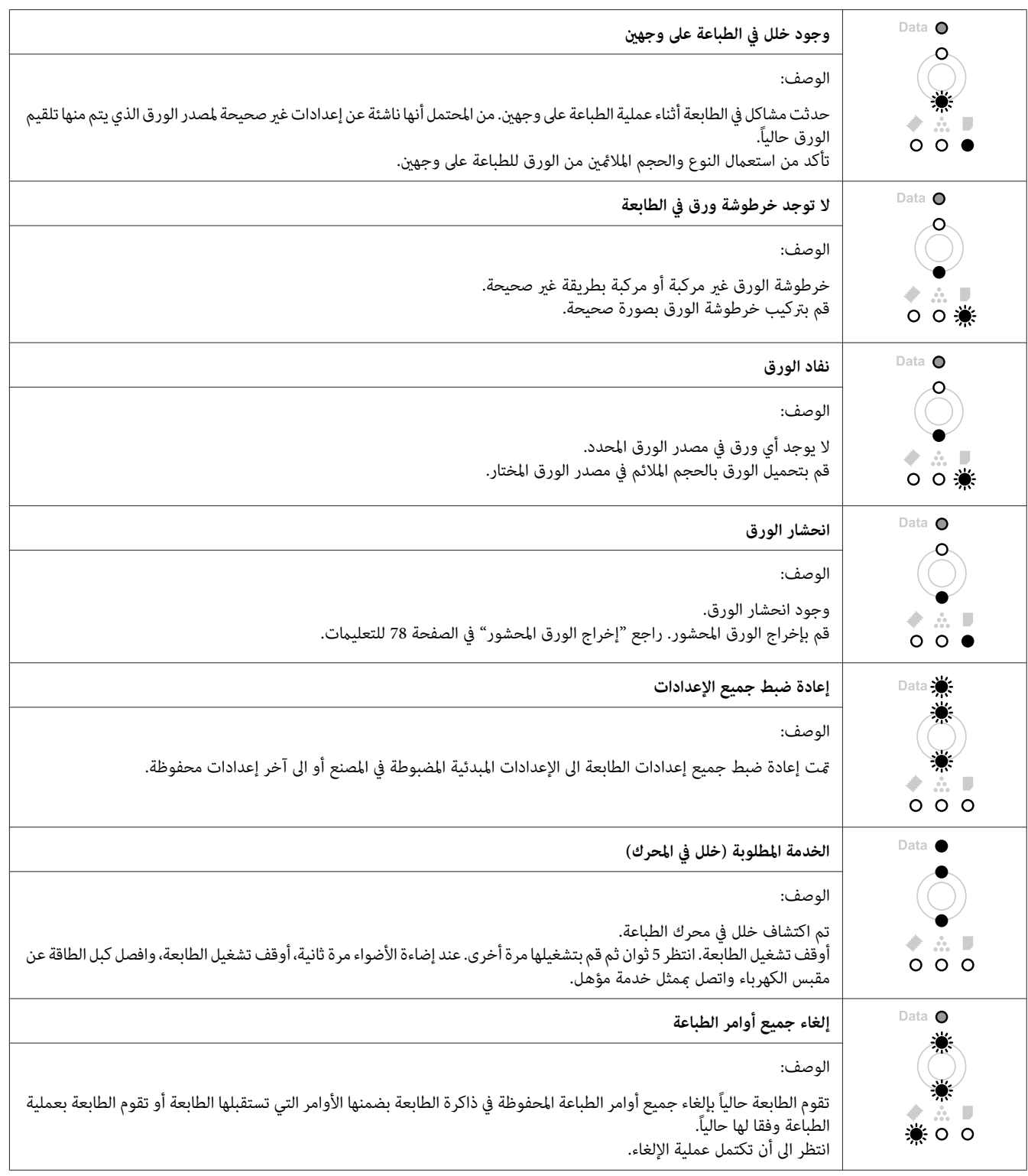

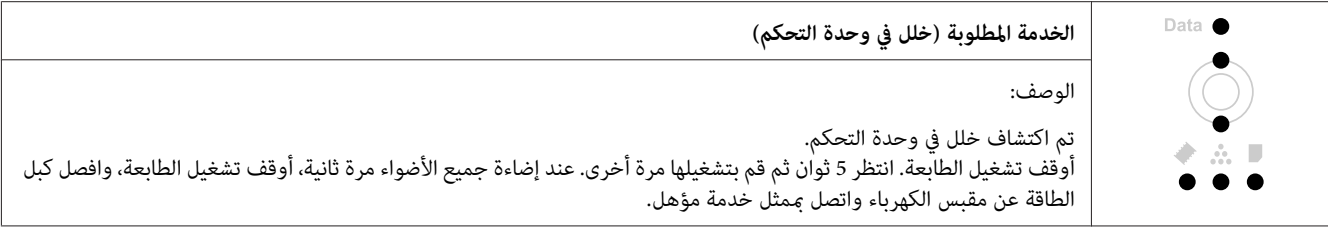

## *إلغاء الطباعة*

اضغط الزر + **Job Cancel) إلغاء الأمر)** الموجود على لوحة التحكم في الطابعة.

لإلغاء أمر الطباعة قبل أن يتم إرساله من الكمبيوتر، راجع "إلغاء أمر [الطباعة" في](#page-36-0) الصفحة .37

## *وجود خلل في الطباعة في الوضع 3 PostScript) للمجموعة 2410M2400/M AcuLaser Epson فقط)*

المشاكل المدرجة في هذا القسم هي تلك التي قد تواجهها أثناء عملية الطباعة باستعمال المشغل PostScript. جميع التعلميات الواجب<br>تنفيذها متعلقة ببرنامج تشغيل الطابعة PostScript.

## *لا ميكن الطباعة*

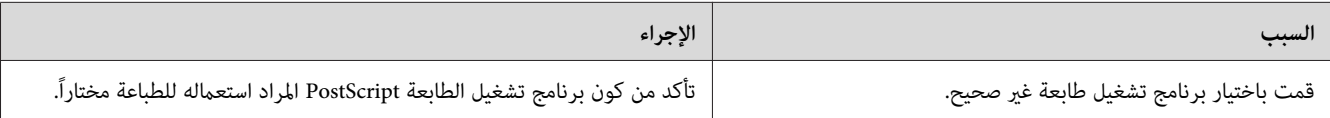

## *لا يتم عرضالطابعةأوالمشغل الخاصبهافيالخدماتالموجودةفيإعداداتالطابعة (للنظامMacintosh فقط)*

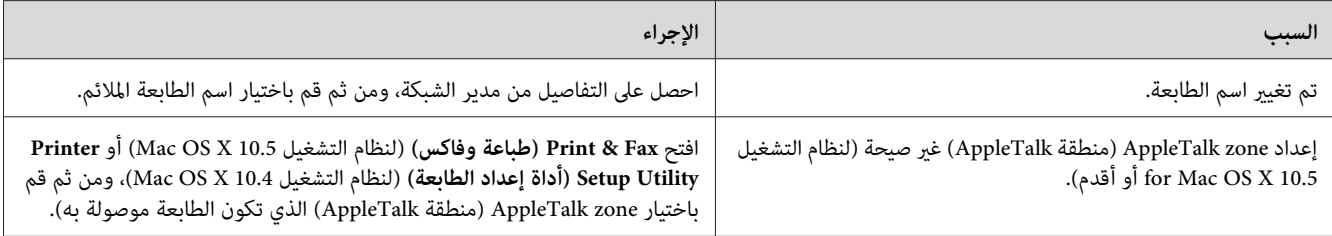

## *الخط الموجود على المطبوعة يختلف عن ذلك المعروض على الشاشة.*

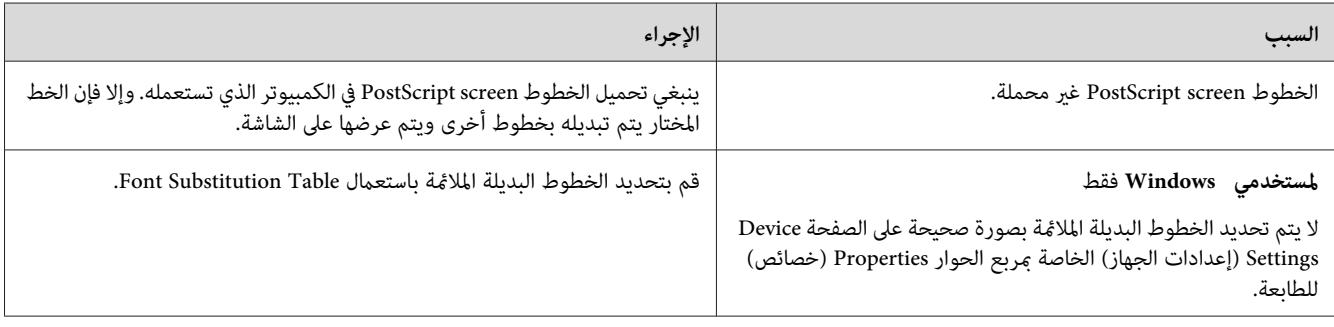

## *حواف النصوص و/أو الصور غري سلسة*

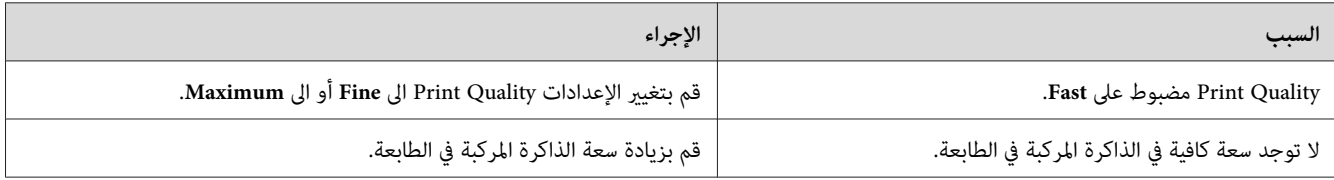

## *لا ميكن تنفيذ عملية الطباعة بصورة عادية عبر USB.*

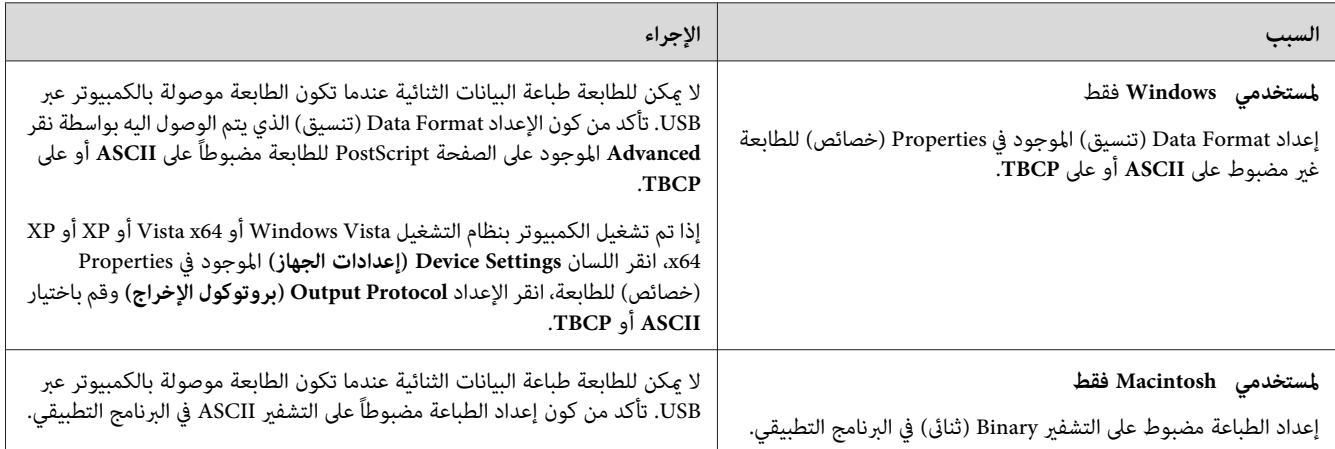

## *لا ميكن تنفيذ عملية الطباعة بصورة عادية عبر الشبكة (للموديل DN فقط)*

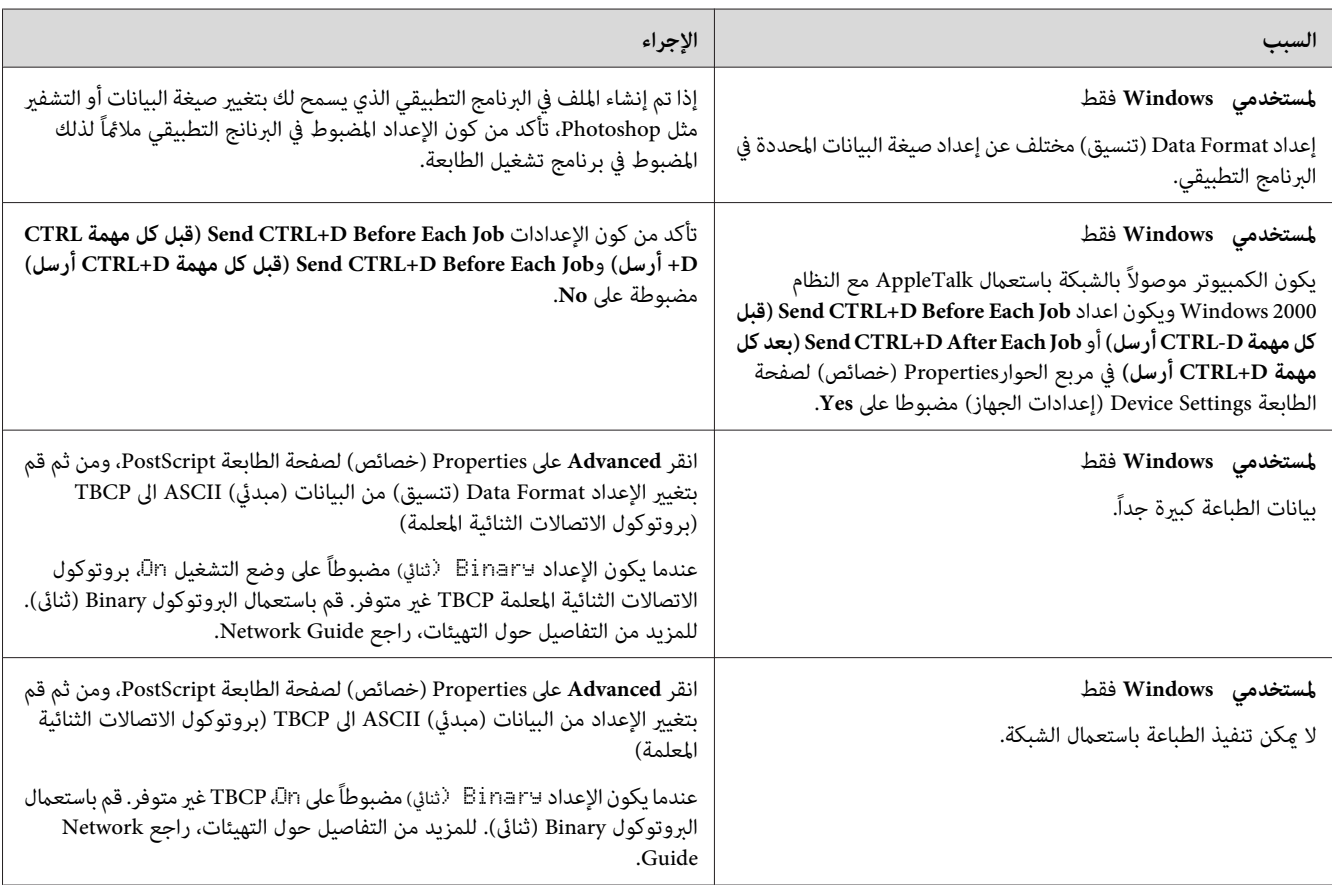

## *وجود خلل غري محدد (للنظام Macintosh فقط)*

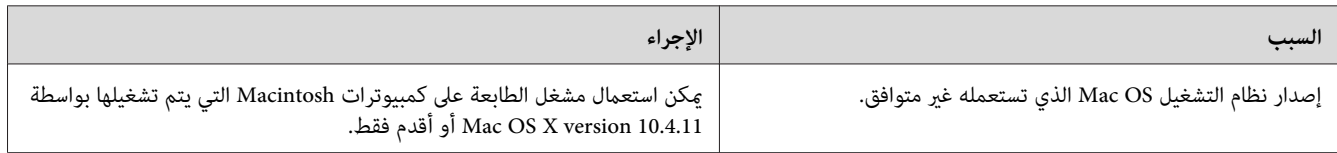

## *الفصل 7*

# *حول برنامج الطابعة*

## *استخدام برنامج الطابعة مع Windows*

## *استخدام برنامج تشغيل الطابعة*

<span id="page-113-0"></span>برنامج تشغيل الطابعة هو البرنامج الذي ميكنك من تعديل إعدادات الطابعة للحصول على أفضل النتائج.

# *توفر خدمة المساعدة على شبكة الانترنت لبرنامج تشغيل الطابعة تفاصيل حول إعدادات مشغل الطابعة. ملاحظة:*

# ملا**حظة لمستخدمي Windows Vista :**<br>لا تضغط زر الطاقة أو تحول الكمبيوتر إلى وضع الاستعداد أو الإسبات أثناء الطباعة.

## *الوصول إلى برنامج تشغيل الطابعة*

ميكنك الوصول إلى برنامج تشغيل الطابعة مباشرة من أي برامج تطبيقية، ومن نظام التشغيل Windows .

إعدادات الطابعة المضبوطة بواسطة تطبيقات Windows تطغى على الإعدادات المضبوطة بواسطة نظام التشغيل.

## *من التطبيقات*

انقر Print (طباعة) أو Print Setup (إعداد الطباعة) أو Page Setup (إعداد الصفحة) من القامًة File (ملف). من الضروري أن تنقر<br>Setup (إعداد) أو Options (خيارات) أو Properties (خصائص) أو زرين معًا من تلك الأزرار.

## *مستخدمو 7 Windows*

**preferences) تفضيلات الطابعة)**. انقر زر التشغيل واختر **Printers and Devices) الأجهزة والطابعات)**. ثم نقرة مينى على الطابعة ثم اختر **Printing**

## *Server 2008 وWindows Vista مستخدمو*

انقر (+) Start (بدء التشغيل) وانقر Control Panel (ل**وحة التحكم**) ثم انقر مرتين على Printers (الطابعات). نقرة <sub>ت</sub>منى على<br>أيقونة الطابعة ثم انقر Printing Preferences (ت**فضيلات الطباعة**).

#### *Server 2008 وWindows Vista مستخدمو*

انقر Start (ب**دء التشغيل)** وانقر Printers and Faxes (ا**لطابعات والفاكسات**). نقرة مينى على أيقونة الطابعة ثم انقر Printing<br>Preferences (تفضيلات الطباعة).

#### *مستخدمو 2000 Windows*

انقر Start (**بدء التشغيل**)، ثم انقل مؤشر الماوس إلى Settings (إعدا<mark>دات</mark>)، ثم انقر Printers (ا<mark>لطابعات</mark>). نقرة منى على أيقونة<br>الطابعة ثم انقر Printing Preferences (**تفضيلات الطباعة**).

## *طباعة ورقة حالة*

للتثبت من الحالة الحالية للطابعة، قم بطبع ورقة حالة من برنامج تشغيل الطابعة.

*ملاحظة: اطبع ورقة الحالة على ورق من حجم 4A) Portrait(.*

- .1 صل إلى برنامج تشغيل الطابعة.
- .2 انقر اللسان **Settings Optional** ثم انقر **Sheet Status**.

### *إنشاء إعدادات موسعة*

<sub>ت</sub>مكنك إنشاء إعدادات متنوعة في مربع الحوار Extended Settings. لفتح مربع الحوار، انقر **Extended Settings ع**لى اللسان<br>Optional Settings.

#### *إنشاء إعدادات اختيارية*

ميكنك تحديث معلومات الخيار المركب يدويا إذا كنت قد قمت بتركيب الأجهزة الاختيارية على الطابعة.

- .1 صل إلى برنامج تشغيل الطابعة.
- .**Update the Printer Option Info Manually** باختيار قم ثم **Optional Settings** اللسان انقر .2
	- .3 انقر **Settings**. سيطهر مربع الحوار Settings Optional.
		- .4 إنشاء إعدادات لكل خيار مركب ثم انقر **OK**.

#### *عرض معلومات خاصة بالمستهلكات*

مدة الخدمة المتبقية للمستهلكات تعرض على اللسان Settings Basic.

#### *ملاحظة:*

- ❏ *هذه الوظيفة متوفرة فقط عندما يكون Monitor Status EPSON مركبا.*
- *EPSON Status Monitor استعمل .EPSON Status Monitorمختلفةعنالمعلومةالمعروضةفي تكون ميكنان هذهالمعلومة*❏ *للحصول على أكرث معلومات مفصلة حول المستهلكات.*
	- ❏ *إذامليتم استعامل المستهلكات الأصلية لن يتم عرض مؤشر المستوى وأيقونة التحذير لتوضيح مدة الخدمة المتبقية.*

## *طلب المستهلكات وقطع الصيانة*

انقر الزر **Online Order** الموجود على اللسان Settings Basic. راجع ["Online Order](#page-122-0) "في [الصفحة](#page-122-0) 123 للتفاصيل.

*هذه الوظيفة متوفرة فقط عندما يكون Monitor Status EPSON مركبا. ملاحظة:*

## *EPSON Status Monitor استعامل*

EPSON Status Monitor هي برنامج خدمة لمراقبة الطابعة وتوفير معلومات حول الحالة الحالية.

### *EPSON Status Monitor تركيب*

- .1 تأكد من أن الطابعة تكون متوقفة عن التشغيل وأن الكمبيوتر يعمل بنظام Windows.
	- .2 أدخل قرص البرنامج في مشغل الاسطوانة.

#### *ملاحظة:*

*إذامل تظهر الشاشة Navi Install Epson تلقائيا، انقر Start) بدء التشغيل) ثم انقر Computer) الكمبيوتر) (لـ 7 Windows أوVista أو2008 Server (أوانقرعلى الايقونةComputer My) جهاز الكمبيوتو)على سطح المكتب (بالنسبة* للانظمة Windows 7 أو Vista أو Server 2003) نقرة عنى على ايقونة مشغل الاسطوانة وانقر **Open** (**مفتوح**) في القائمة التي<br>تظهر ثم نقرتين على Epsetup.exe.

.3 انقر **List Software) قامئة البرامج)**.

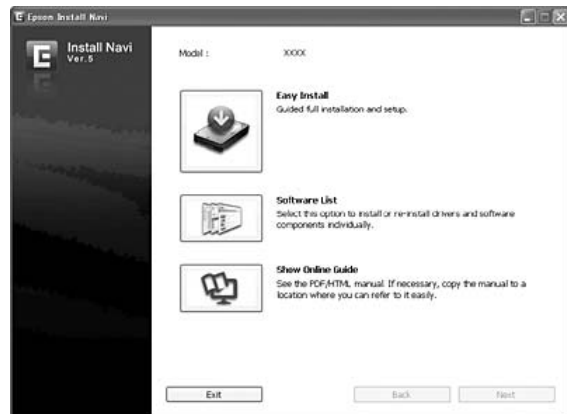

*ملاحظة:*

- ❏ *انظر Guide Network للحصول على معلومات حول تركيب Monitor Status EPSON على الشبكة.*
- ❏ *اذا اردت استخدامالطابعةعبر خادمالطباعة، يجبعليك تركيبMonitor Status EPSON من قرص البرنامج مع كون امتيازات المدير موجودة في كل زبون.*
	- .4 اختر **Monitor Status Epson** ثم انقر الزر **Next) التالي)**.
		- .5 اقرأ اتفاقية الترخيص ثم انقر **Accept) قبول)**.
		- .6 عند اكتامل التركيب، انقر **Cancel) إلغاء الأمر)**.

## *EPSON Status Monitor إلى الوصول*

انقر ايقونة الصينية Monitor Status EPSON على شريط المهام ثم اختر اسم الطابعة والقامئة التي تريد الوصول اليها.

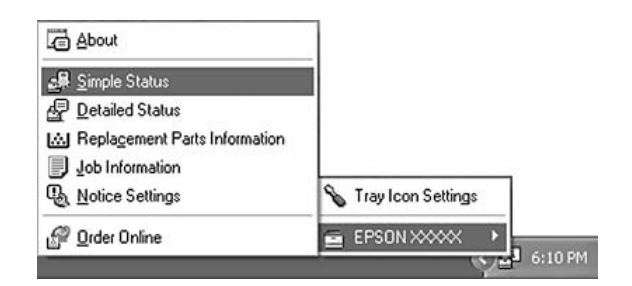

*ملاحظة:*

*الموجودعلىOptional SettingsعلىاللسانSimple StatusبالنقرعلىالزرEPSON Status Monitorالوصولإلى ميكنكأيضا*❏ *برنامج تشغيل الطابعة.*

❏ *مربع الحوارOnline Orderيظهرأيضا بالنقرعلىالزرOnline Orderعلىاللسان Settings Basicالموجودعلىبرنامج تشغيل الطابعة.*

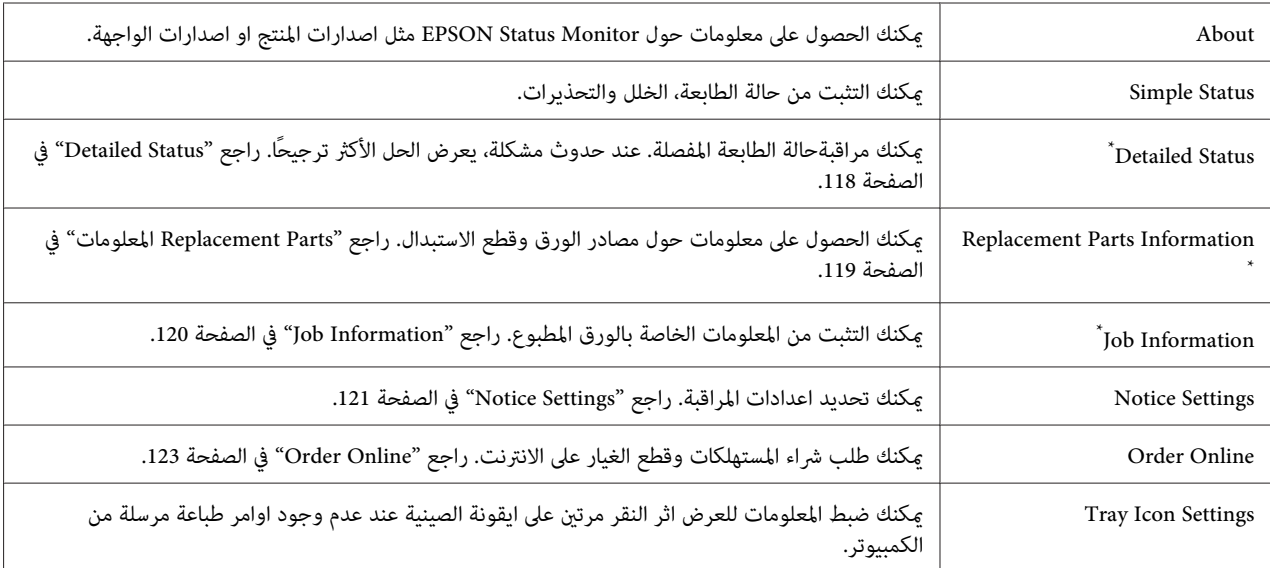

ميكنك ايضا الوصول الى اي من القوائم بالنقر على اللسان الملائم على كل نافذة معلومات. \*

*Monitor Status EPSON غري متوفر اثناء الطباعة من التوصيل Desktop Remote. ملاحظة لمستخدميXP Windows:*

### *Detailed Status*

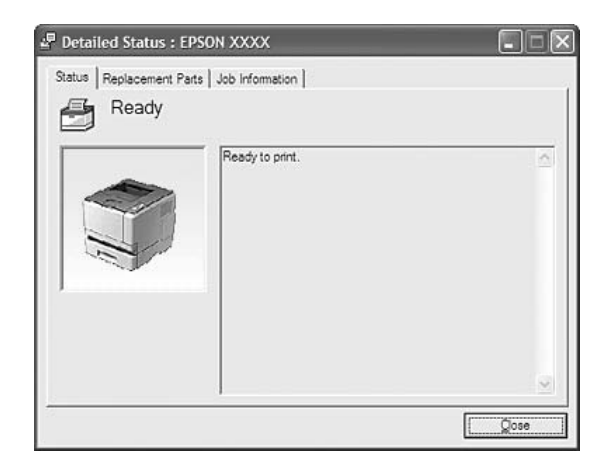

## <span id="page-118-0"></span>M Replacement Parts : EPSON XXXX Advanced  $\Box$  $\Box$ Status Replacement Parts | Job Information | -b  $\frac{1}{\text{Toher}}$ a Paper  $\mathbf{E} \triangleq \frac{\mathbf{A} \times \mathbf{P} \mathbf{I} \mathbf{B} \mathbf{B} \mathbf{B}}{\mathbf{A} \times \mathbf{P} \mathbf{B} \mathbf{B} \mathbf{B}}$  $\begin{picture}(20,10) \put(0,0){\line(1,0){10}} \put(15,0){\line(1,0){10}} \put(15,0){\line(1,0){10}} \put(15,0){\line(1,0){10}} \put(15,0){\line(1,0){10}} \put(15,0){\line(1,0){10}} \put(15,0){\line(1,0){10}} \put(15,0){\line(1,0){10}} \put(15,0){\line(1,0){10}} \put(15,0){\line(1,0){10}} \put(15,0){\line(1,0){10}} \put(15,0){\line(1$  $\frac{1}{\ln 2}$   $\frac{AA / Plain}{A}$  $\frac{2}{\ln 2}$ ů Order Online ٠d  $\overline{Case}$ M Replacement Parts : EPSON XXXX Advanced  $\Box$  $\Box$ Status Replacement Parts | Job Information |  $\boxed{4}$  2/2  $\boxed{)}$  $\mathbf{c}$ Maintenance Unit அ Order Online -d Close

## *المعلومات Replacement Parts*

*لتغيري النافذتني في الأعلى، انقر أو . ملاحظة:*

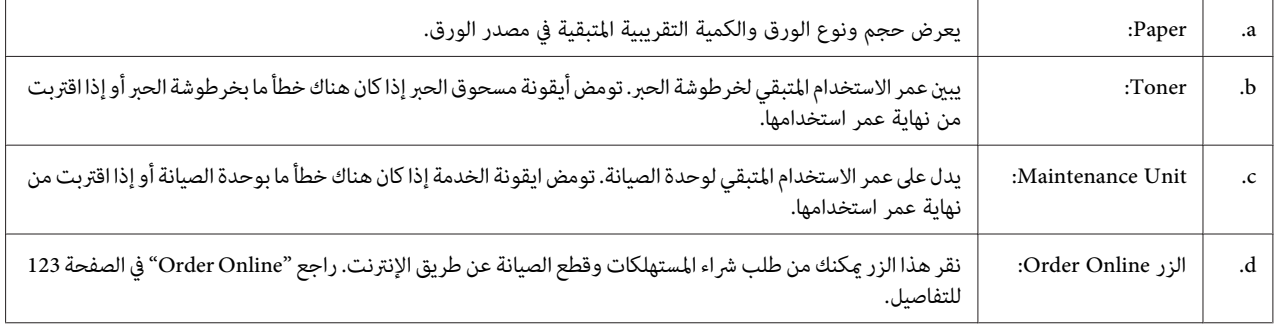

*مدة الخدمة المتبقية لقطع الاستبدال تظهر فقط اذا تم استعامل قطع اصلية من Epson. ملاحظة:*

<span id="page-119-0"></span>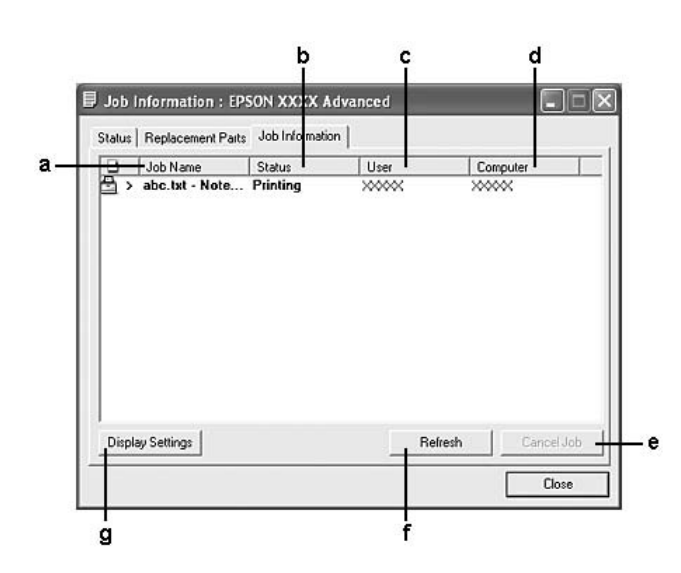

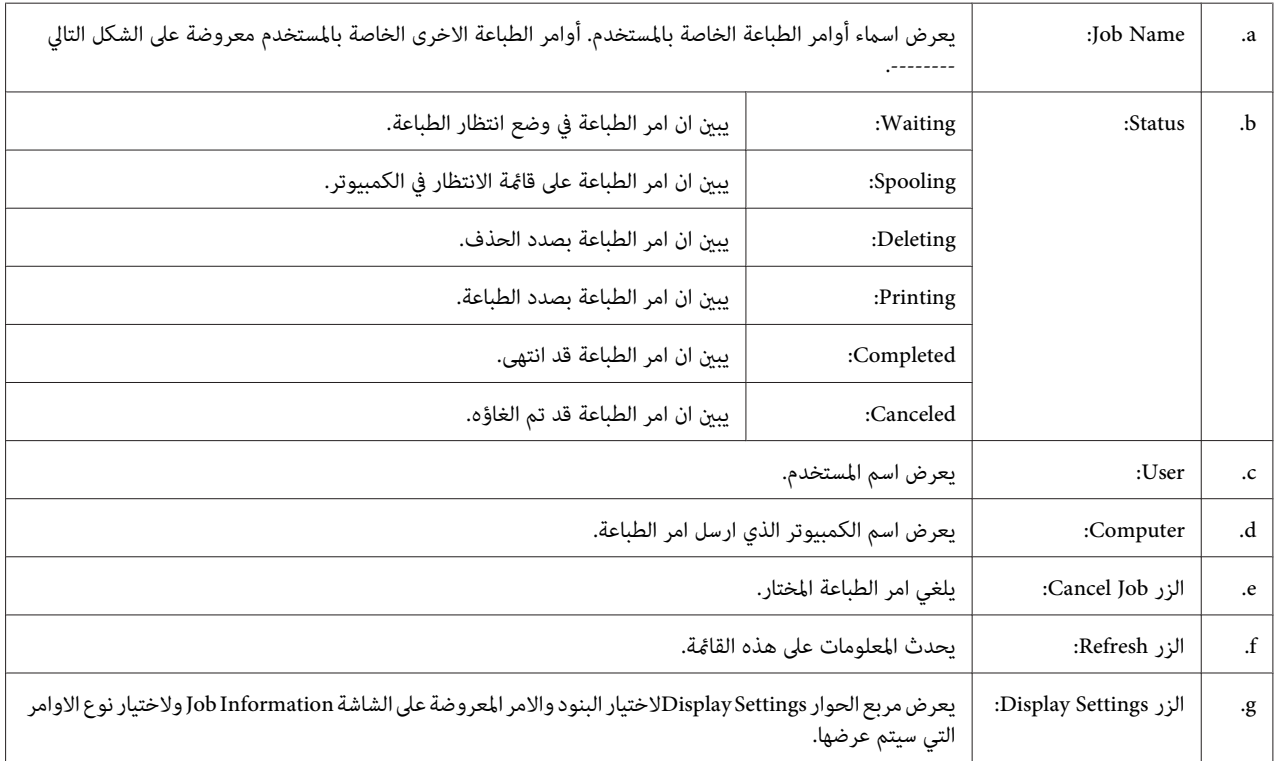

## *ملاحظة لمستخدميXP Windows:*

التوصيلات Windows XP المشتركة LPR والتوصيلات Windows XP القياسية TCP/IP مع الزبائن Windows لا تدعم الوظيفة<br>ادارة الامر Job Management.

اللسان **Information Job** متوفر عندما تكون التوصيلات التالية مستعملة:

**بيئات الخادم والزبون:**

- <span id="page-120-0"></span>❏ عنداستعامل توصيل 2000 Windows LPRالمشترك أو2008 Serverأو64x 2008 Serverأو2003 Serverأو2003 Server .2000 أو XP x64 أو XP أو Vista x64 أو Windows Vista زبائن مع x64
- أو Windows Vista, Vista x64, 2000, Server 2008, Server 2008 x64, Server 2003 المشترك التوصيل استعامل عند❏ .2000 أو XP x64 أو XP أو Vista x64 أو Windows Vista مع TCP/IP القياسية Server 2003 x64
- Server 2003او ,المشتركWindows Vista, Vista x64, 2000, Server 2008, Server 2008 x64, Server 2003 عنداستعامل❏ . 2000 او ,Windows Vista, Vista x64, XP, XP x64زبائن مع TCP/IP توصيل EpsonNet Print x64

**بيئات الزبون فقط:**

- $□$  عند استعمال التوصيل LPR (في Windows 7, Vista او Vista x64 او XP x64 أو 2000).
- ❏ عند استعامل التوصيل IP/TCP القياسي (في Vista 7, Windows او 64x Vista او XP او 64x XP أو 2000).
- .(2000 أو ,Windows 7, Vista, Vista x64, XP, XP x64 في (TCP/IP EpsonNet Print التوصيل استعامل عند❏

*لا ميكن استعامل هذه الوظيفة في الحالات التالية: ملاحظة:*

- ❏ *عند استعامل بطاقة واجهة اثرنت اختياريةلاتدعم وظيفة ادارة امر الطباعة.*
- $\Box$  لاحظ انه اذا كان حساب المستخدم المستعمل للدخول مختلف عن مساب المستخدم المستعمل للتوصيل بالخادم فان وظيفة ادارة *الامر غري متوفرة.*

*Notice Settings*

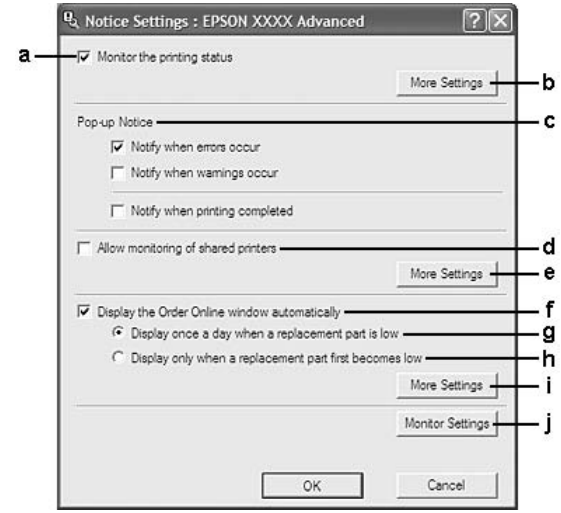

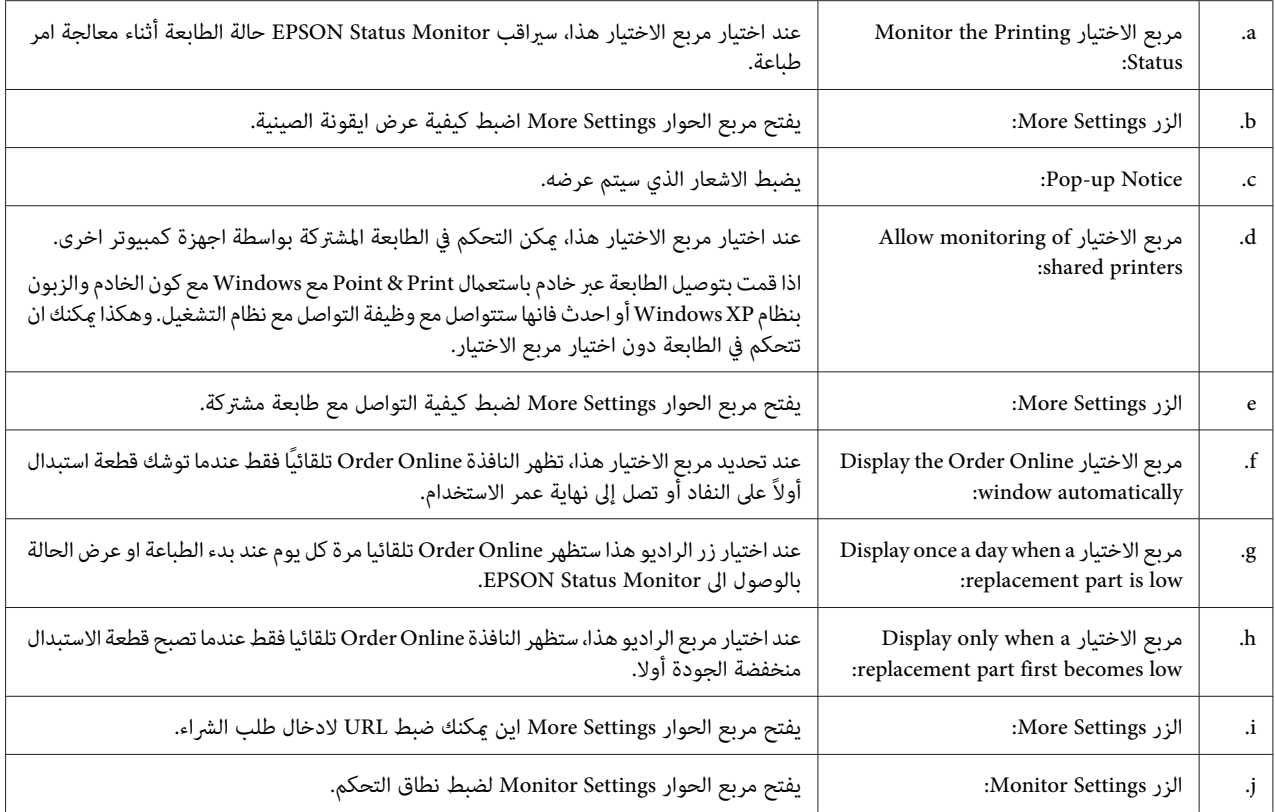

## *ملاحظة لمستخدمي 7 Windows أو Vista :*

*Continue) متابعة) لعمل الإعدادات. عنداختيار مربع الاختيار printers shared of monitoring Allow سيظهر مربع الاختيار Control Account User . عندئذانقر*

**ملاحظة:**<br>عند مشاركة الطابعة، تأكد من إعداد EPSON Status Monitor بحيث يمكن مراقبة الطابعة المشتركة على خادم الطباعة.

## *Order Online*

<span id="page-122-0"></span>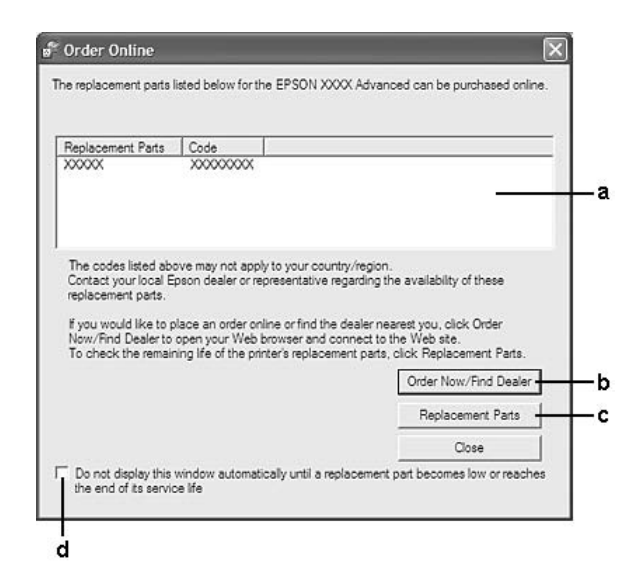

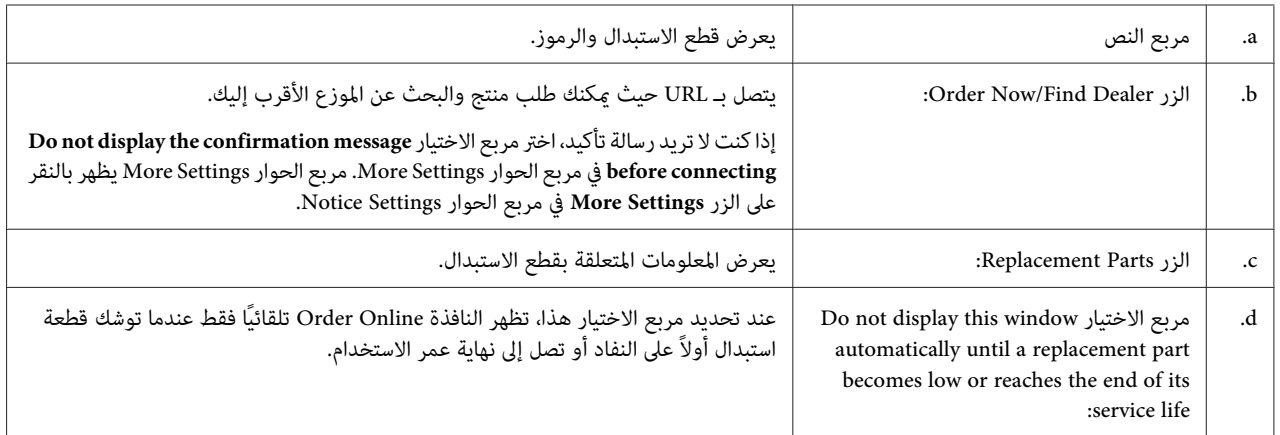

## *حذف برنامج الطابعة*

لحذف برنامج الطابعة، اغلق كل التطبيقات، ثم احذف برنامج الطابعة من القامئة التالية الموجودة على Panel Control) لوحة التحكم).

- (Windows 7, Vista, Server 2008 للنظام بالنسبة**)** (**والميزات البرامج (Program and Features** ❏
- ❏ **Programs Remove or Change) تغيري البرامج أو إزالتها)** (بالنسبة للنظام XP Windows أو 2003 Server(
	- ❏ الأيقونة **Remove or Change) تغيري أو إزالة)** (بالنسبة للنظام 2000 Windows(
		- اختر برنامج الطابعة الذي تريد حذفه، ثم انقر البند في الاسفل.

<span id="page-123-0"></span>❏ **Change/Uninstall) إزالة التثبيت/التغيري)** (بالنسبة للنظام 7 Windowsو Vistaو 2008 Server(

❏ **Remove/Change) تغيري/إزالة)** (بالنسبة للنظام XP Windows و 2000 و 2003 Server(

## *ملاحظة:*

*ميكنك حذفUtility Network EPSON باختيارMonitor Status EPSON من القامئة. اذاكنتتتحكم في اكرث من طابعةواحدة* على الشبكة باستعمال EPSON Status Monitor، واذا حذفت EPSON Network Utility، لا يمكنك عرض اي حالة للطابعة من<br>EPSON Status Monitor.

## *مشاركة الطابعة على الشبكة*

يشرح هذا القسم كيفية مشاركة الطابعة بشبكة Windows قياسية.

يمكن للكمبيوترات الموجودة ضمن شبكة مشاركة طابعة تكون موصلة بأحدهم مباشرة. والكمبيوتر الموصل بالطابعة مباشرة يكون خادم الطباعة، والكمبيوترات الأخرى تكون العملاء الذين يحتاجون إذنًا لمشاركة الطابعة مع خادم الطباعة. ويشارك العملاء الطابعة<br>عن طريق خادم الطباعة.

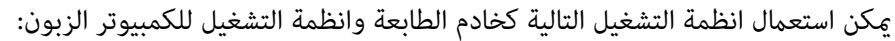

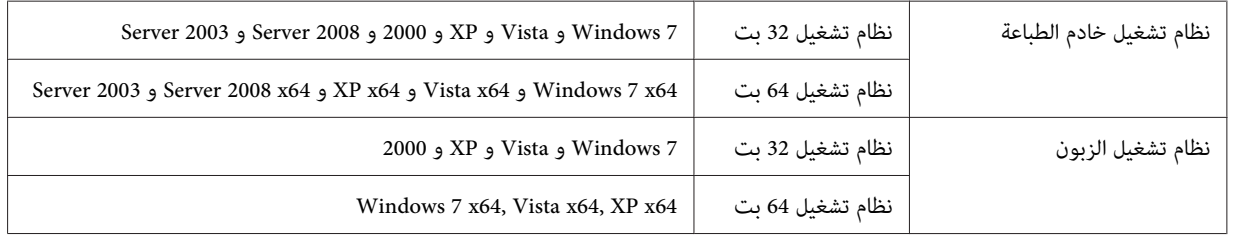

## *ملاحظة:*

❏ *عندمشاركةالطابعة، تأكدمنإعدادMonitor Status EPSON بحيثميكنمراقبةالطابعةالمشتركةعلىخادمالطباعة. راجع ["Settings Notice](#page-120-0) ["](#page-120-0)في [الصفحة](#page-120-0) .121*

❏ *يجب إعداد خادم الطباعة والعملاء بنفس نظام الشبكة، ويجب أن يكونوا أولاً تحت إدارة الشبكة نفسها.*

## *إعداد خادم الطباعة*

اتبع الخطوات التالية لاعداد الكمبيوتر كخادم الطابعة وتركيب المشغلات الاضافية على الخادم. المشغلات الاضافية ضرورية للطباعة<br>من اجهزة الكمبيوتر الزبون التي لها انظمة تشغيل من الكمبيوتر الخادم.

*يجب عليك الوصول للنظام Windows كمدراء للجهاز المحلي. ملاحظة:*

- .1 بالنسبة لنظام7 Windows أو7x64 انقر **Start) بدء التشغيل)** واختر **Printers and Devices) الأجهزة والطابعات)**. بالنسبة لخادم الطباعة الخاص بالانظمة Start (Windows Vista, Vista x64, Server 2008, or Server 2008 x64 (بدء<br>التشغيل) وانقر Control Panel (لوحة التحكم) ثم نقرتين على Printers (الطابعات). بالنسبة لخادم الطباعة Windows XP, XP x64, Server 2003 أو Server 2003 x64 أنقر **Start (بدء التشغيل)** ثم وجه المؤشر<br>نحو **Printers and Faxe**s (ا**لطابعات والفاكسات**). **Printers) الطابعات)**. بالنسبة لخادم الطباعة 2000 Windows، انقر **Start) بدء التشغيل)**، ثم انقل المؤشر إلى **Settings) إعدادات)**، ثم انقر
- تظهر. .2 انقربزرالماوسالأمين رمزالطابعة،وانقر**properties Printer) خصائصالطابعة)**ثم انقر**Sharing) مشاركة)**في القامئةالتي

بالنسبة للانظمة Windows Vista, Vista x64, Server 2008, أو Server 2008 x64 انقر **Change sharing options (تغيير**<br>خيارات المشاركة) ثم انقر على Continue (متابعة).

بالنسبة للانظمة Windows XP, XP x64, Server 2003, أو Server 2003 x64 اذا ظهرت القامًة التالية انقر سواء **Network If you understand the security risks but want to share**أوعلىالرسالة**)شبكةالاتصال معالجإعداد (Setup Wizard** printers without running the wizard, click here (إذا كنت على علم بالمخاطرات الأمنية ولكن تريد مشاركة الطابعات<br>دون تشغيل المعالج، انقر هنا).<br>في كلتي الحالتين اتبع التعليمات على الشاشة.

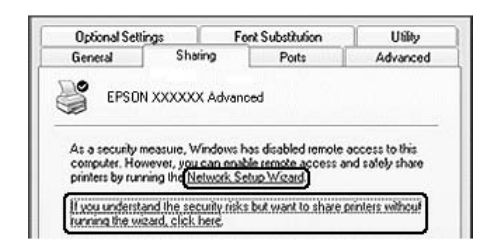

.3 اختر **printer this Share) الاشتراك في هذه الطابعة)** ثم قم بادخال الاسم في اسم المشاركة.

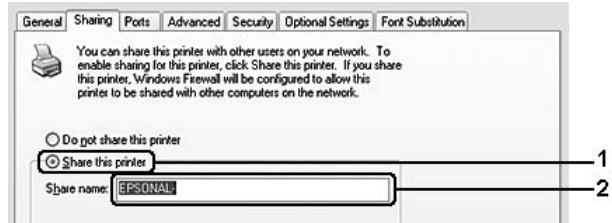

المشاركة). في خادم طباعة 2000 Windows، حدد **as Shared) مشاركة باسم)**، ثم اكتب الاسم في مربع Name Share) اسم

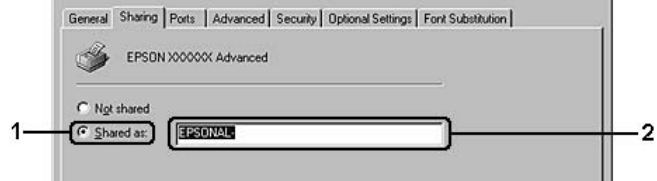

*لاتستعمل فراغات أو الواصلة في اسم المشاركة. ملاحظة:*

.4 انقر **Drivers Additional) برامج تشغيل إضافية)**.

*ملاحظة:*

*OK) موافق) بعد الخطوة .3 إذاكانتأجهزةكمبيوترالخادموالعملاءتستخدمنظامالتشغيلنفسه،فليسعليكأن تثبتبرامجالتشغيلالإضافية. فقطانقر*

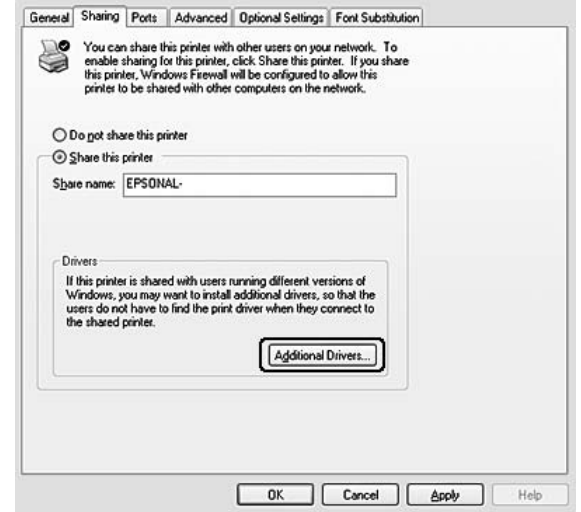

.5 اختر Windows المستخدم للعملاء، ثم انقر **OK) موافق)**.

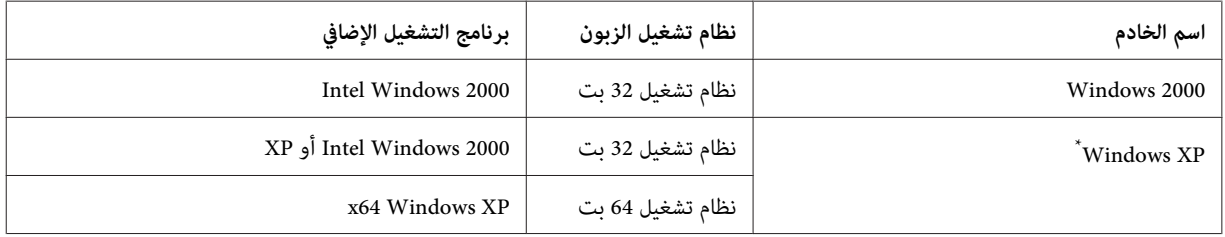

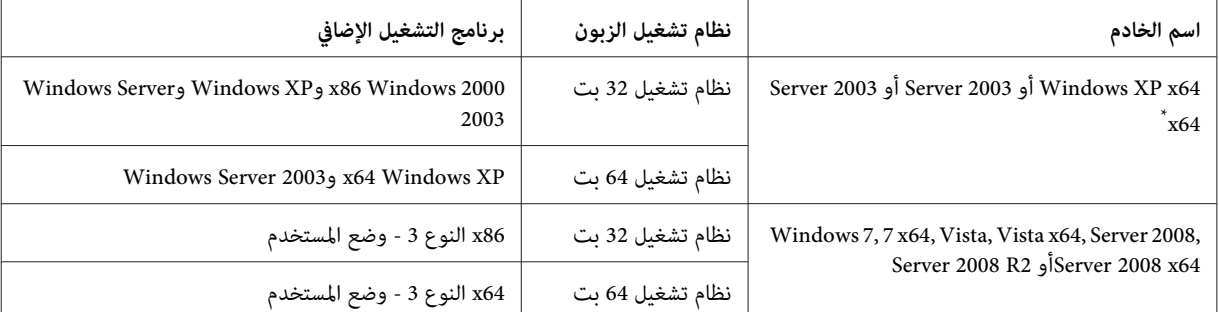

\* المشغل الاضافي بالنسبة للنظام Windows XP x64 و Server 2003 x64 ميكن استخدامه للخدمة Windows XP Service Pack 2, Windows 2003 Service Pack 1<br>او احدث.

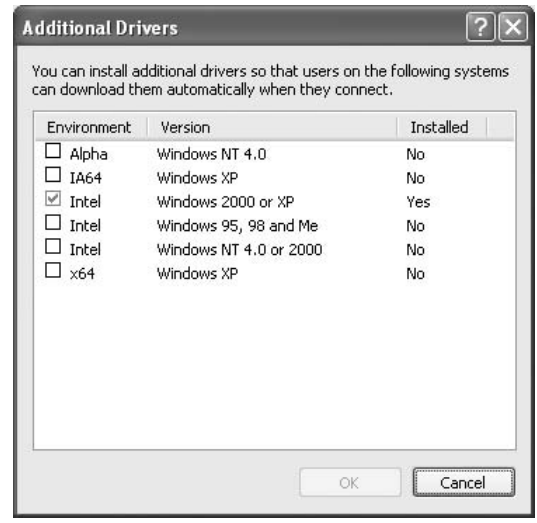

### *ملاحظة:*

❏ *المشغلات المختارة في مربع الحوار Drivers Additional) برامج تشغيل إضافية) مركبة مسبقا لذلك لاتحتاج لتركيبهم.*

❏ *لاتختر برامج تشغيل إضافية بخلاف المذكورة في الجدول أعلاه. فبرامج التشغيل الإضافية الأخرى غري متاحة.*

## *اعداد كمبيوتر زبون*

هذا القسم يشرح كيفية اعداد كمبيوتر زبون بواسطة الوصول الى الطابعة المشتركة على الشبكة.

## *ملاحظة:*

- ❏ *لمشاركةالطابعةالمتصلةبشبكةWindows،فإنكتحتاج إلى إعداد خادمالطباعة. لمعرفةالتفاصيل،راجع "إعداد [خادمالطباعة"](#page-123-0) في [الصفحة](#page-123-0) .124*
- ❏ *يشرحهذا القسم كيفيةالوصول إلىالطابعةالمشتركةالمتصلةبنظام شبكةقياسيةباستخدامالخادم (مجموعةعمل Microsoft(. وإذا كنت لاتستطيع الوصول إلى الطابعة المشتركة بسبب نظام الشبكة، اطلب المساعدة من مسؤول الشبكة.*
- ❏ *يشرح هذا القسم كيفية تثبيت برنامج تشغيل الطابعة بواسطة الوصول إلى الطابعة المشتركة من المجلد Printers (الطابعات).*
- ❏ *عندما تريد استخدام Monitor Status EPSON للكمبيوتر الزبون، عليك بتركيب Monitor Status EPSON من قرص البرنامج باستعامل امتيازات المدير في كل كمبيوتر زبون.*
- ❏ *اذا اردت التحكم في طابعة مشتركة مع مستخدمني متعددين عاى كمبيوتر زبون، اختر مربع الاختيار of monitoring Allow .EPSON Status Monitor في shared printers*

*تركيب برنامج تشغيل الطابعة باستعامل مشغل اضافي*

اتبع التعليمات في الاسفل لتركيب برنامج تشغيل الطابعة على كمبيوتر زبون باستخدام برنامج تشغيل اضافي مركب على خادم<br>الطباعة.

عكنك تثبيت برنامج تشغيل الطابعة للطابعة المشتركة، إذا كان لديك حقوق وصول Power Users (مستخدمون متمكنون) أو أقوى<br>حتى إذا لم تكن Administrator (مسؤولاً).

في Windows Vista أو Vista x64، حتى إذا لم تكن مسؤولاً أو مستخدمًا متمكنًا، <sub>ت</sub>كنك تثبيت برنامج تشغيل الطابعة بنقر<br>**Continue (متابعة**) عندما تظهر مطالبة متابعة التثبيت.

*الرسوم التوضيحية في هذا القسم تبني شاشات XP Windows. وقد تكون مختلفة عن شاشات نظام التشغيل لديك. ملاحظة:*

**والطابعات)**. .1 بالنسبة لنظام 7 Windows أوx64 7 انقر **Start) بدء التشغيل)** ثم اختر **Printers and Device) الأجهزة**

بالنسبة للانظمة Windows Vista أو Vista x64 ، انقر <sup>في</sup> Start (بدء التشغيل)، وانقر Control Panel (ل**وحة التحكم**)، ثم<br>انقر نقرًا مزدوجًا علىPrinters (ال**طابعات**).

**(الطابعات والفاكسات)**. بالنسبةلانظمة XP Windows أو 64x XP الزبائن انقر **Start) بدء التشغيل)** ثم وجه المؤشر نحو **Faxes and Printers**

بالنسبة لخوادم الطباعة Windows 2000 الزبائن، انقر **Start (بدء التشغيل)**، ثم انقل المؤشر إلى **Settings (إعدادات**)، ثم انقر<br>**Printers (الطاىعات)**.

.2 في 7 Windows أوx64 7 أو Vista أو 64x Vista انقر **printer a Add) إضافة طابعة)** في شريط القامئة.

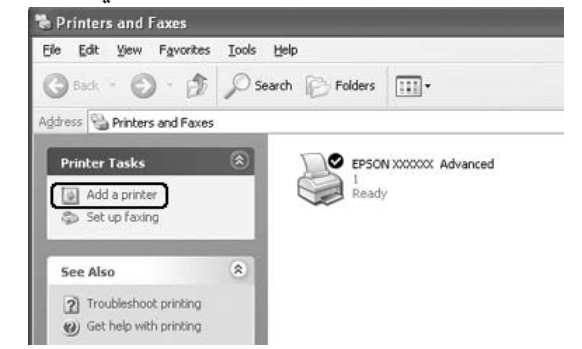

في XP Windows أو 64x XP، انقر **printer a Add) إضافة طابعة)** في القامئة Tasks Printer) مهام الطابعة).

في 2000 Windows، انقر نقرًا مزدوجًا ايقونة **Printer Add) إضافة طابعة)** ثم انقر **Next) التالي)**.

**إضافة (Add a network, wireless or Bluetooth printer**انقرVista x64أوWindows 7, 7 x64, Vistaبالنسبةللانظمة .3 **طابعة شبكة، أو طابعة لاسلكية، أو طابعة Bluetooth(**. إذا تم العثورعلىالطابعةالمشتركةتلقائيًا، انتقل إلى الخطوة.5 وإذامل يحدث ذلك، انقر stop (**إيقاف**) وانقر The printer that I want isn't listed (ال**طابعة التي أبحث عنها ليست مدرجة** )، ثم<br>انتقل إلى الخطوة 4.

بالنسبة للانظمة Windows XP or XP x64 اختر A network printer, or a printer attached to another<br>cmputer (طابعة شبكة، أو طابعة ملحقة بجهاز كمبيوتر آخر) ثم انقر Next (التالي).

بالنسبة للنظام 2000 Windows اختر **printer Network) طابعة شبكة)** ثم انقر **Next) التالي)**.

4. بالنسبة للنظام Windows 7 or 7 x64 انقر Windows 7 or 7 x64 (البحث عن<br>طابعة في الدليل، استناداً إلى موقع أو ميزة ما) ثم انقر Next (التالي).

بالنسبة للنظام Windows Vista, Vista x64, XP أو XP x64 انقر **Browse for a printer** (ا**لاستعراض بحثاً عن طابعة**) ثم<br>انقر **Next** (التالي).

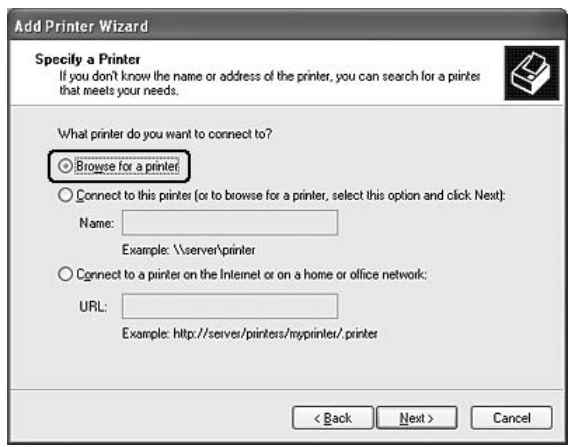

في 2000 Windows، اكتب اسم الطابعة المشتركة، او انقر **Next) التالي)**.

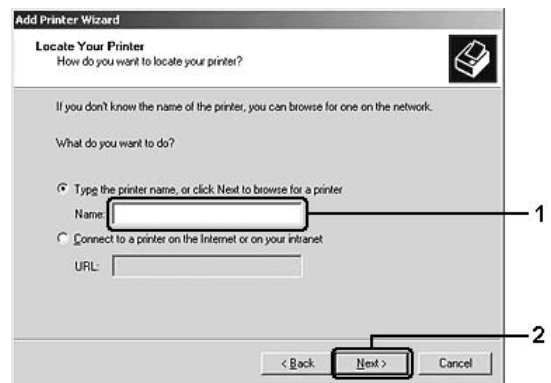

### *ملاحظة:*

- ❏ *ميكنكأيضًاكتابة"\\(اسم الكمبيوترالمتصل محليًا بالطابعةالمشتركة)/(اسم الطابعةالمشتركة)" في مسار شبكةالاتصال أو اسم قامئة الانتظار.*
	- ❏ *ليس ضروريًا أن تكتب اسم الطابعة المشتركة.*
- 5. بالنسبة للنظام Windows 7 او x647 ابحث عن الكمبيوتر او الخادم الموصول بالطابعة المشتركة في **Find Printers** (ا**لبحث عن طابعات**). عندما يظهر مربع حوار إدخال اسم المستخدم وكلمة المرور، أدخل المعلومات عن خادم الطباعة، ثم اختر اسم الطابعة<br>المشتركة ثم انقر OK (**موافق**). عندما يظهر مربع الحوار Add Printer (إ**ضافة طابعة**)، انقر Next (التالي).

بالنسبة للنظام Windows Vista أو Vista x64 انقر ايقونة الكمبيوتر او الخادم الموصول بالطابعة المشتركة. عندما يظهر مربع حوار إدخال اسم المستخدم وكلمة المرور، أدخل المعلومات عن خادم الطباعة، ثم اختر اسم الطابعة المشتركة ثم انقر Next<br>(التالي). عندما بظهر مربع الحوار Add Printer (إ**ضافة طابعة**)، انقر Next (التالي). بالنسبةللانظمة64x XP ,XP Windowsو2000انقرايقونةالكمبيوتراوالخادمالموصولبالطابعةالمشتركة. عندمايظهرمربع حوار إدخال اسم المستخدم وكلمة المرور، أدخل المعلومات عن خادم الطباعة، وانقر اسم الطابعة المشتركة ثم انقر **Next (التالي)**.

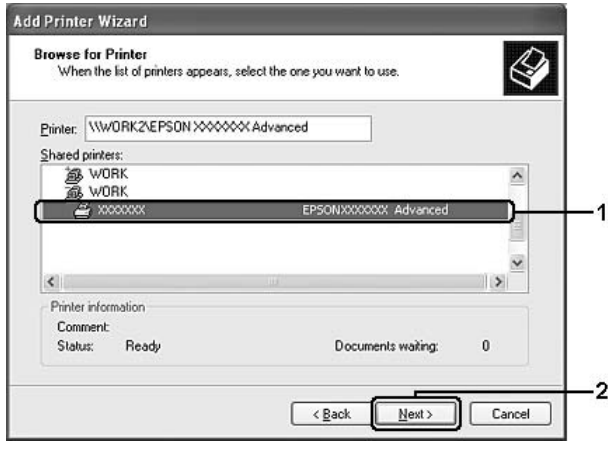

*ملاحظة:*

- ❏ *اسم الطابعةالمشتركة ميكن تغيريهبواسطةالكمبيوترأوالخادمالمتصل بالطابعةالمشتركة. للتأكدمن اسم الطابعةالمشتركة، اسأل مسؤول الشبكة.*
- إذا كان برنامج تشغيل الطابعة مثبتًا في العميل أولاً، فإنك تحتاج إلى اختيار إما برنامج تشغيل الطابعة الجديد أو برنامج *تشغيل الطابعة الحالي. عند ظهور مطالبة اختيار برنامج تشغيل الطابعة، اختر برنامج تشغيل الطابعة وفقًا للرسالة.*
	- إذا كان برنامج التشغيل الإضافي الذي يخص Windows المطابق مثبتًا في خادم الطباعة، انتقل إلى الخطوة التالية.
		- .6 اختر إما استخدام الطابعة على أنها الطابعة الافتراضية وإمالا، ثم انقر **Next) التالي)**.
			- .7 تأكد من الإعدادات، ثم انقر **Finish) إنهاء)**.

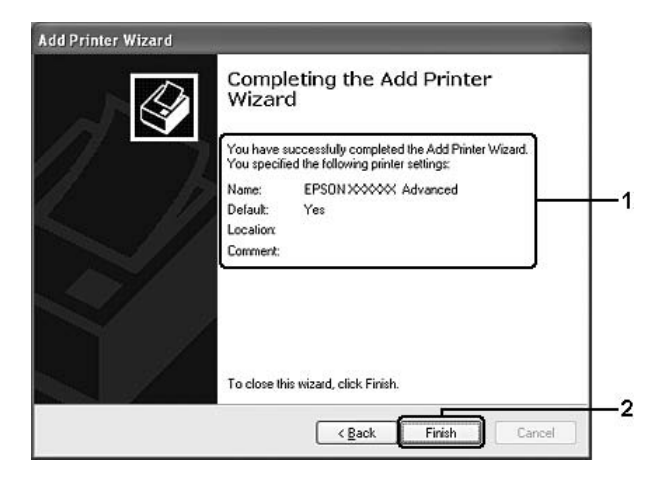

*تثبيت برنامج تشغيل الطابعة من قرص البرنامج*

اتبع التعليامت بالاسفل لتركيب برنامج تشغيل الطابعة من قرص البرنامج الذي يأيت مع الطابعة.

عروض الشاشة في الصفحات التالية قد تختلف اعتمادًا على نسخة نظام التشغيل Windows.

*ملاحظة:*

- عند التثبيت في عملاء Windows XP أو 46 XP أو 2000، يجب أن تصل إلى Windows XP أو 46 XP أو 2000 على أنك *Administrator) مسؤول).*
- ❏ *فيVista 64,x 7 7, Windowsأو64x Vista، حتىإذاملتكن مسؤولاً أومستخدمًامتمكنًا، ميكنكتثبيتبرنامج تشغيل الطابعة بنقر Continue) متابعة) عندما تظهر مطالبة متابعة التثبيت.*
- □ إذا كانت برامج التشغيل الإضافية مثبتة أو كانت أجهزة كمبيوتر الخادم والعملاء تستخدم نظام التشغيل نفسه، فليس عليك *تثبيت برامج تشغيل الطابعة من قرص البرنامج.*
- 1. صل إلى الطابعة المشتركة وقد تظهر مطالبة. انقر OK (**موافق**)، ثم اتبع التعليمات على الشاشة لتثبيت برنامج تشغيل الطابعة من<br>قرص البرنامج.
	- **OK) موافق)**. .2 أدخل قرص البرنامج، اكتب اسم محرك الأقراص والمجلد المناسبني الموجود بهام برنامج تشغيل الطابعة للعملاء، ثم انقر

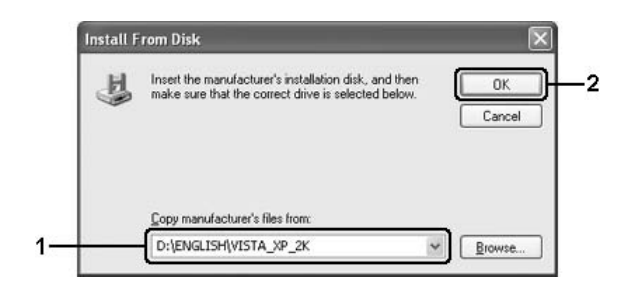

عند تثبيت برامج التشغيل، قد تظهر found not is Signature Digital) عدم وجود الامضاء الرقمي). انقر **Continue** أو ,Windows 7, 7 x64, Vista, Vista x64, XP, XP x64, Server 2003للنظام بالنسبة **)** (**حال أية متابعةعلى (Anyway** .التركيب عملية واصل ثم) Windows 2000 للنظام**)** (**نعم (Yes** أو) Server 2003 x64

يختلف اسم المجلد تبعًا لنظام التشغيل المستخدم.

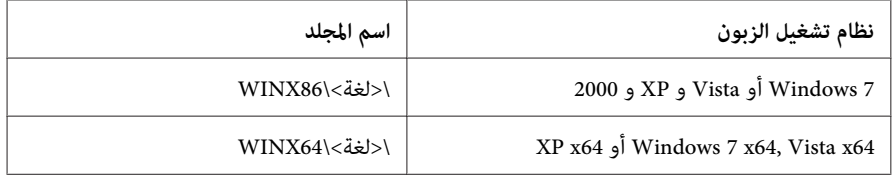

.3 اختر اسم الطابعة، انقر **OK) موافق)**، ثم اتبع التعليامت على الشاشة.

## *استخدام برنامج الطابعة مع Macintosh*

## *استخدام برنامج تشغيل الطابعة*

برنامج تشغيل الطابعة هو البرنامج الذي ميكنك من تعديل إعدادات الطابعة للحصول على أفضل النتائج.

*توفر خدمة المساعدة على شبكة الانترنت لبرنامج تشغيل الطابعة تفاصيل حول إعدادات مشغل الطابعة. ملاحظة:*

## *الوصول إلى برنامج تشغيل الطابعة*

ميكنك الوصول إلى برنامج تشغيل الطابعة مباشرة من أي برامج تطبيقية، ومن نظام التشغيل .

*من نظام التشغيل*

**أداةإعداد (Printer Setup Utility**أو) أواحدثMac OS X 10.5بالنسبةللنظام**)** (**طباعةوفاكس (Print & Fax**سجلطابعتكفي **الطابعة)** (بالنسبة للنظام 10.4 X OS Mac (وانقر على **Print) طابعة)** في القامئة File) ملف) لأي برنامج تطبيقي ثم اختر طابعتك.

- *من تطبيق*
- ❏ لضبط حجم الورق، اختر **Setup Page) إعداد الصفحة)** أو **Print) طباعة)** من القامئة File) ملف) لأي برنامج تطبيقي.
	- ❏ لفتح Settings Printer) إعدادات الطابعة)، اختر **Print) طباعة)** من القامئة File) ملف) بأي برنامج تطبيقي.

## *طباعة ورقة حالة*

للتثبت من الحالة الحالية للطابعة، قم بطبع ورقة حالة من برنامج تشغيل الطابعة.

- .1 انقر الايقونة **EPSONRemotePanel** من Dock) حوض).
- .2 اختر طابعتك في مربع الحوار EPSONRemoteControlPanel.
	- .**Status Sheet** انقر .3

*: Mac OS X 10.4 لمستخدمي ملاحظة*

*مربع الطباعة أولا. للوصول الى EPSONRemoteControlPanel من Dock) حوض) للمرةالاولى بعدتركيببرنامج تشغيل الطابعة، انتتحتاج لفتح*

## *تغيري إعدادات الطابعة*

ميكنك تغيري اعدادات الطابعة مثل مصدر ونوع الورق وجودة الطباعة.

افتح مربع الحوار Print) طباعة) واختر **Settings Printer) إعدادات الطابعة)** من اللائحة المنسدلة، ثم اختر الزر **Basic Settings) إعداداتأساسية)** (بالنسبةللنظام10.5 X OS Macاواحدث) اواللسان **Settings Basic) إعداداتأساسية)** (بالنسبة .(Mac OS X 10.4 للنظام

## *إنشاء إعدادات مرسعة*

ميكن القيام باعدادات مختلفة مثل Page Blank Skip) تخطي الصفحة الفارغة).

افتح مربع الحوار Print) طباعة) واختر **Settings Printer) إعدادات الطابعة)** من اللائحة المنسدلة، ثم اختر الزر**Extended Settings) إعدادات موسعة)** (بالنسبة للنظام 10.5 X OS Mac او احدث) او اللسان **Settings Extended) إعدادات موسعة)** .(بالنسبة للنظام 10.4 Mac OS X).

## *EPSON Status Monitor استعامل*

EPSON Status Monitor هي برنامج خدمة لمراقبة الطابعة وتوفير معلومات حول الحالة الحالية.

## *EPSON Status Monitor إلى الوصول*

## **لمستخدمي 10.5 X OS Mac أو احدث**

- .1 افتح Preferences System) تفضيلات النظام) وانقر نقرتني على الايقونة **Fax & Print) طباعة وفاكس)**.
- .2 اختر طابعتك من القامئةPrinters) طابعات) وانقر **Queue Print Open) فتح قامئة انتظار مهام الطباعة)**.
	- .3 انقر رمز **Utility) أداة مساعدة)**.

بالنسبة للنظام 10.6 X OS Mac انقر اللسان **Utility) أداة مساعدة)** ثم انقر الزر **Utility Printer Open) فتح أداة الطابعة)**.

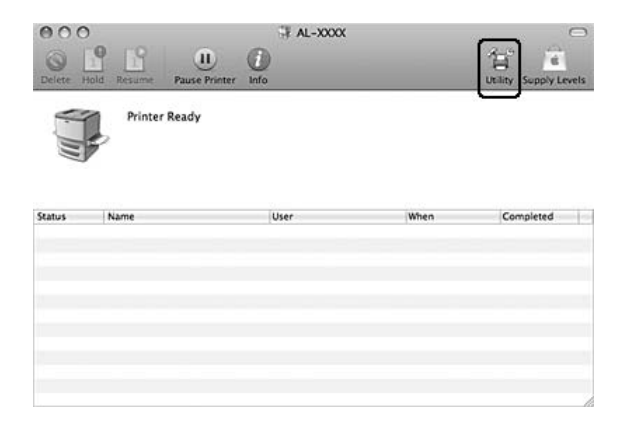

**Mac OS X 10.4 لمستخدمي**

### *ملاحظة:*

بعد تركيب EPSON Status Monitor وقبل القيام الاسلوب الموضح بالاسفل، انت تحتاج لفتح مربع الحوار حتى عكن لـ<br>EPSON Status Monitor عرض الوضع الحالي للطابعة.

- .1 افتح المجلدApplications) برامج تطبيقية) على القرص الصلب ثم افتح المجلد Utilities) أدوات مساعدة).
	- .2 انقر نقرا مزدوجًا على المجلد الايقونة **Utility Setup Printer) أداة إعداد الطابعة)**.
		- .3 انقر نقرا مزدوجا من القامئة Name) اسم).
			- .4 انقر رمز **Utility) أداة مساعدة)**.

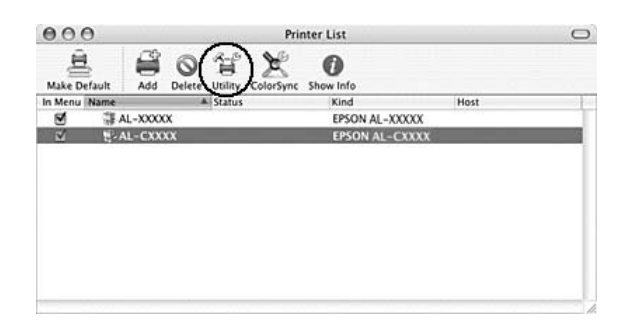

*ميكنك ايضا الوصول لـ Monitor Status EPSON بالنقر على الايقونة Monitor Status EPSON في Dock) حوض). ملاحظة:*

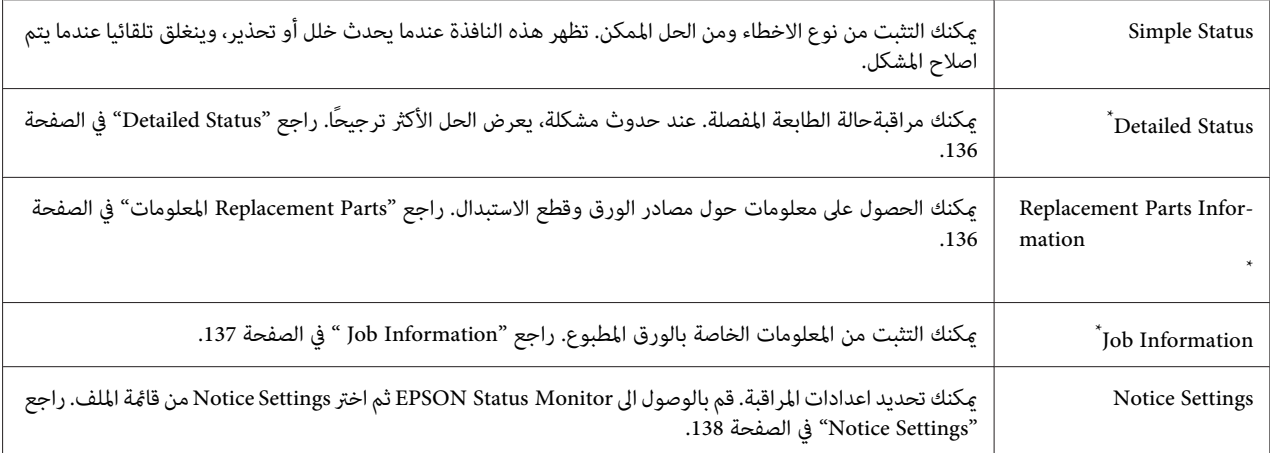

-<br>\* مكنك ايضا الوصول الى اى من القوائم بالنقر على اللسان الملائم على كل نافذة معلومات.

## *Detailed Status*

<span id="page-135-0"></span>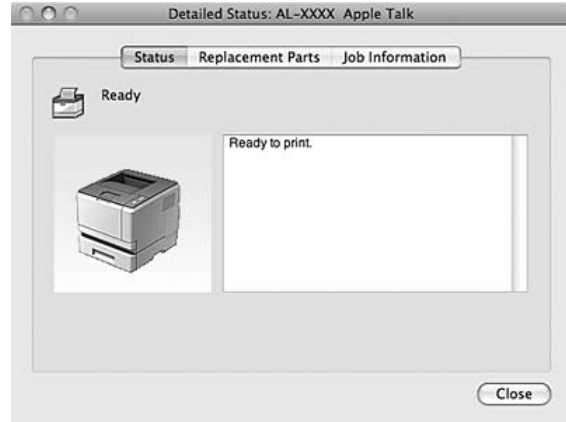

## *المعلومات Replacement Parts*

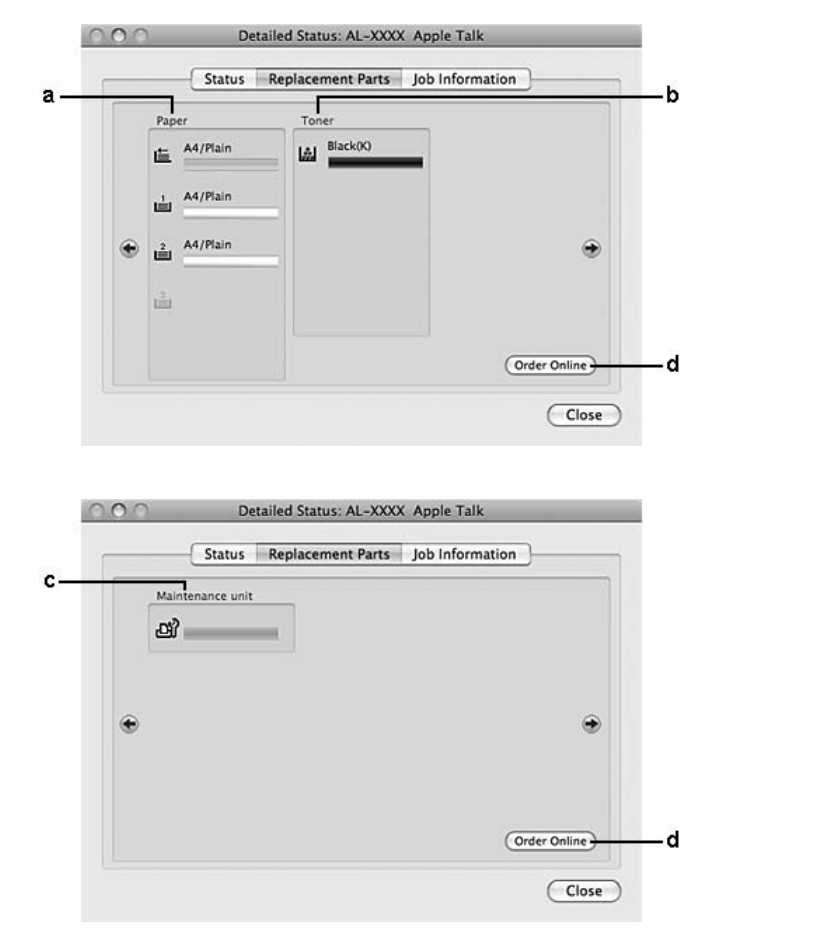

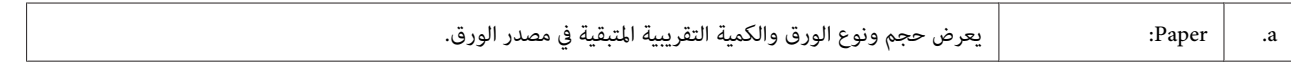

<span id="page-136-0"></span>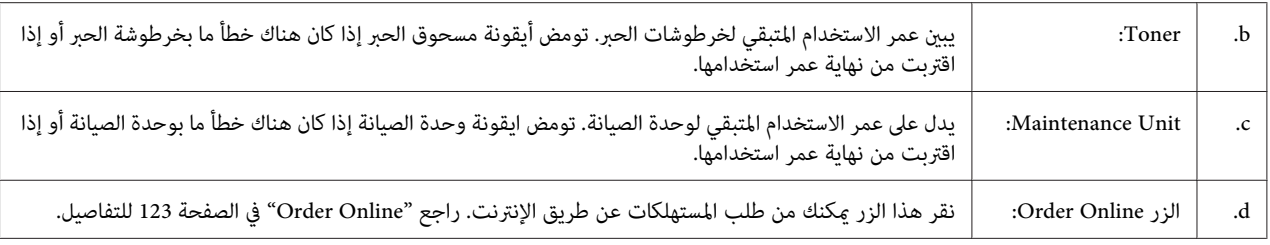

*مدة الخدمة المتبقية لخرطوشة الحبر معروضة فقط اذا كانت خرطوشة الحبر Epson الاصلية مستعملة. ملاحظة:*

## *Job Information*

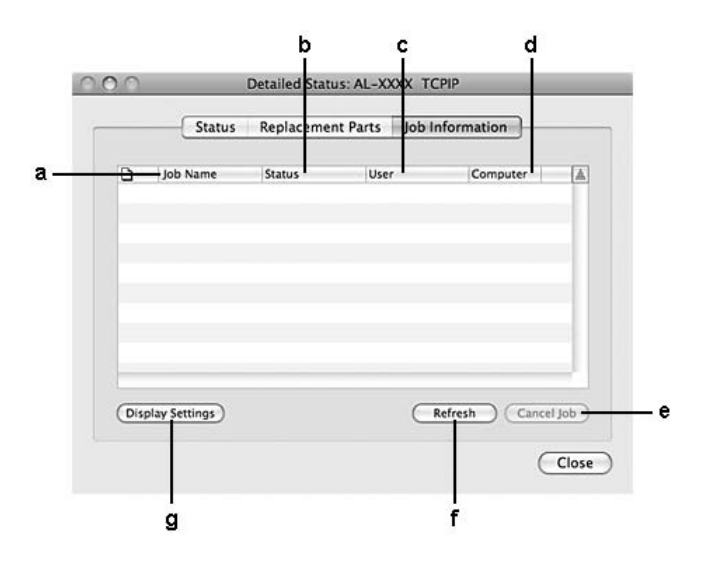

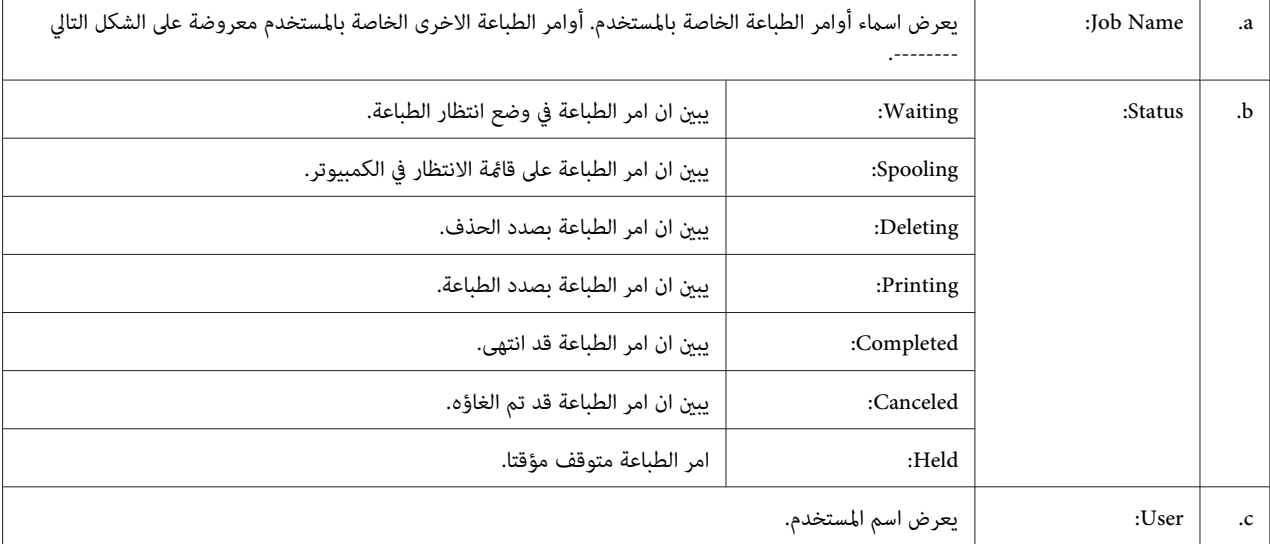

<span id="page-137-0"></span>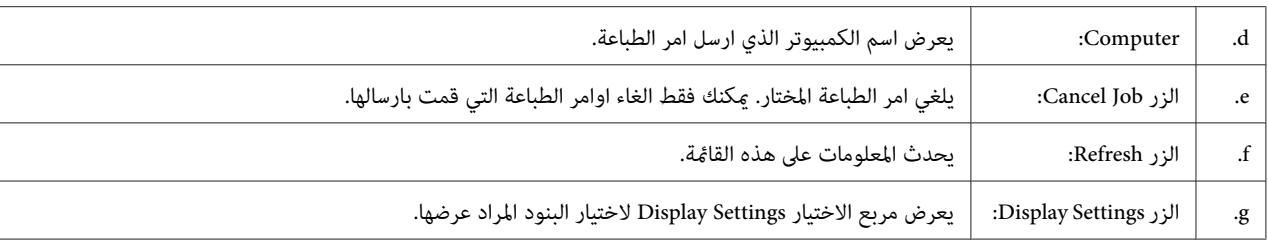

### *Notice Settings*

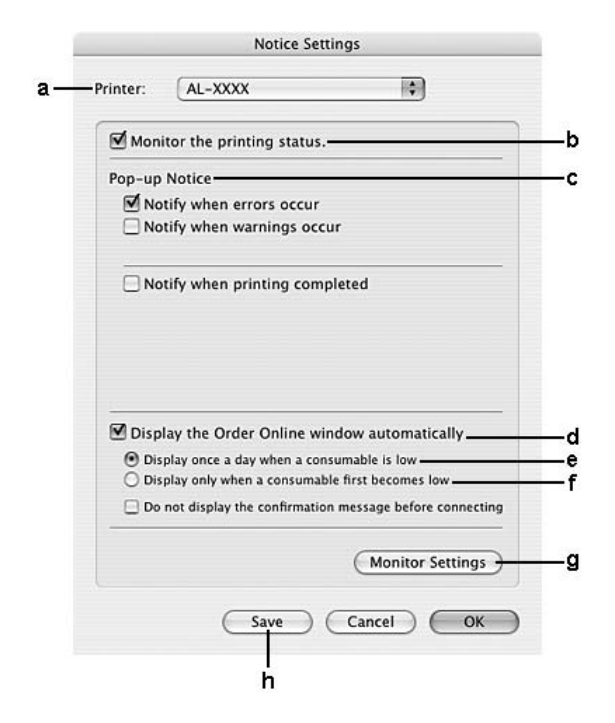

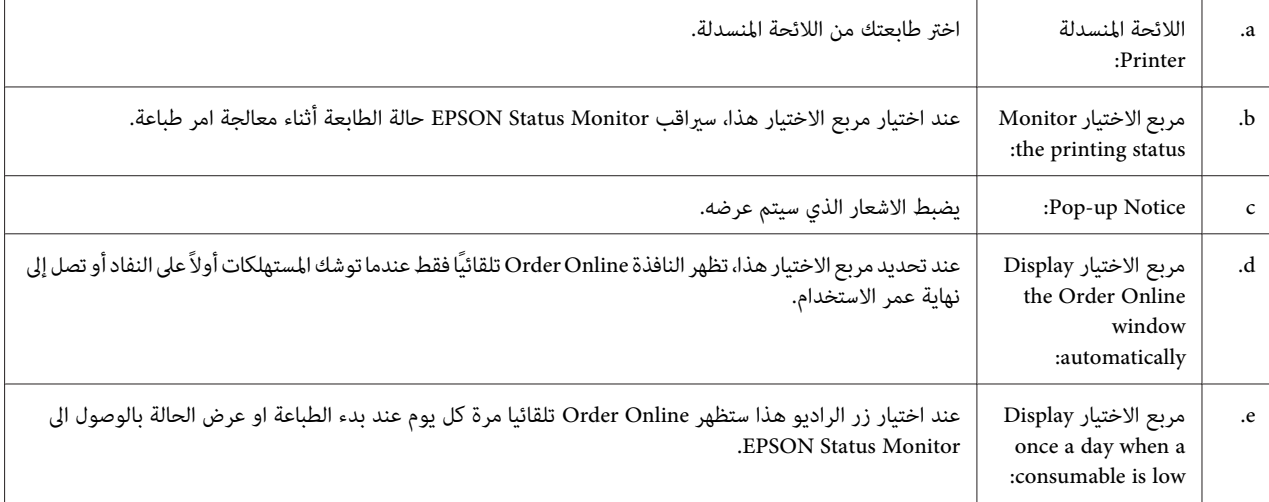

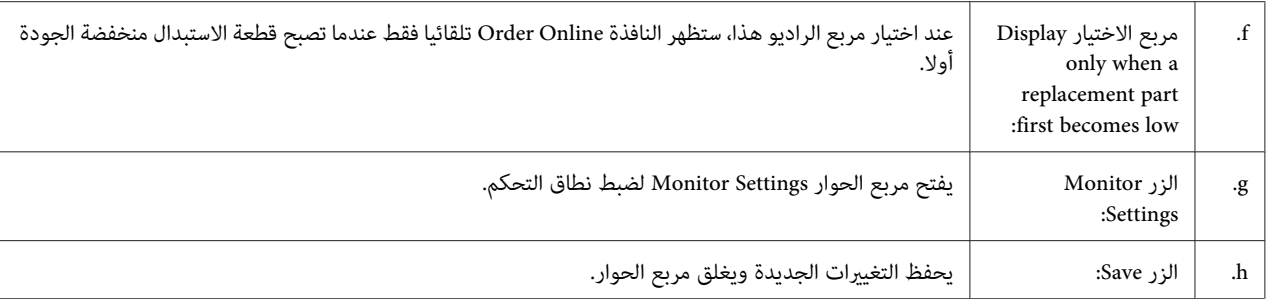

## *حذف برنامج الطابعة*

## *Mac OS X لمستخدمي*

- .1 أغلق كل التطبيقات على الكمبيوتر.
- 2. قم بادخال قرص برنامج الطابعة Epson في الجهاز Macintosh.
	- .3 انقر نقرا مزدوجًا على المجلد **Printer**.
	- .4 انقر نقرا مزدوجًا على المجلد **Driver**.
	- .5 انقر نقرًا مزدوجًا على ايقونة طابعتك.

*إذا ظهر مربع الحوارAuthorization) التخويل) ، أدخل كلمة المرور أو العبارة ثم انقر OK) موافق). ملاحظة:*

- .6 عندما تظهر شاشة اتفاقية ترخيص البرنامج، اقرأ الاتفاقية، وانقر **Continue) متابعة)** ثم انقر **Agree) أوافق)**.
	- .7 اختر **Uninstall) حذف)** من القامئة أعلى اليسار، ثم انقر **Uninstall) حذف)**.
		- 8. اتبع التعليمات على الشاشة.

## *استعامل برنامج تشغيل الطابعة Driver Printer PostScript) مجموعة AcuLaser Epson (فقط M2400/M2410*

## *متطلبات النظام*

## *متطلبات المكونات الصلبة للطابعة*

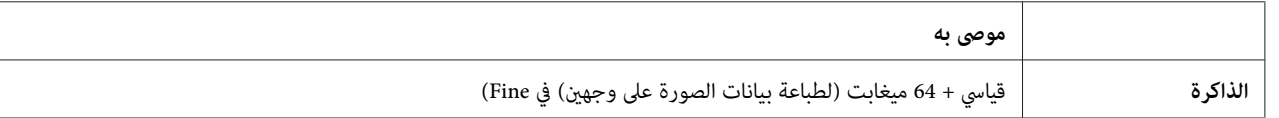

*أضف وحدات ذاكرة لطابعتك اذا كان حجم الذاكرة المركبة حاليالاتلبي احتياجات الطباعة. ملاحظة:*

## *متطلبات نظام الكمبيوتر*

### *Windows*

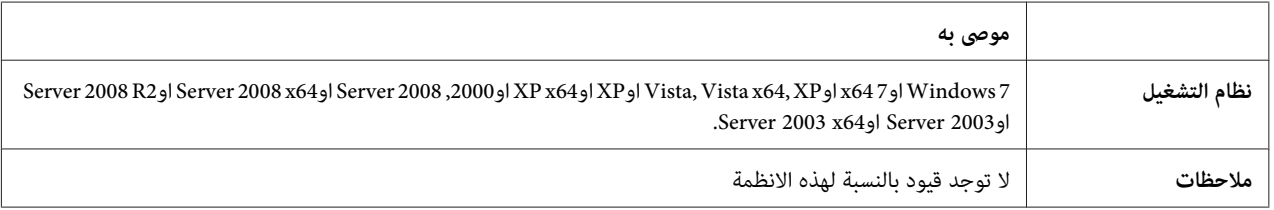

### *Mac OS X*

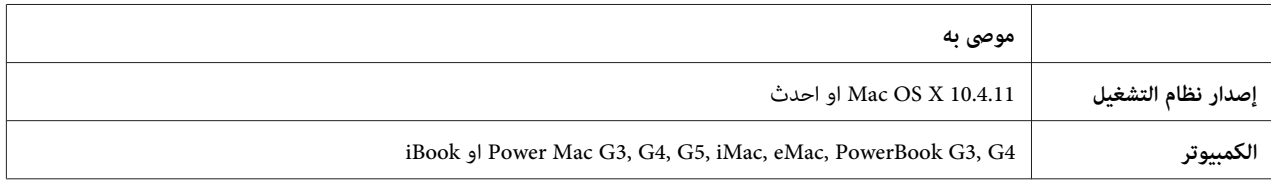

### *ملاحظة:*

لاستعمال البيانات الثنائية، توصيك Epson باستعمال AppleTalk لتوصيل الطابعة بالشبكة. اذا كنت تستعمل بروتوكول مختلف عن *AppleTalk* للتوصيل بالشبكة، فانت تحتاج لضبط لـ"Einar على Dn في PS3 Menu لوحة التحكم. للمزيد من التفاصيل حول<br>التهيئات، انظر *Network Guide.* اذا كنت تستعمل الطابعة مع توصيل محلي، لا عكنك استعمال بيانات ثنائية.

## *استعامل برنامج تشغيل الطابعة PostScript مع Windows*

للطباعة وفق الوضع PostScript، ستحتاج لتركيب برنامج تشغيل الطابعة. انظر الأقسام المناسبة في الاسفل لتعليمات التركيب وفق<br>الواجهة التي انت ىصدد استعمالها للطباعة.

## *تركيب برنامج تشغيل الطابعة PostScript لواجهة USB او الواجهة المتوازية.*

- **تن**بيه:<br>**c** لاتستا
- لا تستعمل مطلقا EPSON Status Monitor والمشغل PostScript 3 في نفس الوقت عندما تكون الطابعة موصولة بواسطة<br>منفذ USB. من الممكن ان يتلف النظام.

## *ملاحظة:*

- قد يستوجب تركيب برنامج الطابعة للنظام Windows توفر امتيازات المدير. إذا كانت لديك مشاكل، اسأل المدير لمزيد من  $\Box$ *المعلومات.*
	- ❏ *قم باغلاق كل برامج الحامية من الفريوسات قبل تركيب برنامج الطابعة.*
	- .1 تأكد من إيقاف تشغيل الطابعة. أدخل قرص برنامج الطابعة في مشغل الاسطوانة.
- 2. اذا كانت الطابعة موصولة بواجهة USB ،قم بوصل الكمبيوتر بالطابعة باستعمال كبل USB ثم شغل الطابعة. اذا كانت الطابعة<br>موصولة بواجهة متوازية اذهب للخطوة رقم 3.

## *ملاحظة لمستخدمي Vista Windows:*

دون مشغل Windows أو مشغل Adobe PS. تعرض الشاشة "Found New Hardware (تم العثور على أجهزة جديدة)."في<br>هذه الحالة، انقر Ask me again later (ا**سألني مرة أخرى لاحقا**).

**printer) إضافة طابعة)**. .3 بالنسبة للنظام 7 Windows انقر زر التشغيل، وانقر **Printers and Devices) الأجهزة والطابعات)** ثم انقر الزر **a Add (بدءالتشغيل (Start**انقرServer 2008 x64أوWindows Vista, Vista x64, XP, XP x64, Server 2008بالنسبةللانظمة

Tasks) مهام الطابعة). وجه المؤشر لـ **Faxes and Printer) الطابعات والفاكسات)** ثم انقر **printer a Add) اضافة طابعة)** في القامئة Printer

بالنسبة للانظمة Windows 2000, Server 2003 أو Server 2003 x64، انقر **Start (بدء التشغيل**)، ثم انقل المؤشر إلى<br>Settings (إعدادات)، ثم انقر Printers (ال**طابعات**). ومن ثم قم بنقرتين على الايقونة Add Printer (إ**ضافة طابعة**).

- .4 تظهر النافذة Wizard Printer Add) معالج إضافة طابعة). ثم، انقر **Next) التالي)**.
	- .5 اختر **printer Local) طابعة محلية)** ثم انقر **Next) التالي)**.

## *ملاحظة:*

*الكشفعنالطابعةوتثبيتها (Automatically detect and install my Plug and Play printerباختيارمربعالاختيار لاتقم .) والتشغيل التوصيل طريق عن ًتلقائيا*

- 6. اذا كانت الطابعة موصولة بواجهة USB، اختر **USB** ثم انقر Next (ا**لتالي**) أو اذا كانت موصولة بواجهة متوازية، اختر **1LPT**1 ثم<br>انقر Next (ا**لتالي**).
	- 7. انقر **Have Disk (لدي قرص**) ثم حدد المسار التالي لقرص البرنامج. اذا كان مشغل الاسطوانة هو D،: سيكون المسار D:<br>\ADOBEPS\(اسم طابعتك)\PS\_SETUP. ثم انقر **OK** (**موافق**).

*قم بتغيري اسم المشغل حسبام يحتاجه النظام. ملاحظة:*

- .8 اختر الطابعة ثم انقر **Next) التالي)**.
- .9 اتبع التعليامت على الشاشة لباقي عملية التركيب.
	- .10 عند اكتامل التركيب، انقر **Finish) إنهاء)**.

## *تركيب برنامج تشغيل الطابعة PostScript لواجهة الشبكة*

*ملاحظة:*

- ❏ *اضبط اعدادات الشبكة قبل تركيب برنامج تشغيل الطابعة. راجع Guide Network المرفق مع الطابعة للاطلاع على التفاصيل.*
	- ❏ *قم باغلاق كل برامج الحامية من الفريوسات قبل تركيب برنامج الطابعة.*
	- .1 تأكد من تشغيل الطابعة. أدخل قرص برنامج الطابعة في مشغل الاسطوانة.
- **printer) إضافة طابعة)**. .2 بالنسبة للنظام 7 Windows انقر زر التشغيل، وانقر **Printers and Devices) الأجهزة والطابعات)** ثم انقر الزر **a Add**

**(بدءالتشغيل (Start**انقرServer 2008 x64أوWindows Vista, Vista x64, XP, XP x64, Server 2008بالنسبةللانظمة Tasks) مهام الطابعة). وجه المؤشر لـ **Faxes and Printer) الطابعات والفاكسات)** ثم انقر **printer a Add) اضافة طابعة)** في القامئة Printer

بالنسبة للانظمة Windows 2000, Server 2003 أو Server 2003 x64، انقر **Start (بدء التشغيل**)، ثم انقل المؤشر إلى<br>**Settings (إعدادات)**، ثم انقر **Printers (الطابعات**). ومن ثم قم بنقرتين على الايقونة Add Printer (إ**ضافة طابعة**).

- .3 تظهر النافذة Wizard Printer Add) معالج إضافة طابعة). ثم، انقر **Next) التالي)**.
	- .4 اختر **printer Local) طابعة محلية)** ثم انقر **Next) التالي)**.

## *ملاحظة:*

*الكشفعنالطابعةوتثبيتها (Automatically detect and install my Plug and Play printerباختيارمربعالاختيار لاتقم .) والتشغيل التوصيل طريق عن ًتلقائيا*

- 5. اختر TCP/IP Portقتر (Create a new port check box and select Standard TCP/IP Portقياسي ) من اللائحة المنسدلة. انقر iPsate a new port check box and select Standard TCP/IP<br>TCP/IP قياسي) من اللائحة المنسدلة. انقر Next (
	- .6 انقر **Next) التالي)**.
	- .7 قم بتحديد عنوان بروتوكول الانترنت IP واسم المنفذ ثن انقر **Next) التالي)**.
		- .8 انقر **Finish) إنهاء)**.
- 9. انقر **Have Disk (لدي قرص**) في Add Printer Wizard (معالج إضافة طابعة) ثم حدد المسار التالي لقرص البرنامج. اذا كان<br>مشغل الاسطوانة هو D:، سيكون المسار ADOBEPS\:D\(اسم طابعتك)\PS\_SETUP.<br>ثم انقر **OK** (**موافق**).

*قم بتغيري اسم المشغل حسبام يحتاجه النظام. ملاحظة:*

- .10 اختر الطابعة ثم انقر **Next) التالي)**.
- .11 اتبع التعليامت على الشاشة لباقي عملية التركيب.
	- .12 عند اكتامل التركيب، انقر **Finish) إنهاء)**.

## *الوصول إلى برنامج تشغيل الطابعة PostScript*

يمكنك تغيير اعدادات برنامج تشغيل الطابعة PostScript في برنامج تشغيل الطابعة PostScript. للوصول الى برنامج تشغيل الطابعة ،<br>انظر "الوصول إلى برنامج تشغيل [الطابعة" في](#page-113-0) الصفحة 114.

## *استعامل AppleTalk تحت 2000 Windows*

استعمال الاعدادات التالية اذا كانت الالة تعمل بنظام التشغيل Windows 200، والطابعة موصولة عبر واجهة شبكة تستعمل<br>بروتوكول AppleTalk:

- ❏ اختر **3PS** كاعداد Network) شبكة) في وضع محاكاة الطابعة. للمزيد من التفاصيل حول التهيئات، راجع Network .Guide
- ❏ علىصفحةSettings Device) إعداداتالجهاز) لمربعالحوارProperties) خصائص) للطابعة،تاكدمنكون**D-CTRL SEND (أرسلCTRL-Dمهمة بعدكل (SEND CTRL-D After Each Job**و**)أرسلCTRL-Dمهمة كل قبل (Before Each Job** .**(لا (No** على مضبوطني
	- ❏ TBCP)بروتوكول الاتصالات الثنائىة المعلمة) لا ميكن استعامله كاعداد Protocol Output) بروتوكول الإخراج).

## *استعامل برنامج تشغيل الطابعة PostScript مع Macintosh*

## *تركيب برنامج تشغيل الطابعة PostScript*

*تاكد من عدم تشغيل أي من التطبيقات على جهاز Macintosh قبل تركيب برنامج تشغيل الطابعة. ملاحظة:*

## *Mac OS X لمستخدمي*

### *ملاحظة:*

تأكد من ان Print & Fax (طباعة وفاكس) (بالنسبة لنظام التشغيل Mac OS X 10.5 او أحدث) أو Printer Setup Utility (أداء<br>إعداد الطابعة) (بالنسبة لنظام التشغيل Mac OS X 10.4) غير مفتوح.

- .1 أدخل قرص برنامج الطابعة في مشغل الاسطوانة.
- .2 نقرتني على ايقونة مشغل الاسطوانة ROM-CD.
- .3 نقرتني على **PS Adobe**, ثم نقرتني على **Installer PS**.
- الشاشة. .4 عندما تظهر الشاشة Software PostScript EPSON Install انقر **Continue) متابعة)** ثم اتبع التعليامت المعروضة على
	- .5 Install Easy) التثبيت السهل) معروضة على الشاشة. انقر **Install) تثبيت)**.

*بالنسبة للنظام 10.4 X OS Mac، اذا ظهرت النافذة Authenticate) توثيق) قم بادخال اسم المستخدم وكلمة السر للمدير. ملاحظة:*

.6 عند اكتامل التركيب، انقر **Close) إغلاق)**.

## *اختيار الطابعة*

اثر تركيب برنامج تشغيل الطابعة 3 PostScript، انت تحتاج لاختيار الطابعة.

## *في نطاق الشبكة*

### *Mac OS X لمستخدمي*

## *ملاحظة:*

❏ *بالرغم من ظهور FireWire EPSON في القامئة المنبثقة للواجهة،لا ميكنك استعامل FireWireلتوصيل الطابعة وفق وضع .PostScript 3*
- ❏ *انتتحتاج للقيامبالاعداداتللأجهزةالاختياريةالمركبةيدوياعندما تكون الطابعةموصولةبواسطة USB أوprinting IP أو Bonjour. عندما تكون الطابعة موصولة بواسطة AppleTalk، سيقوم برنامج الطباعة تلقائيا بضبط الاعدادات.*
	- ❏ *تاكد من تحديد ASCII كصيغة بيانات في البرنامج التطبيقي.*
- 1. بالنسبة للنظام 10.5 Mac OS X او احدث، افتح System Preferences (تفضيلات النظام) ثم نقرتين على الايقونة & Print<br>Fax (طباعة وفاكس). بالنسبة لمستعملي Mac OS X 10.4 افتح المجلد Applications (**برامج تطبيقية**) ثم افتح المجلد Utilities (**أدوات مساعدة)**<br>ومن ثم قم بنقرتين على Printer Setup Utility (أ**داة إعداد الطابعة**).<br>ستظهر النافذة Printer List (لائحة الط
	- .2 انقر**Add) إضافة)** في النافذة List Printer) لائحة الطابعات).
	- 3. اختر البروتوكول او الواجهة التي انت بصدد استعمالها من القائمة المنبثقة.

#### *ملاحظة لمستخدمي AppleTalk:*

*تاكدمناختيارAppleTalk. لاتقم باختيارAppleTalk EPSON لأنهلا ميكناستعاملهمع برنامجتشغيلالطابعةPostScript .3*

#### *ملاحظة لمستخدمي Printing IP:*

- ❏ *تأكد من اختيار Printing IP. لاتقم باختيار IP/TCP EPSON لأنهلا ميكن استعامله مع برنامج تشغيل الطابعة .PostScript 3*
- اثر اختيار IP Printingقم بادخال عنوان بروتوكول الانترنت الخاص بالطابعة ثم تاكد من اختيار مربع الاختيار Use *server on queue default) استعامل قامئة الانتظار المبدئية في الخادم).*

**ملاحظة لمستخدمي USB:**<br>تاكد من اختيار USB. لا تقم باختيار EPSON USB لأنه لا عكن استعماله مع برنامج تشغيل الطابعة PostScript 3.

.4 اتبع التعليامت في الاسفل بشكل مناسب لاختيار الطابعة.

#### **AppleTalk**

اختر طابعتك من القامًـة Name (اسم)، ثم اختر **Auto Select (اختيار تلقائى)** من القامًـة Printer Model (موديل<br>الطابعة).

اختر **Epson** من القامئة List Name) لائحة الأسامء)، ثم اختر طابعتك من القامئة Model Printer) موديل الطابعة). **Printing IP**

اختر طابعتك من القامئة Name) اسم)، ثم اختر طابعتك من القامئة Model Printer) موديل الطابعة). **USB**

#### *: Mac OS X 10.4 لمستخدمي ملاحظة*

<span id="page-145-0"></span>اذا لم يكن المشغل ESC/Page لم يكن مر كبا، سيتم اختيار موديل الطابعة تلقائيا في القامًة Printer Model (موديل الطابعة) عندما<br>تختار طابعتك من القامًة Name (اسم) لما تكون الطابعة مشغلة.

#### **Bonjour**

اختر طابعتك مع العلم أن اسمها يكون متبوعا بالكلمة (PostScript) من القامًة Name (اسم). يتم اختيار موديل طابعتك تلقائيا<br>من القامًة Printer Model (موديل الطابعة).

#### *ملاحظة لمستخدمي Bonjour:*

اذا لم يكن موديل طابعتك مختارا في القائمة Printer Model (موديل الطابعة)، انت تحتاج لاعادة تر كيب بر نامج تشغيل الطابعة<br>[PostScript](#page-143-0). راجع ["](#page-143-0)تر كيب بر نامج تشغيل الطابعة PostScript" في [الصفحة](#page-143-0) 144.

.5 انقر**Add) إضافة)**.

#### *ملاحظة لمستخدمي Printing IP أو USB أو Bonjour:*

*اختر طابعتك من القامئةPrinter) طابعة)، ثم اختر Info Show) إظهارالمعلومات)من القامئةPrinters) طابعات). يظهرمربع* الحوار *Printer Info (معل*ومات عن الطابعة). اختر **Installable Options (الخيارات القابلة للتركيب)** من القامًة المنبثقة ثم قم<br>بالاعدادات اللازمة.

.6 تأكدمن كون اسم طابعتك مضافا الى القامئة Printer) طابعة). ثم اخرج من **Fax & Print) طباعة وفاكس)** (بالنسبة لنظام Mac OS X بالنسبةلنظامالتشغيل**)** (**أداةإعدادالطابعة (Printer Setup Utility**أو) اوأحدثMac OS X 10.5 التشغيل .(10.4

#### *الوصول إلى برنامج تشغيل الطابعة PostScript*

ميكنك تغيري اعدادات برنامج تشغيل الطابعة PostScript في برنامج تشغيل الطابعة PostScript.

#### *تغيري اعدادات تهيئة الطابعة*

مكنك تغير أو تحديث تهيئة الطابعة وفقا للأجهزة الاختيارية المركبة في طابعتك.

#### *Mac OS X لمستخدمي*

- .1 صل إلى برنامج تشغيل الطابعة. ستظهر نافذة القامئة Printer) طابعة).
	- .2 اختر الطابعة من القامئة.
- الطابعة). .3 اختر **Info Show) إظهار المعلومات)** من القامئة Printers) طابعات). يظهر مربع الحوار Info Printer) معلومات عن
	- .4 قم بالتغيريات الضرورية للاعدادات ، ثم اغلق مربع الحوار.

5. اخرج من Print & Fax (**طباعة وفاكس**) (بالنسبة لنظام التشغيل Mac OS X 10.5 او أحدث) أو Printer Setup Utility (أ**داة إعداد الطابعة)** (بالنسبة لنظام التشغيل 10.4 X OS Mac(.

# *استخدام برنامج تشغيل الطابعة 6PCL*

للطباعة وفق الوضع PCL6، ستحتاج لتركيب برنامج تشغيل الطابعة. استشر مركز خدمة العملاء في منطقتك بخصوص كيفية الحصول<br>على برنامج تشغيل الطابعة ومتطلبات النظام مثل اصدارات انظمة التشغيل المدعومة.

# *الملحق A المواصفات الفنية*

# *الورق*

<span id="page-147-0"></span>نظرًا لأن جودة أي ماركة أو نوع ورق محدد عكن أن تتغير بواسطة المصنع في أي وقت، فإن Epson لا عكنها ضمان جودة أي نوع من<br>الورق. اختبر دامًّا عينات من خامة الورق قبل شراء كميات كبيرة أو طباعة مهام الطباعة الكبيرة.

# *أنواع الورق المتاحة*

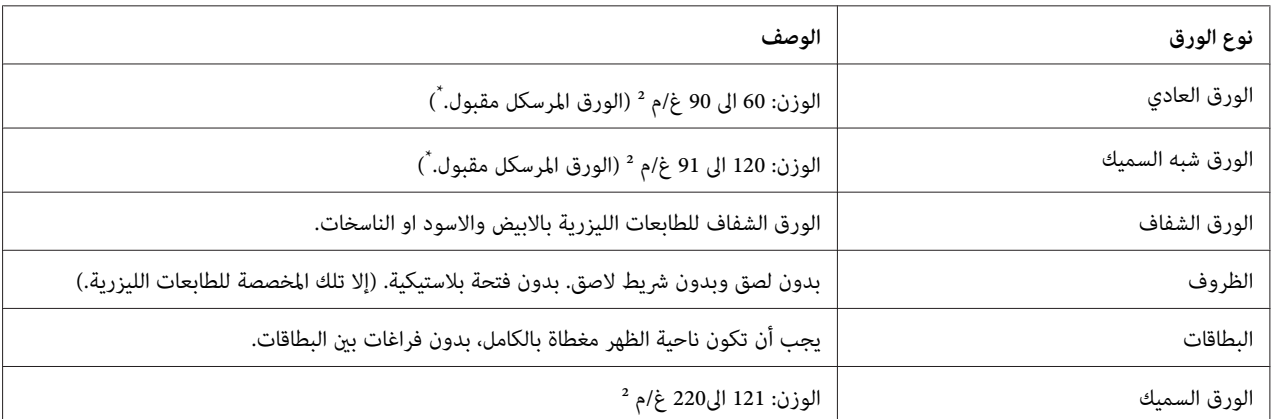

استخدم الورق المعاد تصنيعه فقط في ظروف درجة الحرارة والرطوبة العادية. الورق الرديء ميكن أن يقلل جودة الطباعة، ويسبب انحشار الورق ومشاكل \* أخرى.

# *الورق الذي لا يجب استخدامه*

الورق:لا ميكنك استخدام الورق التالي في هذه الطابعة. فقد يتسبب في تلف الطابعة وانحشار الورق وطباعة رديئة:

- ❏ الوسائطالمخصصةلطابعاتالليزرالألوان،طابعاتالليزرالأسودوالأبيضالأخرى، الناسخاتالضوئيةالألوان، الناسخاتالضوئية الأسود والأبيض، أو طابعات نفث الحبر.
- □ الورق المطبوع مسبقًا بواسطة أي طابعات ليزر بالألوان، طابعات الليزر بالأسود والأبيض، الناسخات الضوئية بالألوان، الناسخات الضوئية بالأسود والأبيض، طابعات نفث الحبر، أو طابعات النقل الحراري.
- ❏ ورقالكربون، الورقذايتالنسخ، الورقالحساسللحرارة، الورقالحساسللضغط، الورقالحمضي، أوالورقالذييستخدم حبرًا حساس للحرارة المرتفعة (حوالي 225˚مئوية)
	- ❏ البطاقات التي تنفصل تغطيتها بسهولة أو البطقات غري المغطاة من ناحية الظهر بالكامل.
- ❏ الورق المطلي أو الورق ملون السطح الخاص
	- ❏ الورق الذي به ثقوب تجليد أو المثقب
- <span id="page-148-0"></span>❏ الورق الذي به صمغ، دبابيس دباسة، مشابك ورق، أو شريط لاصق.
	- ❏ الورق الذي يجذب الكهرباء الاستاتيكية
		- ❏ الورق الرطب أو الندي
		- ❏ الورق متفاوت السمك
		- ❏ الورق السميك أو الرقيق جداً
		- ❏ الورق شديد النعومة أو الخشونة
	- ❏ الورق الذي يختلف من الناحية الأمامية عن الناحية الخلفية
		- ❏ الورق المطوي، المجعد، المموج أو الممزق
	- ❏ الورق غري منتظم الشكل، أو الورق الذي أركانه غري قامئة الزوايا

## *المساحة الممكن طباعتها*

هامش 4 مم كحد أدىن لجميع الجوانب. ( يجب ان يكون عرض المساحة المطبوعة 202 مم او اقل.)

#### *ملاحظة:*

- ❏ *تختلف المساحة الممكن طباعتها وفق وضع المحاكاة المستعمل.*
- ❏ *عند استعامل اللغة Page/ESC، سيتوفر 5 مم كهامش لكل الجوانب.*
- ❏ *ميكن ان تكون جودة الطباعة غري منتظمة حسب الورق المستعمل. اطبع ورقة واحدة أو اثنتني لفحص جودة الطباعة.*

## *الطابعة*

## *عام*

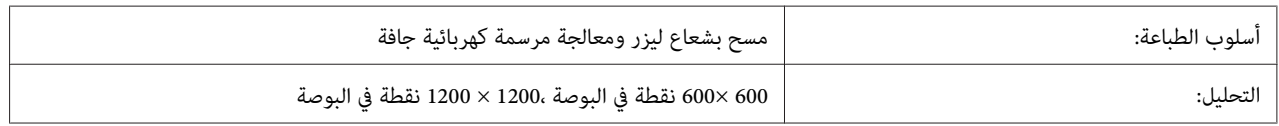

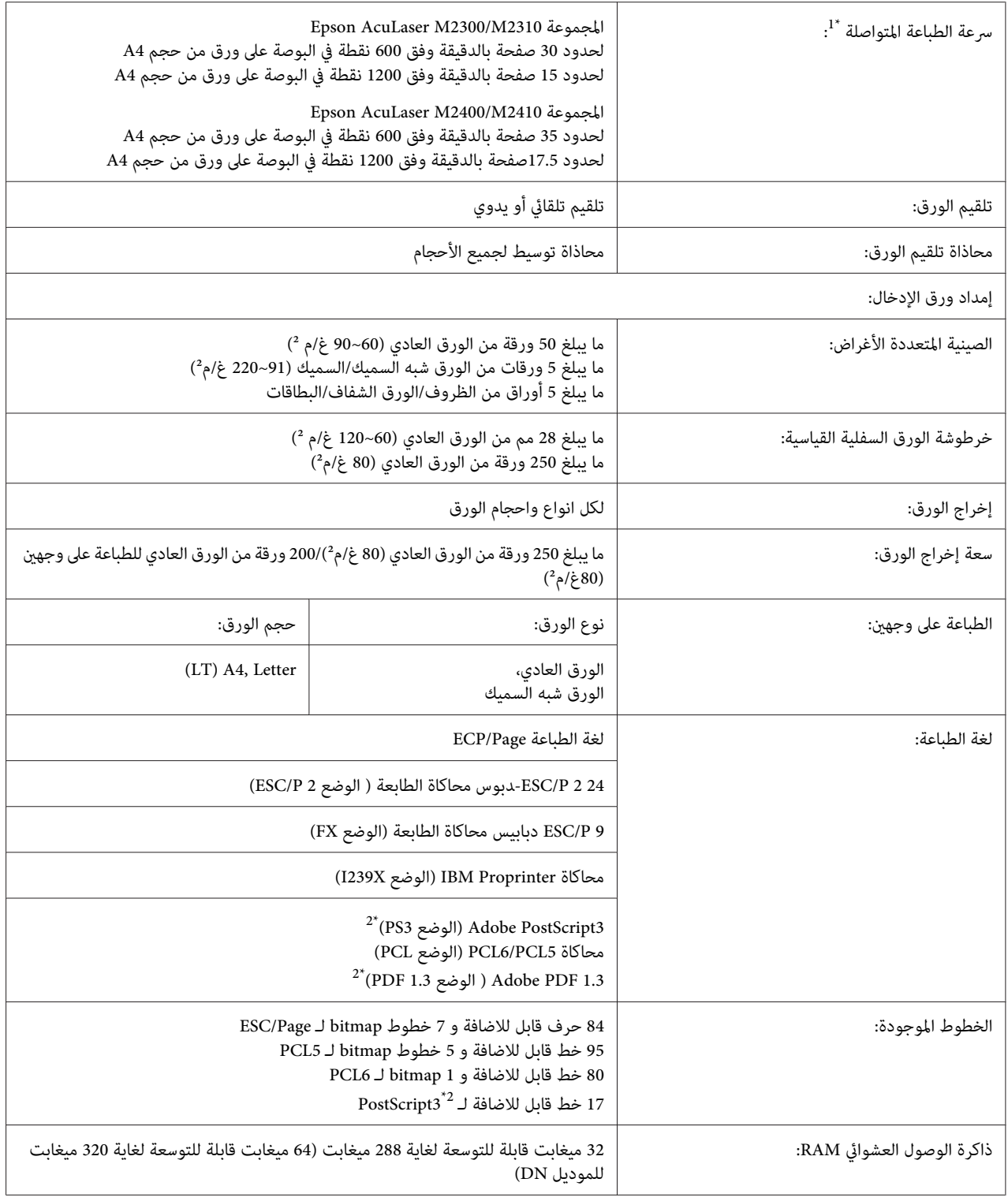

 $\frac{1}{\alpha}$ سرعة الطباعة تتغير حسب مصدر الورق أو ظروف أخرى.

فقط Epson AcuLaser M2400/M2410 المجموعة Epson AcuLaser M2400/M2410

# *البيئية*

<span id="page-150-0"></span>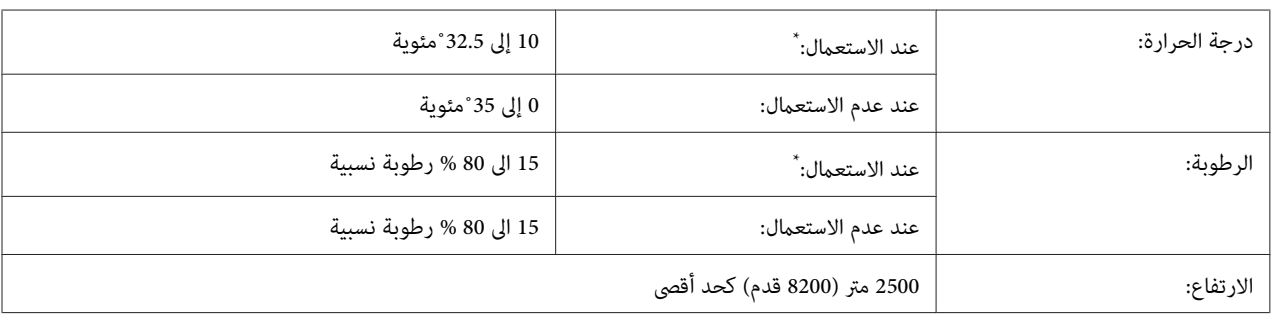

البيئة الموصى بها هي 15 الى 28 ˚نسبة مئوية و 20 الى 70 % رطوبة نسبية. \*

# *الميكانيكية*

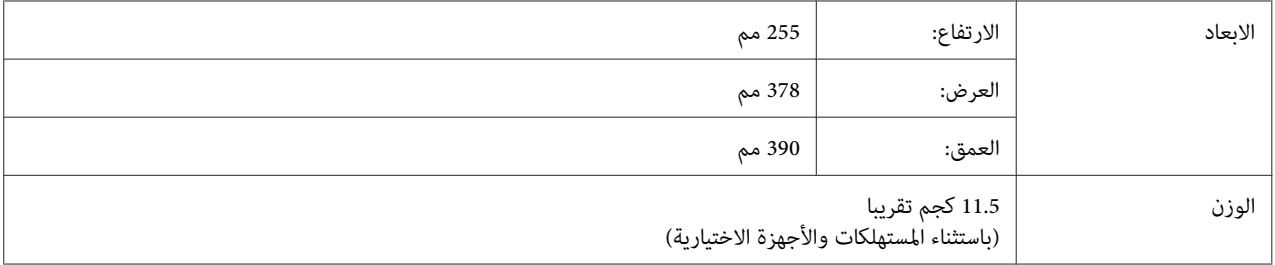

# *الكهربائية*

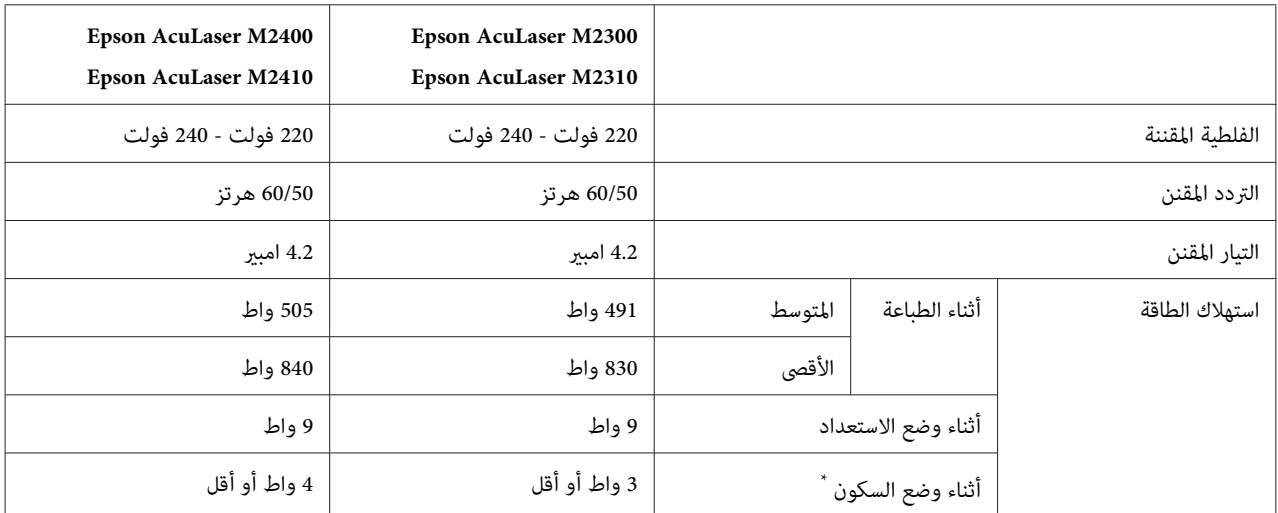

متثل القيم استهلاك الطاقة بينام تكون جميع عمليات التشغيل موقوفة متامًا. تتغري الطاقة المستهلكة وفق الاخطاء وظروف التشغيل. \*

## *المعايري والاعتامدات*

الموديل الخاص باوروبا:

توجيه الجهد المنخفض /2006/95EC توجيه التوافق الكهرومغناطيسي /2004/108EC

<span id="page-151-0"></span>EN 60950-1 55022 EN الفئة ب EN 55024 EN 61000-3-2 EN 61000-3-3

## *الواجهات*

## *واجهة USB*

USB 2.0 مواصفات مع متوافق - Hi-Speed USB

*ملاحظة:*

- يجب أن يدعم الكمبيوتر USB عالي السرعة او USB 2.0 من أجل استخدام USB عالي السرعة أو USB 2.0 كواجهة لتوصيل  $\Box$ *الكمبيوتر بالطابعة.*
	- ❏ *مبا ان USB عالي السرعة متوافق متاما مع USB فإنه ميكن استعامل USB كواجهة.*

## *واجهة الإيرثنت*

ميكنك استخدام كابل موصل مستقيم مغطى مزدوج مجدول T-BASE 10TX-BASE100 802.3 IEEE مع موصل 45RJ.

*واجهة الإيرثنت قدلاتكون متاحة اعتامدًا على موديل الطابعة. ملاحظة:*

# *الأجهزة الاختيارية*

# *وحدة خرطوشات الورق الاختيارية*

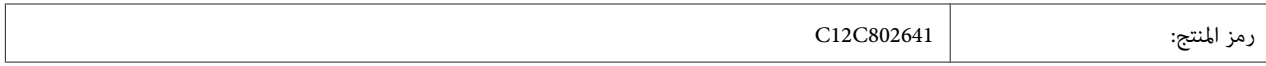

<span id="page-152-0"></span>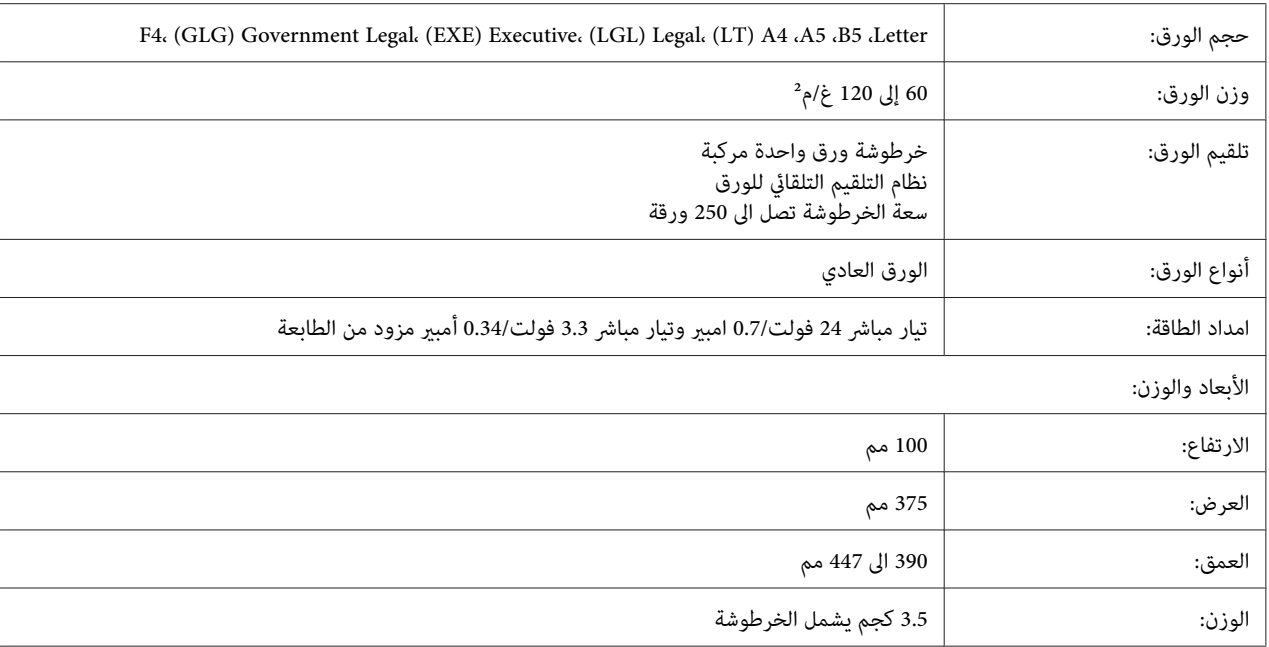

*هذا المنتج مطابق لمتطلبات الحصول على علامة CE وفقًا لتوجيه المجموعة الأوروبية /2004/108EC. ملاحظة:*

# *وحدات الذاكرة*

تأكد من كون الذاكرة DIMM التي بين يديك متوافقة مع المنتجات Epson. للمزيد من التفاصيل، قم بالاتصال بالمحل الذي اشتريت<br>الطابعة منه أو شركة بيع منتوجات Epson.

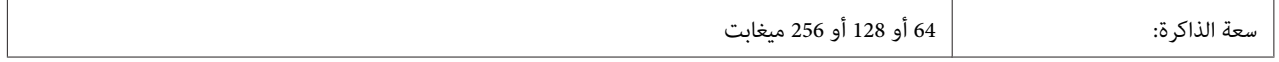

# *المستهلكات*

# *خرطوشة مسحوف الحبر/خرطوشة مسحوق الحبر القابلة للارجاع*

<span id="page-153-0"></span>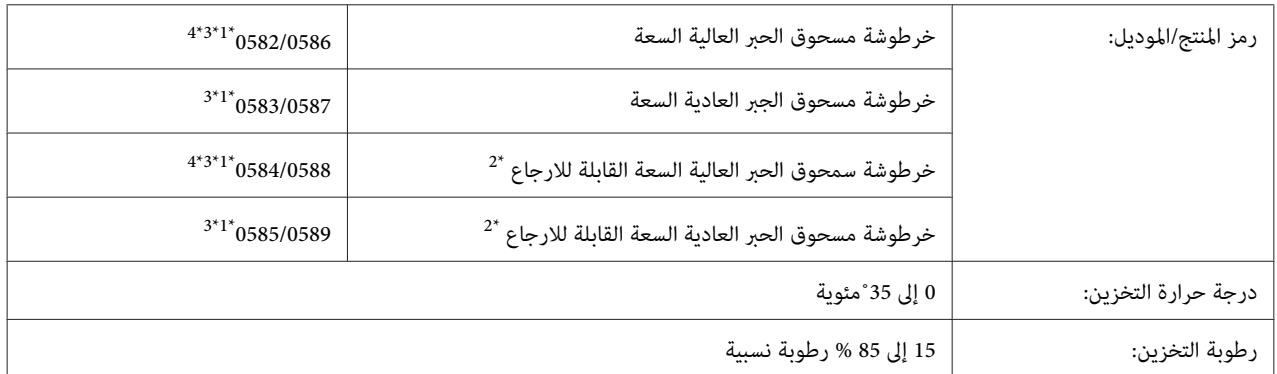

هذا المنتج مطابق لمتطلبات الحصول على علامة CE وفقًا لتوجيه المجموعة الأوروبية /2004/108EC.\* <sup>1</sup>

\*<sup>2</sup> خراطيش مسحوق الحبر القابل للارجاع لا تباع في بعض المناطق. اتصل بالموزع المحلي/الممثل Epson للتأكد مما إذا كانت خرطوشة مسحوق الحبر القابلة للارجاع<br>متوفرة أم لا.

أرقام خرطوشة مسحوق الحبر/ قطع خرطوشة مسحوق الحبر القابلة للارجاع وفقاً للمنطقة. \*3 تختلف

 $^4$  خراطش مسحوق الحبر العالية السعة متوفرة فقط للمجموعة 24100/M2410 Epson AcuLaser M.

# *قطع الصيانة*

# *وحدة الصيانة*

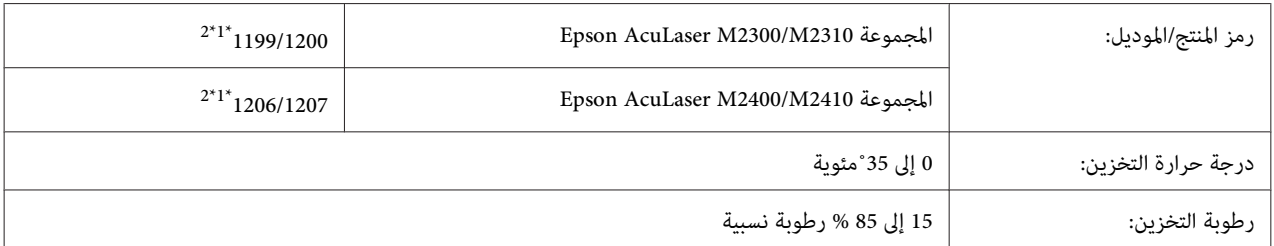

هذا المنتج مطابق لمتطلبات الحصول على علامة CE وفقًا لتوجيه المجموعة الأوروبية /2004/108EC.\* <sup>1</sup>

تختلف أرقام القطعة الخاصة بوحدة الصيانة وفقاً للمنطقة.

# *الملحق B أين ميكن الحصول على المساعدة*

# *الاتصال بخدمة المساعدةEpson*

## *قبل الاتصال بـEpson*

<span id="page-154-0"></span>إذا لم يكن منتج Epson يعمل بطريقة صحيحة ولا تستطيع حل المشكلة باستخدام معلومات تحديد الأعطال وإصلاحها في دليل المنتج، اتصل بخدمات الدعم Epson للمساعدة. إذا كان دعم Epson غري مذكور لمنطقتك أدناه، اتصل بالموزع الذي اشتريت منه منتجك.

سيتمكن دعم Epson من مساعدتك أسرع كثريًا إذا وفرت لهم المعلومات التالية:

- ❏ الرقم التسلسلي للمنتج (توجد بطاقة الرقم التسلسلي عادة على مؤخرة المنتج.)
	- ❏ موديل المنتج
- ❏ اصدار برنامج المنتج نسخة **About** أو **Info Version** أو زر مامثل في برنامج المنتج.)
	- ❏ ماركة وموديل الكمبيوتر لديك
	- ❏ اسم ونسخة نظام تشغيل الكمبيوتر
	- أسماء ونسخ تطبيقات البرامج التي عادة تستخدمها مع المنتج  $\Box$

# *المساعدة للمستخدمني في اوروبا*

تفحص **وثيقة الضامن الخاصة باوروبا** للاطلاع على المعلومات حول كيفية الاتصال بخدمة الدعم Epson.

# *المساعدة للمستخدمني في سنغافورة*

مصادر المعلومات، الدعم، والخدمات المتاحة من Singapore Epson هي:

#### *[\(http://www.epson.com.sg\)](http://www.epson.com.sg) الانترنت شبكة*

تتاح عبر الموقع معلومات عن مواصفات المنتجات، برامج التشغيل للتنزيل، الأسئلة الشائعة (FAQ)، استفسارات المبيعات، والدعم<br>الفني عبر البريد الإلكتروني.

#### *مكتب المساعدة Epson) الهاتف65863111:(65) )*

فريق مكتب المساعدة ميكن أن يساعدك عبر الهاتف بخصوص ما يلي:

- ❏ استفسارات المبيعات ومعلومات المنتجات
	- ❏ أسئلة أو مشاكل استخدام المنتجات
- ❏ الاستفسارات حول خدمة الإصلاح والضامن

## *المساعدة للمستخدمني في تايلاند*

الاتصال من أجل المعلومات، الدعم والخدمات:

#### *([http://www.epson.co.th\)](http://www.epson.co.th) الانترنت شبكة*

تتاح عبر الموقع معلومات عن مواصفات المنتجات، برامج التشغيل للتنزيل، الأسئلة الشائعة (FAQ(، والبريد الإلكتروين.

### *رقم المساعدةEpson) الهاتف26859899: (66))*

فريق الخط الساخن ميكن أن يساعدك عبر الهاتف بخصوص ما يلي:

- ❏ استفسارات المبيعات ومعلومات المنتجات
	- ❏ أسئلة أو مشاكل استخدام المنتجات
- ❏ الاستفسارات حول خدمة الإصلاح والضامن

# *المساعدة للمستخدمني في فيتنام*

الاتصال من أجل المعلومات، الدعم والخدمات:

الخط الساخن لـ Epson) الهاتف): 84-8-823-9239

Truong Dinh Street, District 1, Hochiminh City 80 :الخدمة مركز فيتنام

# *المساعدة للمستخدمني في إندونيسيا*

الاتصال من أجل المعلومات، الدعم والخدمات:

#### *[\(http://www.epson.co.id\)](http://www.epson.co.id) الانترنت شبكة*

- ❏ معلومات عن مواصفات المنتجات وبرامج التشغيل للتنزيل
- ❏ الأسئلة الشائعة (FAQ(، استفسارات المبيعات، والأسئلة من خلال البريد الإلكتروين

#### *الخط الساخن لـEpson*

- ❏ استفسارات المبيعات ومعلومات المنتجات
	- ❏ الدعم الفني
- الهاتف 4350 21-572 (62) الفاكس 4357 21-572 (62)

### *مركز خدمةEpson*

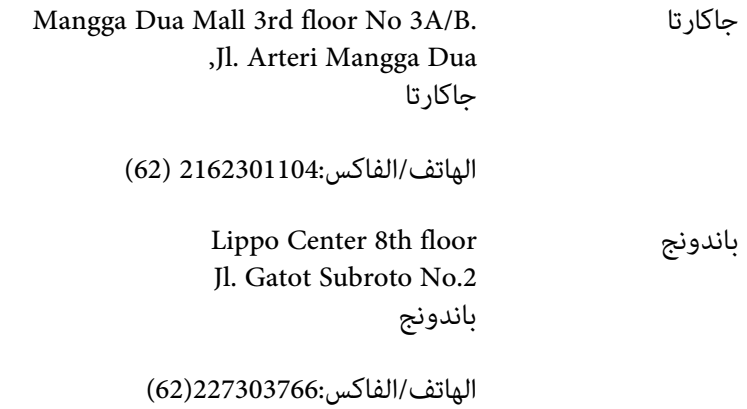

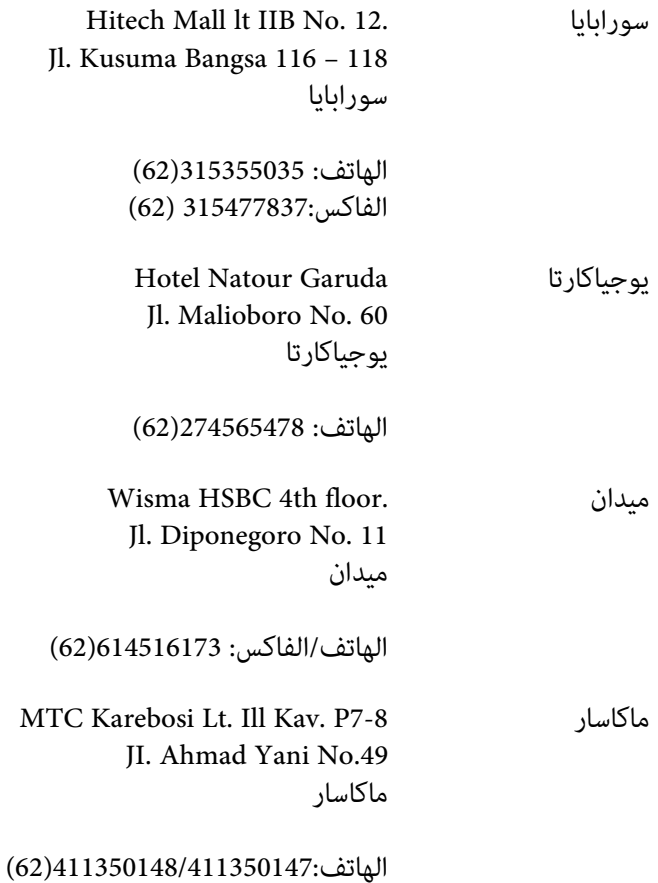

# *المساعدة للمستخدمني في هونج كونج*

للحصول على الدعم الفني وأيضًا خدمات ما بعد البيع الأخرى، فإن المستخدمين عِكنهم الاتصال بـ Epson Hong Kong .Limited

#### *صفحة الإنترنت الرئيسية*

أنشأت Kong Hong Epson صفحة رئيسية محلية بالصينية والإنجليزية على الإنترنت لتقدم للمستخدمني المعلومات التالية:

- ❏ معلومات المنتج
- ❏ إجابات عن الأسئلة الشائعة (FAQs(
- ❏ أخر نسخ برامج تشغيل منتجات Epson
- ميكن للمستخدمني الوصول إلى الصفحة الرئيسية على الإنترنت على:

<http://www.epson.com.hk>

### *الخط الساخن للدعم الفني*

ميكنك أيضًا الاتصال بالفريق الفني على أرقام الهاتف والفاكس التالية:

الهاتف: 2827-8911 (852)

الفاكس: 2827-4383 (852)

# *المساعدة للمستخدمني في ماليزيا*

الاتصال من أجل المعلومات، الدعم والخدمات:

### *([http://www.epson.com.my\)](http://www.epson.com.my) الانترنت شبكة*

- ❏ معلومات عن مواصفات المنتجات وبرامج التشغيل للتنزيل
- ❏ الأسئلة الشائعة (FAQ(، استفسارات المبيعات، والأسئلة من خلال البريد الإلكتروين

#### *.Sdn. Bhd (M) Epson Trading*

المكتب الرئيسي

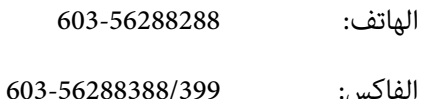

#### *مكتب مساعدة Epson*

❏ استفسارات المبيعات ومعلومات المنتجات (خط المعلومات)

الهاتف: 603-56288222

❏ استفسارات عن خدمات الإصلاح والضامن، استخدام المنتجات والدعم الفني (الخط الفني)

الهاتف: 603-56288333

# *المساعدة للمستخدمني في الهند*

الاتصال من أجل المعلومات، الدعم والخدمات:

### *([http://www.epson.co.in\)](http://www.epson.co.in) العالمية الانترنت شبكة*

تتاح على الموقع معلومات عن مواصفات المنتجات، برامج التشغيل للتنزيل، واستفسارات المنتجات.

## *المكتب الرئيسي لـ India Epson - بنجالور*

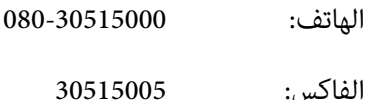

#### *مكاتب India Epson الإقليمية:*

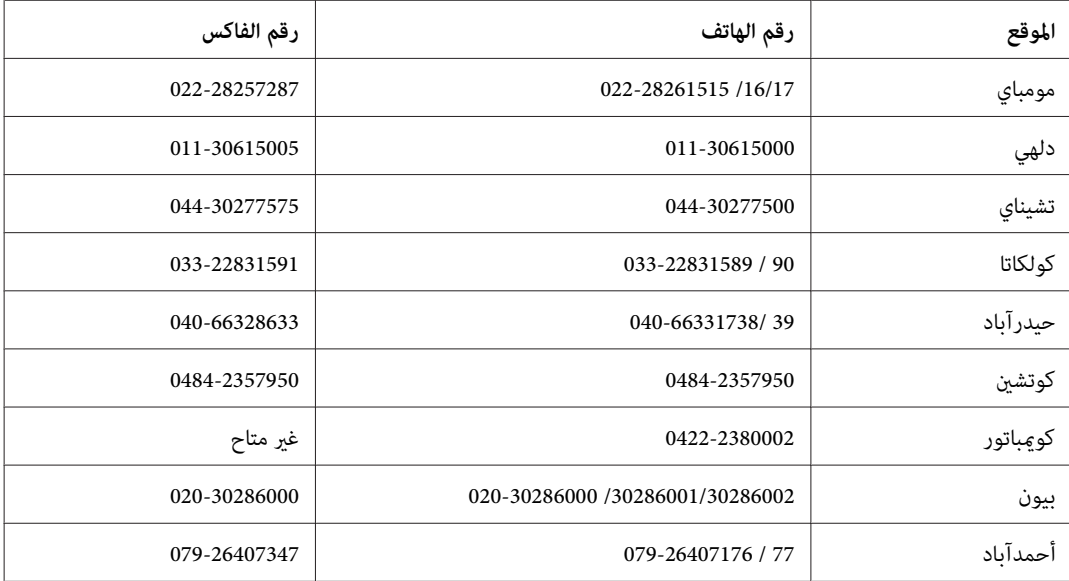

#### *خط المساعدة*

للخدمة، معلومات المنتجات أو طلب خرطوشة - 18004250011 (9ص - 9م) - هذا الرقم للاتصال المجاين.

للخدمة (لمستخدمي CDMA والمحمول) 1600- 3900 (9ص - 6م) مع إدخال رمز STD للمنطقة المحلية

# *المساعدة للمستخدمني في الفلبني*

للحصول على الدعم وأيضًا خدمات ما بعد البيع الأخرى، مكن للمستخدمين الاتصال بـ Epson Philippines Corporation على أرقام<br>الهاتف والفاكس وعنوان البريد الإلكتروني أدناه:

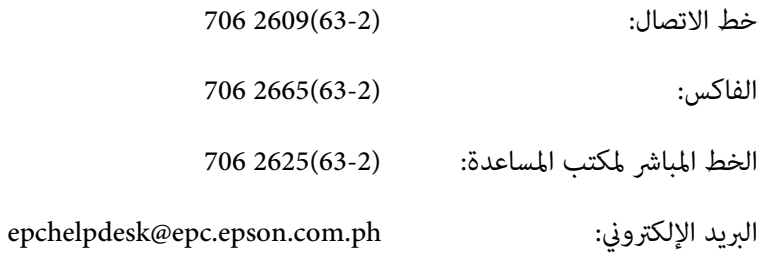

(<http://www.epson.com.ph>) **العالمية الانترنت شبكة**

تتاح عبر الموقع معلومات عن مواصفات المنتجات، برامج التشغيل للتنزيل، الأسئلة الشائعة (FAQ)، والاستفسارت عبر البريد<br>الإلكتروني.

#### **رقم مجاين:EPSON1800-1069-) 37766(**

فريق الخط الساخن ميكن أن يساعدك عبر الهاتف بخصوص ما يلي:

- ❏ استفسارات المبيعات ومعلومات المنتجات
	- ❏ أسئلة أو مشاكل استخدام المنتجات
- ❏ الاستفسارات حول خدمة الإصلاح والضامن

# الفهرس

# $\boldsymbol{E}$

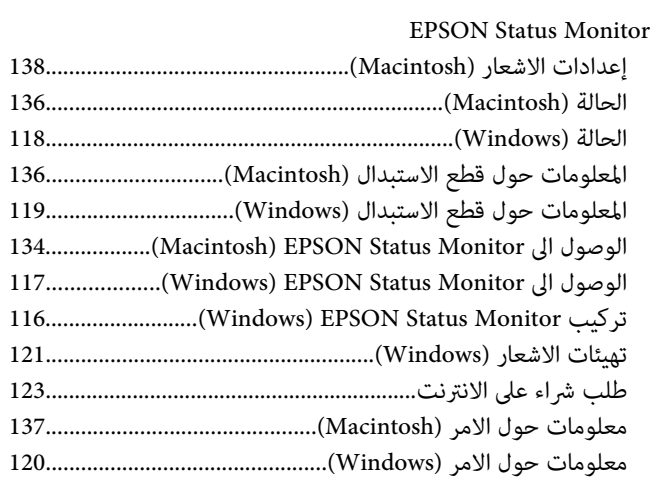

#### $\boldsymbol{U}$

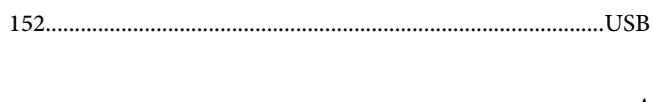

# $\pmb{\backslash}$

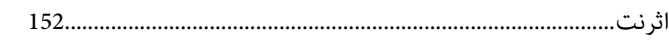

## $\int$

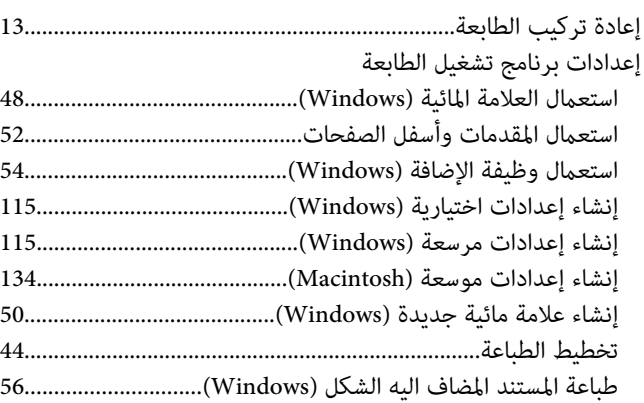

## $\sqrt{2}$

اعدادات برنامج تشغيل الطابعة PostScript 

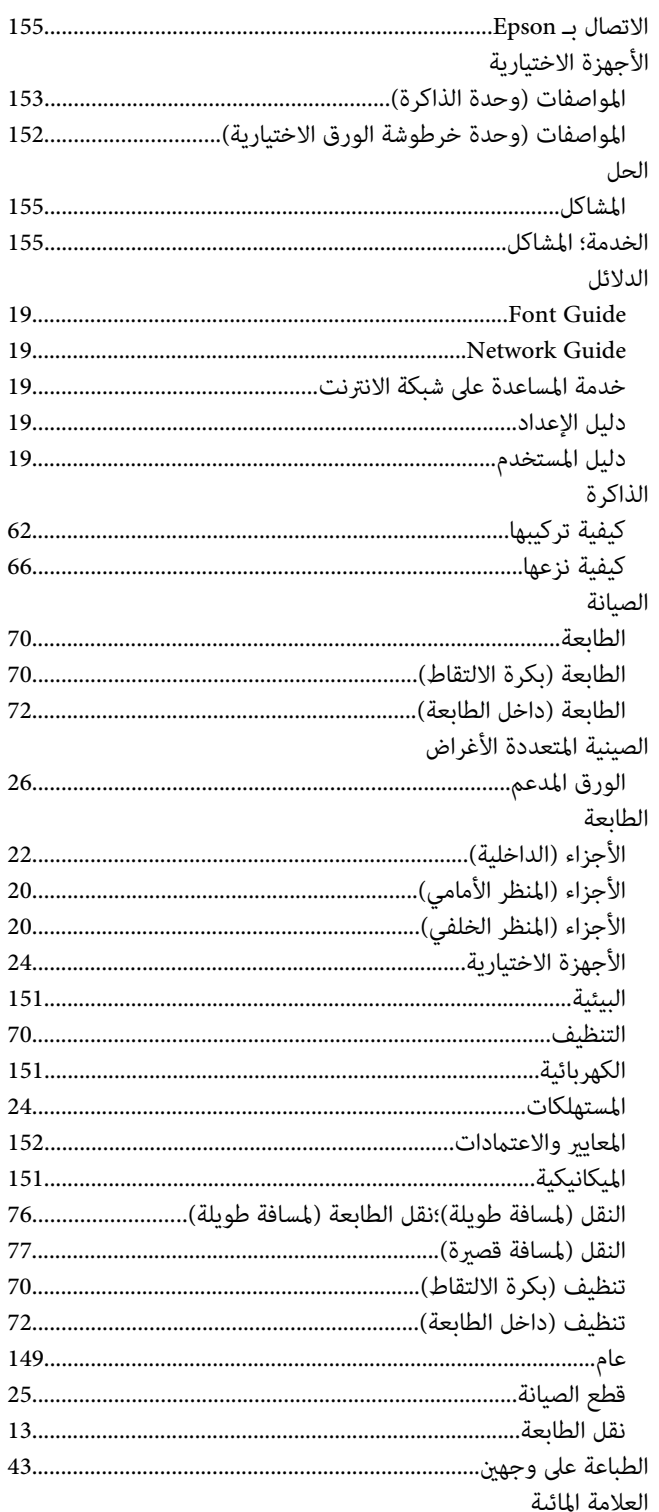

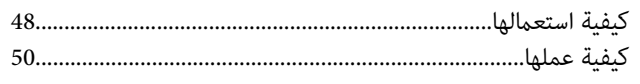

# $\dot{\mathfrak{l}}$

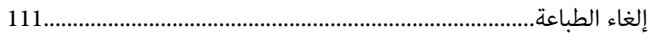

## $\bar{1}$

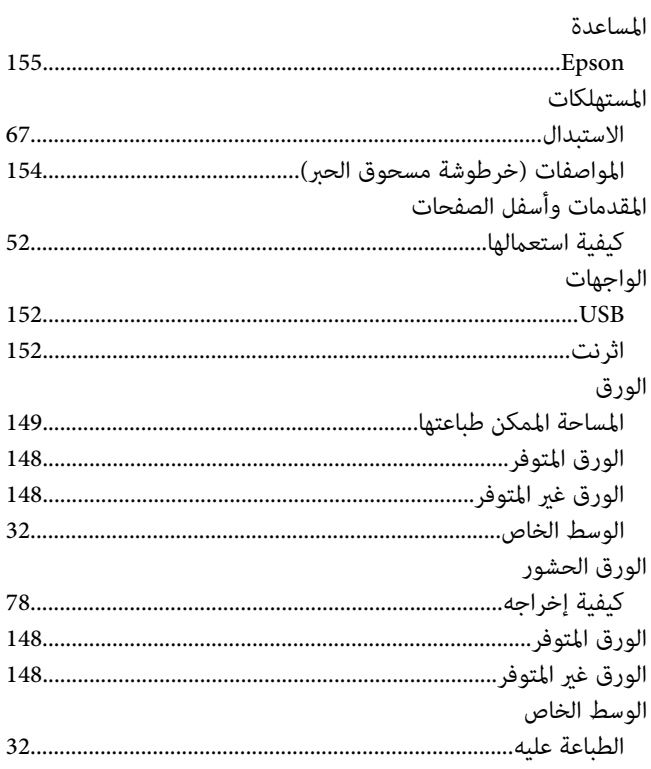

## ب

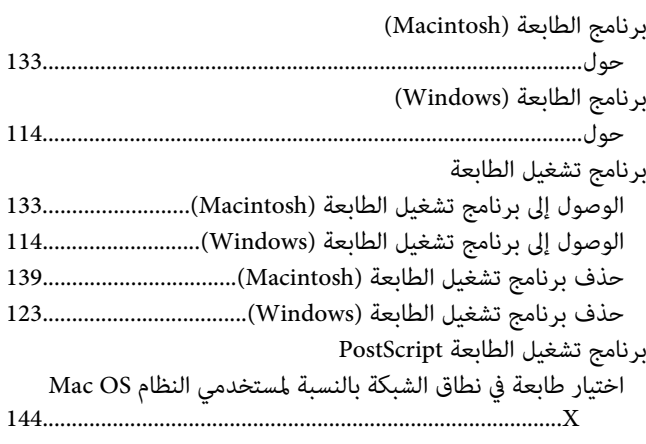

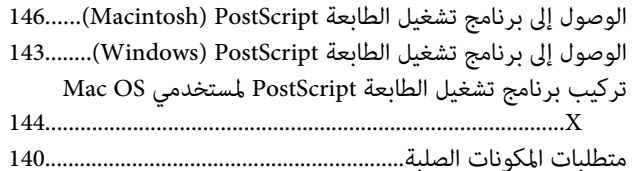

## ت

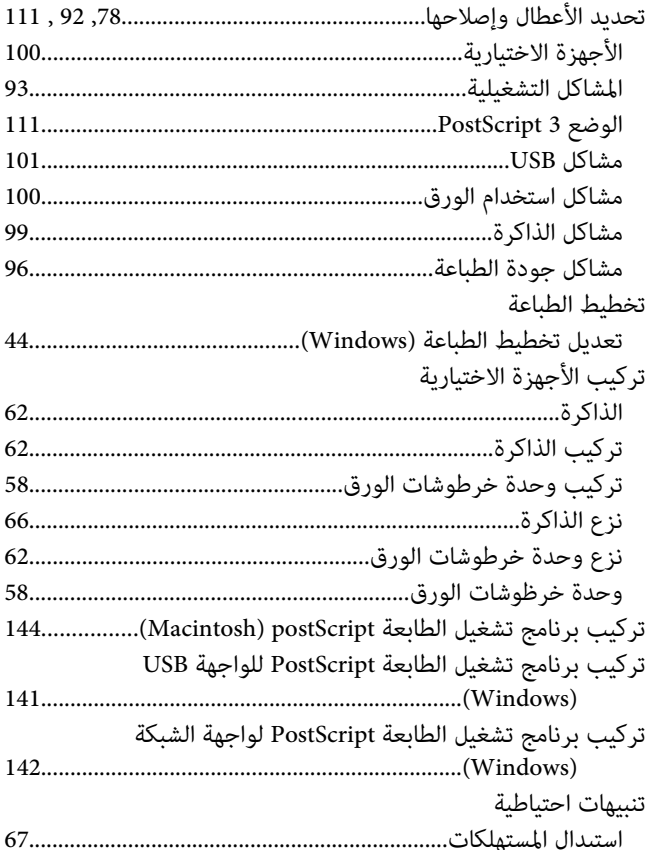

# $\dot{\tilde{\mathcal{C}}}$

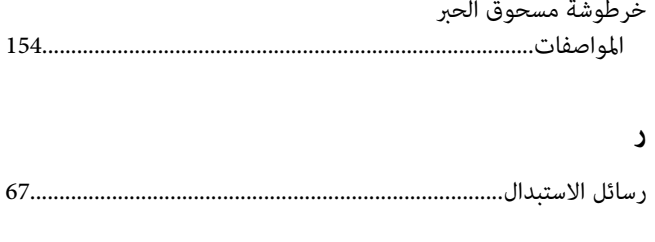

## ق

قطع الصيانة

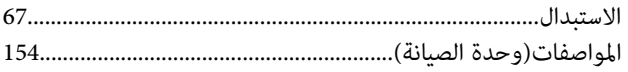

# J

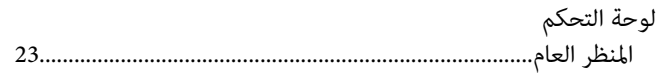

## $\pmb{\hat{\tau}}$

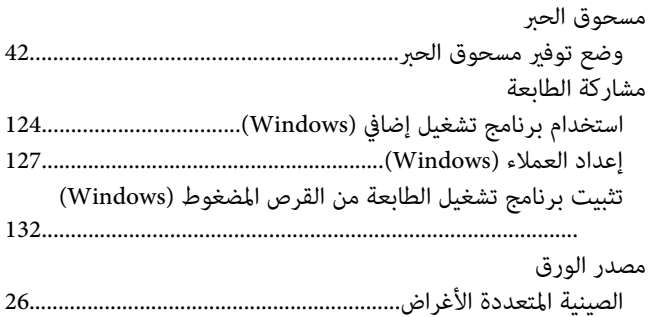

# ن

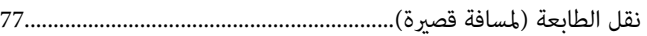

## و

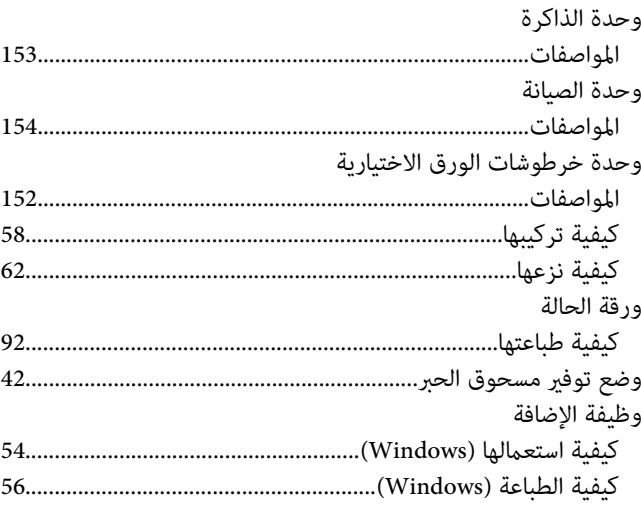